## NetBackup™インストールガ イド

UNIX と Windows

リリース 10.1.1

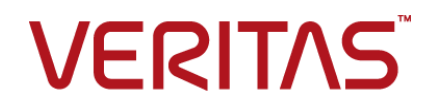

## NetBackup™ インストールガイド

最終更新日: 2023-01-17

#### 法的通知と登録商標

Copyright © 2023 Veritas Technologies LLC. All rights reserved.

Veritas、Veritas ロゴ、NetBackup は、Veritas Technologies LLC または関連会社の米国および その他の国における商標または登録商標です。その他の会社名、製品名は各社の登録商標または 商標です。

この製品には、Veritas 社がサードパーティへの帰属を示す必要があるサードパーティ製ソフトウェ ア (「サードパーティ製プログラム」) が含まれる場合があります。サードパーティプログラムの一部は、 オープンソースまたはフリーソフトウェアライセンスで提供されます。本ソフトウェアに含まれる本使用 許諾契約は、オープンソースまたはフリーソフトウェアライセンスでお客様が有する権利または義務 を変更しないものとします。このVeritas製品に付属するサードパーティの法的通知文書は次の場所 で入手できます。

#### <https://www.veritas.com/about/legal/license-agreements>

本書に記載されている製品は、その使用、コピー、頒布、逆コンパイルおよびリバースエンジニアリ ングを制限するライセンスに基づいて頒布されます。Veritas Technologies LLC からの書面による 許可なく本書を複製することはできません。

本書は、現状のままで提供されるものであり、その商品性、特定目的への適合性、または不侵害の 暗黙的な保証を含む。明示的あるいは暗黙的な条件、表明、および保証はすべて免責されるものと します。ただし、これらの免責が法的に無効であるとされる場合を除きます。Veritas Technologies LLC およびその関連会社は、本書の提供、パフォーマンスまたは使用に関連する付随的または間 接的損害に対して、一切責任を負わないものとします。本書に記載の情報は、予告なく変更される 場合があります。

ライセンスソフトウェアおよび文書は、FAR 12.212 に定義される商用コンピュータソフトウェアと見な され、Veritasがオンプレミスまたはホスト型サービスとして提供するかを問わず、必要に応じて FAR 52.227-19 「商用コンピュータソフトウェア - 制限される権利 (Commercial Computer Software - Restricted Rights)」、DFARS 227.7202「商用コンピュータソフトウェアおよび商用コンピュータソフ トウェア文書 (Commercial Computer Software and Commercial Computer Software Documentation)」、およびそれらの後継の規制に定める制限される権利の対象となります。米国政 府によるライセンス対象ソフトウェアおよび資料の使用、修正、複製のリリース、実演、表示または開 示は、本使用許諾契約の条項に従ってのみ行われるものとします。

Veritas Technologies LLC 2625 Augustine Drive Santa Clara, CA 95054

<http://www.veritas.com>

#### テクニカルサポート

テクニカルサポートはグローバルにサポートセンターを管理しています。すべてのサポートサービス は、サポート契約と現在のエンタープライズテクニカルサポートポリシーに応じて提供されます。サ

ポート内容およびテクニカルサポートの利用方法に関する情報については、次のWebサイトにアク セスしてください。

<https://www.veritas.com/support>

次の URL で Veritas Account の情報を管理できます。

#### <https://my.veritas.com>

現在のサポート契約についてご不明な点がある場合は、次に示すお住まいの地域のサポート契約 管理チームに電子メールでお問い合わせください。

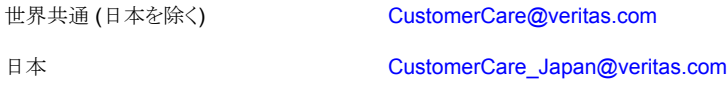

#### マニュアル

マニュアルの最新バージョンがあることを確認してください。各マニュアルには、2 ページ目に最終 更新日が記載されています。最新のマニュアルは、Veritasの Web サイトで入手できます。

<https://sort.veritas.com/documents>

#### マニュアルに対するご意見

お客様のご意見は弊社の財産です。改善点のご指摘やマニュアルの誤謬脱漏などの報告をお願 いします。その際には、マニュアルのタイトル、バージョン、章タイトル、セクションタイトルも合わせて ご報告ください。ご意見は次のアドレスに送信してください。

#### [NB.docs@veritas.com](mailto:NB.docs@veritas.com)

次の Veritas コミュニティサイトでマニュアルの情報を参照したり、質問したりすることもできます。

<http://www.veritas.com/community/>

#### Veritas Services and Operations Readiness Tools (SORT)

Veritas SORT (Service and Operations Readiness Tools) は、特定の時間がかかる管理タスク を自動化および簡素化するための情報とツールを提供するWebサイトです。製品によって異なりま すが、SORT はインストールとアップグレードの準備、データセンターにおけるリスクの識別、および 運用効率の向上を支援します。SORTがお客様の製品に提供できるサービスとツールについては、 次のデータシートを参照してください。

[https://sort.veritas.com/data/support/SORT\\_Data\\_Sheet.pdf](https://sort.veritas.com/data/support/SORT_Data_Sheet.pdf)

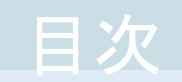

## [第](#page-7-0) 1 章 [インストールの準備](#page-7-0) .............................................................. [8](#page-7-0)

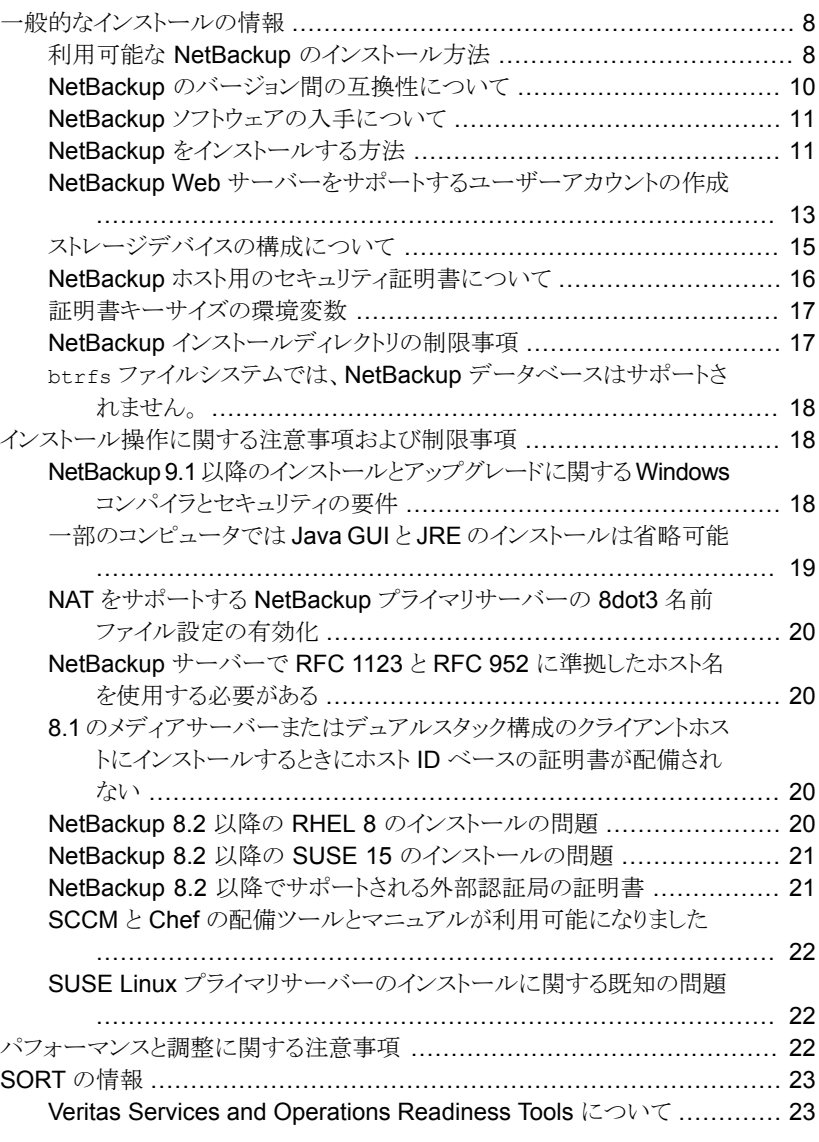

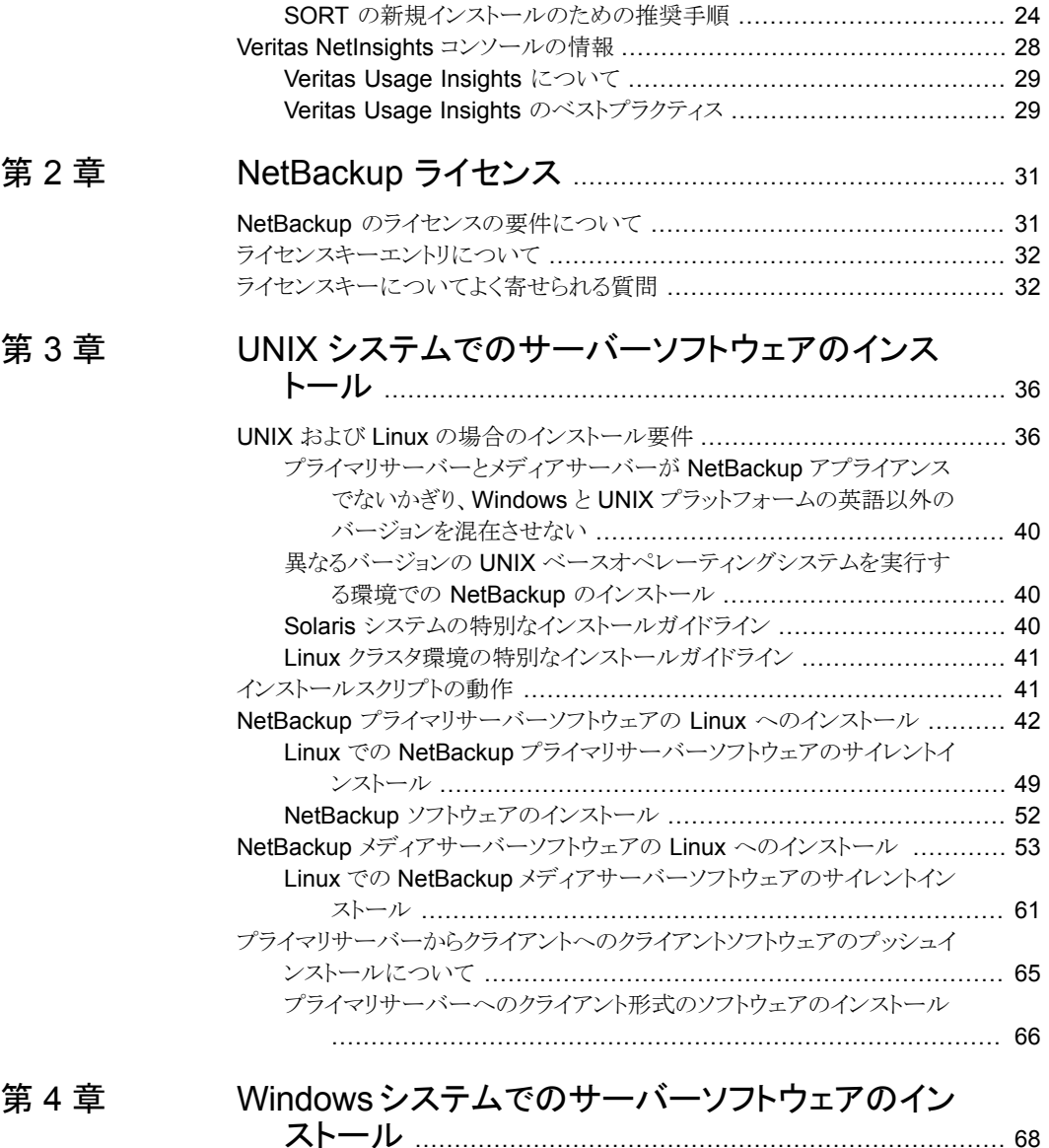

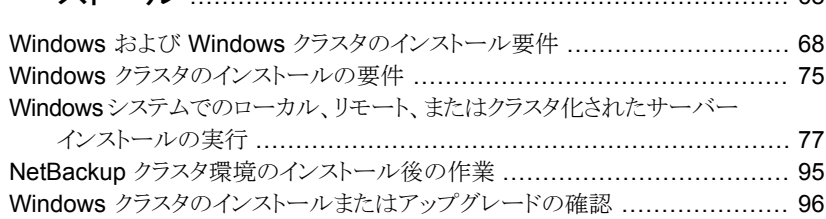

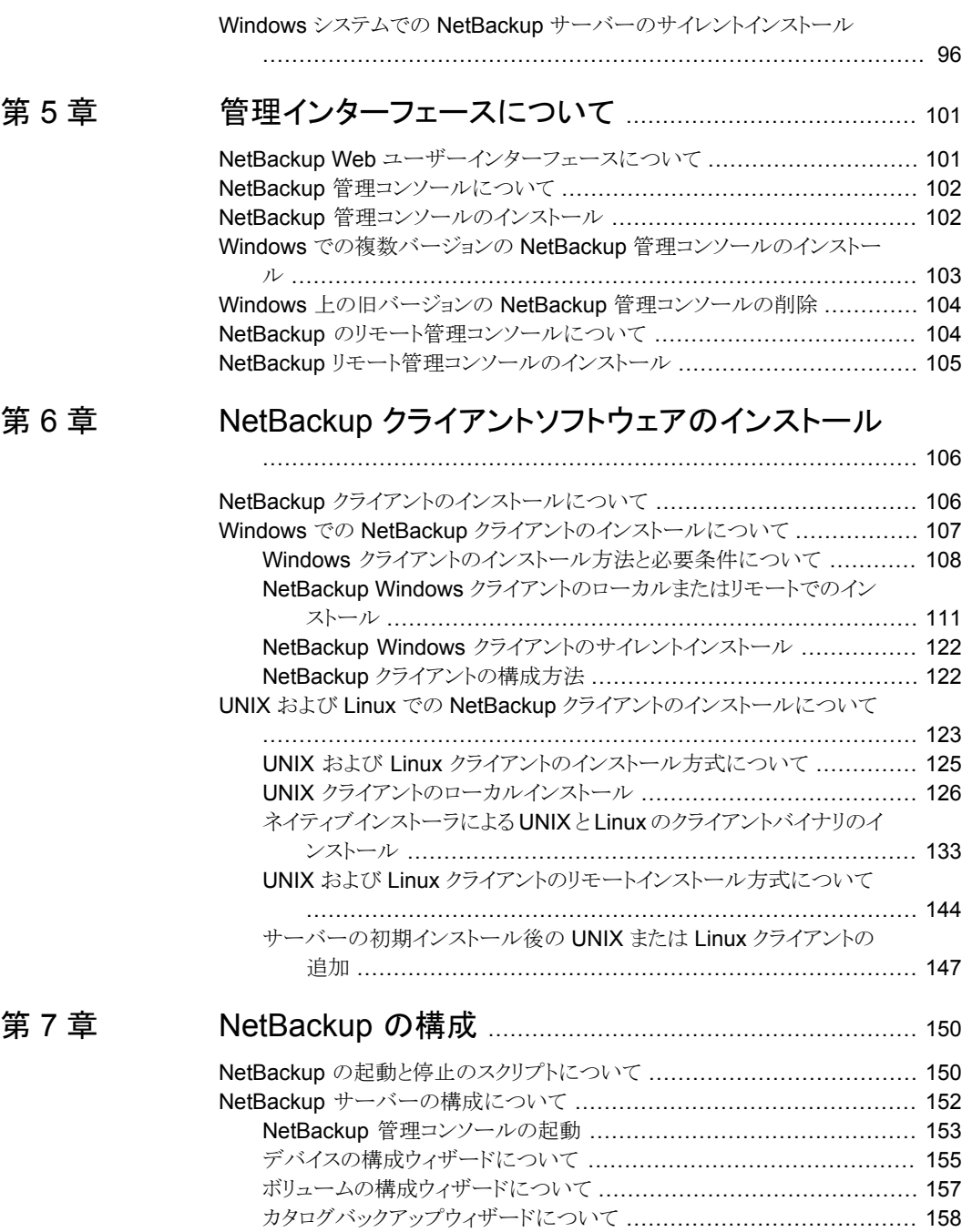

[バックアップポリシーの構成ウィザードについて](#page-158-0) ............................... [159](#page-158-0)

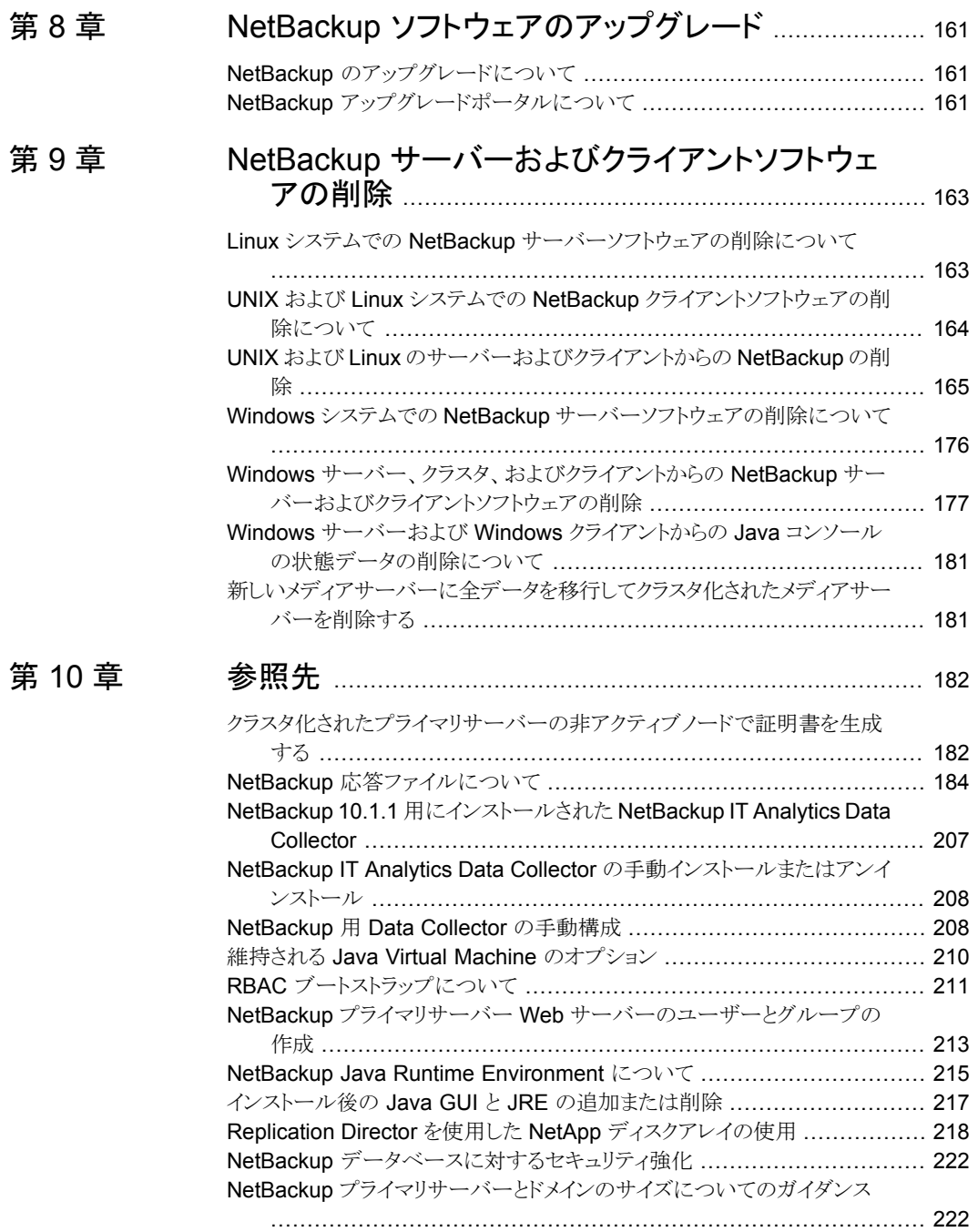

## <span id="page-7-0"></span>インストールの準備

この章では以下の項目について説明しています。

- [一般的なインストールの情報](#page-7-1)
- [インストール操作に関する注意事項および制限事項](#page-17-1)
- [パフォーマンスと調整に関する注意事項](#page-21-2)
- <span id="page-7-1"></span>■ [SORT](#page-22-0) の情報
- Veritas NetInsights [コンソールの情報](#page-27-0)

## 一般的なインストールの情報

<span id="page-7-2"></span>NetBackup に関するインストールの一般的な情報については、このセクションを確認し てください。

**1**

## 利用可能な NetBackup のインストール方法

次の表では、NetBackup をインストールするさまざまな方法について説明します。

表 **1-1** インストールオプション

| インストールの種<br>類とオペレーティ<br>ングシステム | サーバー                                                                                                    | クライアント                                                                       |
|--------------------------------|----------------------------------------------------------------------------------------------------|------------------------------------------------------------------------------|
| UNIX および Linux<br>の対話型         | プライマリサーバー<br>p.42の「NetBackupプライマリサー<br>バーソフトウェアの Linux へのインス<br>トール」を参照してください。<br>メディアサーバー<br>p.53 の「NetBackup メディアサー<br>バーソフトウェアの Linux へのインス<br>トール」を参照してください。                     | p.126の「UNIXクライアントのローカ<br>ルインストール」を参照してください。                                  |
| Windows の対話型                   | プライマリサーバーとメディアサー<br>バー<br>p.77の「Windowsシステムでのロー<br>カル、リモート、またはクラスタ化され<br>たサーバーインストールの実行」を参<br>照してください。                                                                               | p.111 の「NetBackup Windows クラ<br>イアントのローカルまたはリモートでの<br>インストール」を参照してください。      |
| UNIX および Linux<br>のサイレント       | プライマリサーバー<br>p.49 の「Linux での NetBackup プ<br>ライマリサーバーソフトウェアのサイレ<br>ントインストール」を参照してくださ<br>い。<br>メディアサーバー<br>p.61 の「Linux での NetBackup メ<br>ディアサーバーソフトウェアのサイレ<br>ントインストール」を参照してくださ<br>い。 | p.133の「ネイティブインストーラによ<br>る UNIX と Linux のクライアントバイ<br>ナリのインストール」を参照してくださ<br>い。 |
| Windows のサイレ<br>ント             | プライマリサーバーとメディアサー<br>バー<br>p.96 の「Windows システムでの<br>NetBackup サーバーのサイレントイ<br>ンストール   を参照してください。                                                                                       | p.122 の「NetBackup Windows クラ<br>イアントのサイレントインストール」を<br>参照してください。              |

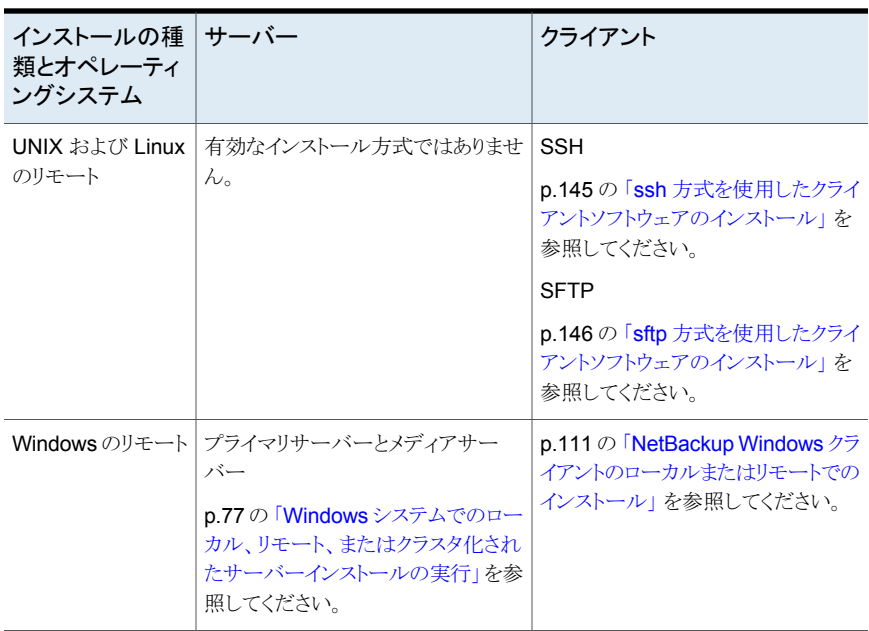

## NetBackup のバージョン間の互換性について

<span id="page-9-0"></span>プライマリサーバー、メディアサーバー、およびクライアントの間で、バージョンが異なる NetBackup を実行できます。この旧バージョンのサポートによって、NetBackupサーバー を 1つずつアップグレードして、全体的なシステムパフォーマンスに与える影響を最小限 に抑えることができます。

Veritas ではサーバーとクライアントの特定の組み合わせのみがサポートされています。 バージョンが混在する環境では、特定のコンピュータが最新のバージョンである必要があ ります。具体的には、バージョンの順序をプライマリサーバー、メディアサーバー、クライ アントのようにします。たとえば、10.0 プライマリサーバー> 9.0メディアサーバー> 8.3.0.1 クライアントというシナリオがサポートされます。

NetBackup バージョンはすべて 4 桁の長さです。NetBackup 10.0 リリースは 10.0.0.0 リリースです。同様に、NetBackup 9.1 リリースは NetBackup 9.1.0.0 リリースです。サ ポート目的では、4 番目の数字は無視されます。9.1 プライマリサーバーは 9.1.0.1 メディ アサーバーをサポートします。サポートされない例は、9.1 プライマリサーバーと 10.0 メ ディアサーバーの組み合わせです。

NetBackup カタログはプライマリサーバー上に存在します。したがって、プライマリサー バーはカタログバックアップのクライアントであると見なされます。NetBackup構成にメディ アサーバーが含まれている場合は、プライマリサーバーと同じ NetBackup バージョンを 使ってカタログバックアップを実行する必要があります。

NetBackup バージョン間の互換性について詳しくは、[Veritas](https://sort.veritas.com/) SORT Web サイトを参照 してください。

<span id="page-10-0"></span>Veritas は [EOSL](https://sort.veritas.com/eosl) 情報をオンラインで確認することをお勧めします。

#### NetBackup ソフトウェアの入手について

NetBackup 10.1.1 は、MyVeritas の Web ページからダウンロード用 ESD イメージとし て利用できます。イメージは 1.8G のサイズ制限に従っています。

<span id="page-10-1"></span>ESD のダウンロードを正しく行うために、一部の製品イメージがより小さく管理しやすい ファイルに分割されています。ファイルを解凍する前に、1 of 2、2 of 2 として識別で きる分割されたイメージファイルを最初に結合する必要があります。MyVeritas 上の Download Readme.txt ファイルには、ファイルを結合する方法が記述されています。

### NetBackup をインストールする方法

NetBackup を新規にインストールするには、次の順序でソフトウェアをインストールしま す。

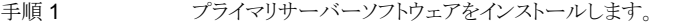

- メディアサーバーソフトウェア (NetBackup Enterprise のみ) をインストール します。 手順 2
- 手順 3 NetBackup リモート管理コンソールをインストールします (省略可能)。
- 手順 4 クライアントソフトウェアをインストールします。
- NetBackup のすべてのアドオン製品 (言語パッケージなど) をインストール します。 手順 5

インストール手順に進む前に、インストール要件を確認してください。

p.36 の 「UNIX および Linux [の場合のインストール要件」](#page-35-1) を参照してください。

p.68 の 「Windows および Windows [クラスタのインストール要件」](#page-67-1) を参照してください。

#### **NetBackup** インストール前チェッカーについて

NetBackup インストーラにはインストール前チェッカーが含まれています。この機能を使 用すると、コンピュータの正常なインストールまたはアップグレードの準備ができているか 判断しやすくなります。

このチェックは、インストールを開始する際に自動的に実行されます。チェックの結果は 次のポイントで示されます。

このチェックは、プライマリサーバーまたはメディアサーバーでインストールまたはアップ グレードを開始する際に自動的に実行されます。チェックの結果は次のポイントで示され ます。

- Linux のアップグレードスクリプト エンドユーザー使用許諾契約に同意してから、インストールを開始するまでの間。
- Windows のインストールウィザード [Installation Summary]が表示される[Ready to Install the Program]画面

また、インストール前チェッカーは VxUpdate から実行することもできます。 VxUpdate を 使用したチェックの実行について詳しくは、『NetBackup [アップグレードガイド』を](http://www.veritas.com/docs/DOC5332)参照し てください。

NetBackup は、インストールまたはアップグレードの開始時にチェックを行うインストール 前プログラムを使用します。このチェックでは、正常に運用するために削除できる既知の 問題を調べることができます。実行されるチェックは、インストール時やアップグレード時 に発生した以前の問題に関して、お客様からいただいたご意見に基づいて開発されまし た。お客様から新たにフィードバックをいただいた場合、ベリタスはこのチェッカーを更新 する可能性があります。更新は、NetBackup のリリースには依存しません。サーバーが <telemetry.veritas.com> に接続できる場合、インストールやアップグレードを開始すると、 NetBackup がチェッカーを最新のバージョンに自動的に更新します。

実行されるテストの1つは、ローカルにインストールされた EEB(Emergency Engineering Binary の略で、緊急エンジニアリングバイナリの意味)の更新とインストール中の NetBackup のバージョンに含まれている修正の比較です。インストール前テストのうちい ずれかが失敗すると、必要な操作の種類を示すメッセージが表示されます。

一部のテスト失敗は軽微なものと見なされ、アップグレードの続行が許可されます。重要 なテスト失敗があると、インストールまたはアップグレードの実行が妨げられます。この出 力は、インストールまたはアップグレードを安全に続行する前に他の処置を講じる必要が あることが通知されます。

インストール前チェックの結果は次の場所に格納されます。

- Linux 次のパスにあるインストールトレースファイル /usr/openv/tmp
- Windows bpimage コマンドは次のディレクトリにファイルを作成します。 %ALLUSERSPROFILE%¥Veritas¥NetBackup¥InstallSummary¥

#### **NetBackup Product Improvement Program** について

NetBackup Product Improvement Program で、インストール配置とプログラムの使用 状況の情報を取得します。

NetBackup のインストール時に NetBackup Product Improvement Program に参加し て、この情報を自動的にセキュリティを考慮してベリタスに送信するように設定できます。 ベリタスが受信した情報は、継続的な品質向上プログラムの一部に組み込まれます。ベ リタスはこの情報を参考に、お客様が NetBackup 製品をどのように構成、配置、使用し ているかを理解します。 この情報はその後、製品の機能、テスト、テクニカルサポート、今 後の要件の改善点をベリタス社が識別するのを助けるのに使われます。

NetBackup Product Improvement Program について詳しくは、NetBackup のライセン ス契約書の「17.18 Data Collection: Data Protection Regulations」を参照してくださ い。 使用許諾契約は次の場所にあります。

■ UNIX

MyVeritas からダウンロードしたメディアイメージで、LICENSE ファイルを参照します。

■ Windows

<span id="page-12-0"></span>MyVeritas からダウンロードしたメディアイメージから、インストールウィザード (Browser.exe) を開始します。[Home]ページで、[Installation]をクリックします。 [Installation]ページで、[Server Software Installation]または[Client Software Installation]を選択します。 [ようこそ (Welcome)] ページで、[次へ (Next)] をクリッ クして [使用許諾契約 (License Agreement)] のページに進みます。

## NetBackup Web サーバーをサポートするユーザーアカウントの作成

NetBackup 8.0 より、NetBackup プライマリサーバーには、重要なバックアップ操作をサ ポートするための構成済み Web サーバーが含まれます。この Web サーバーは、権限 が制限されているユーザーアカウント要素の下で動作します。これらのユーザーアカウン ト要素は、各プライマリサーバー (またはクラスタ化されたプライマリサーバーの各ノード) で使用できる必要があります。

多数の手順を実行すると、オペレーティングシステムでユーザーとグループを作成できま す。特定のいくつかの方法を示していますが、他の方法でも同じ目標を達成できる可能 性があります。ホームディレクトリのパス、ユーザー名、およびグループ名はハードコード されていないため、変更することができます。デフォルトのローカルユーザー名は nbwebsvc、デフォルトのローカルグループ名は nbwebgrp です。

メモ**:** Linux プラットフォームの場合、UID はクラスタ環境の各ローカルアカウントと同じで ある必要があります。すべてのクラスタノードでローカルアカウントが一貫して定義されて いることを確認します。

#### **Linux** でユーザーアカウントとユーザーグループを作成する方法

**1** 次のコマンドでローカルグループを作成します。

コマンド: # groupadd *group\_name*

例: # groupadd nbwebgrp

**2** 次のコマンドでローカルユーザーアカウントを作成します。

コマンド: # useradd -g *group\_name* -c *comment* -d /usr/openv/wmc *user\_name*

例: # useradd -g nbwebgrp -c 'NetBackup Web Services application account' -d /usr/openv/wmc nbwebsvc

#### **Windows** でユーザーアカウントとユーザーグループを作成する方法

メモ**:** Windows 上のクラスタ環境のドメインアカウントを使う必要があります。

メモ**:** Web サービスのユーザーアカウント名は 20 文字に制限されます。

**1** 次のコマンドでローカルユーザーアカウントを作成します。

コマンド: C:¥>net user *user\_name StrongPassword* /add (*StrongPassword* はアカウントに関連付ける強いパスワードです)

例: C:¥>net user nbwebsvc 1U\*s7lQ# /add

**2** 次のコマンドでローカルグループを作成します。

コマンド: C:¥>net localgroup *group\_name* /add

例: C:¥>net localgroup nbwebgrp /add

**3** 次のコマンドで新しいユーザーを新しいグループのメンバーにします。 コマンド: C:¥>net localgroup *group\_name user\_name* /add

例: C:¥>net localgroup nbwebgrp nbwebsvc /add

- **4** 次のように、新しいユーザーに[サービスとしてログオン]の権限を付与します。
	- 「コントロールパネル]、「管理ツール]、「ローカルセキュリティポリシー]の順に進 みます。
	- 次に「セキュリティの設定]で、「ローカルポリシー]から「ユーザー権利の割り当 て]をクリックします。
	- 「サービスとしてログオン]を右クリックして「プロパティ]を選択します。
	- ローカルユーザーを追加します。

■ 変更を保存して「サービスとしてログオン」のプロパティのダイアログボックスを閉 じます。

<span id="page-14-0"></span>これらの要件のいずれかが満たされていない場合、NetBackup プライマリサーバーのイ ンストールは失敗します。Windows では、インストールプロセスの一部として、ユーザー アカウントのパスワードを指定するように求められます。

### ストレージデバイスの構成について

NetBackup の信頼性は、ストレージデバイスの構成に依存します。信頼性の高いバック アップおよびリストアを確実に行うには、オペレーティングシステムで動作するように最初 にデバイスをインストールおよび構成する必要があります。

NetBackup をインストールする前に、次のガイドラインを使ってオペレーティングシステム で動作するようにストレージデバイスを構成します。

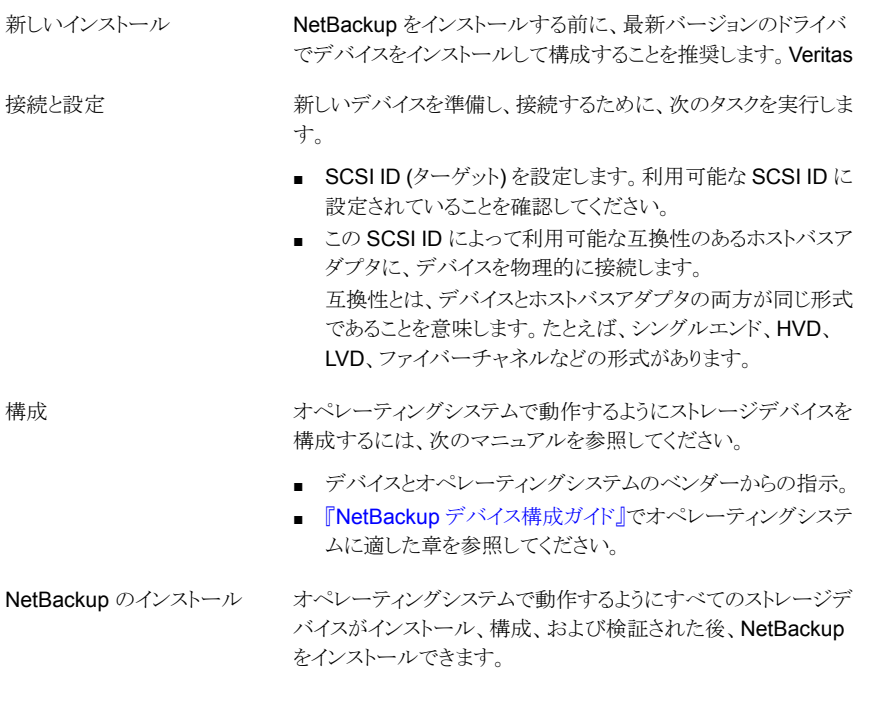

警告**:** デバイスが適切に構成されていないと、バックアップが失敗したり、データが損失 する場合があります。

p.36 の「UNIX および Linux [の場合のインストール要件」](#page-35-1)を参照してください。

p.68 の 「Windows および Windows [クラスタのインストール要件」](#page-67-1) を参照してください。

#### サポートされているロボット形式の検索

サポートされているロボット形式のリストについては、『NetBackup ハードウェアおよびク ラウドストレージ互換性リスト (HCCL)』を参照してください。

ベリタス社はこのマニュアルの更新版を定期的にベリタス社のサポート Web サイトに掲 載しています。

#### このリリースでサポートされている最新のロボット形式を検索する方法

<span id="page-15-0"></span>◆ 次のリンクをクリックして『NetBackup ハードウェアおよびクラウドストレージ互換性リ スト (HCCL)』にアクセスします。

<http://www.netbackup.com/compatibility>

#### NetBackup ホスト用のセキュリティ証明書について

NetBackup では、NetBackup ホストの認証にセキュリティ証明書を使用します。 NetBackup セキュリティ証明書は、X.509 公開鍵基盤 (PKI) 標準に適合しています。プ ライマリサーバーは、NetBackup 認証局 (CA) として動作し、ホストに NetBackup 証明 書を発行します。

NetBackup は、ホスト ID ベースとホスト名ベースの 2 種類の NetBackup ホストセキュリ ティ証明書を提供します。ホスト ID ベース証明書は、各 NetBackup ホストに割り当てら れる UUID (Universal Unique Identifier) に基づいています。NetBackup プライマリサー バーは、これらの識別子をホストに割り当てます。

NetBackup 8.0 以前に生成されたすべてのセキュリティ証明書は、現在ホスト名ベース の証明書と呼ばれます。NetBackup は、これらの古い証明書を新しいホスト ID ベース の証明書に置き換える移行を進めています。この移行は今後のリリースで完了し、ホスト 名ベース証明書は使用されなくなる予定です。ただし移行はその途上にあり、特定の処 理では最新の NetBackup バージョンに引き続き過去のホスト名ベース証明書が必要で す。

NetBackup では、NetBackup 認証局または外部認証局が発行した証明書をホストの認 証に使用します。プライマリサーバーで外部証明書を使用する場合は、インストール後の プロセスで証明書を構成します。外部証明書を使用するメディアサーバーやクライアント では、インストール時またはアップグレード時、あるいはインストール後またはアップグレー ド後に外部証明書を構成できます。

インストール後の処理について詳しくは、 [https://www.veritas.com/support/en\\_US/article.100044300](https://www.veritas.com/support/en_US/article.100044300) を参照してください。

NetBackup での外部 CA のサポート、および外部 CA が署名した証明書について詳し くは、『NetBackup [セキュリティおよび暗号化ガイド』を](http://www.veritas.com/docs/DOC5332)参照してください。

#### 証明書キーサイズの環境変数

<span id="page-16-0"></span>NetBackup は安全に通信するため、セキュリティ証明書を使用して NetBackup ホストを 認証します。セキュリティ証明書は X.509 公開鍵基盤 (PKI) 標準に適合しています。 NetBackup プライマリサーバーは、認証局 (CA) として動作し、ホストに電子証明書を発 行します。NetBackup は、2048 ビット、4096 ビット、および 8192 ビットの証明書キーサ イズをサポートしています。

2048 ビットより大きい証明書キーサイズを使用するには、インストールを開始する前にプ ライマリサーバーの NB\_KEYSIZE 環境変数を設定します。

例:

NB\_KEYSIZE = 4096

NB KEYSIZE に指定できる値は、2048、4096、8192 のみです。

注意**:** 使用環境のキーサイズは慎重に選択する必要があります。大きいキーサイズを選 択すると、パフォーマンスが低下する場合があります。使用環境に適したキーサイズを判 断するには、あらゆる要素を考慮する必要があります。

<span id="page-16-1"></span>CA の移行と証明書キーサイズについて詳しくは、『NetBackup [セキュリティおよび暗号](http://www.veritas.com/docs/DOC5332) [化ガイド』](http://www.veritas.com/docs/DOC5332)を参照してください。

#### NetBackup インストールディレクトリの制限事項

NetBackup によってサポートされる各ファイルシステムで、インストールフォルダのファイ ル名とフォルダ名の制限が定義されています。ファイルシステムのベンダーが提供するマ ニュアルで、ファイル名とフォルダ名に関する制限事項の詳細を確認してください。

さらに、NetBackup では、インストールフォルダの名前で特定の文字のみがサポートされ ます。サポート外の文字を使うと予期しない結果になり、データが失われる可能性があり ます。NetBackup がインストールフォルダでサポートする文字は次のとおりです。

- UNIX および Linux **POSIX** の完全にポータブルなファイル名の文字 (A−z a−z 0−9 . →)
- Windows ASCII 7 ビット範囲内の印字可能文字

メモ**:** Windows の繁体字中国語と韓国語バージョンでは、NetBackup クライアントをス ペースが含まれるパスにインストールすると、リストア操作が失敗する場合があります。 C:¥Program Files などのパスにはスペースが含まれています。これらの Windows バージョンでは、スペースをともなわないパスに NetBackup のクライアントソフトウェアを インストールするようにしてください。

<span id="page-17-0"></span>Windows プライマリサーバーでは、名前にピリオドが2つ含まれるディレクトリに NetBackup をインストールすると、一部のリストア操作が失敗することに注意してくださ い。リストアが失敗する可能性があるディレクトリの例には、..foldername または folder..name などのディレクトリ名があります。

## btrfs ファイルシステムでは、NetBackup データベースはサポートされ ません。

<span id="page-17-1"></span>Veritasは、btrfs ファイルシステムでは NetBackup データベースのインストールをサ ポートしていません。btrfs ファイルシステムには NetBackup データベースをインストー ルしないでください。データベースファイルは、プライマリサーバーのディレクトリ /usr/openv/dbに存在します。NetBackupのアップグレードを開始する前に、サポート されているファイルシステム (ext4 または xfs) にデータベースを移動します。アップグ レード前のデータベースの移動について詳しくは、『 NetBackup [アップグレードガイド』](http://www.veritas.com/docs/DOC5332) を参照してください。

## インストール操作に関する注意事項および制限事項

<span id="page-17-2"></span>操作に関する注意事項、制限事項、要件について詳しくは、このセクションを確認してく ださい。

### NetBackup 9.1 以降のインストールとアップグレードに関する Windows コンパイラとセキュリティの要件

NetBackup 9.1 以降の Windows では、Visual Studio 2019 コンパイラと Windows 10 SDK (Software Development Kit) を使用します。インストールとアップグレードプロセス では、Microsoft 再頒布可能ユーティリティを使用して、Visual Studio 2019 C++ ランタ イムライブラリがまだインストールされていない Windows ホストにインストールします。す べてのセキュリティ更新プログラムが適用されていないと、これらのユーティリティがホスト で失敗したり、予期しない動作をする可能性があります。Windows ホストで、NetBackup 9.1 以降をインストールするか 9.1 以降にアップグレードする前に、すべてのセキュリティ 更新プログラムを適用する必要があります。

Microsoft 再頒布可能ユーティリティについて詳しくは、次を参照してください。 <https://visualstudio.microsoft.com/downloads/>

次に、失敗と予期しない動作の例を示します。

- NetBackupのインストールまたはアップグレードプロセスが開始直後に失敗し、Visual Studio 2019 C++ ランタイムライブラリを配備できないというメッセージが表示される。
- NetBackup のインストールまたはアップグレードプロセスによって実行された nbcertcmdtool アプリケーションが予期せず失敗する。このエラーは、セキュリティ

構成が無効または不十分であるために発生する nbcertcmdtool エラーと区別する ことが困難です。

■ NetBackup のインストールまたはアップグレードプロセスの終了間際に、MSDP アプ リケーションが予期せず失敗する。

この問題を回避するには、インストールまたはアップグレードを試みる前に、すべての Windows セキュリティ更新プログラムを適用します。

Windows Server 2012 R2 および Windows 8.1 の場合、必要なセキュリティ更新プロ グラムのリストには、KB 2919355

([https://support.microsoft.com/en-us/topic/windows-rt-8-1-windows-8-1-and-windows](https://support.microsoft.com/en-us/topic/windows-rt-8-1-windows-8-1-and-windows-server-2012-r2-update-april-2014-3c9d820b-7079-359d-8660-21de648fa31d)[server-2012-r2-update-april-2014-3c9d820b-7079-359d-8660-21de648fa31d\)](https://support.microsoft.com/en-us/topic/windows-rt-8-1-windows-8-1-and-windows-server-2012-r2-update-april-2014-3c9d820b-7079-359d-8660-21de648fa31d) が含 まれます。

Windows Server 2012 R2、2008 Service Pack 2、Windows 8.1、その他すべての以 前にサポートされていたバージョンの場合は、Windows 更新プログラムのユニバーサル C ランタイムをインストールする必要があります。この更新により、NetBackup を正しく実 行できます。適切な C++ ランタイムバイナリが確実に存在する最小パッチレベルは、 Microsoft KB 3118401 です。これ以降のその他のパッチにもこの修正が含まれている はずです。

<span id="page-18-0"></span>この要件について詳しくは、次を参照してください。 [https://support.microsoft.com/ja-jp/topic/update-for-universal-c-runtime-in](https://support.microsoft.com/ja-jp/topic/update-for-universal-c-runtime-in-windows-322bf30f-4735-bb94-3949-49f5c49f4732)[windows-322bf30f-4735-bb94-3949-49f5c49f4732](https://support.microsoft.com/ja-jp/topic/update-for-universal-c-runtime-in-windows-322bf30f-4735-bb94-3949-49f5c49f4732)

## 一部のコンピュータでは Java GUI と JRE のインストールは省略可能

NetBackup 8.3 以降、Linux メディアサーバーと Windows メディアサーバー、および UNIX クライアントと Linux クライアントでは、Java GUI と JRE パッケージはオプションで す。

以前のリリースと同様に、Java GUI および JRE パッケージは必須であるため、すべての プライマリサーバーに自動的にインストールされます。Java GUI と JRE は、Windows クライアントのデフォルトインストールの一部ではありません。Windows クライアントでこの 機能が必要な場合は、Java リモート管理コンソールをインストールしてください。

NetBackup のさまざまなインストール方法が用意されているため、ユーザーは Java GUI やJRE のパッケージをインストールするかどうかを選択できます。インストールまたはアッ プグレード後の Java GUI や JRE のインストールについての詳しい情報も参照できま す。

p.217 の 「インストール後の Java GUI と JRE [の追加または削除」](#page-216-0) を参照してください。

## NAT をサポートする NetBackup プライマリサーバーの 8dot3 名前ファ イル設定の有効化

<span id="page-19-1"></span><span id="page-19-0"></span>プライマリサーバーのみ: NAT 用の NetBackup Messaging Broker サービスを使用す るには、NetBackup がインストールされているボリュームの 8dot3 名前ファイル設定を有 効にする必要があります。この設定を変更または確認するには、Microsoft fsutil コマ ンドを使用します。

## NetBackup サーバーで RFC 1123 と RFC 952 に準拠したホスト名を 使用する必要がある

すべての NetBackup サーバー名に RFC 1123 (「Requirements for Internet Hosts - Application and Support」) と RFC 952 (「DOD Internet Host Table Specification」) の規格に準拠するホスト名を使用する必要があります。これらの規格には、ホスト名に使 用できる文字と使用できない文字が規定されています。たとえば、ホスト名にアンダース コア文字()は使用できません。

これらの規格とこの問題に関して詳しくは、次の資料を参照してください。

RFC 1123: <http://www.ietf.org/rfc/rfc1123.txt>

<span id="page-19-2"></span>RFC 952: <http://www.ietf.org/rfc/rfc952.txt>

NetBackup 状態コード 130 システムエラーが発生しました: <http://www.veritas.com/docs/000125019>

## 8.1のメディアサーバーまたはデュアルスタック構成のクライアントホスト にインストールするときにホスト ID ベースの証明書が配備されない

次の環境では、ホスト ID ベースの証明書が配備されません。

- NetBackup プライマリサーバーが 8.1 以降で IPv6 のみの構成である。
- NetBackup 8.1 ソフトウェアがメディアサーバーまたはデュアルスタック構成のクライ アントホストにインストールされている。

ホストレプライマリサーバー間の Web サービス接続が確立されなかったために、ホストID ベースの証明書が配備されません。

<span id="page-19-3"></span>回避策: インストール後に、8.1 のホストにホスト IDベースの証明書を手動で配備します。 次の記事を参照してください。

[https://www.veritas.com/support/en\\_US/article.000127129](https://www.veritas.com/support/en_US/article.000127129)

#### NetBackup 8.2 以降の RHEL 8 のインストールの問題

RHEL 8 に NetBackup 8.2 以降をインストールする際に、NetBackup ライセンスキーを 入力すると、次のエラーが表示されます。

/usr/openv/netbackup/bin/admincmd/bpminlicense: error while loading shared libraries: libnsl.so.1: cannot open shared object file: No such file or directory (127)

この問題は、Red Hat による libnsl.so.1 ライブラリのアップグレードが原因で発生し ます。このインストールの問題を解決するには、次のいずれかを実行します。

- **1** NetBackup のインストールを開始する前に、ルートクレデンシャルを使用して RHEL 8 サーバーにログインし、libnsl ライブラリをインストールします。
- <span id="page-20-0"></span>**2** ルートクレデンシャルを使用して RHEL 8 サーバーにログインし、libnsl ライブラリ をインストールします。その後、NetBackup を再インストールします。

#### NetBackup 8.2 以降の SUSE 15 のインストールの問題

SUSE 15 サーバーに NetBackup 8.2 をインストールした後で、NetBackup サービスが 起動しません。この問題は、SUSE パッケージの変更が原因です。

このインストールの問題を解決するには、次のいずれかを実行します。

- **1** NetBackup をインストールする前に、SuSE15 ISO から insserv-compat パッケー ジをインストールします。
- <span id="page-20-1"></span>**2** NetBackup がすでにインストールされている場合は、次の操作を行います。
	- SuSE15 ISO から insserv-compat パッケージをインストールします。
	- insserv netbackup コマンドを実行します。
	- chkconfig netbackup コマンドを実行します。出力は、netbackup on になり ます。

#### NetBackup 8.2 以降でサポートされる外部認証局の証明書

NetBackup は NetBackup 8.2 で外部認証局証明書のサポートを導入しました。この変 更により、ホストの検証とセキュリティのため、NetBackup 認証局の代替手段が提供され ます。PEM、DER、P7B 形式の証明書をサポートしています。

NetBackup の外部 CA のサポートと CA が署名した証明書について詳しくは[、『](http://www.veritas.com/docs/DOC5332) NetBackup [セキュリティ暗号化ガイド』を](http://www.veritas.com/docs/DOC5332)参照してください。

#### **NetBackup 8.2** の外部認証局の制限事項

■ UNC パスまたはネットワークドライブの割り当てが含まれている外部認証局の仕様 は、リモートインストール方式を使用する Windows ホストでは失敗します。 リモートインストールを実行する Windows ホストでは、外部 CA 証明書仕様に UNC パスやネットワークドライブの割り当てを使用できません。リモートインストール方式に は、VxUpdate とセットアップウィザードのプッシュインストールオプションが含まれま

<span id="page-21-0"></span>す。UNC パスまたは割り当てられたネットワークドライブの使用を試みると、パスにア クセスできないため、事前チェックとインストール操作が失敗します。

#### SCCM と Chef の配備ツールとマニュアルが利用可能になりました

<span id="page-21-1"></span>NetBackup 8.1 リリース以降、Veritas では、NetBackup の配備に System Center Configuration Manager (SCCM) と Chef の使用がサポートされるようになりました。 Veritas では、さまざまな配備パスをテストし、検証を行っています。SCCM と Chef の両 方のマニュアルとテンプレートが入手できます。SCCM と Chef のサポートおよび使用に ついて詳しくは、[SORT](https://sort.veritas.com/utility/netbackup/deployment) を参照してください。

#### SUSE Linux プライマリサーバーのインストールに関する既知の問題

まれに、SUSE Linux プライマリサーバーのインストール前チェッカーで、webservice ユーザーまたは webservice グループが存在しないと報告される場合があります。

ユーザーとグループが想定どおりに存在することを検証し、インストールを再実行してく ださい。

<span id="page-21-2"></span>問題が解決しない場合は、インストール前チェッカーのエラーを上書きするように環境変 数を設定し、操作を再実行します。

NBPREINSTALL\_CRITICAL\_OVERRIDE=YES

## パフォーマンスと調整に関する注意事項

『NetBackup Backup Planning and Performance Tuning ガイド』には、現場の経験に 基づいた環境に関する推奨事項が記載されています。特定の環境では、異なる注意事 項が必要になる場合があります。

管理者は、このガイドを使用して、特定の NetBackup 環境の NetBackup のパフォーマ ンスを分析、評価、調整する必要があります。表示される情報を使用して、次の項目を決 定します。

- NetBackup プライマリサーバーのサイズ要件。
- 必要な CPU、ディスクドライブ、テープドライブの数。
- さまざまな作業負荷に対して NetBackup を最適化する最善の方法。
- バックアップパフォーマンスを最大にするための調整パラメータ。
- リカバリ時間を短縮するための適切な戦略。
- NetBackup によるデータの処理方法を理解するための利用可能なツール。

追加情報に関しては、『NetBackup Backup Planning and [Performance](http://www.veritas.com/docs/DOC5332) Tuning ガイ [ド](http://www.veritas.com/docs/DOC5332)』を参照してください。

## **SORT** の情報

<span id="page-22-1"></span><span id="page-22-0"></span>SORT (Services and Operations Readiness Tools) について詳しくは、このセクション を確認してください。

## Veritas Services and Operations Readiness Tools について

Veritas Services and Operations Readiness Tools (SORT) は、Veritas エンタープラ イズ製品をサポートするスタンドアロンと Web ベースの強力なツールセットです。 NetBackup では、SORT によって、複数の UNIX/Linux または Windows 環境にまた がってホストの設定を収集、分析、報告する機能が提供されます。このデータは、システ ムで NetBackup の最初のインストールまたはアップグレードを行う準備ができているか どうかを評価するのに役立ちます。

次の Web ページから SORT にアクセスします。

#### <https://sort.veritas.com/netbackup>

SORT ページに移動すると、次のようにより多くの情報を利用可能です。

- インストールとアップグレードのチェックリスト このツールを使うと、システムでNetBackupのインストールまたはアップグレードを行 う準備ができているかどうかを確認するためのチェックリストを作成できます。このレ ポートには、指定した情報に固有のソフトウェアとハードウェアの互換性の情報がす べて含まれています。さらに、製品のインストールまたはアップグレードに関する手順 とその他の参照先へのリンクも含まれています。
- **■** Hotfix  $\geq$  EEB Release Auditor このツールを使うと、インストールする予定のリリースに必要な Hotfix が含まれている かどうかを調べることができます。
- カスタムレポート このツールを使うと、システムとVeritasエンタープライズ製品に関する推奨事項を取 得できます。
- NetBackup のプラットフォームと機能の今後の予定
	- このツールを使用すると、今後 Veritas が新しい機能や改善された機能と置き換える 項目に関する情報を入手できます。さらに、今後 Veritas が置き換えることなく廃止 する項目に関する情報を入手することもできます。これらの項目のいくつかには NetBackup の特定の機能、サードパーティ製品の統合、Veritas 製品の統合、アプ リケーション、データベースおよび OS のプラットフォームが含まれます。

SORT ツールのヘルプが利用可能です。SORT ホームページの右上隅にある[ヘルプ (Help)]をクリックします。次のオプションがあります。

- 実際の本のようにページをめくってヘルプの内容を閲覧する
- 索引でトピックを探す

<span id="page-23-0"></span>■ 検索オプションを使ってヘルプを検索する

#### SORT の新規インストールのための推奨手順

Veritas ベリタスは新規の NetBackup ユーザーに対して、SORT の最初の導入時にリ ストされる 3 つの手順を実行することをお勧めします。このツールには他にも多くの機能 が備わっていますが、これらの手順は SORT の概要を知る上で役立ちます。さらに、こ れらの手順を実行することで、その他の SORT 機能に関する有用で基本的な知識が備 わります。

表 **1-2**

| 手順                                        | 詳細                                                                       |
|-------------------------------------------|--------------------------------------------------------------------------|
| SORT Web ページに Veritas Account を作成<br>します。 | p.24 の 「SORT ページに Veritas Account を<br>作成する方法」を参照してください。                 |
| 汎用インストールレポートを作成します。                       | p.25 の 「汎用インストールチェックリストを作成<br>する方法」を参照してください。                            |
| システム固有のインストールレポートを作成しま<br>す。              | p.26 の 「システム固有のインストールレポートを<br>作成する方法 (Windows の場合)」 を参照して<br>ください。       |
|                                           | p.27 の 「システム固有のインストールレポートを<br>作成する方法 (UNIX または Linux の場合)」を<br>参照してください。 |

#### <span id="page-23-1"></span>**SORT** ページに **Veritas Account** を作成する方法

**1** Web ブラウザで、次の場所に移動します:

<https://sort.veritas.com/netbackup>

**2** 右上で[ログイン (Login)]をクリックしてから、[今すぐ登録 (Register now)]をクリッ クします。

**3** 要求された次のログインおよび連絡先情報を入力します:

電子メールアドレス(Email 電子メールアドレスを入力し、検証してください address) パスワード (Password) パスワードを入力し、検証してください 名 (First name) 名を入力してください 姓 (Last name) とりももともない 会社名(Company name) 会社名を入力してください 国 (Country) 国を入力してください 優先言語 (Preferred 優先言語を選択してください language) CAPTCHA テキスト す表示される CAPTCHA テキストを入力してください。必要に応じ て、イメージを更新してください。 (CAPTCHA text)

- **4** [送信 (Submit)]をクリックします。
- <span id="page-24-0"></span>**5** ログイン情報の受信時に SORT にログインしてカスタマイズした情報のアップロード を開始できます。

#### 汎用インストールチェックリストを作成する方法

**1** Web ブラウザで、次の場所に移動します:

<https://sort.veritas.com/netbackup>

**2** [インストールとアップグレードのチェックリスト (Installation and Upgrade Checklist)] ウィジェットを見つけて選択します。

**3** 要求された情報を指定します

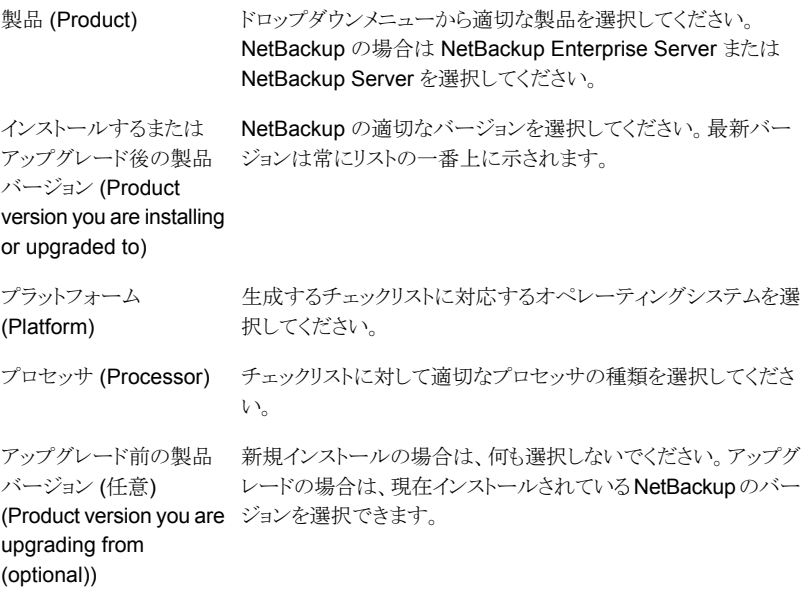

- **4** [チェックリストの生成 (Generate Checklist)]をクリックします。
- **5** 選択内容に対応するチェックリストが作成されます。この画面で選択内容を変更で きます。[チェックリストの生成 (Generate Checklist)]をクリックすると、新しいチェッ クリストが作成されます。

<span id="page-25-0"></span>結果の情報は PDF として保存できます。NetBackup では多数のオプションを利用 可能で、それらの多くは生成されたチェックリストに示されます。各セクションを十分 に確認して、環境に適用するかどうかを判断してください。

#### システム固有のインストールレポートを作成する方法 **(Windows** の場合**)**

**1** SORT の Web サイトに移動します。

<https://sort.veritas.com/netbackup>

- **2** [インストールとアップグレード (Installation and Upgrade)]セクションで、[SORT データコレクタによるインストールとアップグレードのカスタムレポート (Installation and Upgrade custom reports by SORT data collectors)]を選択します。
- **3** [データコレクタ]タブを選択します

**4** [グラフィカルユーザーインターフェース (Graphical User Interface)]のラジオボタ ンを選択して、プラットフォームに対して適切なデータコレクタをダウンロードします。

データコレクタはOS固有です。Windows コンピュータに関する情報を収集するに は、Windows データコレクタが必要です。UNIX または Linux コンピュータに関す る情報を収集するには、UNIX または Linux データコレクタが必要です。

- **5** ダウンロードが終わったら、データコレクタを起動します。
- **6** [ようこそ (Welcome)]画面の[製品ファミリー (product family)]セクションで NetBackup を選択して、[次へ (Next)]をクリックします。
- **7** [システムの選択 (System Selection)]画面で、分析するすべてのコンピュータを追 加します。[参照 (Browse)]をクリックすると、分析に追加可能なコンピュータのリスト を確認できます。Veritas 管理者アカウントまたは root アカウントでツールを起動す ることをお勧めします。
- **8** すべてのシステムを選択したら、[システム名 (System names)]セクションを確認し て[次へ (Next)]をクリックします。
- **9** [検証オプション (Validation Options)]画面の[検証オプション (Validation options)] 下で、アップグレード後のバージョンを選択します。
- **10** [次へ (Next)]をクリックして続行します。
- **11** ユーティリティによって要求されたチェックが実行され、結果が表示されます。レポー トをマイSORTにアップロードできます。また結果を印刷したり保存できます。Veritas 分析を一元管理しやすくするために、結果はマイ SORT Web サイトにアップロード することをお勧めします。[アップロード (Upload)]をクリックして、マイ SORT のログ イン情報を入力すると、データがマイ SORT にアップロードされます。
- <span id="page-26-0"></span>**12** 終了したら、[完了(Finish)]をクリックしてユーティリティを閉じます。

システム固有のインストールレポートを作成する方法 **(UNIX** または **Linux** の場合**)**

**1** SORT の Web サイトに移動します。

[https://sort.veritas.com/netbackup](https://sort.veritas.com/)

- **2** [インストールとアップグレード (Installation and Upgrade)]セクションで、[SORT データコレクタによるインストールとアップグレードのカスタムレポート (Installation and Upgrade custom reports by SORT data collectors)]を選択します。
- **3** [データコレクタ]タブを選択します。
- **4** プラットフォームに対して適切なデータコレクタをダウンロードします。

データコレクタは OS 固有です。Windows コンピュータに関する情報を収集するに は、Windows データコレクタが必要です。UNIX または Linux コンピュータに関す る情報を収集するには、UNIX または Linux データコレクタが必要です。

**5** ダウンロード済みのユーティリティを含むディレクトリに変更します。

**6** 実行 (Run)./sortdc

ユーティリティによって、最新バージョンのユーティリティがインストールされているこ とを確認するためのチェックが実行されます。さらに、ユーティリティによって、最新 のデータが含まれているかどうかがチェックされます。この処理の後、ユーティリティ によって、このセッションのログファイルの場所がリストされます。

- **7** 要求されたら、Enter キーを押して続行します。
- **8** メインメニューで[NetBackup ファミリー (NetBackup Family)]を選択します。
- **9** [何をしますか? (What task do you want to accomplish?)]というプロンプトが表示 されたら、[インストール/レポートのアップグレード (Installation/Upgrade report)]を 選択します。

カンマで項目を区切ることで、複数のオプションを選択できます。

**10** レポートに含めるシステムを指定します (複数可)。

指定したシステムで以前にレポートを実行していた場合は、そのレポートを再び実行 するようプロンプトが表示されます。[はい (Yes)]を選択すると、レポートが再実行さ れます。

ユーティリティによって、セッションのログファイルの場所が再びリストされます。

ユーティリティの進捗状況が画面に表示されます。

- **11** インストールまたはレポートをアップグレードする製品に関するプロンプトが表示され たら、NetBackup を指定します。
- **12** インストールする NetBackup のバージョンに対応する数字を入力します。

ユーティリティによって、セッションのログファイルの場所が再びリストされます。

ユーティリティの進捗状況が画面に表示されます。

- **13** ユーティリティによって、レポートをオンラインで確認する場合には SORT Web サイ トにアップロードするよう促すプロンプトが表示されます。オンラインレポートを利用 すると、システム上のテキストベースのレポートよりも詳細な情報を入手できます。
- <span id="page-27-0"></span>**14** タスクが完了したら、ユーティリティを終了できます。オプションでツールに関する フィードバックを提供できます。Veritas はフィードバックを基にツールの改良を実施 しています。

## **Veritas NetInsights** コンソールの情報

Veritas NetInsights コンソールは、Veritas 製品と機能の新しい SaaS ベースの統合プ ラットフォームです。使用状況とライセンス資格を管理できるだけでなく、製品の遠隔測定 およびサポートデータを活用して、ソフトウェアやアプライアンスの洞察も提供できます。

NetInsights コンソールは、統一されたエクスペリエンスを提供し、複数の製品を切り替え る必要がなくなります。

Veritas NetInsights コンソールに接続するには、次の URL を使用します。

<span id="page-28-0"></span><https://netinsights.veritas.com>

## Veritas Usage Insights について

Veritas Usage Insights は、NetBackup の配備の効率的な管理、傾向の認識、今後の 計画の作成に役立ちます。正確なほぼリアルタイムのレポートで、バックアップされるデー タの合計量を確認できます。Usage Insights は、ライセンス付与されている容量の制限 を超過しそうになると警告します。Usage Insights には Veritas NetBackup 8.1.2 以降 が必要です。

Usage Insights では次のものが提供されます。

- 保護対象テラバイトの正確でほぼリアルタイムのレポート
- グラフィカルに表示される使用傾向
- ライセンス済み容量が超過する前の使用量評価の警告
- 簡単な容量計画と予算策定
- 適用の急増または潜在的なギャップの識別

容量ライセンス (NDMP、限定版、または完全) を使用しているお客様の場合、Usage Insights を使用することで、容量の使用状況を正確に測定できます。この測定により、保 護対象の各作業負荷のストレージ使用状況を包括的に把握でき、効率的な容量計画が 可能になります。さらに、Usage Insights は必要な遠隔測定データを自動的に提供する ため、これらのお客様は遠隔測定データを手動でVeritasにアップロードする必要があり ません。

次の URL で、よく寄せられる質問への追加の回答を確認できます。

https://help.veritas.com/vxhelp6/#/?context=veritas\_usage\_insights [netbackup&token=vui\\_nbu\\_faqs](https://help.veritas.com/vxhelp6/#/?context=veritas_usage_insights_netbackup&token=vui_nbu_faqs)

注意**:** Usage Insights は、Google Chrome および Mozilla Firefox と互換性がありま す。Microsoft Edge または Microsoft Internet Explorer では正しくレンダリングされない 情報があるため、これらを使用することはお勧めしません。

<span id="page-28-1"></span>p.29 の「Veritas Usage Insights [のベストプラクティス」](#page-28-1)を参照してください。

Veritas Usage Insights について詳しくは、『Veritas Usage Insights for [NetBackup](http://www.veritas.com/docs/DOC5332) ス [タートガイド』](http://www.veritas.com/docs/DOC5332)を参照してください。

#### Veritas Usage Insights のベストプラクティス

Veritasでは、Usage Insights ツールの使用に特定のベストプラクティスを推奨していま す。

- Usage Insights は、Google Chrome および Mozilla Firefox と互換性があります。 Microsoft Edge または Microsoft Internet Explorer では正しくレンダリングされない 情報があるため、Veritasではこれらを使用することはお勧めしません。
- 対象となるサイトで、安全な Web トラフィックを伝送できることを確認します。 Usage Insights では HTTPS を使用して関連情報を送信します。自動アップロード機 能を活用するために、プライマリサーバーでアウトバウンド HTTPS トラフィックを許可 する必要があります。手動アップロードには、アップロード場所からの HTTPS トラフィッ クが必要です。
- カスタマ登録キーはライセンスキーではありません。 Usage Insights が機能するためには登録キーが必要ですが、これは NetBackup ラ イセンスキーではありません。カスタマ登録キーは、Usage Insights の Web サイトか らダウンロードできる、Usage Insights に固有のものです。
- 複数のアカウントIDがある場合、カスタマ登録キーをダウンロードするときに、集計登 録キーが含まれていることがあります。この集計登録キーには、すべてのアカウント ID が含まれます。すべてのプライマリサーバーに対して、この集計されたキーを使用 できます。ただし、NetBackup では、特定のアカウントの ID を持つ特定のキーを特 定のプライマリサーバーに割り当てるためのメッセージが表示されます。必要な場合 は、すべてのプライマリサーバーに対して、この集計されたキーを使用できます。
- NetBackup 8.1.2 へのインストールとアップグレード中は、インストーラが veritas customer registration key.json ファイルを最終的なインストール先 にコピーするのを許可します。NetBackup はこの処理を介してファイルの権限と所有 権を正しく設定できます。インストールまたはアップグレード以外の処理でこのファイ ルをシステムに配置すると、処理は正しく動作しない可能性があります。
- NetBackup では、カスタマ登録キーのファイル名に短いファイル名形式 (8.3 形式) を使用することはサポートされていません。
- よく寄せられる質問への回答について詳しくは、次の URL に移動してください。 https://help.veritas.com/vxhelp6/#/?context=veritas\_usage\_insights [netbackup&token=vui\\_nbu\\_faqs](https://help.veritas.com/vxhelp6/#/?context=veritas_usage_insights_netbackup&token=vui_nbu_faqs)

#### カスタマ登録キーをダウンロードするには

**1** Google Chrome または Mozilla Firefox を使用して Veritas NetInsights コンソー ルにログインします。

<https://netinsights.veritas.com>

- **2 Veritas Usage Insights** のページに移動します。
- **3** プライマリサーバーの適切なカスタマ登録キーをダウンロードします。

# <span id="page-30-0"></span>NetBackup ライセンス

この章では以下の項目について説明しています。

- NetBackup [のライセンスの要件について](#page-30-1)
- <span id="page-30-1"></span>■ [ライセンスキーエントリについて](#page-31-0)
- [ライセンスキーについてよく寄せられる質問](#page-31-1)

## **NetBackup** のライセンスの要件について

NetBackup プライマリサーバーのソフトウェアをインストールするには、NetBackup 製品 のライセンスを入力する必要があります。

**2**

ライセンスを入手するには、NetBackup 製品を発注するときにライセンスの SKU を発注 する必要があります。

発注後、ベリタスは次の情報を含むライセンス証書を添付した電子メールを送信します。 Veritas

購入済みの NetBackup のライ このリストは発注した製品のライセンスすべてを含んでいます。 安全な場所にこのリストを保管してください。テクニカルサポート に問い合わせる場合に、製品のライセンスが必要になることがあ センスのリスト

NetBackup 製品をダウンロード 次の Web サイトに移動し、システムに ESD イメージをダウンロー するためのアクセス用のシリア ドするためにこのシリアル番号を入力します。 ル番号

<http://my.veritas.com>

ります。

NetBackup をインストールするときには、Veritasでは、メッセージが表示されたらプライ マリサーバーで他のすべての製品ライセンスを入力することをお勧めします。これらのラ イセンスを後で追加することもできますが、プライマリサーバーのソフトウェアをインストー ルするときに入力する方が簡単です。

<span id="page-31-0"></span>NetBackup のライセンスの管理方法について詳しくは、『NetBackup [管理者ガイド](http://www.veritas.com/docs/DOC5332) Vol. [1](http://www.veritas.com/docs/DOC5332)』を参照してください。

## ライセンスキーエントリについて

すべての NetBackup SKU のライセンスはプライマリサーバーで入力する必要がありま す。

次の方法のいずれかを使用してライセンスを入力します。

- NetBackup プライマリサーバーのインストール時 (推奨) インストールスクリプトはインストールすることを計画するすべての NetBackup 製品の ライセンスを入力するように求めるメッセージを表示します。
- NetBackup 管理コンソール NetBackup プライマリサーバーのインストールの後で、コンソールを開き、[ヘルプ (Help)]、[ライセンスキー (License Keys)]をクリックします。
- コマンドラインインターフェース (CLI) (UNIX のみ) NetBackup プライマリサーバーのインストール後に、次のコマンドを使用します。

/usr/openv/netbackup/bin/admincmd/get\_license\_key

<span id="page-31-1"></span>メモ**:** システム内のほぼすべてのサーバーから NetBackup サーバーにログオンして、ラ イセンスの表示、入力および管理を行うことができます。ライセンスをリモート管理する場 合は、変更対象のシステムのライセンスを確実に表示します。間違ったサーバーにライセ ンスを追加または変更しないように注意してください。

## ライセンスキーについてよく寄せられる質問

Veritas 次に、ライセンスキーの管理方法について頻繁に寄せられる質問事項を示しま す。

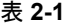

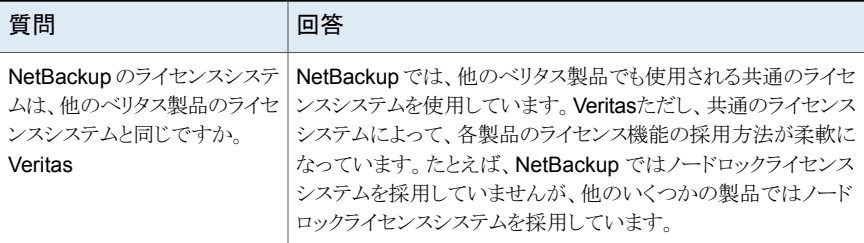

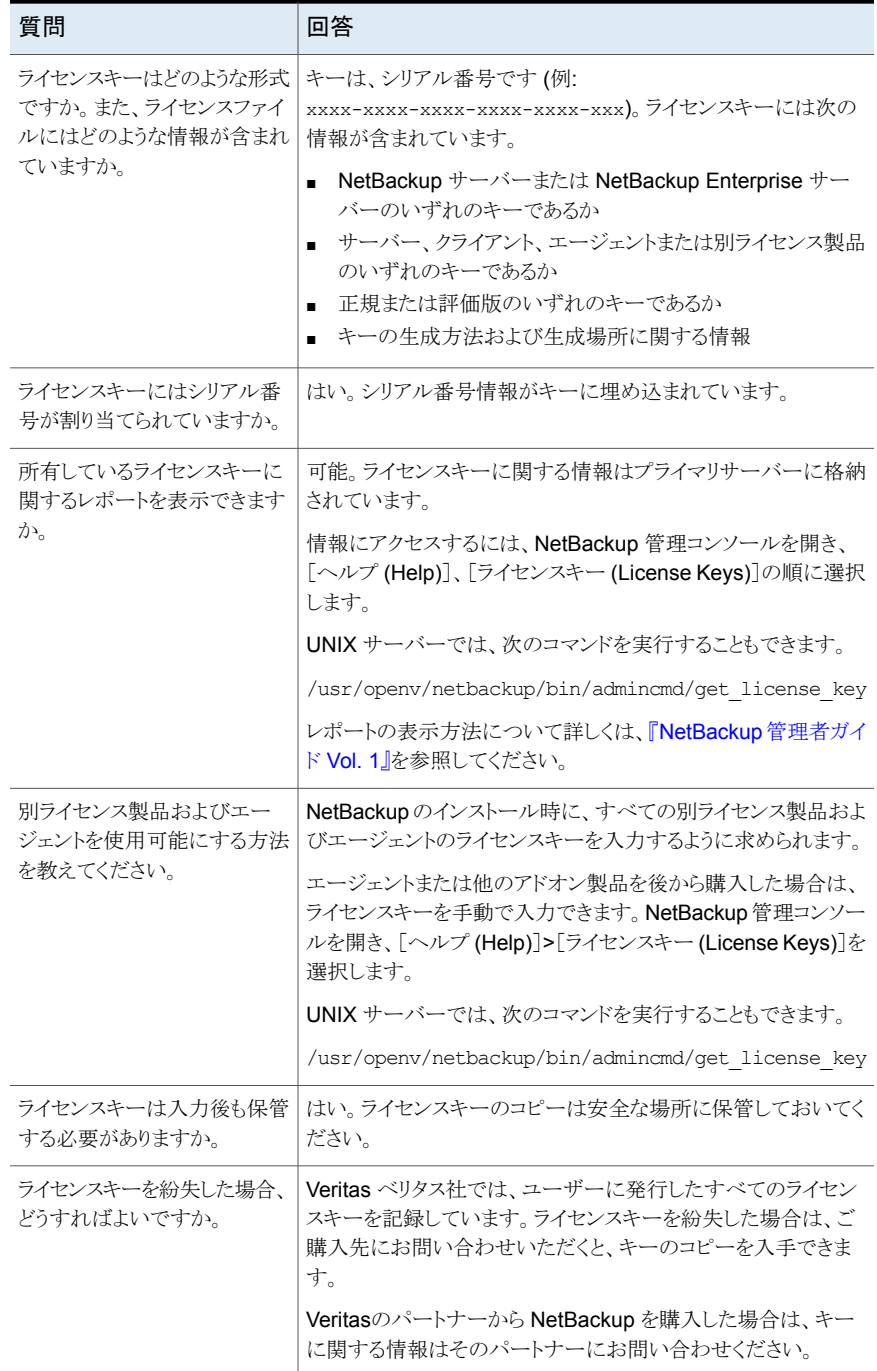

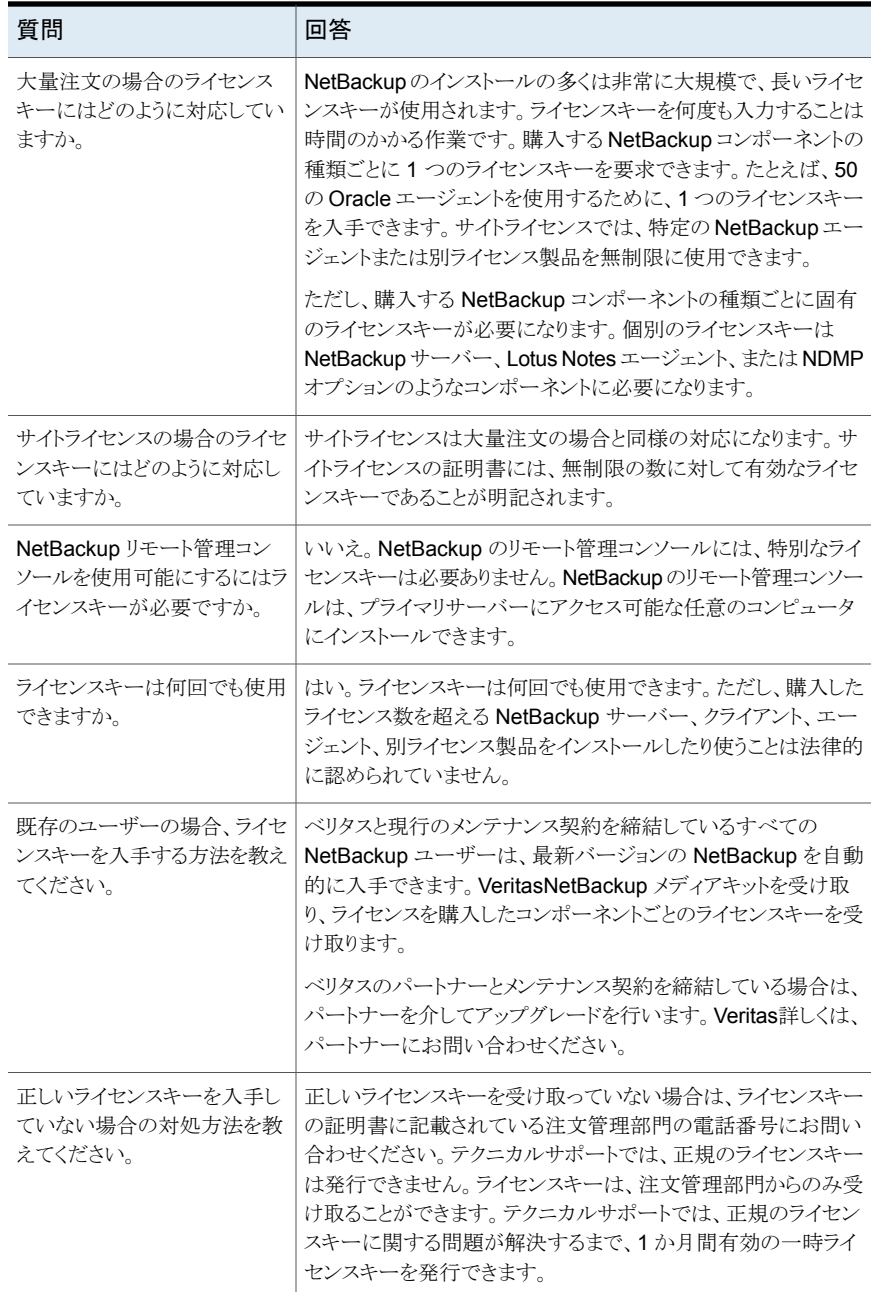

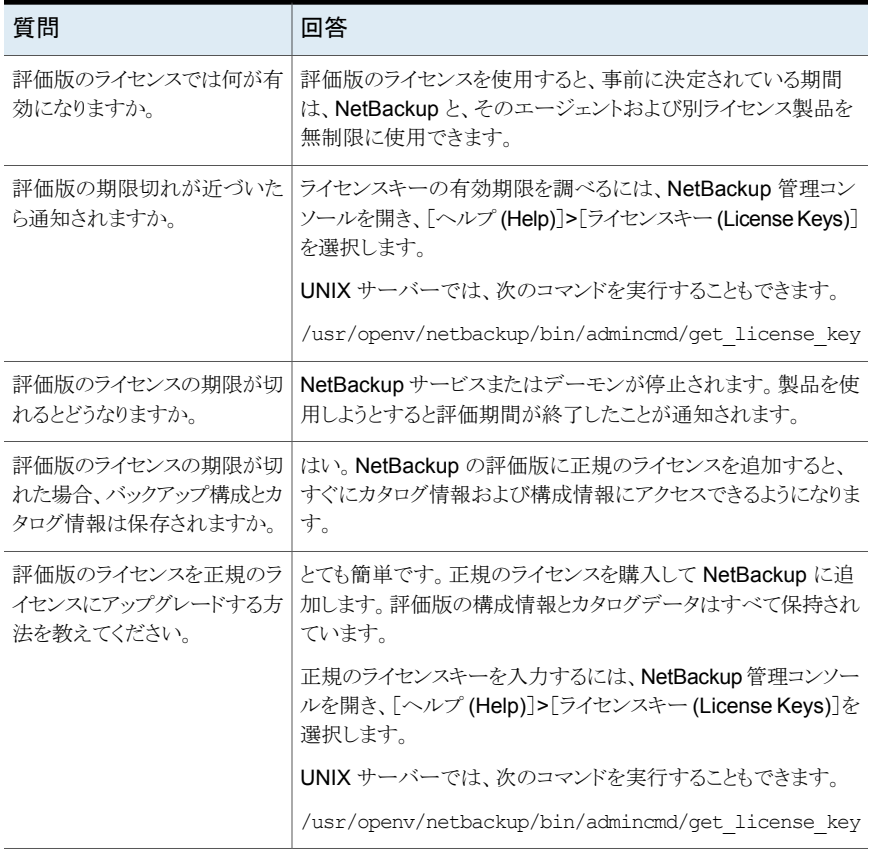

## <span id="page-35-0"></span>UNIX システムでのサー バーソフトウェアのインス トール

この章では以下の項目について説明しています。

- UNIX および Linux [の場合のインストール要件](#page-35-1)
- [インストールスクリプトの動作](#page-40-1)
- NetBackup [プライマリサーバーソフトウェアの](#page-41-0) Linux へのインストール
- <span id="page-35-1"></span>■ NetBackup [メディアサーバーソフトウェアの](#page-52-0) Linux へのインストール
- [プライマリサーバーからクライアントへのクライアントソフトウェアのプッシュインストール](#page-64-0) [について](#page-64-0)

**3**

## **UNIX** および **Linux** の場合のインストール要件

表 [3-1](#page-36-0)は NetBackup のインストールのために UNIX と Linux システムを準備するための 要件を記述します。各項目に対応するためにチェックリストとしてこの表を使ってください。

インストールの必要条件に関する最新情報について詳しくは Veritas SORT Web サイト を参照してください。SORT に関する詳しい情報を参照できます。

p.23 の 「Veritas Services and [Operations](#page-22-1) Readiness Tools について」 を参照してく ださい。
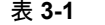

表 **3-1** UNIX および Linux の場合の NetBackup の要件

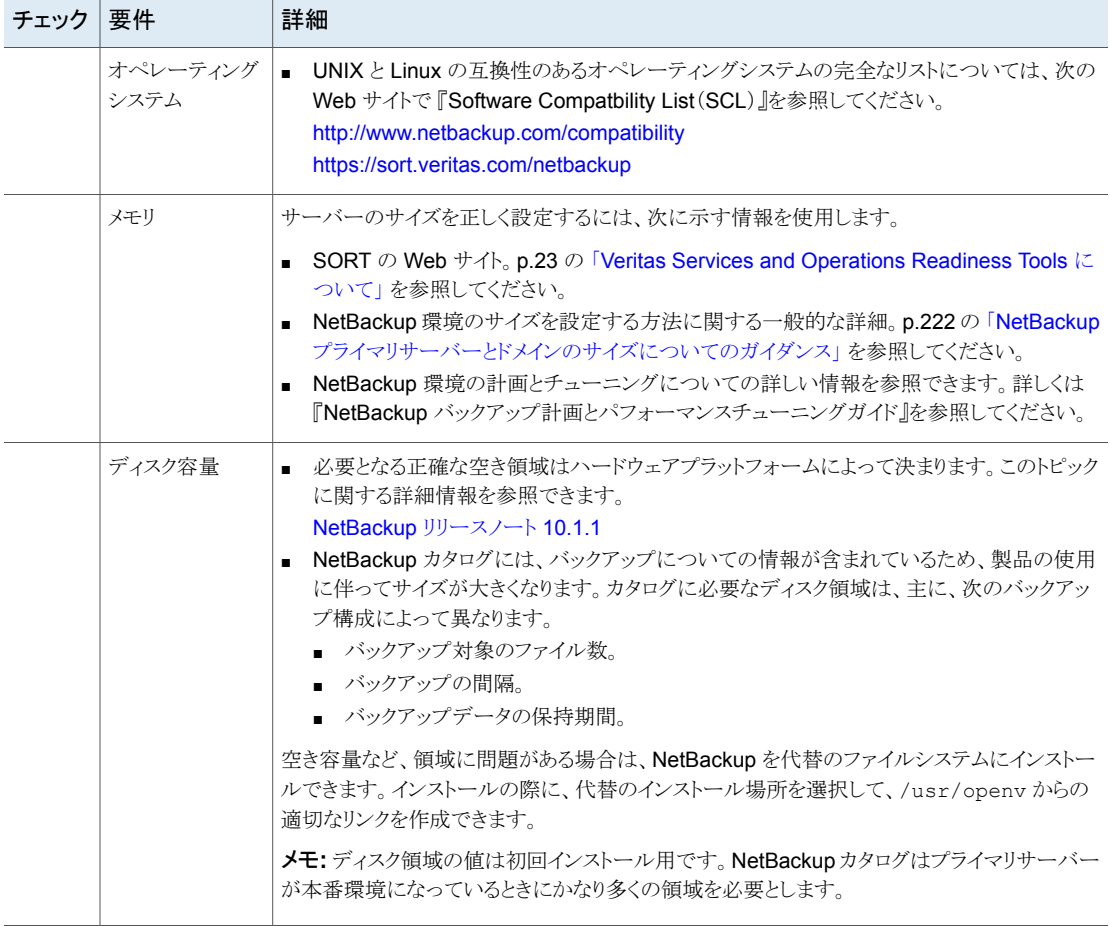

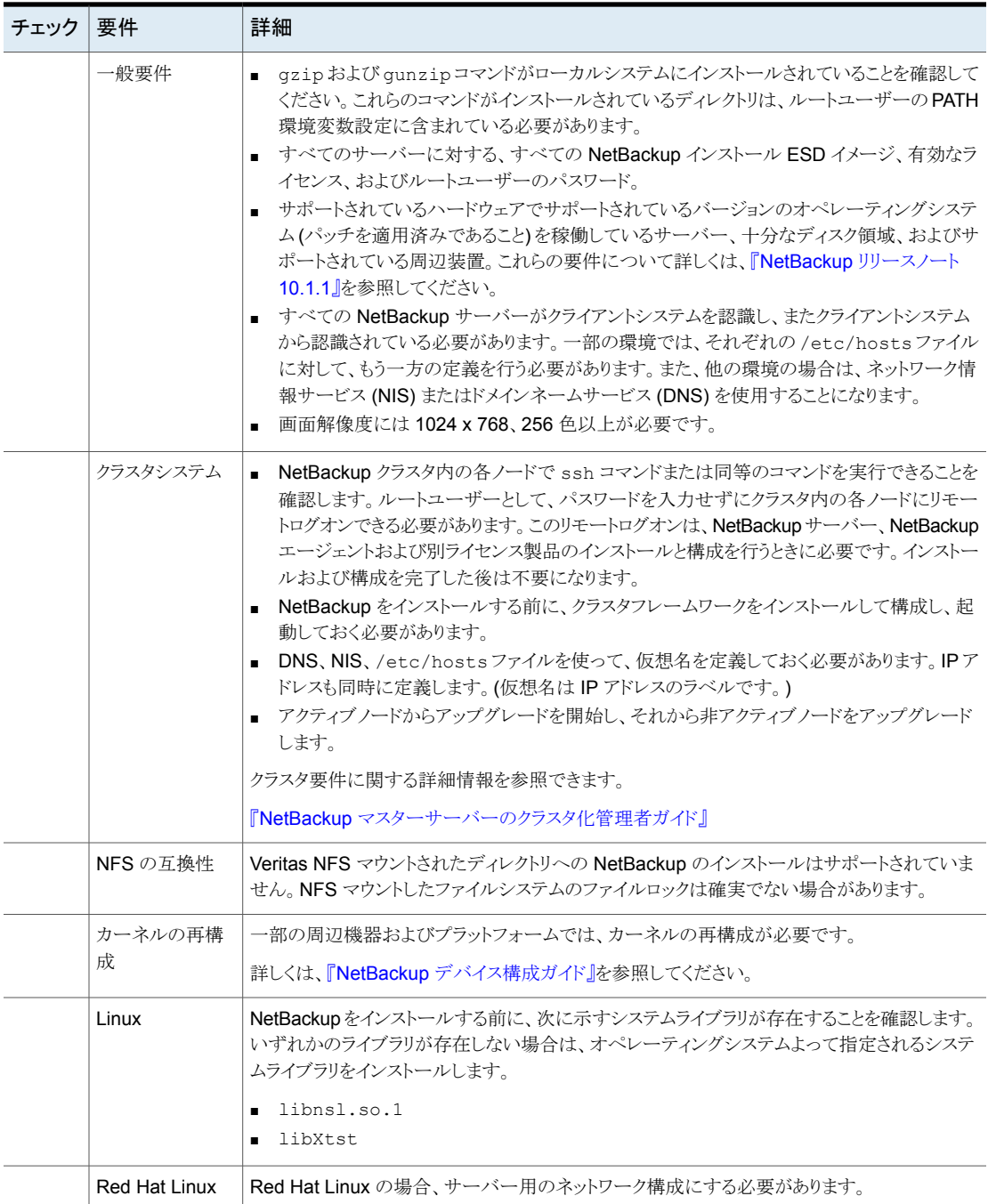

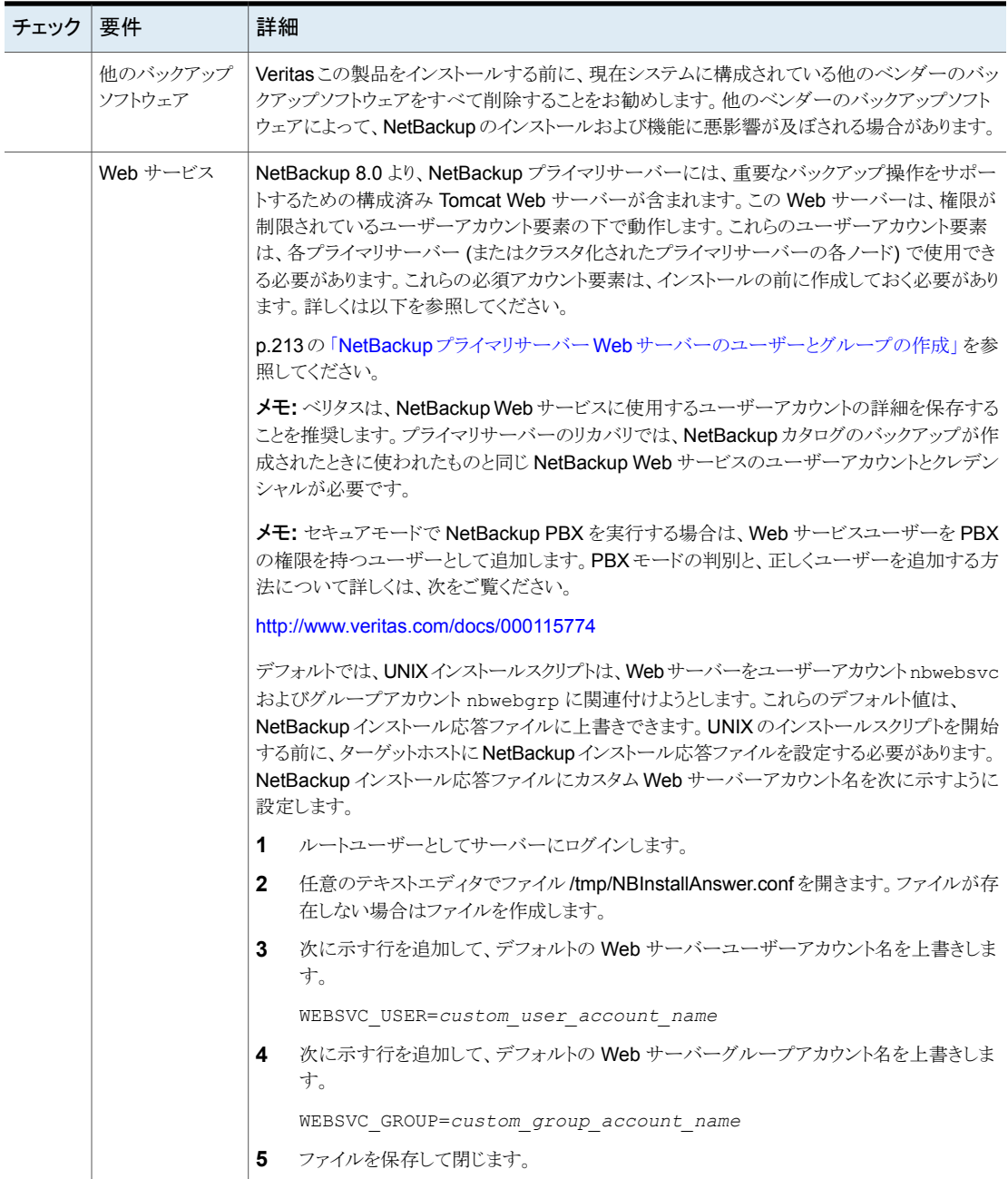

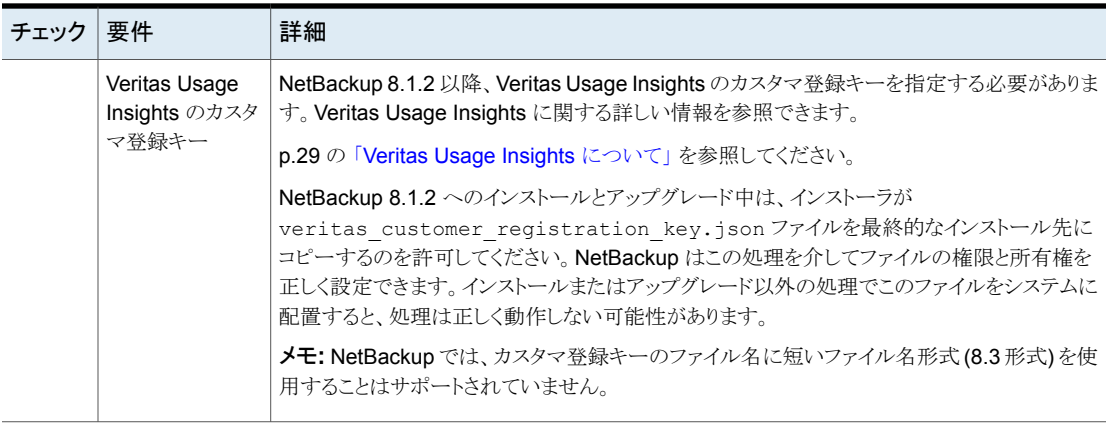

### プライマリサーバーとメディアサーバーが NetBackup アプライアンスで ないかぎり、Windows と UNIX プラットフォームの英語以外のバージョ ンを混在させない

プライマリサーバーとメディアサーバーが NetBackup アプライアンスでないかぎり、 Windows と UNIX プラットフォームの英語以外のバージョンを混合しないでください。英 語版以外の Windows と UNIX プラットフォームを混在させると、オペレーティングシステ ムアーキテクチャとエンコードの相違により、非 ASCII のファイル名とフォルダ名がユー ザーインターフェースに正しく表示されなくなる可能性があります。この問題により正常に 動作しなくなることがあります。

### 異なるバージョンの UNIX ベースオペレーティングシステムを実行する 環境での NetBackup のインストール

NetBackupは、システムロケールが同一であるかぎり、異なるバージョンの UNIXベース のオペレーティングシステムを実行している環境にインストールできます。 複数の UNIX プラットフォームで異なるロケールを使用すると、ユーザーインターフェースで非 ASCII のファイル名やフォルダ名が正しく表示されない原因になります。 この問題により正常に 動作しなくなることがあります。

### Solaris システムの特別なインストールガイドライン

カーネルパラメータには、メッセージキュー、セマフォ、共有メモリのパラメータなど、 NetBackupのパフォーマンスに影響を与える可能性のあるパラメータがあります。これら の値を調整することによって、システムパフォーマンスが低下したり、デッドロックの状態に なることを回避できる場合があります。

チューニング可能なパラメータについて詳しくはオンラインで参照してください。

- NetBackup \*NIX セマフォのチューニング推奨値 (Linux、Solaris) [https://www.veritas.com/support/ja\\_JP/article.000081309](https://www.veritas.com/support/ja_JP/article.000081309)
- NetBackup 用 Solaris 10 の調整 [https://www.veritas.com/support/ja\\_JP/article.000035120](https://www.veritas.com/support/ja_JP/article.000035120)

### Linux クラスタ環境の特別なインストールガイドライン

クラスタシステムにNetBackup をインストールする場合は、次のガイドラインを使用してく ださい。

- NetBackup クラスタ内の各ノードで sshコマンドを実行できることを確認します。ルー トユーザーとして、パスワードを入力せずにクラスタ内の各ノードにリモートログインで きる必要があります。このリモートログインは、NetBackup サーバーとすべての NetBackup 別ライセンス製品のインストールと構成を行うときに必要です。インストー ルおよび構成を完了した後は不要になります。
- NetBackup をインストールする前に、クラスタフレームワークをインストールして構成 し、起動しておく必要があります。インストールに関する追加の前提条件および注意 事項については、『NetBackup [マスターサーバーのクラスタ化管理者ガイド』](http://www.veritas.com/docs/DOC5332)を参照 してください。
- DNS、NIS、/etc/hosts を使用して、仮想名を定義しておく必要があります。IP ア ドレスも同時に定義します。仮想名は IP アドレスのラベルです。この仮想名および IP アドレスは、NetBackup のリソースにだけ使用します。

# インストールスクリプトの動作

NetBackup サーバーソフトウェアをインストールすると、クライアントソフトウェアもインス トールされます。

NetBackup 10.1.1 をインストールすると、次の別ライセンス製品もインストールされます (プラットフォームでサポートされている場合)。

- BMR プライマリサーバー
- NDMP
- Veritas Product Authentication and Authorization (NetBackup アクセス制御)
- Vault
- BMR ブートサーバー
- DB2
- 暗号化
- Informix
- VxUpdate エージェント
- Lotus Notes
- Oracle
- SAP
- Snapshot Client
- Sybase

インストールの完了後、これらの機能を有効にするには、各別ライセンス製品の有効なラ イセンスキーを入力する必要があります。各別ライセンス製品も必要に応じて構成する必 要があります。

サーバーソフトウェアと別ライセンス製品に加えて、インストールスクリプトは次のタスクを 実行します。

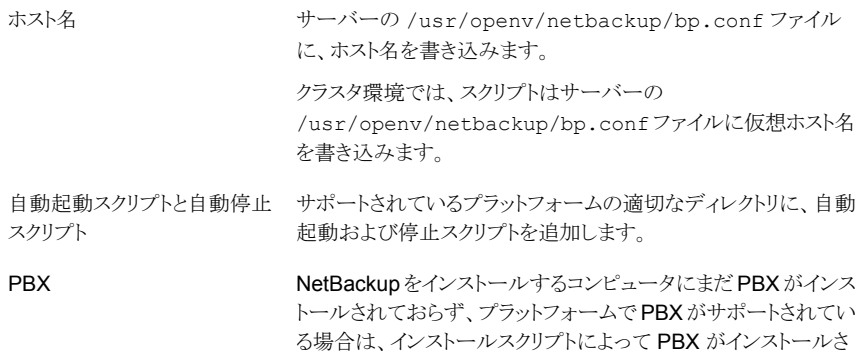

PBXがコンピュータにすでにあれば、インストールスクリプトは次 のタスクの 1 つを実行します。

- 10.1.1 に含まれているバージョンより古ければ既存のバー ジョンを更新します。
- 既存のバージョンが 10.1.1 に含まれているバージョンと同じ かまたはそれ以降なら PBX を更新しません。

# **NetBackup** プライマリサーバーソフトウェアの **Linux** へのインストール

れます。

プライマリサーバーでは、バックアップ、アーカイブおよびリストアが管理されます。プライ マリサーバーには、NetBackup カタログが格納されます。このカタログには、NetBackup の構成およびバックアップについての情報を格納した内部データベースが含まれます。

#### 第3章 UNIX システムでのサーバーソフトウェアのインストール | 43 **NetBackup** プライマリサーバーソフトウェアの **Linux** へのインストール

Veritasでは、プライマリサーバーのインストール方法として、NetBackup インストールス クリプトによる方法と、Linux のネイティブインストーラによる方法の 2 種類をサポートして います。NetBackup インストールスクリプトによる方法は標準的なインストール方法で、新 規ユーザーにお勧めです。Linuxのネイティブインストーラによる方法は難易度が高い場 合があり、追加の手順も必要です。

Linux のプライマリサーバーに NetBackup インストールスクリプトを使用する場合は、イ ンストールの動作に変更点が 1 つだけあります。NetBackup インストールスクリプトは、 インストールパッケージをクライアントの /usr/openv/pack/ ディレクトリにコピーしなくな りました。インストールまたはアップグレードに成功する

と、/usr/openv/pack/install.history ファイルに記録されます。

新規にプライマリサーバーをインストールする場合は、次のガイドラインを使用してくださ い。

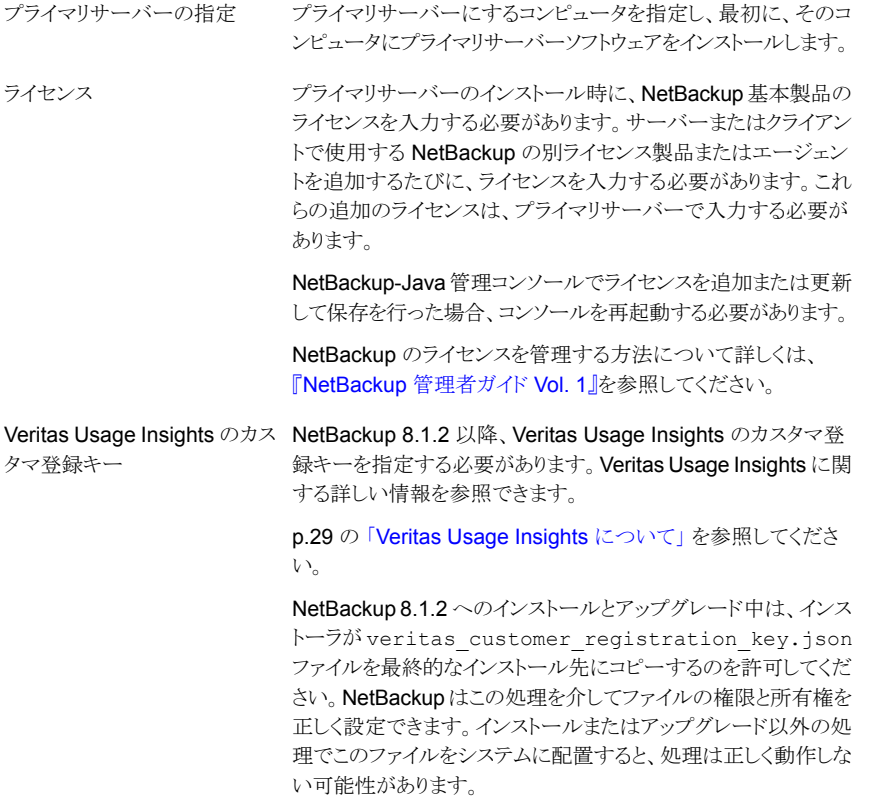

#### 第 3 章 UNIX システムでのサーバーソフトウェアのインストール 44 **NetBackup** プライマリサーバーソフトウェアの **Linux** へのインストール

利用可能なインストール方法は次のとおりです。 インストール方法

- NetBackup インストールスクリプト p.44 の 「NetBackup [プライマリサーバーソフトウェアをインス](#page-43-0) [トールするには」](#page-43-0) を参照してください。
- Linux のネイティブインストーラ p.49 の 「Linux での NetBackup [プライマリサーバーソフト](#page-48-0) [ウェアのサイレントインストール」](#page-48-0) を参照してください。

#### <span id="page-43-0"></span>**NetBackup** プライマリサーバーソフトウェアをインストールするには

- **1** ルートユーザーとしてサーバーにログインします。
- **2** ESD イメージ (ダウンロード済みファイル) がある場所に移動し、次のコマンドを入力 します。

./install

**3** 次のメッセージが表示されたら、Enter キーを押して続行します。

Veritas Installation Script Copyright 1993 - 2016 Veritas Corporation, All Rights Reserved.

Installing NetBackup Server Software

Please review the VERITAS SOFTWARE LICENSE AGREEMENT located on the installation media before proceeding. The agreement includes details on the NetBackup Product Improvement Program.

For NetBackup installation and upgrade information specific to your platform and to find out if your installed EEBs or hot fixes are contained in this release, check out the Veritas Services and Operations Readiness Tools (SORT) Installation and Upgrade Checklist and Hot fix and EEB Release Auditor, respectively, at https://sort.veritas.com/netbackup. ATTENTION! To help ensure a successful upgrade to NetBackup 10.1.1,

please visit the NetBackup 8.x Upgrade Portal: http://www.veritas.com/docs/000115678.

Do you wish to continue?  $[y,n]$   $(y)$ 

**4** 次のメッセージが表示されたら、Enter キーを押して続行します。

Is this host a primary server? [y/n] (y)

**5** プライマリサーバーのディザスタリカバリを実行する必要がある場合は、メッセージが 表示されたら Y を選択します。デフォルトの N の場合は Enter キーを押します。

Are you currently performing a disaster recovery of a primary server? [y/n] (n)

ディザスタリカバリの操作には、その他の手順とこのマニュアルで説明されていない 情報が必要です。詳細情報を参照できます。

『NetBackup [トラブルシューティングガイド』](http://www.veritas.com/docs/DOC5332)

**6** このメッセージが表示されたら、ほとんどのデーモンの起動に使用するサービスユー ザーアカウントの名前を指定します。

Enter the name of the service user account to be used to start most of the daemons:

次の点に注意します。

- Veritas では、ルートユーザーをサービスユーザーとして使用することはお勧め しません。
- nbwebsvc ユーザーはサービスユーザーとして使用しないでください。
- nbwebgrp はサービスユーザーのセカンダリグループである必要があります。
- /usr/openvディレクトリの所有権は、このオプションで指定する新しいサービス ユーザーアカウントに変更されます。
- インストール後にサービスユーザーアカウントを変更する場合は、 nbserviceusercmd --changeUser コマンドを使用します。
- クラスタのすべてのクラスタノードでサービスユーザーとサービスユーザー ID が 同じである必要があります。

サービスユーザーアカウントについて詳しくは、次を参照してください。 <https://www.veritas.com/docs/100048220>

**7** 次の質問が表示されたら、カスタマ登録キーが含まれる完全修飾パスを入力します。

Please enter the fully qualified path containing your customer registration key file, or enter q to quit the install script.

NetBackup 8.1.2 へのインストールとアップグレード中は、インストーラが veritas customer registration key.json ファイルを最終的なインストール 先にコピーするのを許可してください。NetBackupはこの処理を介してファイルの権 限と所有権を正しく設定できます。インストールまたはアップグレード以外の処理で このファイルをシステムに配置すると、処理は正しく動作しない可能性があります。

- **8** NetBackup のインストール場所について、適切なプラットフォーム情報を次のように 入力します。
	- 次の質問が表示されたら、Enter キーを押してデフォルト (y) を受け入れます。

The NetBackup and Media Manager software is built for use on <platform> hardware. Do you want to install NetBackup and Media Manager files? [y,n] (y)

■ 次の質問が表示されたら、NetBackup と Media Manager ソフトウェアをインス トールする場所を選択します。

NetBackup and Media Manager are normally installed in /usr/openv. Is it OK to install in /usr/openv?  $[y,n]$  (y)

デフォルト (y) を受け入れるためには、Enter キーを押します。 インストール場所を変更するには、n と入力し、Enter キーを押します。それから 適切な宛先を入力します。 インストールフォルダの制限事項についての追加情報を参照できます。 p.17の「NetBackup [インストールディレクトリの制限事項」](#page-16-0)を参照してください。

- **9** NetBackup サーバーまたは Enterprise Server のライセンスを入力します。
- **10** y を入力し、次に、プロンプトに従って NetBackup の他の別ライセンス製品および エージェントのライセンスキーを追加します。

ライセンスは後で追加できますが、ここで入力することをお勧めします。NetBackup 管理コンソールを使用してライセンスを後で追加する場合は、コンソールを再起動 する必要があります。

- **11** すべてのライセンスの入力後、q を入力して License Key ユーティリティを終了し、 サーバーソフトウェアのインストールを完了します。
- **12** 次のメッセージが表示されたら、正しいコンピュータ名を確認または入力します。

Installing NetBackup Enterprise Server version: 10.1.1 If this machine will be using a different network interface than

the default (name), the name of the preferred interface should be used as the configured server name. If this machine will be part of a cluster, the virtual name should be used as the

configured server name.

The domainname of your server appears to be "domain". You may choose to use this domainname in your configured NetBackup server name, or simply use "name" as the configured

```
NetBackup server name.
Would you like to use "name.domain" as the configured NetBackup
server
name of this machine? [y, n] (y)
```
メモ**:** ドメイン名の情報を間違うと、認証ブローカーと NetBackup アクセス制御を設 定できません。この問題を解決するには、bpnbaz -configureauth コマンドを使っ て、認証ブローカーを構成してください。bpnbaz -configureauth コマンドについ ての詳細情報を参照できます。

『NetBackup [コマンドリファレンスガイド』](http://www.veritas.com/docs/DOC5332)

- 表示された (デフォルトの) 名前を受け入れるには、Enter キーを押します。
- 表示された (デフォルトの) 名前を変更するには、n を入力して、名前を入力しま す。
- クラスタ化された NetBackup サーバーの場合、NetBackup サーバーの実際の ローカルホスト名ではなく仮想名を入力します。
- **13** 次の質問が表示された場合は、質問に答えてプライマリサーバーを指定または確認 します。

Is  $\langle$ name> the primary server? [y, n] (y)

- Enter キーを押して、表示された名前(前の手順で指定したマシン名)を受け入 れます。
- 前の手順でサーバーの仮想名を入力した場合、インストールスクリプトは次の質 問を示します。

Is this server part of a cluster installation?

答えが「はい」である場合は、y を押し、表示される一連のクラスタ構成の質問に 答えます。

答えが「いいえ」である場合は、n を押します。

**14** 次の質問が表示された場合は、質問に答えてこのプライマリサーバーにメディアサー バーを使用しているかどうかを指定します。

Do you want to add any media servers now? [y, n] (n)

- このプライマリサーバーにメディアサーバーを使用していない場合は、Enter キーを押して、次の手順に進みます。
- このプライマリサーバーにメディアサーバーを使用している場合は、yを入力し、 各メディアサーバーの名前を入力します。

メディアサーバー名を入力する場合は、コンピュータ名とドメイン名を入力する必 要があります。次に例を示します。

alpha.domain.com

alpha はコンピュータ名で、domain.com はドメイン名です。

ここに入力するメディアサーバー名は、プライマリサーバーの bp.conf ファイル に自動的に追加されます。メディアサーバーソフトウェアを後でインストールする と、プライマリサーバーはメディアサーバーとすぐに通信できます。

- 既存のNetBackup 運用環境にメディアサーバーを追加する場合は、このマニュ アルの手順を使用できません。既存のNetBackup運用環境にメディアサーバー を追加する方法について詳しくは、『NetBackup [管理者ガイド](http://www.veritas.com/docs/DOC5332) Vol. 1』を参照し てください。
- **15** 次のメッセージが表示されたら、Enter キーを押し、EMM サーバーのデフォルト名 を受け入れます。プライマリサーバーに EMM を構成する必要があります。すべて のプライマリサーバーには、それぞれの EMM 構成が必要です。リモート EMM ま たは共用 EMM は、サポートされなくなりました。

NetBackup maintains a centralized catalog (separate from the image catalog) for data related to media and device configuration, device management, storage units, hosts and host aliases, media server status, NDMP credentials, and other information. This is managed by the Enterprise Media Manager server.

Enter the name of the Enterprise Media Manager (default: <name>)

**16** 次の質問が表示されたら、質問に答えます。

Do you want to start the NetBackup job-related processes so backups and restores can be initiated? [y, n] (y)

- クラスタ化された NetBackup サーバーがある(または導入を予定している)場合 は、n を入力します。
- 非クラスタインストールの場合は、Enter キーを押してデフォルトの答えの v を 受け入れ、NetBackup プロセスと EMM サーバーを起動します。 メディアサーバーを後でインストールする場合、EMM サーバーが実行されてい る必要があるため、これらのプロセスをすぐに起動する必要があります。
- **17** クラスタ化された NetBackup プライマリサーバーの場合、NetBackup を実行する すべてのノードでこれらの手順を繰り返します。

**18** (該当する場合のみ) クラスタ化された NetBackup プライマリサーバーで、非アクティ ブノードごとに認証局の証明書とホスト証明書を取得する必要があります。詳細情報 を参照できます。

p.182 の [「クラスタ化されたプライマリサーバーの非アクティブノードで証明書を生成](#page-181-0) [する」](#page-181-0) を参照してください。

- **19** 初期インストールが完了したら、他の NetBackup アドオン製品 (言語パッケージな ど) をインストールできます。
- **20** (該当する場合) 環境で外部認証局 (ECA) を使用している場合は、今すぐ ECA を 構成します。詳細情報を参照できます。

[https://www.veritas.com/support/en\\_US/article.100044300](https://www.veritas.com/support/en_US/article.100044300)

詳しくは、『NetBackup [セキュリティおよび暗号化ガイド』で](http://www.veritas.com/docs/DOC5332)外部 CA と外部証明書 の章を参照してください。

**21** (該当する場合) Tomcat Web サーバーの設定をカスタマイズする予定の場合は、 それらの設定がアップグレード後も維持されるかどうかを確認します。詳細情報を参 照できます。

p.210 の 「維持される Java Virtual Machine [のオプション」](#page-209-0)を参照してください。

<span id="page-48-0"></span>**22** 指示に従って NetBackup のインストールを完了します。

p.52 の「NetBackup [ソフトウェアのインストール」](#page-51-0)を参照してください。

### Linux での NetBackup プライマリサーバーソフトウェアのサイレントイン ストール

このセクションでは、新しい NetBackup プライマリサーバーをインストールする方法につ いて説明します。Veritas は、プライマリサーバーのインストール方法として、NetBackup インストールスクリプトによる方法と、Linux のネイティブインストーラによる方法の 2 種類 をサポートしています。NetBackupインストールスクリプトによる方法は標準的なインストー ル方法で、新規ユーザーにお勧めです。Linuxのネイティブインストーラによる方法は難 易度が高い場合があり、追加の手順も必要です。クラスタサーバーおよびディザスタリカ バリには、引き続き NetBackup インストールスクリプトを使用する必要があります。

■ Linux の場合: rpm、yum など

インストールまたはアップグレードに成功すると、/usr/openv/pack/install.history ファイルに記録されます。

ネイティブインストーラを使用して **Linux** プライマリサーバーバイナリをインストールする には**:**

**1** プライマリサーバーの一時ディレクトリに NetBackup インストール応答ファイル (NBInstallAnswer.conf) を作成してください。そのディレクトリは通常、/tmp ディ レクトリです。応答ファイルとその内容に関する詳しい情報を参照できます。

p.184 の「NetBackup [応答ファイルについて」](#page-183-0)を参照してください。

**2** NBInstallAnswer.conf に次の必要な情報を指定します。

```
SERVER=primary_server_name
CLIENT_NAME=primary_server_name
MACHINE_ROLE=PRIMARY
LICENSE=license_key
USAGE_INSIGHTS_FILE_PATH=customer registration key file
SERVICE_USER=service_user
```
プライマリサーバーでは、CLIENT\_NAME= 行で指定した名前が、最初の SERVER= 行と一致する必要があります。

- **3** NBInstallAnswer.conf ファイルに省略可能なパラメータを追加できます。次に示 すパラメータは、追加できるパラメータの例です。Veritas は、このマニュアルに含ま れている NetBackup 応答ファイルのセクションを確認することをお勧めします。
	- INSTALL\_PATH
	- 追加の LICENSE エントリ
	- 追加の SERVER エントリ
	- WEBSVC\_GROUP
	- WEBSVC\_USER

p.184 の「NetBackup [応答ファイルについて」](#page-183-0)を参照してください。

- **4** (該当する場合) ユーザーまたはユーザーグループに RBAC セキュリティおよびバッ クアップ管理者の役割を割り当てる場合は、NBInstallAnswer.conf に次の必要 な情報を指定します。
	- RBAC\_DOMAIN\_TYPE このフィールドを使用して、ユーザーまたはユーザーグループが属するドメイン 形式を指定します。RBAC\_DOMAIN\_TYPE の NT, VX, UNIXPWD, LDAP 値がサ ポートされています。
	- RBAC\_DOMAIN\_NAME このフィールドを使用して、ユーザーまたはユーザーグループが属するドメイン の名前を指定します。
	- RBAC\_PRINCIPAL\_TYPE

このフィールドを使用して、USER または USERGROUP を指定します。

■ RBAC\_PRINCIPAL\_NAME このフィールドを使用して、ユーザー名またはユーザーグループを指定します。 RBAC \* オプションに関する詳しい情報を参照できます。

p.211 の「RBAC [ブートストラップについて」](#page-210-0)を参照してください。

p.184 の「NetBackup [応答ファイルについて」](#page-183-0)を参照してください。

**5** 十分な容量があるシステムに、サーバープラットフォームに一致するサーバーパッ ケージをダウンロードします。次に、そのサーバーパッケージファイルの内容を抽出 します。

サーバーパッケージファイルの内容を抽出します。例:

- Linux Red Hat の場合: tar -xzvf NetBackup 10.1.1 LinuxR x86 64.tar.gz
- Linux SuSE の場合:

tar -xzvf NetBackup 10.1.1 LinuxS x86 64.tar.gz

**6** 目的のオペレーティングシステムのディレクトリに移動し、サーバーのファイルをイン ストール先のコンピュータにコピーします。

オペレーティングシステムのディレクトリ:

- Linux Red Hat の場合: NetBackup\_10.1.1\_LinuxR\_x86\_64/linuxR\_x86/anb
- Linux SuSE の場合: NetBackup\_10.1.1\_LinuxS\_x86\_64/linuxS\_x86/anb

サーバーのファイルをインストール先のマシンにコピーします。

- Linux: VRTSnetbp.rpm、VRTSnbslibs.rpm、および VRTSpddes.rpm
- **7** クライアントバイナリを抽出し、プライマリサーバーにコピーします。

クライアントバイナリを抽出します。

tar -xzvf client\_dist.tar.gz

目的のオペレーティングシステムのディレクトリに移動します。

- RedHat: openv/netbackup/client/Linux/RedHat3.10.0
- SuSE: openv/netbackup/client/Linux/SuSE3.0.76

以下に示すファイルをプライマリサーバーにコピーします。

#### 第3章 UNIX システムでのサーバーソフトウェアのインストール | 52 **NetBackup** プライマリサーバーソフトウェアの **Linux** へのインストール

VRTSnbpck.rpm VRTSpbx.rpm VRTSnbclt.rpm VRTSnbclibs.rpm VRTSnbjre.rpm VRTSnbjava.rpm VRTSpddea.rpm VRTSnbcfg.rpm Linux

**8** 以下のコマンドを示されている順序で実行してファイルをインストールします。

- rpm –U VRTSnbpck.rpm rpm –U VRTSpbx.rpm rpm –U VRTSnbclt.rpm rpm -U VRTSnbclibs.rpm rpm –U VRTSnbjre.rpm rpm –U VRTSnbjava.rpm rpm –U VRTSpddea.rpm rpm –U VRTSpddes.rpm rpm –U VRTSnbcfg.rpm rpm –U VRTSnetbp.rpm rpm -U VRTSnbslibs.rpm Linux
- <span id="page-51-0"></span>**9** インストールの完了後に Java GUI または JRE をインストールする場合は、追加情 報が利用可能です。

p.217 の「インストール後の Java GUI と JRE [の追加または削除」](#page-216-0)を参照してくださ い。

### NetBackup ソフトウェアのインストール

プライマリサーバーソフトウェアをインストールした後、ご使用の環境に応じて、メディア サーバーソフトウェアまたはクライアントソフトウェアをインストールできます。

- システムにメディアサーバーがあれば、メディアサーバーソフトウェアをインストールす る準備ができています。 p.53の「NetBackup[メディアサーバーソフトウェアの](#page-52-0) Linux へのインストール」を参 照してください。
- ご使用の環境にメディアサーバーが存在しない場合、クライアントコンピュータにクラ イアントソフトウェアをインストールできます。
	- p.126 の 「UNIX [クライアントのローカルインストール」](#page-125-0)を参照してください。

■ プライマリサーバーからクライアントにクライアントソフトウェアをインストールするに は(推奨)、クライアント形式のソフトウェアを最初にプライマリサーバーにインストー ルする必要があります。 p.66 の [「プライマリサーバーへのクライアント形式のソフトウェアのインストール」](#page-65-0)

<span id="page-52-0"></span>を参照してください。

# **NetBackup** メディアサーバーソフトウェアの **Linux** へ のインストール

このセクションでは、新しい NetBackup メディアサーバーをインストールする方法を記述 します。プライマリサーバーをインストールした後、メディアサーバーコンピュータにメディ アサーバーソフトウェアをインストールできます。この情報を使用して、NetBackup の既 存のバージョンがないコンピュータにサーバーソフトウェアをインストールしてください。

Veritas は、メディアサーバーのインストール方法として、NetBackup インストールスクリ プトによる方法と、Linux のネイティブインストーラによる方法の 2 種類をサポートしてい ます。NetBackup インストールスクリプトによる方法は標準的なインストール方法で、新規 ユーザーにお勧めです。Linuxのネイティブインストーラによる方法は難易度が高い場合 があり、追加の手順も必要です。

Linux メディアサーバーに NetBackup インストールスクリプトを使用する場合、インストー ルの動作に変更点が 1 つだけあります。NetBackup インストールスクリプトは、インストー ルパッケージをクライアントの /usr/openv/pack/ ディレクトリにコピーしなくなりました。 インストールまたはアップグレードに成功すると、/usr/openv/pack/install.history ファイルに記録されます。

メディアサーバーソフトウェアを使用すると、NetBackup 環境内のロボットおよびストレー ジデバイスを管理できます。

インストールの完了後に、nbserviceusercmd コマンドを使用してメディアサーバーで サービスユーザーを変更できます。nbserviceusercmd コマンドについて詳しくは、 『NetBackup コマンドリファレンスガイド』を参照してください。サービスユーザーアカウン トについて詳しくは、[https://www.veritas.com/support/en\\_US/article.100053035](https://www.veritas.com/support/ja_JP/article.100053035) を参 照してください。

新しいメディアサーバーをインストールする場合は、次のガイドラインを使用してください。

メディアサーバーの指定 メディアサーバーにするコンピュータを指定し、それらにメディアサー バーソフトウェアをインストールします。

#### 第3章 UNIX システムでのサーバーソフトウェアのインストール | 54 **NetBackup** メディアサーバーソフトウェアの **Linux** へのインストール

NetBackup 認証局 (CA) を使用する場合、インストール時にプライマリ サーバーの CA 証明書の指紋を把握している必要があります。この要 件は、NetBackup 認証局を使用する場合にのみ適用されます。CA 証 明書の指紋と、セキュリティ証明書の生成時のこの指紋の役割につい て詳しくは、次を参照してください。 CA 証明書の指紋

#### [https://www.veritas.com/support/en\\_US/article.000127129](https://www.veritas.com/support/en_US/article.000127129)

NetBackup 認証局を使用すると、場合によっては、セキュリティ証明書 を正常に配備するために、インストーラの実行時に認証トークンが必要 になります。この要件は、NetBackup 認証局を使用する場合にのみ適 用されます。認証トークンと、セキュリティ証明書の生成時のこのトークン の役割について詳しくは、次を参照してください。 認証トークン

#### [https://www.veritas.com/support/en\\_US/article.000127129](https://www.veritas.com/support/en_US/article.000127129)

- 外部認証局 (ECA) を使用する場合は、証明書の場所を確認する必要 があります。また、証明書失効リスト (CRL) の構成方法を把握する必要 もあります。 外部認証局
- NetBackup インストールスクリプト p.54 の 「NetBackup [インストールスクリプトを使用して](#page-53-0) NetBackup [メディアサーバーソフトウェアをインストールする方法」](#page-53-0) を参照してく ださい。 インストール方法
	- Linux のネイティブインストーラ p.61 の 「Linux での NetBackup [メディアサーバーソフトウェアのサ](#page-60-0) [イレントインストール」](#page-60-0) を参照してください。

Java GUI および JRE Java GUIとJRE のインストールは省略可能です。 Java GUIとJRE をこのコンピュータにインストールするかどうかを判断してください。

> インストール完了後に気が変わった場合は、インストール後にJavaGUI と JRE の追加や削除を実行することもできます。Java GUI と JRE に ついての詳しい情報を参照できます。

> p.217 の 「インストール後の Java GUI と JRE [の追加または削除」](#page-216-0) を参 照してください。

#### <span id="page-53-1"></span><span id="page-53-0"></span>**NetBackup** インストールスクリプトを使用して **NetBackup** メディアサーバーソフトウェ アをインストールする方法

- **1** ルートユーザーとしてサーバーにログインします。
- **2** ESD イメージ (ダウンロード済みファイル) がある場所に移動し、次のコマンドを入力 します。

./install

**3** 次のメッセージが表示されたら、Enter キーを押して続行します。

Veritas Installation Script Copyright 1993 - 2016 Veritas Corporation, All Rights Reserved.

Installing NetBackup Server Software

Please review the VERITAS SOFTWARE LICENSE AGREEMENT located on the installation media before proceeding. The agreement includes details on the NetBackup Product Improvement Program.

For NetBackup installation and upgrade information specific to your platform and to find out if your installed EEBs or hot fixes are contained in this release, check out the Veritas Services and Operations Readiness Tools (SORT) Installation and Upgrade Checklist and Hot fix and EEB Release Auditor, respectively, at https://sort.veritas.com/netbackup.

ATTENTION! To help ensure a successful upgrade to NetBackup 10.1.1, please visit the NetBackup 8.x Upgrade Portal: http://www.veritas.com/docs/000115678.

Do you wish to continue?  $[y,n]$   $(y)$ 

**4** 次の質問が表示された場合は、質問に答えて現在のコンピュータがプライマリサー バーかどうかを示します。

Is this host the primary server?  $[y,n]$ 

**5** 次のメッセージが表示されたら、正しいコンピュータ名を確認または入力します。

Installing NetBackup Enterprise Server version: 10.1.1 If this machine will be using a different network interface than

the default (name), the name of the preferred interface should be used as the configured server name. If this machine will be part of a cluster, the virtual name should be used as the

configured server name.

#### 第3章 UNIX システムでのサーバーソフトウェアのインストール | 56 **NetBackup** メディアサーバーソフトウェアの **Linux** へのインストール

The domainname of your server appears to be "domain". You may choose to use this domainname in your configured NetBackup server name, or simply use "name" as the configured NetBackup server name. Would you like to use "*name*" as the configured NetBackup server name of this machine?  $[y, n]$   $(y)$ 

メモ**:** ドメイン名の情報を間違うと、認証ブローカーと NetBackup アクセス制御を設 定できません。この問題を解決するには、bpnbaz -configureauth コマンドを使っ て、認証ブローカーを構成してください。bpnbaz -configureauth コマンドについ ての詳細情報を参照できます。

『NetBackup [コマンドリファレンスガイド』](http://www.veritas.com/docs/DOC5332)

- 表示された(デフォルトの)メディアサーバーの名前が正しかったら、Enter キー を押します。
- 表示された (デフォルトの) メディアサーバーの名前が正しくなかったら、n を入 力し、正しい名前を入力します。
- **6** 次の質問が表示されたら、プライマリサーバーの名前を指定します。

What is the fully qualified name of the primary server?

プライマリサーバーがクラスタ化されている場合は、プライマリサーバーの仮想名を 入力します。

- **7** NetBackup のインストール場所について、適切なプラットフォーム情報を次のように 入力します。
	- 次の質問が表示されたら、Enter キーを押してデフォルト (v) を受け入れます。

The NetBackup and Media Manager software is built for use on <platform> hardware. Do you want to install NetBackup and Media Manager files? [y,n] (y)

■ 次の質問が表示されたら、NetBackup と Media Manager ソフトウェアをインス トールする場所を選択します。

NetBackup and Media Manager are normally installed in /usr/openv. Is it OK to install in /usr/openv?  $[y,n]$  (y)

デフォルト (y) を受け入れるためには、Enter キーを押します。 インストール場所を変更するには、n と入力し、Enter キーを押します。それから 適切な宛先を入力します。

インストールフォルダの制限事項についての追加情報を参照できます。

p.17 の 「NetBackup [インストールディレクトリの制限事項」](#page-16-0) を参照してください。

**8** バイナリのインストール場所を承認すると、インストーラは認証局の証明書の詳細を フェッチします。

Getting CA certificate mode from the primary server. Depending on the network, this action may take a few minutes. To

continue without setting up secure communication, press Ctrl+C.

Ctrl+C を押す場合は、インストールを再実行するか、必要なセキュリティコンポーネ ントを使用せずにインストールを続行する必要があります。必要なセキュリティコン ポーネントが存在しない場合はバックアップとリストアが失敗します。

**9** インストーラは、次にローカルシステムがどの認証局を使用するように構成されてい るかを確認します。ローカルシステムの認証局には、NetBackup認証局、外部認証 局、未確定のオプションがあります。

続いて、インストーラはプライマリサーバーの認証局モードとローカルシステムの認 証局の構成の組み合わせを使用して、次の手順を判断します。

**10** インストーラが証明書ファイルのパスを入力するように求めた場合、その環境では外 部認証局が使用されています。手順 [11](#page-57-0) に進みます。

インストーラが指紋情報を入力するように求めた場合、その環境では NetBackup 認証局が使用されています。手順 [17](#page-59-0) に進みます。

インストーラがプライマリサーバーの認証局の構成を判断できなかった場合は、次の 2 つのオプションが示されます。

- セキュリティ構成をスキップして、インストール後に認証局を構成します。 インス トール後の認証局の構成について詳しくは、次の記事を参照してください。 [https://www.veritas.com/support/en\\_US/article.100044300](https://www.veritas.com/support/en_US/article.100044300) 詳しくは、『NetBackup [セキュリティおよび暗号化ガイド』](http://www.veritas.com/docs/DOC5332)で外部 CA と外部証明 書の章を参照してください。 手順 [21](#page-60-1) に進みます。
- インストールを終了し、認証局の構成が完了したらインストールを再起動します。

<span id="page-57-0"></span>**11** 表示されるプロンプトで、外部認証局の情報を入力します。

Enter the certificate file path or q to skip security configuration: /usr/eca/cert\_chain.pem

Enter the trust store location or q to skip security configuration: /usr/eca/trusted/cacerts.pem

Enter the private key path or q to skip security configuration: /usr/eca/private/key.pem

Enter the passphrase file path or q to skip security configuration

(default: NONE): /usr/eca/private/passphrase.txt

メモ**:** パスフレーズファイルのパスの入力は任意です。

**12** プロンプトが表示されたら、CRL の構成に必要な情報を入力します。

Should a CRL be honored for the external certificate?

- 1) Use the CRL defined in the certificate.
- 2) Use the CRL from a file path.
- 3) Do not use a CRL.
- q) skip security configuration
- CRL option (1):
- **13** (該当する場合) 2 を指定した場合は、CRL の場所のパスを入力する必要がありま す。

Enter the CRL location path or q to skip security configuration:

/usr/eca/crl

```
14 インストーラは入力された構成情報を再表示し、外部証明書の詳細の取得を試みま
   す。
   External CA values entered:
   Certificate file path: /usr/eca/cert_chain.pem
   Trust store file path: /usr/eca/trusted/cacerts.pem
   Private key file path: /usr/eca/private/key.pem
    Passphrase file path: /usr/eca/private/passphrase.txt
         CRL check level: Use the CRL from a file path.
       CRL location path: /usr/eca/crl
   Getting external CA certificate details
            Issued By : CN=IITFRMNUSINT,O=Veritas,OU=iitf
         Subject Name : CN=cuomovm04,O=Veritas,OU=iitf
          Expiry Date : Oct 31 17:25:59 2019 GMT
     SHA1 Fingerprint :
   62:B2:C3:31:D5:95:15:85:9D:C9:AE:C6:EA:C2:DF:DF:
                       6D:4B:92:5B
        Serial Number : 0x6c7fa2743072ec3eaae4fd60085d468464319a
     Certificate Path : /usr/eca/cert_chain.pem
   Validating host ECA certificate.
   NOTE: Depending on the network, this action may take a few
   minutes.
         To continue without setting up secure communication, press
    Ctrl+C.
15 (該当する場合) 外部証明書の登録の事前チェックが正常に完了した場合は、1 を
   選択し、Enter キーを押して続行します。
   The external certificate enrollment pre-check is successful.
   The external certificate is valid for use with primary server
   name
   How do you want to proceed?
   1) Continue the installation using this certificate.
   2) Update external certificate values.
   3) Abort the installation.
   Default option (1):
```
手順 [21](#page-60-1) に進みます。

**16** (該当する場合) 外部証明書の登録の事前チェックが失敗した場合は、表示される 選択肢から選択します。デフォルトは2です。

The external certificate enrollment pre-check failed.

The external certificate is not valid for use with primary server *name* How do you want to proceed? 1) Continue the installation and set up external certificates

later.

2) Modify the external CA values entered.

3) Abort the installation.

Default option (2):

手順 [21](#page-60-1) に進みます。

<span id="page-59-0"></span>**17** メッセージが表示されたら、指紋情報を確認し、正確であることを承認します。

Primary server [*primary\_name*] reports the following CA Certificate

```
fingerprints:
SHA-256 Fingerprint: [sha-256_fingerprint],
SHA-1 Fingerprint: [sha-1_fingerprint].
Is this correct?
```
指紋情報を承認すると、インストーラは認証局の証明書の詳細を保存します。

Storing CA certificate. Depending on the network, this action may take a few minutes. To

continue without setting up secure communication, press Ctrl+C.

Ctrl+C を押す場合は、インストールを再実行するか、必要なセキュリティコンポーネ ントを使用せずにインストールを続行する必要があります。必要なセキュリティコン ポーネントが存在しない場合はバックアップとリストアが失敗します。

**18** インストーラは認証局の証明書の保存後にホスト証明書をフェッチします。

Getting host certificate. Depending on the network, this action may take a few minutes. To

continue without setting up secure communication, press Ctrl+C.

Ctrl+C を押す場合は、インストールを再実行するか、必要なセキュリティコンポーネ ントを使用せずにインストールを続行する必要があります。必要なセキュリティコン ポーネントが存在しない場合はバックアップとリストアが失敗します。

**19** (該当する場合) 認証トークンを求めるメッセージが表示されたら、トークンを入力し てください。

An authorization token is required in order to get the host certificate for this host. At the prompt, enter the authorization token or q to skip the question. NOTE: The answer entered will not be displayed to the terminal.

Enter the authorization token for *primary server FQDN* or q to skip:

**20** プロンプトが表示されたら、Java GUI と JRE パッケージをインストールするかどうか を指定します。

The Java GUI and JRE packages are currently not installed on this host.

The Java GUI and JRE can be optionally included with NetBackup. The Java GUI and JRE enable the NetBackup Administration Console and the Backup, Archive, and Restore (BAR) GUI.

Choose an option from the list below.

1) Include the Java GUI and JRE.

2) Exclude the Java GUI and JRE.

<span id="page-60-1"></span>1 を指定した場合は「Including the installation of Java GUI and JRE packages」のように表示されます。2 を指定した場合は、「Excluding the installation of Java GUI and JRE packages」のように表示されます。

**21** 次のメッセージが表示されたら、Enter キーを押し、EMM サーバーのデフォルト名 を受け入れます。プライマリサーバーに EMM を構成する必要があります。すべて のプライマリサーバーには、それぞれの EMM 構成が必要です。リモート EMM ま たは共用 EMM は、サポートされなくなりました。

Enter the name of the Enterprise Media Manager (default: <name>)

プライマリサーバー名は、デフォルトで表示されます。

<span id="page-60-0"></span>**22** 残りのメディアサーバーにメディアサーバーソフトウェアをインストールするには、手 順 [1](#page-53-1)から[21](#page-60-1) を繰り返します。

### Linux での NetBackup メディアサーバーソフトウェアのサイレントインス トール

ネイティブインストーラを使用して、NetBackupのLinuxメディアサーバーをインストール できます。NetBackup インストールスクリプトまたは優先するインストーラによる方式のい ずれかを使用できます。

Linux の場合: rpm、yum など

インストールまたはアップグレードに成功すると、/usr/openv/pack/install.history ファイルに記録されます。

#### ネイティブインストーラを使用して **UNIX** または **Linux** メディアサーバーバイナリをイン ストールするには

**1** メディアサーバーの /tmp ディレクトリに NetBackup インストール応答ファイル (NBInstallAnswer.conf) を作成してください。応答ファイルとその内容に関する 詳しい情報を参照できます。

p.184 の「NetBackup [応答ファイルについて」](#page-183-0)を参照してください。

**2** NBInstallAnswer.conf に次の必要な情報を指定します。

SERVER=*primary\_server\_name* CLIENT\_NAME=*media\_server\_name* MACHINE\_ROLE=MEDIA

メディアサーバー名を明示的に示すのではなく、CLIENT\_NAME=XLOCALHOSTX を使 用できることに注意してください。

**3** (該当する場合) お使いの環境で NetBackup 認証局を使用している場合、 NBInstallAnswer.conf に次の必要な情報を指定します。

CA\_CERTIFICATE\_FINGERPRINT=*fingerprint*

例 (指紋の値は読みやすくするため折り返されています):

CA\_CERTIFICATE\_FINGERPRINT=01:23:45:67:89:AB:CD:EF:01:23:45:67: 89:AB:CD:EF:01:23:45:67

お使いの NetBackup 環境のセキュリティ構成に応じて、応答ファイルに AUTHORIZATION TOKEN オプションを追加する必要があります。 AUTHORIZATION TOKEN オプションに関する詳しい情報を参照できます。

p.184 の「NetBackup [応答ファイルについて」](#page-183-0)を参照してください。

- **4** (該当する場合) お使いの環境で外部認証局を使用している場合、 NBInstallAnswer.conf に次の必要な情報を指定します。
	- ECA\_CERT\_PATH このフィールドを使用して、外部証明書ファイルのパスとファイル名を指定しま す。このフィールドは、ファイルから外部証明書を設定する場合に必要です。
	- ECA\_TRUST\_STORE\_PATH このフィールドを使用して、トラストストアの場所を示すファイルのパスとファイル 名を指定します。このフィールドは、ファイルから外部証明書を設定する場合に 必要です。
- ECA\_PRIVATE\_KEY\_PATH このフィールドを使用して、秘密鍵を示すファイルのパスとファイル名を指定しま す。このフィールドは、ファイルから外部証明書を設定する場合に必要です。
- ECA\_KEY\_PASSPHRASEFILE このフィールドを使用して、キーストアにアクセスするためのパスフレーズを含む ファイルのパスとファイル名を指定します。このフィールドは省略可能で、ファイ ルから外部証明書を設定する場合にのみ適用されます。
- ECA\_CRL\_CHECK\_LEVEL このフィールドを使用して、CRL モードを指定します。このフィールドは必須で す。サポートされる値は次のとおりです。
	- USE CDP: 証明書に定義されている CRL を使用します。
	- USE\_PATH: ECA\_CRL\_PATH で指定されたパスにある **CRL** を使用します。
	- DISABLED: CRL を使用しません。
- ECA\_CRL\_PATH

このフィールドを使用して、外部 CA 証明書に関連付けられている CRL へのパ スを指定します。このフィールドは、ECA CRL CHECK LEVEL が USE\_PATH に設 定されている場合にのみ必要です。該当しない場合は、このフィールドを空のま まにします。

- **5** また、NBInstallAnswer.conf ファイルに表示される省略可能なパラメータを追加 できます。
	- INSTALL\_PATH
	- 追加の server エントリ

各オプションに関する詳細情報を参照できます。

p.184 の「NetBackup [応答ファイルについて」](#page-183-0)を参照してください。

**6** 十分な容量があるシステムに、サーバープラットフォームに一致するサーバーパッ ケージをダウンロードします。次に、必要なサーバーパッケージを抽出します。

サーバーパッケージファイルの内容を抽出します。例:

- Linux Red Hat の場合:
	- tar -xzvf NetBackup 10.1.1 LinuxR x86 64.tar.gz
- Linux SuSE の場合:
	- tar -xzvf NetBackup 10.1.1 LinuxS x86 64.tar.gz
- **7** 目的のオペレーティングシステムのディレクトリに移動し、サーバーのファイルをメディ アサーバーにコピーします。

オペレーティングシステムのディレクトリ:

- Linux Red Hat の場合: NetBackup\_10.1.1\_LinuxR\_x86\_64/linuxR\_x86/anb
- Linux SuSE の場合: NetBackup\_10.1.1\_LinuxS\_x86\_64/linuxS\_x86/anb

サーバーのファイルを、インストール先のコンピュータにコピーします。

- Linux: VRTSnetbp.rpm、VRTSnbslibs.rpm、および VRTSpddes.rpm
- Linux Red Hat: VRTSpddei.rpm
- **8** クライアントバイナリを抽出し、メディアサーバーにコピーします。

クライアントバイナリを抽出します。

tar -xzvf client\_dist.tar.gz

目的のオペレーティングシステムのディレクトリに移動します。

- Red Hat: openv/netbackup/client/Linux/RedHat3.10.0
- SuSE: openv/netbackup/client/Linux/SuSE3.0.76

以下に示すファイルをメディアサーバーにコピーします。

メモ**:** Java GUI と JRE のインストールは省略可能です。インストールしない場合は、 VRTSnbjava と VRTSnbjre パッケージのコピーとインストールを省略します。

Linux の場合:

VRTSnbpck.rpm VRTSpbx.rpm VRTSnbclt.rpm VRTSnbclibs.rpm VRTSnbjre.rpm VRTSnbjava.rpm VRTSpddea.rpm VRTSnbcfg.rpm

第3章 UNIX システムでのサーバーソフトウェアのインストール | 65 プライマリサーバーからクライアントへのクライアントソフトウェアのプッシュインストールについて

**9** 以下のコマンドを示されている順序で実行してファイルをインストールします。

```
rpm –U VRTSnbpck.rpm
          rpm –U VRTSpbx.rpm
          rpm –U VRTSnbclt.rpm
          rpm –U VRTSnbclibs.rpm
          rpm –U VRTSnbjre.rpm
          rpm –U VRTSnbjava.rpm
          rpm –U VRTSpddea.rpm
          rpm –U VRTSpddes.rpm
          rpm –U VRTSpddei.rpm
          rpm –U VRTSnbcfg.rpm
          rpm –U VRTSnetbp.rpm
          rpm –U VRTSnbslibs.rpm
Linux
```
VRTSpddei.rpm は Linux Red Hat でのみ使用される点に注意してくださ い。

**10** インストールの完了後に Java GUI または JRE をインストールする場合は、追加情 報が利用可能です。

p.217 の 「インストール後の Java GUI と JRE の追加または削除 | を参照してくださ い。

# プライマリサーバーからクライアントへのクライアントソフ トウェアのプッシュインストールについて

プライマリサーバーからクライアントにソフトウェアをプッシュインストールして、クライアント のインストールを迅速に実行できます。この方式を使用すると、各クライアントでローカル インストールする必要がなくなります。

次に、プライマリサーバーからクライアントソフトウェアをインストールするためのNetBackup 環境の準備方法について説明します。

- プライマリサーバーにクライアント形式のソフトウェアをインストールします。NetBackup 構成に関係するすべてのクライアント形式をインストールしてください。 p.66 の [「プライマリサーバーへのクライアント形式のソフトウェアのインストール」](#page-65-0) を参 照してください。
- プライマリサーバーからクライアントソフトウェアをプッシュインストールするには、各ク ライアント名を NetBackup ポリシーに割り当てる必要があります。ポリシーはプライマ リサーバーで作成されます。 ポリシーを作成する場合、ポリシー形式を指定して、そのポリシーに割り当てられるク

ライアントのオペレーティングシステムを示す必要があります。ポリシーが存在しない

場合、プライマリサーバーによってクライアントのオペレーティングシステムが認識され ないため、リモートインストール (またはプッシュインストール) は失敗します。 NetBackup ポリシーの作成方法については、『NetBackup [管理者ガイド](http://www.veritas.com/docs/DOC5332) Vol. 1』を 参照してください。

<span id="page-65-0"></span>■ 必要なポリシーが作成された後に、プライマリサーバーからクライアントにクライアント ソフトウェアをプッシュインストールできます。 p.144 の 「UNIX および Linux [クライアントのリモートインストール方式について」](#page-143-0) を参 照してください。

### プライマリサーバーへのクライアント形式のソフトウェアのインストール

次の操作を行うには、クライアント形式のソフトウェアをプライマリサーバーにインストール する必要があります。

- NetBackupポリシーにクライアントを割り当て、クライアントをバックアップできるように する
- プライマリサーバーからクライアントにクライアントソフトウェアをインストールする (また はプッシュインストールする) UNIX クライアント形式では、クライアントインストールスクリプトによって、クライアントソ フトウェアをプライマリサーバーにインストールできます。その後、プライマリサーバー からクライアントにクライアントソフトウェアをインストール (またはプッシュインストール) できます。

#### プライマリサーバーにクライアント形式のソフトウェアをインストールする方法

- **1** root ユーザーとしてサーバーにログインします。
- **2** ESD イメージ (ダウンロード済みファイル) がある場所に移動し、次のコマンドを入力 します。

./install

#### 第3章 UNIX システムでのサーバーソフトウェアのインストール | 67 プライマリサーバーからクライアントへのクライアントソフトウェアのプッシュインストールについて

**3** 次のメッセージが表示されたら、Enter キーを押して続行します。

Veritas Installation Script Copyright 1993 - 2016 Veritas Corporation, All Rights Reserved.

Installing NetBackup Client Software

Please review the VERITAS SOFTWARE LICENSE AGREEMENT located on the installation media before proceeding. The agreement includes details on the NetBackup Product Improvement Program.

For NetBackup installation and upgrade information specific to your platform and to find out if your installed EEBs or hot fixes are contained in this release, check out the Veritas Services and Operations Readiness Tools (SORT) Installation and Upgrade Checklist and Hot fix and EEB Release Auditor, respectively, at https://sort.veritas.com/netbackup.

Do you wish to continue?  $[y,n]$  (y)

**4** インストールしたいすべてのクライアント形式を選択し、インストールのプロンプトに従 います。

# Windowsシステムでのサー バーソフトウェアのインス トール

この章では以下の項目について説明しています。

- Windows および Windows [クラスタのインストール要件](#page-67-0)
- Windows [クラスタのインストールの要件](#page-74-0)
- Windows[システムでのローカル、リモート、またはクラスタ化されたサーバーインストー](#page-76-0) [ルの実行](#page-76-0)

**4**

- <span id="page-67-0"></span>■ NetBackup [クラスタ環境のインストール後の作業](#page-94-0)
- Windows [クラスタのインストールまたはアップグレードの確認](#page-95-0)
- Windows システムでの NetBackup [サーバーのサイレントインストール](#page-95-1)

## **Windows** および **Windows** クラスタのインストール要 件

「表 [4-1](#page-68-0)」に、NetBackup のインストールのために Windows システムを準備するための 要件が記述されています。各項目に対応するためにチェックリストとしてこの表を使ってく ださい。

インストールの必要条件に関する最新情報について詳しくは Veritas SORT Web サイト を参照してください。SORT に関する詳しい情報を参照できます。

p.23 の 「Veritas Services and [Operations](#page-22-0) Readiness Tools について」 を参照してく ださい。

注意**:** ベリタスでは、インストールまたはアップグレードの後、nbdb\_move コマンドを使っ て Windows クラスタ上のデフォルト以外の場所に NetBackup カタログを移動すること がサポートされます。ただし、アップグレードを成功させるためには、アップグレードの前 に NetBackup カタログをデフォルトの場所に戻す必要があります。カタログがデフォルト の場所にない場合、NetBackup のアップグレードは行わないでください。アップグレード の前にデータベースをデフォルトの場所に移動しなかった場合、プライマリサーバーが使 用できなくなります。nbdb\_move についての詳しい情報を参照できます。

『NetBackup [コマンドリファレンスガイド』](http://www.veritas.com/docs/DOC5332)

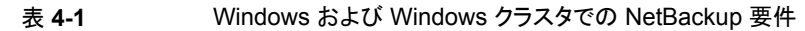

<span id="page-68-0"></span>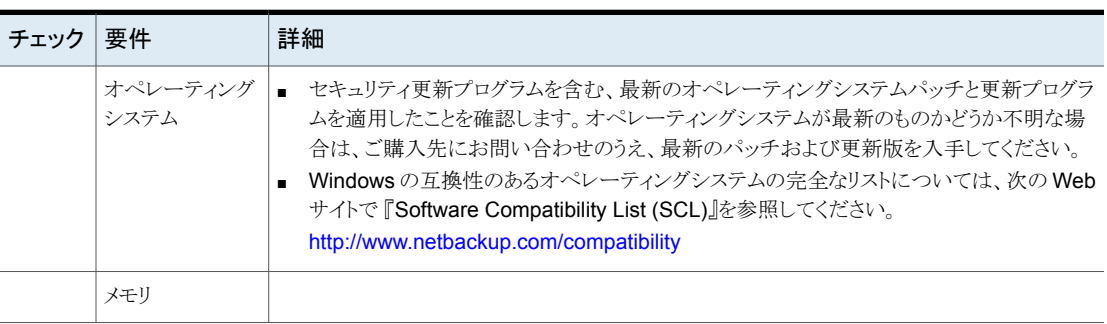

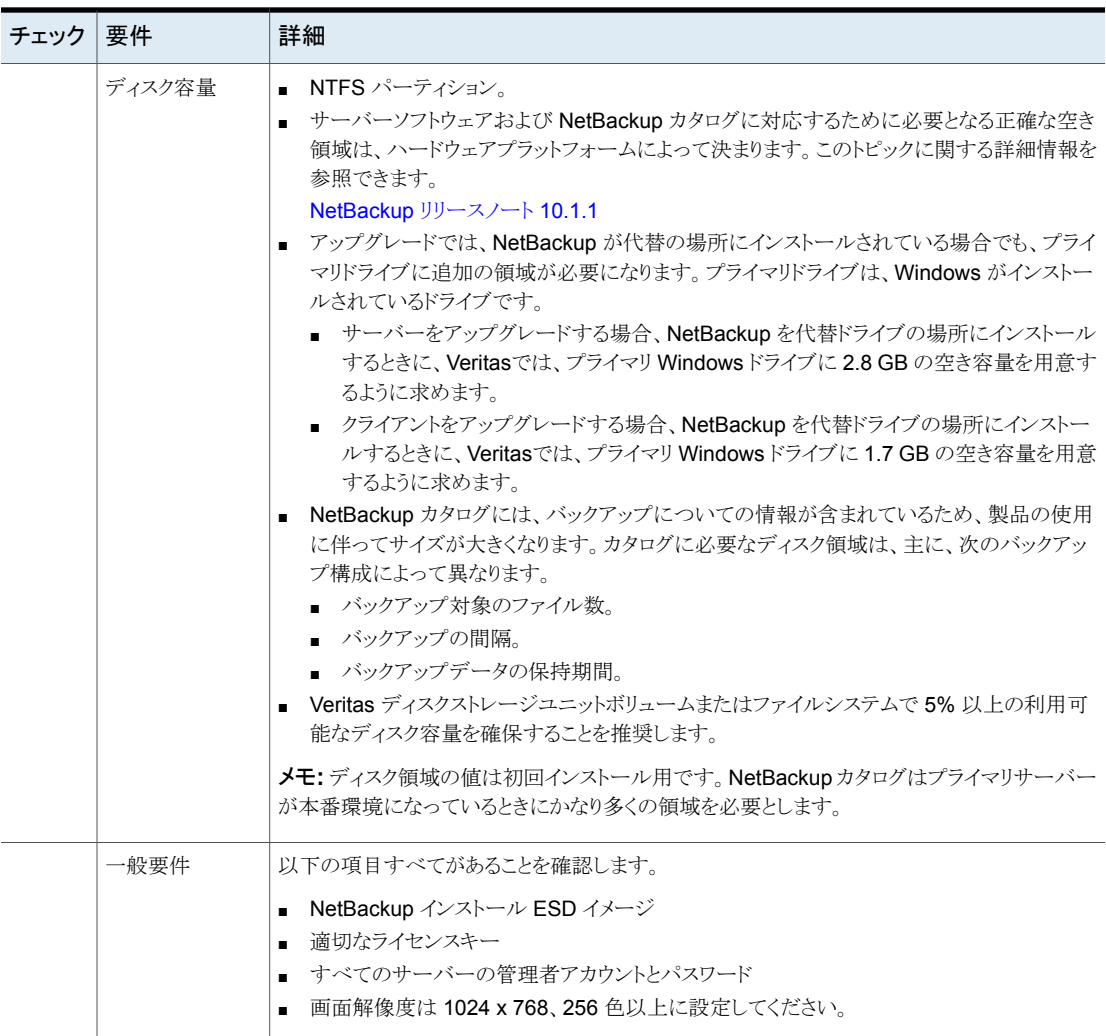

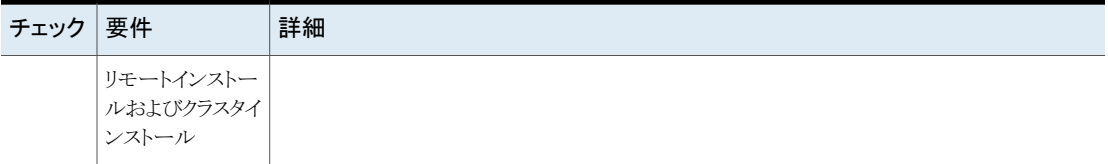

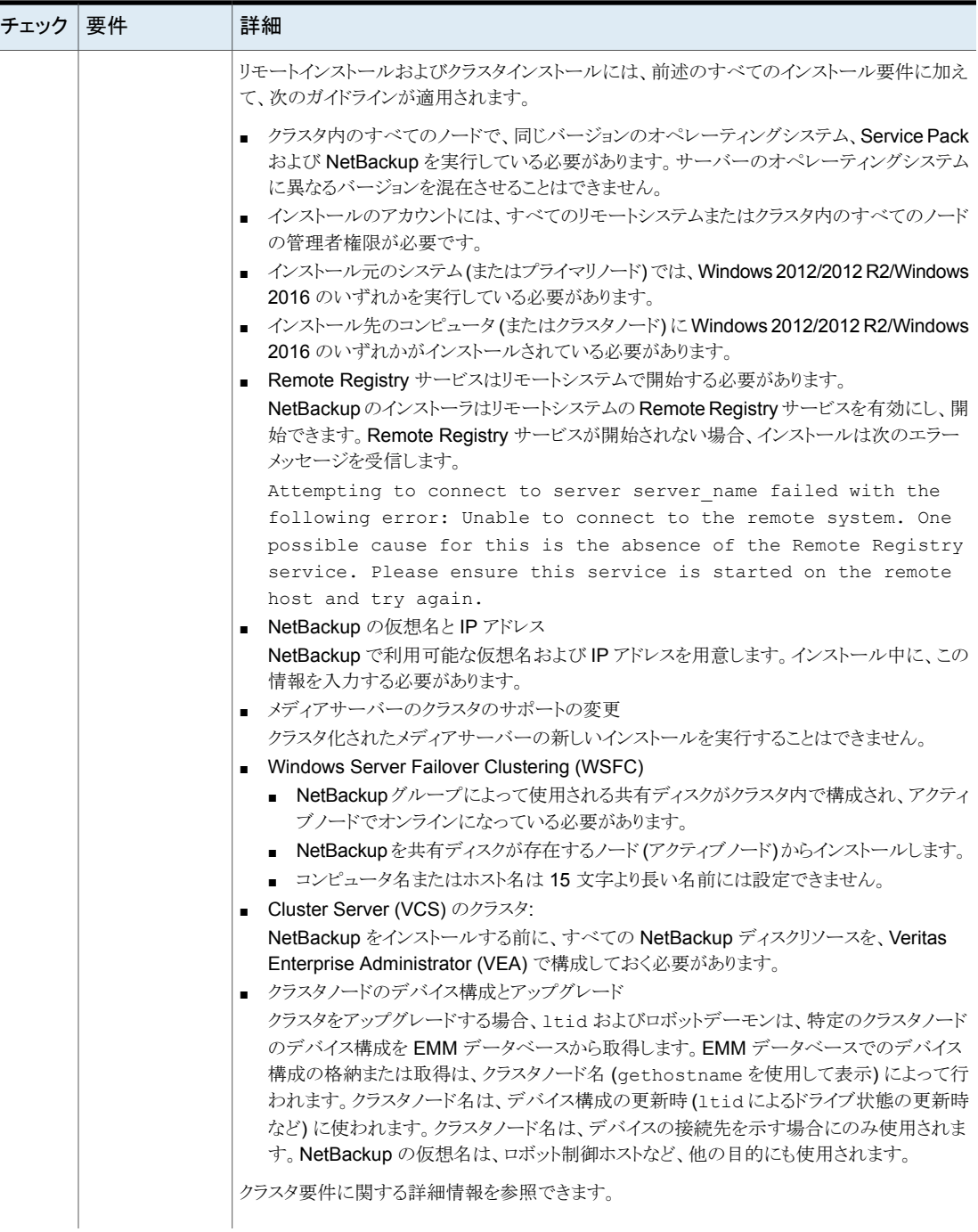
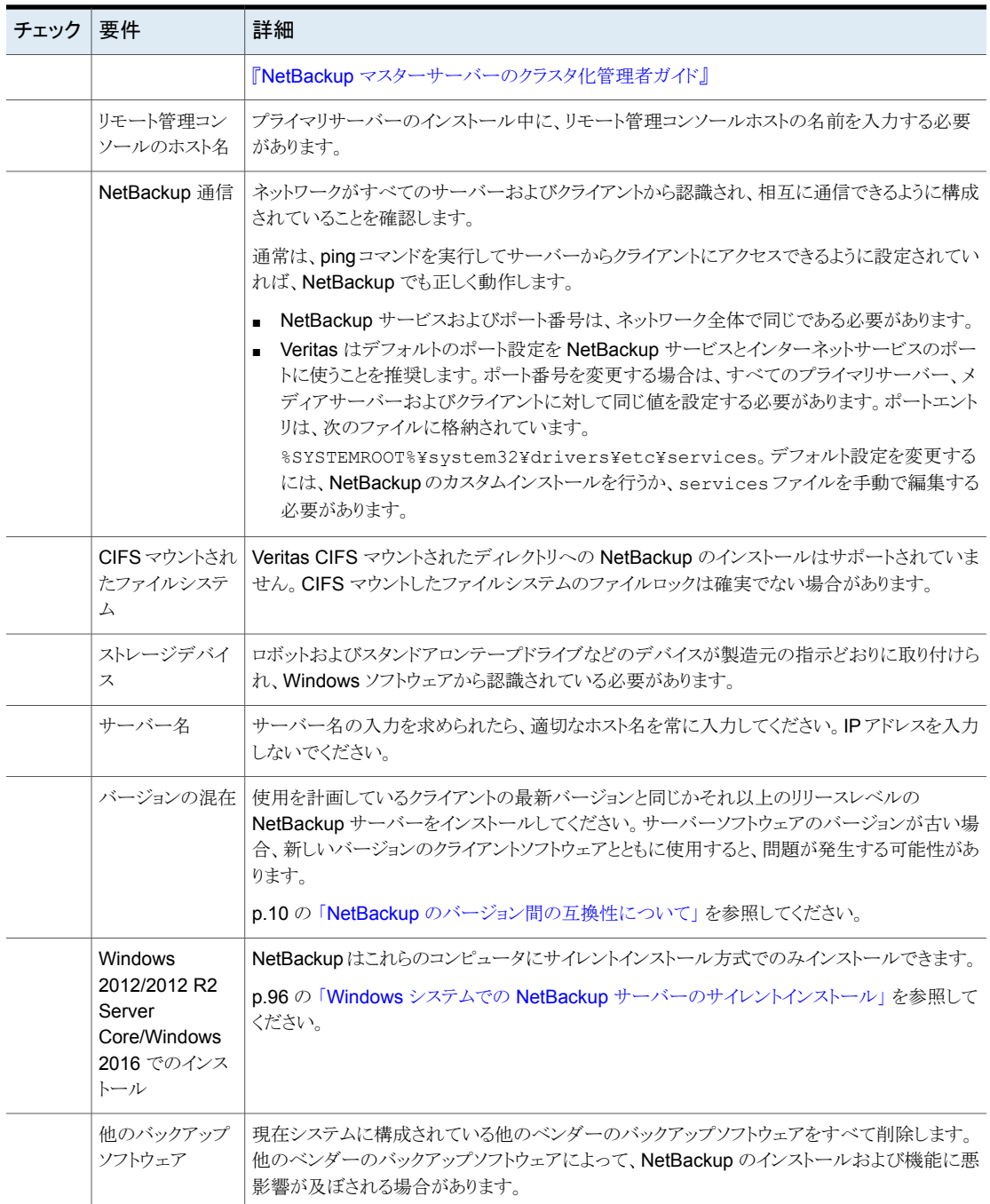

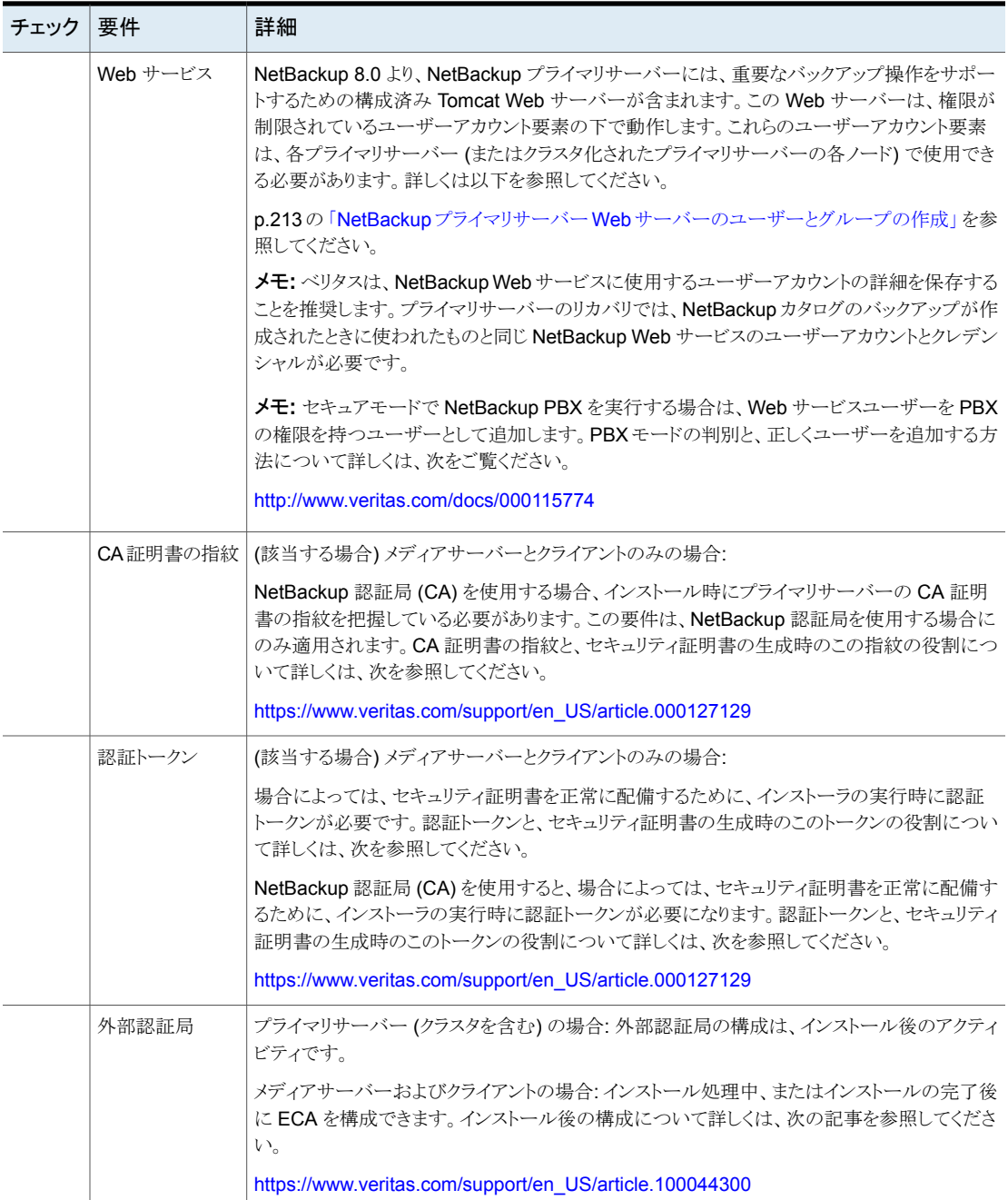

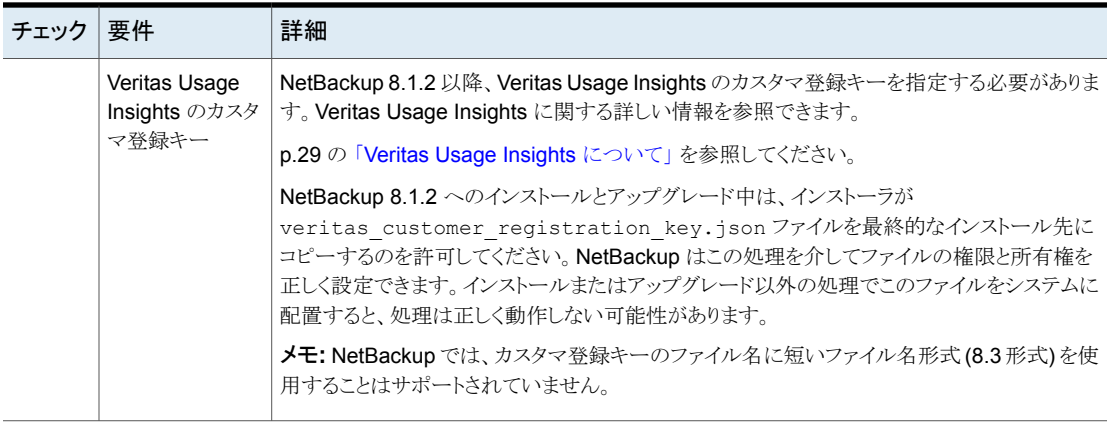

p.36 の「UNIX および Linux [の場合のインストール要件」](#page-35-0)を参照してください。

### **Windows** クラスタのインストールの要件

通常のサーバー要件に加えて、NetBackup のクラスタインストールは特別な配慮を必要 とします。

次に、Windows システムで NetBackup のクラスタインストールを行う場合のガイドライン について説明します。

#### 表 **4-2** インストールとアップグレードに関する Windows クラスタの要件

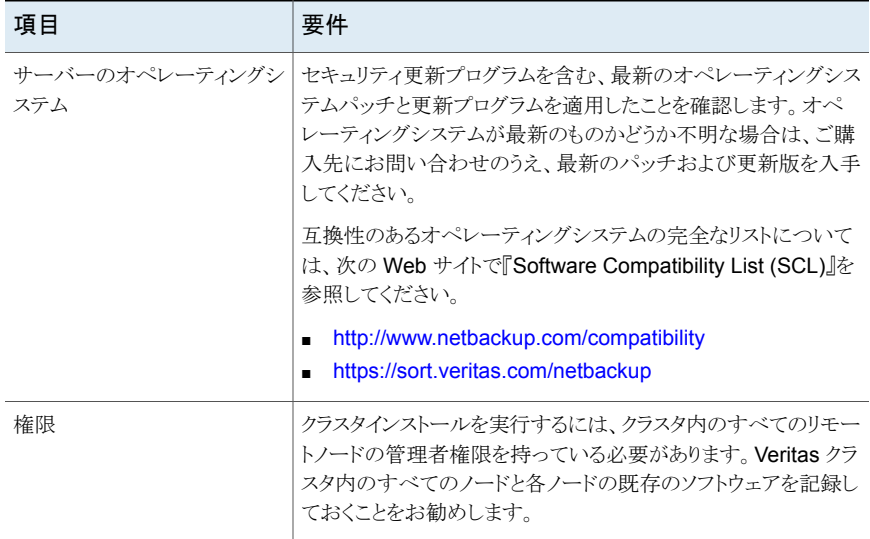

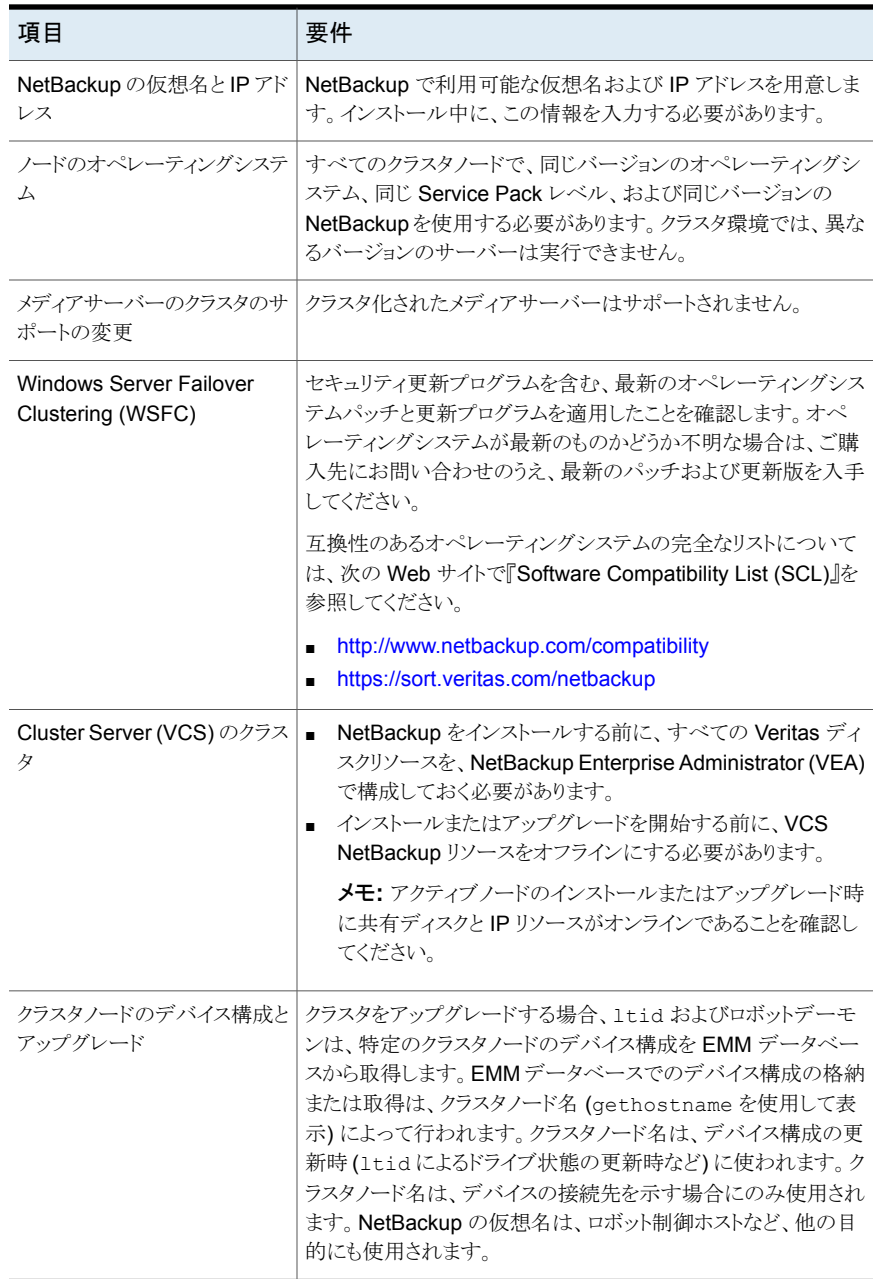

### **Windows** システムでのローカル、リモート、またはクラ スタ化されたサーバーインストールの実行

次の手順を使って、Windows コンピュータで NetBackup のローカル、リモート、クラスタ 化されたインストールを実行します。

NetBackup はインストール中、ほとんどのプライマリサーバーサービスを起動するために ローカルサービスアカウントを使用します。カスタムインストール中にローカルシステムア カウントまたは管理者アカウントを使用するように、このアカウントを変更できます。この変 更を行うには、カスタムインストールの手順に従います。

インストールの完了後に、nbserviceusercmd コマンドを使用してメディアサーバーで サービスユーザーを変更できます。nbserviceusercmd コマンドについて詳しくは、 『NetBackup コマンドリファレンスガイド』を参照してください。サービスユーザーアカウン トについて詳しくは、[https://www.veritas.com/support/en\\_US/article.100053035](https://www.veritas.com/support/ja_JP/article.100053035) を参 照してください。

#### **NetBackup 10.1.1** サーバーソフトウェアをローカル、リモート、クラスタ化された **Windows** サーバーにインストールする方法

- **1** システムにログオンします。管理者権限でログオンしてください。
	- ローカルインストールの場合、NetBackup をインストールするシステムにログオ ンします。
	- リモートインストールの場合、NetBackupをインストールするホストすべてへの ネットワークアクセスを持つシステムにログオンします。
	- クラスタインストールの場合、アクティブノード(共有ディスクが存在するノード)に ログオンします。
- **2** イメージが保存されているディレクトリに移動して、Browser.exe を実行して NetBackup インストールウィザードを起動します。
- **3** ブラウザの初期画面 ([ホーム (Home)]) で、[Installation]をクリックします。
- **4** [Installation]画面で、[NetBackup Server Software Installation]をクリックします。
- **5** [ようこそ (Welcome)]画面で内容を確認して[次へ (Next)]をクリックします。
- **6** (該当する場合) 以前にこのホストに NetBackup 10.1.1 をインストールしている場 合、[プログラムのメンテナンス (Program Maintenance)]ダイアログが表示されま す。
	- [変更(Modify)]を選択してローカルホストのインストール設定を変更するか、ロー カルホストをリモートホストへのプッシュインストールを実行するためのプラット フォームとして使用します。
	- 「修復(Repair)]を選択して、NetBackup 10.1.1 をローカルホストで元の状態に リストアします。
- NetBackup 10.1.1 をローカルホストから削除するには、[削除 (Remove)]を選 択します。
- **7** [使用許諾契約 (License Agreement)]画面で、次の処理をして[次へ (Next)]をク リックします。

[I agree to and accept the terms of the license agreement]にチェックマークを 付けます。

ソフトウェアをインストールするにはこの項目を選択する必要があります。

**8** [Veritas NetBackup Installation Type]画面で以下の情報を入力します。

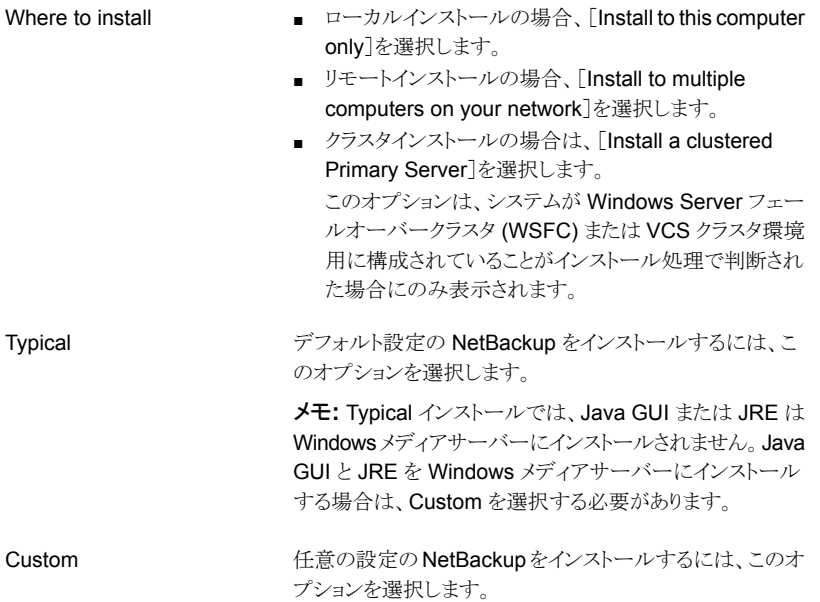

[次へ (Next)]をクリックします。

**9** [NetBackup のライセンスキーとサーバーの種類 (NetBackup License Key and Server Type)]画面で、次の情報を指定します。

License Key

製品購入時に提供された製品のライセンスを入力します。

メディアサーバーのインストールにはライセンスキーは必要 ありません。

指定するライセンスによって選択可能なコンポーネントが決 まります。たとえば、プライマリサーバーのライセンスを入力 した場合にのみ、「NetBackup プライマリサーバー

(NetBackup Primary Server)]の隣にあるアイコンをクリッ クできます。

リモートインストールやクラスタインストールの場合:

メモ**:** ここに入力するライセンスは、他のノードに送信されま す。ライセンスによってアドオン製品を使用できるようになり ます。アドオン製品がすでにインストールされているノード に NetBackup をプッシュインストールした場合、ライセンス はアドオン製品に対して機能します。

インストール処理中、ユーザーが、リモートインストールを実 行するための適切なクレデンシャルを所有していることを確 認するために、次の操作が実行されます。

- インストール先のクラスタシステムを選択すると、クラスタ のすべてのノードに対する適切な管理クレデンシャルを 所有しているかどうかが確認されます。適切なクレデン シャルを所有していない場合は、そのシステムはリストに 追加されません。
- 適切なクレデンシャルを所有している場合は、 NetBackup によるセカンドチェックでライセンスが必要 かどうかが判断されます。必要なライセンスが入力され なかった場合は、そのシステムはリストに追加できませ ん。そのノードにインストールするために、有効なライセ ンスを入力する必要があります。無効なライセンスを入 力すると、この画面は有効なライセンスを入力するまで 表示されたままになります。

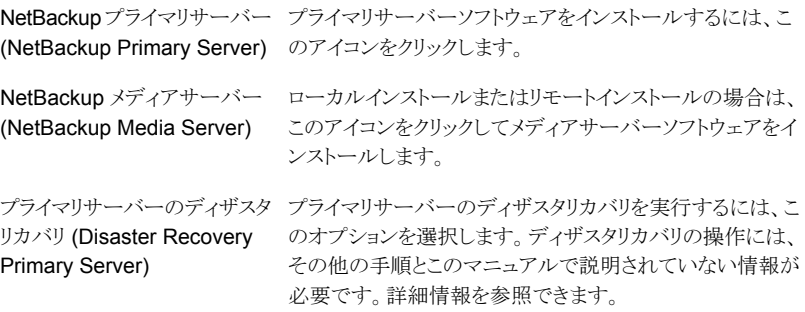

『NetBackup [トラブルシューティングガイド』](http://www.veritas.com/docs/DOC5332)

**10** [NetBackup での FIPS 準拠 (FIPS Compliance in NetBackup)]画面で、 NetBackup の FIPS モードを有効または無効にします。デフォルトでは、FIPS モー ドは無効になっています。

FIPS を有効にすると、NetBackup インストーラとインストール以降の操作は FIPS モードで実行されます。NetBackup ドメインで FIPS モードを有効にする前に必要 条件を確認してください。

リモートインストール時に FIPS モードを有効にすると、NetBackup のインストールと インストール以降のリモートホストでの操作が FIPS 準拠モードで実行されます。

クラスタサーバーのインストール時に FIPS モードを有効にすると、[NetBackup の リモートホスト (NetBackup Remote Hosts)]画面で追加されたノードで FIPS モー ドが有効になります。Windowsインストーラを使用して既存のクラスタグループに新 しいノードを追加する場合は、FIPS モードの設定値がクラスタグループ内の他の ノードと一致していることを確認します。

FIPS について詳しくは『NetBackup セキュリティおよび暗号化ガイド』を参照してく ださい。

「次へ (Next)]をクリックします。

**11** [カスタマ登録キー (Customer Registration Key)]画面で、カスタマ登録キーの場 所を入力します。このファイルを Veritas Usage Insights サイトからダウンロードし、 適切なプライマリサーバーに配置します。Veritas Usage Insights に関する詳しい 情報を参照できます。

p.29 の 「Veritas Usage Insights [について」](#page-28-0) を参照してください。

NetBackup 8.1.2 へのインストールとアップグレード中は、インストーラが veritas customer registration key.json ファイルを最終的なインストール 先にコピーするのを許可してください。NetBackupはこの処理を介してファイルの権 限と所有権を正しく設定できます。インストールまたはアップグレード以外の処理で このファイルをシステムに配置すると、処理は正しく動作しない可能性があります。

**12** [NetBackup Web サービス (NetBackup Web Services)]画面で、アカウントの種 類とアカウントの詳細を指定します。

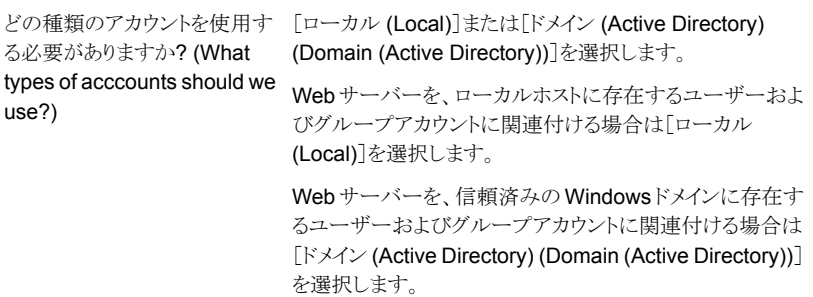

既存のアカウントの詳細とは何 次に示すように、情報を指定します。

ですか (What are the existing account details)

- 「ドメイン (Domain)]: アカウントの種類の選択を「ドメイ ン (Active Directory) (Domain (Active Directory))]に する場合は、ユーザーおよびグループアカウントが属す るドメインの名前を指定します。
- 「グループ (Group)]: Web サーバーに関連付けるグ ループアカウントの名前を指定します。
- 「ユーザー (User)]: Web サーバーに関連付けるユー ザーアカウントの名前を指定します。セキュリティ上の理 由により、ホストの管理者権限を持つユーザーアカウン トを指定しないでください。
- [パスワード (Password)]: [ユーザー (User)]フィール ドでユーザーアカウントのパスワードを指定します。

メモ**:** インストール後は、NetBackup Web サーバーのユー ザーアカウントを変更することはできません。インストール後 に Web サーバーのアカウントを再構成することはできない ため、このアカウントは削除しないでくさい。

詳細情報を参照できます。

p.68 の「Windows および Windows [クラスタのインストール要件」](#page-67-0)を参照してくだ さい。

**13** (該当する場合のみ) この手順は[Custom]であるローカルインストールにのみ適用 されます。[Typical]インストールの場合は、次の手順へスキップします。

この手順では、[NetBackup インストールフォルダ (NetBackup Installation Folder)]、 [NetBackup ポート番号 (NetBackup Port Numbers)]、[NetBackup サービス (NetBackup Services)]を選択して構成する方法について記述します。

■ NetBackup インストールフォルダ この画面では、NetBackup ファイルがインストールされる場所を選択できます。 宛先フォルダ

デフォルトでは、NetBackup ファイルは次の場所にイ ンストールされます。

C:¥Program Files¥VERITAS

NetBackup のインストール先のフォルダを変更する方 法

- [変更 (Change)]をクリックします。
- 優先の場所を参照し、新規または既存のフォルダ を指定します。
- [次へ (Next)]をクリックします。

インストールフォルダの制限事項についての追加情報 を参照できます。

p.17 の 「NetBackup [インストールディレクトリの制限事](#page-16-0) [項」](#page-16-0) を参照してください。

「次へ (Next)]をクリックします。

- Java GUI および JRE オプション 指定できるオプションは次のとおりです。
	- 「Java GUI および JRE を含める (Include Java GUI and JRE)]: 指定した コンピュータに Java GUI と JRE コンポーネントをインストールします。
	- 「Java GUI および JRE を除外する (Exclude Java GUI and JRE)]: 指定 したコンピュータから Java GUI と JRE を除外します。
	- 「既存の構成と合わせる (Match Existing Configuration)](リモートインストー ルのみ): Java GUI と JRE コンポーネントの現在の状態を保持します。Java GUI と JRE がある場合は、アップグレードされます。存在しない場合はアッ プグレードされません。初期インストールでこのオプションを指定すると、パッ ケージはインストールされません。
- [NetBackup ポート番号 (NetBackup Port Numbers)] 構成に必要な場合は、この画面からポート番号を変更できます。 NetBackup と他社製品が同じポートを共有しようとして競合が発生した場合、 ポート番号の変更が必要になることがあります。また、ファイアウォールでセキュ リティの問題を引き起こすポートの競合が発生している場合にも変更できます。 ポート番号を変更するには、置き換えるポート番号を選択し、新しい番号を入力 します。

[次へ (Next)]をクリックします。

■ NetBackup サービス この画面で、次の NetBackup サービスの起動アカウントおよび起動の種類を指 定します。

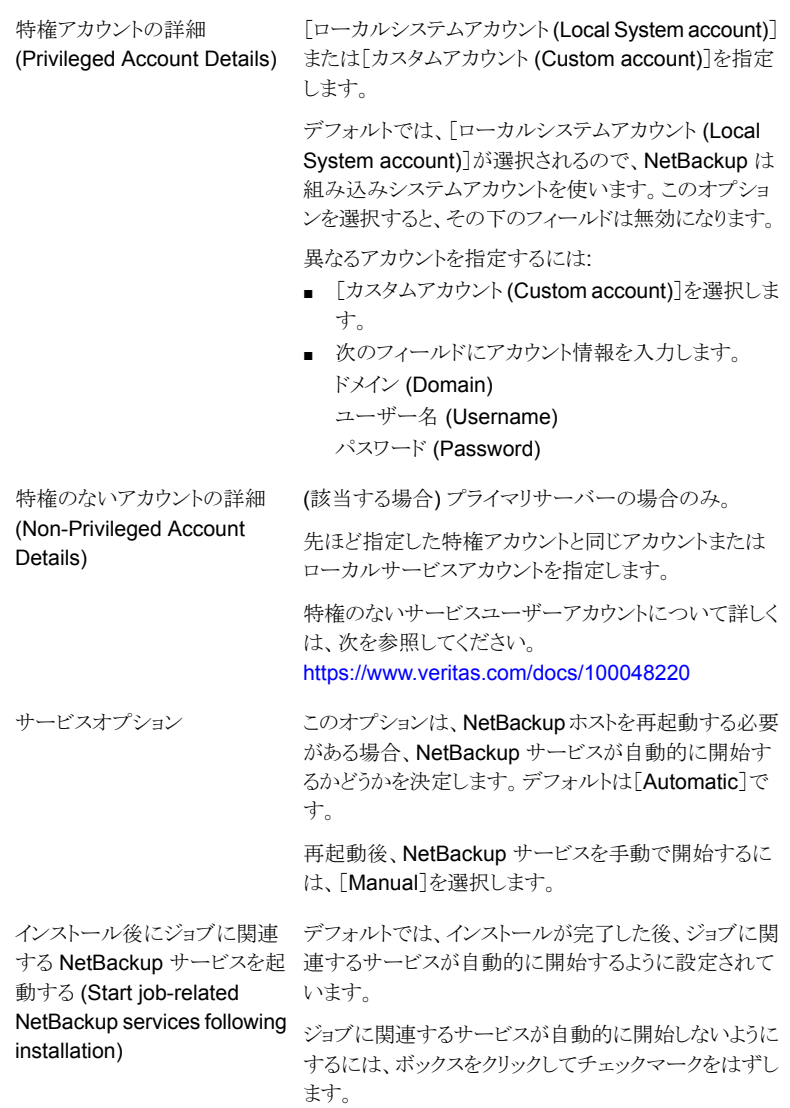

安全な中止オプション (Safe このオプションは、インストールの一部として再起動が 必要な場合、どのようにインストールを続行するかを判 断します。 このオプションを選択した場合、インストール処理で再 起動が必要であると判断されると、インストールは停止 します。システムは元の状態にロールバックされます。 このオプションを選択しない場合、インストール処理で 再起動が必要であると判断されても、インストールは続 Abort Option)

行します。

[次へ (Next)]をクリックします。

**14** [NetBackup System Names]画面で、次の情報を入力します。

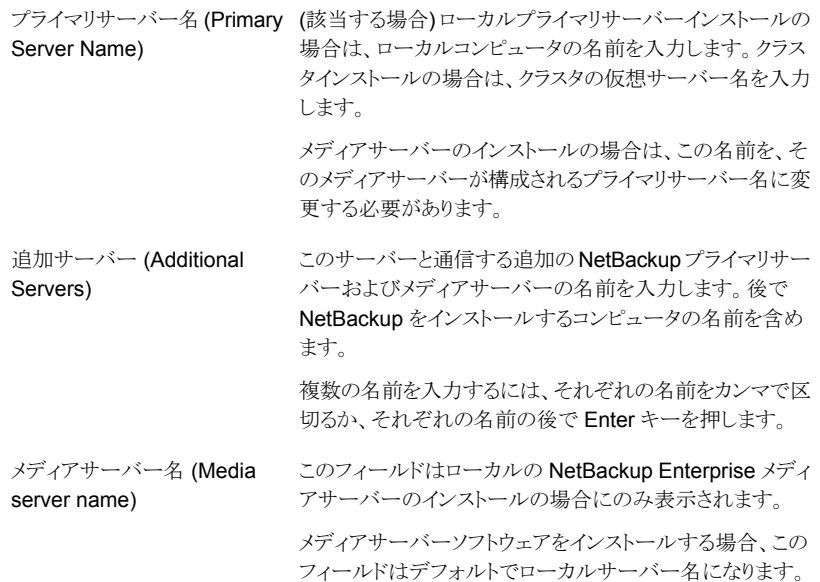

「次へ (Next)]をクリックします。

- **15** 必要なコンピュータ名を指定すると、インストーラによってセキュリティ構成が判別さ れます。
	- 環境で外部認証局が使われていることをインストーラが検出すると、[外部証明 書 (External Certificate)]画面が表示されます。手順 [16](#page-84-0) に進みます。
	- 環境で NetBackup 認証局が使われていることをインストーラが検出すると、 [NetBackup 証明書 (NetBackup Certificate)]画面が表示されます。手順 [17](#page-85-0) に進みます。
- <span id="page-84-0"></span>**16** [外部証明書 (External Certificate)]画面で、外部認証局 (ECA) を構成する方法 に基づいて、3つのラジオボタンのいずれかを選択します。選択した方法に応じて、 異なる情報を入力する必要があります。
	- [Windows 証明書ストアの使用 (Use Windows certificate store)] 証明書の場所は、*Certificate Store Name*¥*Issuer Distinguished Name*¥*Subject Distinguished Name* のように入力する必要があります。

メモ**:** 証明書ストアを指定するときは、任意の名前に対して \$hostname 変数を 使用できます。実行時に \$hostname 変数はローカルホストの名前を評価しま す。このオプションを使用すると、NetBackup ソフトウェアを多数のクライアントに プッシュインストールするときに柔軟性が高まります。

あるいは、Windows 証明書の場所をカンマ区切りのリストで指定できます。たと えば、MyCertStore¥IssuerName1¥SubjectName,

MyCertStore¥IssuerName2¥SubjectName2,

MyCertStore4¥IssuerName1¥SubjectName5 のように指定できます。

次に、表示されるラジオボタンから、証明書失効リスト(CRL)オプションを選択し ます。

- 「証明書に定義されている CRL を使用する (Use the CRL defined in the certificate)]: 追加の情報は不要です。
- [次のパスにある CRL を使用する (Use the CRL at the following path)]: CRL のパスを入力するように求められます。
- [CRL は使用しない (Do not use a CRL)]
- [ファイルから証明書を使用する (Use certificate from a file)] このオプションを選択した後、次を指定します。
	- [証明書ファイル (Certificate file)]: このフィールドには、証明書ファイルへ のパスと証明書のファイル名を指定する必要があります。
	- [トラストストアの場所 (Trust store location)]: このフィールドには、トラストス トアへのパスとトラストストア名を指定する必要があります。
	- 「秘密鍵のパス(Private key path)]:このフィールドには、秘密鍵ファイルへ のパスと秘密鍵のファイル名を指定する必要があります。
	- [パスフレーズファイル (Passphrase file)]: このフィールドでは、パスフレー ズファイルへのパスとパスフレーズのファイル名を指定する必要があります。 このフィールドは必要に応じて指定します。
	- [CRL オプション (CRL option)]: お使いの環境の正しい CRL オプションを 指定します。
- 「証明書に定義されている CRL を使用する (Use the CRL defined in the certificate)]: 追加の情報は不要です。
- [次のパスにある CRL を使用する (Use the CRL at the following path)]: CRL のパスを入力するように求められます。
- [CRL は使用しない (Do not use a CRL)]
- 「セキュリティなしで続行 (Proceed without security)] 潜在的な問題を一覧表示する警告メッセージが表示されます。現在のセキュリ ティ構成の状態に応じて、外部 CA 証明書が構成されるまで、NetBackup が バックアップやリストアを実行できない場合があります。

「次へ (Next)]をクリックして続行します。このプロセスの手順 [21](#page-86-0) に進みます。

- <span id="page-85-0"></span>**17** 続行を決定すると、インストーラは認証局の証明書の詳細をフェッチします。オプショ ンとして、[キャンセル (Cancel)]をクリックするとこの処理を中断できます。[キャンセ ル(Cancel)]をクリックした場合は、インストールを再実行するか、必要なセキュリティ コンポーネントを使用せずにインストールを続行する必要があります。必要なセキュ リティコンポーネントが存在しない場合はバックアップとリストアが失敗します。
- **18** 認証局の指紋の入力を求められたら入力します。

指紋情報を承認すると、インストーラは認証局の証明書の詳細を保存します。オプ ションとして、[キャンセル (Cancel)]をクリックするとこの処理を中断できます。[キャ ンセル(Cancel)]をクリックした場合は、インストールを再実行するか、必要なセキュ リティコンポーネントを使用せずにインストールを続行する必要があります。必要なセ キュリティコンポーネントが存在しない場合はバックアップとリストアが失敗します。

**19** インストーラは認証局の証明書の保存後にホスト証明書をフェッチします。オプショ ンとして、[キャンセル (Cancel)]をクリックするとこの処理を中断できます。[キャンセ ル(Cancel)]をクリックした場合は、インストールを再実行するか、必要なセキュリティ コンポーネントを使用せずにインストールを続行する必要があります。必要なセキュ リティコンポーネントが存在しない場合はバックアップとリストアが失敗します。

**20** (該当する場合) [セキュリティトークン (Security Token)]画面でプロンプトが表示さ れた場合は、セキュリティトークンを入力します。

セキュリティトークンが発行された場合は、以下に入力してください (If you were issued a security token, enter it below)

トークンの形式は大文字で 16 文字です。また、[セキュリティトークンを指定せずに 続行 (Proceed without providing a security token)]オプションを選択することもで きます。このオプションを選択すると、次の警告が表示されます。

一部の環境では、セキュリティトークンの指定の失敗によりバックアップが失敗する 可能性があります。質問がある場合、バックアップ管理者にお問い合わせください (In some environments, failure to provide a security token can result in failed backups. Contact your backup administrator if you have questions)

オプションとして、セキュリティトークンを入力した後に[キャンセル(Cancel)]をクリッ クするとホスト証明書の配備を中断できます。[キャンセル(Cancel)]をクリックした場 合は、インストールを再実行するか、必要なセキュリティコンポーネントを使用せずに インストールを続行する必要があります。必要なセキュリティコンポーネントが存在し ない場合はバックアップとリストアが失敗します。

<span id="page-86-0"></span>**21** すべてのセキュリティ情報を入力すると、証明書の状態の画面が表示されます。問 題がないことが画面に示された場合は、[次へ(Next)]をクリックして続行します。[セ キュリティ証明書の状態 (Security Certificate Status)]画面に問題があることが示 された場合は、「戻る(Back)]をクリックして必要なセキュリティ情報を再入力します。

このインストールがプッシュインストールである場合、または[セキュリティなしで続行 (Proceed without security)]を選択した場合、このダイアログボックスはスキップさ れます。

**22** (該当する場合のみ) リモートインストールのみ

[Veritas NetBackup Remote Hosts]画面で、NetBackup をインストールするホス トを指定します。

■ Windows Destination Systems [Windows Destination Computers]を右クリックし、ドロップダウンメニューから 選択するか、次の方式を使ってください。

参照 (Browse)

インポート (Import)

NetBackup をインストールしたいホストのネットワークを 検索するためにここをクリックします。

- [Available Svstems]ダイアログボックスで追加す るコンピュータを選択し、[次へ (Next)]をクリックし ます。
- Fremote Computer Login Credentials |ダイアロ グボックスで、リモートコンピュータのインストールを 実行するために使われるアカウントの「User Name] と[Password]を入力します。
- 複数のリモートコンピュータにインストールする場合 は、[Remember User Name and Password]の 隣にあるボックスをクリックします。このオプションを 選択すると、各リモートコンピュータにこの情報を入 力する必要がなくなります。
- 「OK]をクリックします。

■ [Remote Destination Folder]ダイアログボックス で、NetBackup がインストールされる[宛先フォル ダ (Destination Folder)]を確認または変更します。 デフォルトでは、この場所は C:¥Program Files¥Veritas になります。 複数のリモートコンピュータにインストールする場合、 同じ場所を使うには、[Use this folder for subsequent systems]の隣にあるボックスをクリック します。このオプションを選択すると、各リモートコン ピュータにこの場所を入力する必要がなくなります。

ホスト名のリストを含んでいるテキストファイルをインポー トするためにここをクリックします。テキストファイルを作 成する場合、ホスト名は次の形式で定義する必要があ ります。

Domain¥ComputerName

追加 (Add)

ホストを手動で追加するためにここをクリックします。

- [Manual Remote Computer Selection]ダイアロ グボックスが表示されたら、[Domain]と[Computer Name]を入力し、[OK]をクリックします。
- Fremote Computer Login Credentials ダイアロ グボックスで、リモートコンピュータのインストールを 実行するために使われるアカウントの「User Name] と[Password]を入力します。 複数のリモートコンピュータに追加およびインストー ルする場合は、[Remember User Name and Password]の隣にあるボックスをクリックします。こ のオプションを選択すると、各リモートコンピュータ にこの情報を入力する必要がなくなります。
- [OK]をクリックします。
- 「Remote Destination Folder]ダイアログボックス で、NetBackup がインストールされる[宛先フォル ダ (Destination Folder)]を確認または変更します。 デフォルトでは、この場所は C:¥Program Files¥Veritas¥ になります。 複数のリモートコンピュータにインストールする場合、 同じ場所を使うには、[Use this folder for subsequent systems]の隣にあるボックスをクリック します。このオプションを選択すると、各リモートコン ピュータにこの場所を入力する必要がなくなります。 ■ [OK]をクリックします。

[Destination Systems]リストからホストを削除するに は、ホストを選択し、ここをクリックします。 削除 (Remove)

選択したリモートホストの NetBackup ファイルのインス トールの宛先を変更するためにここをクリックします。 変更 (Change)

- [次へ (Next)]をクリックします。
- **23** (該当する場合のみ) クラスタインストールのみ

[NetBackup のリモートホスト (NetBackup Remote Hosts)]画面で、コンピュータ に行うインストールのリモートシステム情報を指定します。

- 初期画面で、「Browse<sup>]</sup>を右クリックします。
- [Available Systems]ダイアログボックスで、追加するコンピュータを選択します。 複数のコンピュータを選択する場合は、Ctrl キーを押しながらクリックします。 [次へ (Next)]をクリックします。

■ [Remote Computer Login Credentials]ダイアログボックスで、リモートシステム 上の NetBackup で使用されるユーザー名、パスワードおよびドメインを入力し ます。

さらにリモートコンピュータを追加する場合は、[Remember User Name and Password]の隣にあるチェックボックスをクリックします。

クレデンシャルを指定したら、クラスタノードを選択し、[Windows Destination Systems]リストに追加します。NetBackup のリモートインストールは、これらの ノードで実行されます。インストール先のシステムを選択する場合、ローカルホス トも忘れずに選択してください。

NetBackup では、システムを選択するたびに、システムおよびライセンスの確認 が実行されます。たとえば、次のように、サーバーインストール先のリモートシス テムが、選択した種類と一致するかどうかが確認されます。

- NetBackup がインス リモートシステムは確認済みと見なされます。 トールされていない場 合
- NetBackup がインス そのシステム上のインストールの種類と要求しているインス トールされている場合 トールの種類が比較されます。
- 無効な組み合わせの場 問題があることが通知され、そのシステムは選択できませ ん。無効な組み合わせの例として、すでにプライマリサー バーになっているリモートシステムにリモート管理コンソール をインストールしようとしている場合があります。 合
- 問題があることが通知され、そのシステムは選択できませ  $h<sub>a</sub>$ ■ リモートシステムがサ ポートされていないプ ラットフォームまたはレ ベルの場合

また、インストール処理では、リモートシステムに対して適切な管理クレデンシャ ルが所有されていることも確認されます。管理クレデンシャルを所有していない 場合は、[Enter Network Password]画面が表示され、管理者のユーザー名お よびパスワードの入力を求められます。

[OK]をクリックし、インストール先のシステムの選択を続けます。

選択するノードごとに、この処理を繰り返します。ユーザー名およびパスワードは保 持することができます。その場合、ユーザー名またはパスワードが無効な場合にの み、そのユーザー名またはパスワードが求められるようになります。

次に、クラスタ環境でのプッシュインストールに関連する注意事項を示します。

■ NetBackup は、複数のノードにインストールできます。ただし、クラスタのノード 数に対する制限は、NetBackup ではなくクラスタサービスによって設定されま す。

- 言語パッケージおよびその他の NetBackup のアドオン製品は、プッシュ方式で インストールすることができません。アドオン製品は、クラスタグループのノードご とにインストールする必要があります。これらの製品のインストール方法について は、各製品のマニュアルを参照してください。
- インストールの開始時に入力したライセンスキーだけが、他のノードに送信され ます。ライセンスキーによってアドオン製品を使用できるようになります。アドオン 製品がすでにインストールされているノードに NetBackup をプッシュインストー ルした場合、キーはその製品に対して機能します。

「次へ (Next)]をクリックします。

**24** (該当する場合のみ) クラスタインストールのみ

[Cluster Settings]画面で、仮想ネットワーク情報および物理ネットワーク情報を指 定します。

メモ**:** インストール中に追加できる仮想 IP アドレスは 1 つだけです。仮想名が複数 の IP アドレスに解決できる場合は、インストール後に bpclusterutil -addIP オ プションを使用して複数の IP アドレスを追加できます。bpclusterutil コマンドに ついての詳細情報を参照できます。

『NetBackup [コマンドリファレンスガイド』](http://www.veritas.com/docs/DOC5332)

新規インストールの場合、入力する次の構成設定がすべてのノードに適用されます。

新しいクラスタグループを 新しいクラスタをインストールする場合は、このオプションを選択 します。 作成 (Create a new Cluster Group)

デフォルトのクラスタ設定は IPv4 です。 IPv4 クラスタ

次のアドレスを入力します。

- 仮想 IPv4 アドレス (Virtual IPv4 Address) 仮想サーバー名の解決結果となるべき IP アドレス。 新しいクラスタインストールの場合は、アドレスを手動で入力 してください。
- IPv4 Subnet Mask サブネットワークを識別し、ローカルエリアネットワークで IP アドレスを共有できるようにするために使用されます。この数 値は、クラスタの仮想 IP アドレスに直接関連付けられてい ます。

第4章 Windows システムでのサーバーソフトウェアのインストール | 92 **Windows** システムでのローカル、リモート、またはクラスタ化されたサーバーインストールの実行

IPv6 クラスタを有効にするためには、このオプションを選択しま す。 次の IP アドレスを入力します。 ■ 仮想 IPv6 アドレス (Virtual IPv6 Address) IPv6 アドレスは CIDR 形式で入力する必要があります。 IPv6 クラスタ NetBackup のサービスグループまたはリソースグループを識別 NB クラスタグループ名

(NB Cluster Group Name) するための名前。リソースグループ内のリソースは、依存関係を 持ちます。

クラスタで認識される NetBackup の名前。 仮想ホスト名

> クライアントソフトウェアをインストールするとき、このホスト名は [NetBackup System Names]画面の[Additional Servers] フィールドに追加する必要があります。

この名前は、クライアントノードへの通信時にサーバーによって 使用されます。

共有データへのパス(Path クラスタ内のいずれかの共有ディスク上にある、NetBackup の 構成情報が格納されるディレクトリ。ディスク (またはドライブ) を 示す文字がプルダウンリストに表示されない場合は、その文字 を入力します。 to Shared Data)

NetBackup のクラスタ環境では、クラスタのノードに割り当てら れているパブリックネットワークを選択します。 パブリックネットワーク

> 警告**:** このクラスタに割り当てられているプライベートネットワー クは選択しないでください。

すべてのパラメータを設定した後で、このアイコンをクリックして NetBackup で使えるようにクラスタを設定します。[次へ (Next)] アイコンはクラスタを正常に構成するまで利用できません。 クラスタ構成 (Cluster Configuration)

テキストボックスは構成について次の情報を提供します。

- 既存のクラスタまたは NetBackup クラスタグループを識別 します。
- 正常に構成されたことを示します。
- 構成中に起きた問題かエラー (構成エラー)を識別します。

メモ**:** 新しいインストールのクラスタ構成が正しく行われた後に 「キャンセル (Cancel)]をクリックすると、ポップアップメッセージ が表示されます。このメッセージは取り消しを続行するかどうか を尋ねます。インストールを取り消し、新しいクラスタグループを 削除するには、[Yes]をクリックします。インストールを続行し、 新しいクラスタグループを保持するには、[No]をクリックし、次に [次へ (Next)]をクリックします。

クラスタ構成が失敗した場合に問題を解決する方法について詳 しくは、『NetBackup [マスターサーバーのクラスタ化管理者ガイ](http://www.veritas.com/docs/DOC5332) [ド』](http://www.veritas.com/docs/DOC5332)を参照してください。

クラスタ構成が正常に行われたことを示すメッセージが表示されたら、[次へ(Next)] をクリックします。

**25** [Ready to Install the Program]画面で、前述の手順での選択を示す[Installation Summary]を確認します。

メモ**:** Veritas あらゆる警告メッセージの概略画面を確認することをお勧めします。イ ンストールを続行する前に問題を解決すれば、インストールおよびアップグレードの 問題を防ぐことができます。

次のオプションから 1 つ選択します。

- インストールを開始するには、[Install]をクリックします。
- 前の画面を表示して変更するには「Back]をクリックし、その後、この画面に戻っ て[Install]をクリックします。
- インストールをキャンセルするには、[Cancel]をクリックします。

[Install]をクリックすると、インストール処理が開始され、インストールの進捗状況を 示す画面が表示されます。この処理には数分かかる場合があります。

リモートインストールやクラスタインストールの場合、最大 5 つのインストールが同時 に起きます。1つのインストールが完了すると別のインストールが開始し、最大5つ のインストールが進行中となります。

**26** [Installation Complete]画面で、次のオプションから選択します。

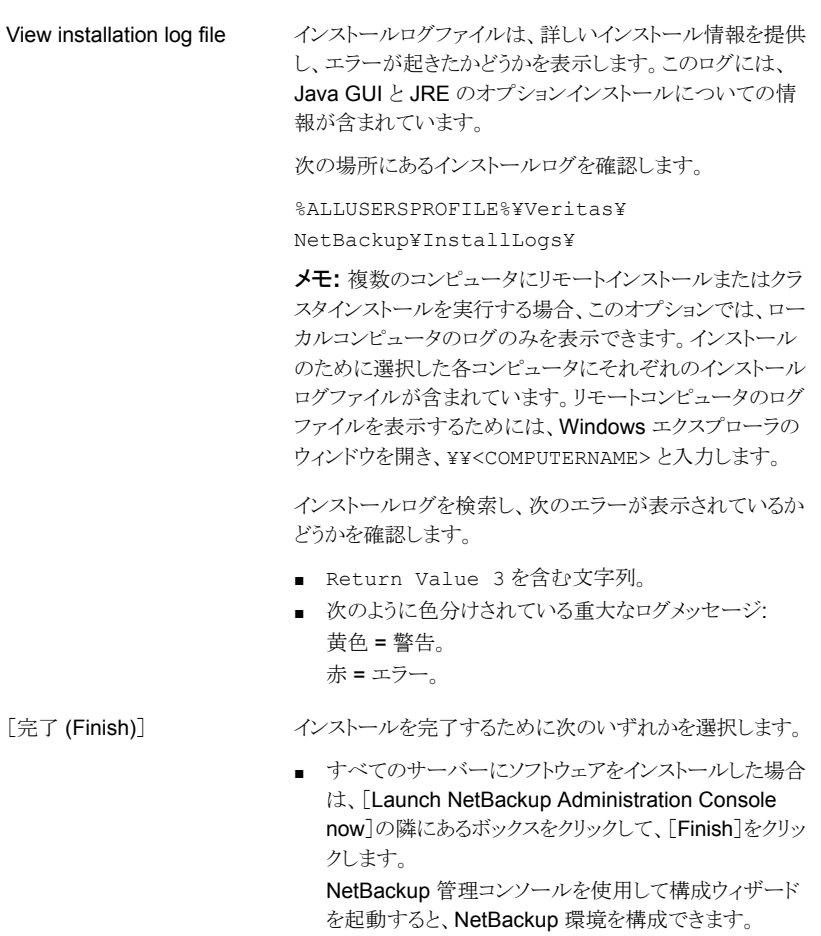

■ インストールするサーバーソフトウェアが他にも存在する 場合は、[Finish]をクリックします。 次のコンピュータに移動して、必要なサーバーソフトウェ アをインストールできます。

**27** (該当する場合) クラスタ化された NetBackup プライマリサーバーで、非アクティブ ノードに認証局の証明書とホストの証明書をコピーする必要があります。詳細情報を 参照できます。

p.182 の [「クラスタ化されたプライマリサーバーの非アクティブノードで証明書を生成](#page-181-0) [する」](#page-181-0) を参照してください。

プライマリサーバーのディザスタリカバリを実行した場合は、最初にトークンを生成 し、非アクティブノードのそれぞれにトークンをコピーする必要があります。ディザス タリカバリの処理方法について詳しくは、次を参照してください。

『NetBackup [トラブルシューティングガイド』](http://www.veritas.com/docs/DOC5332)

**28** (該当する場合) Tomcat Web サーバーの設定をカスタマイズする予定の場合は、 それらの設定がアップグレード後も維持されるかどうかを確認します。詳細情報を参 照できます。

p.210 の 「維持される Java Virtual Machine [のオプション」](#page-209-0)を参照してください。

- **29** 他のすべてのサーバーでこの手順のステップを繰り返します。
- **30** すべてのサーバーソフトウェアをインストールすると、クライアントソフトウェアをインス トールできるようになります。

p.106 の 「NetBackup [クライアントのインストールについて」](#page-105-0) を参照してください。

<span id="page-94-0"></span>p.95 の「NetBackup [クラスタ環境のインストール後の作業」](#page-94-0)を参照してください。

p.96の「Windows[クラスタのインストールまたはアップグレードの確認」](#page-95-1)を参照して ください。

#### **NetBackup** クラスタ環境のインストール後の作業

クラスタに NetBackup サーバーソフトウェアをインストールした後、次の1つ以上の操作 を実行する必要があります。

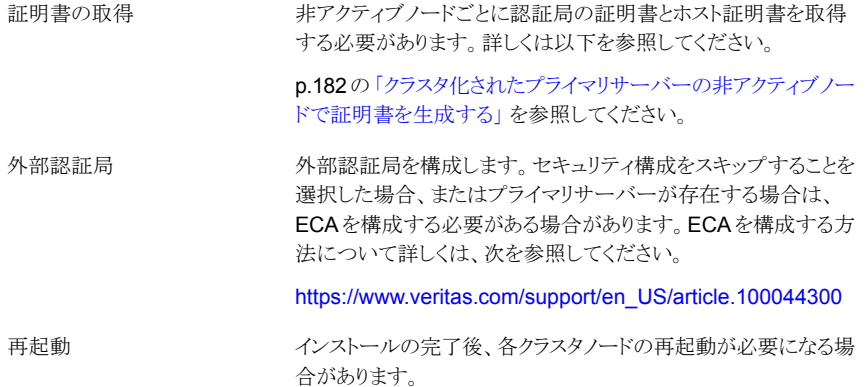

通常の状況では、クラスタ環境での NetBackup のインストール の最終手順の1つとしてクラスタが構成されます。この手順が完 了していないか、正常に完了しなかった場合は、アクティブノー ドから bpclusterutil コマンドを使用して、この手順を実行 できます。 WSFC と VCS クラスタ

> bpclusterutil を実行する方法について詳しくは、 『NetBackup [コマンドリファレンスガイド』を](http://www.veritas.com/docs/DOC5332)参照してください。

オフラインにした NetBackup リソースがある場合は、自動的にオ ンラインに戻ります。 WSFC クラスタ

<span id="page-95-1"></span>p.96 の 「Windows [クラスタのインストールまたはアップグレードの確認」](#page-95-1) を参照してくだ さい。

### **Windows** クラスタのインストールまたはアップグレード の確認

クラスタアドミニストレータコンソールを使用して、インストールまたはアップグレードを確認 し、現在のシステム構造を表示することができます。

クラスタ管理コンソールを使って、**MSCS** クラスタのインストールまたはアップグレードが 正常に行われたことを確認する方法

- **1** クラスタのインストール中に、クラスタアドミニストレータコンソールを開き、現在の構 造を確認できます。
- **2** インストールおよび構成処理が完了すると、コンソールには新しいクラスタグループ 構成が表示されます。

クラスタアドミニストレータコンソールを使用して、**VCS** クラスタのインストールまたはアッ プグレードが正常に行われたことを確認する方法

- **1** クラスタのインストール中に、クラスタアドミニストレータコンソールを開き、現在の構 造を確認できます。
- <span id="page-95-0"></span>**2** インストールおよび構成処理が完了すると、コンソールには新しいクラスタグループ 構成が表示されます。

p.152 の「NetBackup [サーバーの構成について」](#page-151-0)を参照してください。

#### **Windows** システムでの **NetBackup** サーバーのサイ レントインストール

サイレントインストールを実行すると、リモートインストールを実行する場合と同様に、対話 形式での入力が不要になります。

サイレントインストールを実行するには、最初に該当する NetBackup スクリプトを修正し ます。スクリプトの修正の後で、そのスクリプトを実行してサイレントインストールを開始で きます。詳細情報を参照できます。

p.184 の 「NetBackup [応答ファイルについて」](#page-183-0) を参照してください。

#### **NetBackup** サーバーソフトウェアをサイレントインストールする方法

- **1** NetBackup をインストールするシステムに管理者としてログオンします。
- **2** ESD イメージ (ダウンロード済みファイル) が存在する場所に移動します。
- **3** Windows エクスプローラを開き、X86 または X64 ディレクトリの内容を、ハードドラ イブの一時ディレクトリにコピーします。インストールしたいプラットフォームの形式と 関連付けられたディレクトリを選択します。
- **4** ソースファイルが読み取り専用であるので、コピーされたファイルの権限を変更して、 インストールまたは更新できるようにします。
- **5** コピーされたファイルが存在する一時ディレクトリで、変更する適切なスクリプトを選 択します。
	- プライマリサーバーをインストールするには、silentprimary.cmdを編集しま す。
	- メディアサーバーのインストール時: silentmedia.cmd
- **6** 次の行をインストールの必要に応じて編集します。
	- SET ADDITIONALSERVERS=*media1,media2,media3* このホストと通信する追加の NetBackup プライマリサーバーおよびメディアサー バーの名前を入力します。後で NetBackup をインストールするサーバーの名前 を含めます。 他のサーバーがこのホストと通信しない場合は、スクリプトからこの行を削除しま す。
	- SET ABORT\_REBOOT\_INSTALL=*num* この行では、再起動が必要になった場合のインストールの続行方法を指定でき ます。次の設定から選択します。
- 0 (ゼロ、デフォル デフォルトでは、再起動が必要であると判断された場合でもサイレン ト)
	- トインストールは中止されません。この設定を 0 のままにした場合、 次のタスクの 1 つを選択します。
		- インストール完了後、インストールログを調べて再起動が必要か どうかを確認します。 文字列 in use がログ内に表示されれば、システムを手動で再起 動する必要があります。
		- インストール完了後、自動再起動を強制します。 自動再起動を強制するには、スクリプトを実行する前に、サイレン トインストールのコマンドスクリプト (silent\*.cmd) から次のオ プションを削除します。

REBOOT="ReallySuppress"

警告**:** 強制再起動はユーザーに警告なしで起きます。インストール は取り消されず、システムが元の状態にロールバックされることもあり ません。

再起動が必要であると判断されたらインストールを中止する場合にこ の設定を選択します。

再起動が必要な場合、この設定によってインストールが取り消され て、システムが元の状態にロールバックされます。

■ SET CA\_CERTIFICATE\_FINGERPRINT=*fingerprint*

1

NetBackup 認証局 (CA) を使用する場合、インストール時にプライマリサーバー の CA 証明書の指紋を把握している必要があります。CA 証明書の指紋と、セ キュリティ証明書の生成時のこの指紋の役割について詳しくは、次を参照してく ださい。

[https://www.veritas.com/support/en\\_US/article.000127129](https://www.veritas.com/support/en_US/article.000127129)

■ SET AUTHORIZATION\_TOKEN=*token* NetBackup 認証局 (CA) を使用すると、場合によっては、セキュリティ証明書を 正常に配備するために、インストーラの実行時に認証トークンが必要になります。 認証トークンと、セキュリティ証明書の生成時のこのトークンの役割について詳し くは、次を参照してください。

[https://www.veritas.com/support/en\\_US/article.000127129](https://www.veritas.com/support/en_US/article.000127129)

注意**:** 認証トークンをテキスト形式で指定すると、セキュリティ上のリスクが生じる ため、silentmedia.cmd ファイルへのアクセスを読み取りアクセスに制限しま す。NetBackup 管理者とシステム管理者のみに読み取りアクセス権を付与しま す。正常にインストールが完了したら、silentmedia.cmd ファイルを削除しま す。

■ SET SET USAGE\_INSIGHTS\_FILE\_PATH=*path* Veritas Usage Insights のカスタマ登録キーのパスを指定する必要があります。 詳細情報を参照できます。p.29 の「Veritas Usage Insights [について」](#page-28-0)を参照

してください。

- SET ECA\_CERT\_STORE=cert\_store\_string このフィールドを使用して、Windows 証明書ストアの外部証明書の場所を指定 します。このフィールドは、「*store\_name*¥*issuer\_DN*¥*subject*」という形式で指 定します。このフィールドは、Windows証明書ストアから外部証明書を使用する 場合に必要です。
- SET ECA\_CERT\_PATH=*path* このフィールドを使用して、外部証明書ファイルのパスとファイル名を指定しま す。このフィールドは、ファイルから外部証明書を設定する場合に必要です。
- SET ECA\_TRUST\_STORE\_PATH=*path* このフィールドを使用して、トラストストアの場所を示すファイルのパスとファイル 名を指定します。このフィールドは、ファイルから外部証明書を設定する場合に 必要です。
- SET ECA\_PRIVATE\_KEY\_PATH=*path* このフィールドを使用して、秘密鍵を示すファイルのパスとファイル名を指定しま す。このフィールドは、ファイルから外部証明書を設定する場合に必要です。
- SET ECA\_CRL\_CHECK\_LEVEL=*value* このフィールドを使用して、CRL モードを指定します。このフィールドは必須で す。サポートされる値は次のとおりです。
	- USE CDP: 証明書に定義されている CRL を使用します。
	- USE\_PATH: ECA\_CRL\_PATH で指定されたパスにある **CRL** を使用します。
	- DISABLED: CRL を使用しません。
- SET ECA\_CRL\_PATH=*path* このフィールドを使用して、外部 CA 証明書に関連付けられている CRL のパス とファイル名を指定します。このフィールドは、ECA\_CRL\_CHECK\_LEVEL が USE PATH に設定されている場合にのみ必要です。該当しない場合は、この フィールドを空のままにします。
- SET ECA\_KEY\_PASSPHRASEFILE=*path* このフィールドを使用して、キーストアにアクセスするためのパスフレーズを含む ファイルのパスとファイル名を指定します。このフィールドは省略可能で、ファイ ルから外部証明書を設定する場合にのみ適用されます。
- SET INCLUDE\_JAVA\_GUI\_AND\_JRE=*value* NetBackup Windows メディアサーバーのインストールでは、NetBackup Java GUI と JRE パッケージのインストールは省略可能です。このオプションは、Java

GUI および JRE パッケージをインストール、アップグレード、または削除するか どうかを指定します。このオプションでサポートされる値は、次のとおりです。

- INCLUDE: NetBackup をインストールする際に Java GUI と JRE を含めま す。
- EXCLUDE: NetBackup をインストールする際に Java GUI と JRE を除外 します。
- MATCH: ホスト上の既存の構成を照合します。初期インストールでこのオプ ションを指定すると、パッケージはインストールされません。
- **7** スクリプトを保存して実行します。
- **8** 次の場所にあるインストールログを確認します。

%ALLUSERSPROFILE%¥Veritas¥NetBackup¥InstallLogs¥

このログには、Java GUI と JRE のオプションインストールについての情報が含まれ ています。

インストールログを検索し、次のエラーが表示されているかどうかを確認します。

- Return Value 3を含む文字列。
- 重要なログメッセージは次のように色分けされます。 黄色 = 警告。 赤 = エラー。
- **9** (該当する場合) Tomcat Web サーバーの設定をカスタマイズする予定の場合は、 それらの設定がアップグレード後も維持されるかどうかを確認します。詳細情報を参 照できます。

p.210 の 「維持される Java Virtual Machine [のオプション」](#page-209-0) を参照してください。

すべてのサーバーソフトウェアをインストールすると、クライアントソフトウェアをインストー ルできるようになります。

p.106 の「NetBackup [クライアントのインストールについて」](#page-105-0)を参照してください。

## 管理インターフェースについ て

この章では以下の項目について説明しています。

- NetBackup Web [ユーザーインターフェースについて](#page-100-0)
- NetBackup [管理コンソールについて](#page-101-0)
- NetBackup [管理コンソールのインストール](#page-101-1)
- Windows での複数バージョンの NetBackup [管理コンソールのインストール](#page-102-0)

**5**

- Windows 上の旧バージョンの NetBackup [管理コンソールの削除](#page-103-0)
- <span id="page-100-0"></span>■ NetBackup [のリモート管理コンソールについて](#page-103-1)
- NetBackup [リモート管理コンソールのインストール](#page-104-0)

### **NetBackup Web** ユーザーインターフェースについて

バージョン 8.1.2 で、Veritas は NetBackup と併用する新しい Web ユーザーインター フェースを導入しました。新しいインターフェースは、使いやすさと機能が向上するように 設計されています。現時点で、NetBackup管理コンソールの一部の機能は、新しいイン ターフェースで利用可能になっていません。

NetBackup は、新しいインターフェースの通信を暗号化するために、トランスポート層セ キュリティ (TLS) プロトコルを使用します。NetBackup Web サーバーで TLS を有効に するには、NetBackup ホストを識別する TLS 証明書が必要です。NetBackup は、クラ イアントとホストの検証に自己署名証明書を使用します。自己署名証明書は、Web ブラ ウザと NetBackup Web サーバー間の TLS 通信を有効にするため、インストール時に 自動的に生成されます。NetBackup Web サービスをサポートするために、サードパー ティの証明書を作成して実装して、自己署名証明書の代わりに使用できます。証明書は TLS 暗号化と認証で使用されます。詳しくは、『NetBackup Web UI [管理者ガイド』](http://www.veritas.com/docs/DOC5332)を参 照してください。

#### **NetBackup Web UI** から **NetBackup** プライマリサーバーへの 初回サインイン

NetBackup のインストール後に、root ユーザーまたは管理者が NetBackup Web UI に Web ブラウザからサインインして、ユーザー向けに RBAC の役割を作成する必要があり ます。役割は、組織のユーザーの役割に基づいて、Web UI を通じて NetBackup 環境 にアクセスするためのアクセス権をユーザーに付与します。一部のユーザーは、デフォル トで Web UI にアクセスできます。

<span id="page-101-0"></span>権限を持つユーザー、役割の作成、Web UI へのサインインとサインアウトについて詳し くは、『NetBackup Web UI [管理者ガイド』を](http://www.veritas.com/docs/DOC5332)参照してください。

#### **NetBackup** 管理コンソールについて

NetBackup 管理コンソールは 1 台以上の UNIX 版または Windows 版の NetBackup サーバーの管理に使えます。このコンソールは、すべての標準の NetBackup サーバー インターフェースを提供します。また、バックアップポリシーの作成、ボリュームの管理、状 態の表示、テープドライブの監視などの操作に使用されます。

<span id="page-101-1"></span>NetBackup プライマリサーバーパッケージをインストールまたはアップグレードすると、 NetBackup 管理コンソールが常にインストールされます。NetBackup メディアサーバー パッケージをインストールまたはアップグレードすると、NetBackup管理コンソールがイン ストールされる場合があります。

### **NetBackup** 管理コンソールのインストール

NetBackup 管理コンソールを個別にインストールする必要はありません。NetBackup に は、すべてのサポート対象バージョンの管理コンソールが含まれています。NetBackup のサポート対象バージョンについて詳しくは、次を参照してください。

<https://sort.veritas.com/eosl>

メモ**:** NetBackup のサーバーソフトウェアをインストールまたはアップグレードした後に、 ホストにあるリモート管理コンソール(Windows と Java)の古いバージョンをアンインストー ルすることをベリタス Veritas がお勧めします。ネイティブの Windows 版 NetBackup 管 理コンソールがある場合は、NetBackup サーバーソフトウェアをインストールまたはアッ プグレードするときに自動的にその 管理コンソールがアンインストールされます。

NetBackup環境には、複数バージョンの NetBackup をインストールした複数のサーバー が含まれることがあります。複数バージョンの NetBackup 管理コンソールをインストール または削除できます。詳細情報を参照できます。

p.103 の「Windows での複数バージョンの NetBackup [管理コンソールのインストール」](#page-102-0) を参照してください。

<span id="page-102-0"></span>p.104 の「Windows 上の旧バージョンの NetBackup [管理コンソールの削除」](#page-103-0)を参照し てください。

### **Windows** での複数バージョンの**NetBackup**管理コン ソールのインストール

バージョンが混在する環境で複数バージョンの NetBackup 管理コンソールをインストー ルする場合は、次の制限とガイドラインを確認してください。

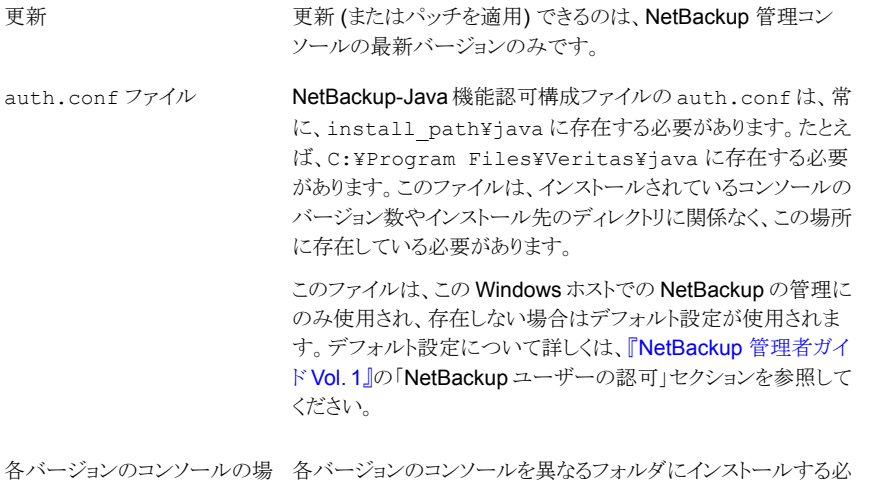

#### 旧バージョンの **NetBackup-Java** 管理コンソールをインストールする方法

要があります。

所

- **1** インストールする NetBackup-Java 管理コンソールを含む適切なバージョンの NetBackup Windows インストールメディアを挿入します。
- **2** NetBackup 7.0 と 7.1 の場合、[Installation]を選択して[Java Windows Administration Console Installation]をクリックします。
- **3** 異なるバージョンの Java コンソールがすでにインストールされている場合、以前の インストールの上書きを回避するため、新しいフォルダを指定します。 たとえば、バージョン 6.5 の Java コンソールの場合は、C:¥Program Files¥Veritas¥nbjava65 と指定します。
- **4** インストールを完了するには、[Finish]をクリックします。

p.104 の「Windows 上の旧バージョンの NetBackup [管理コンソールの削除」](#page-103-0)を参照し てください。

<span id="page-103-0"></span>p.102 の 「NetBackup [管理コンソールのインストール」](#page-101-1) を参照してください。

### **Windows** 上の旧バージョンの **NetBackup** 管理コン ソールの削除

場合によっては、[プログラムの追加と削除]機能の使用によって旧バージョンの NetBackup 管理コンソールを削除できます。削除したいバージョンがプログラムのリスト に表示されればこの方式を使うことができます。

削除したいバージョンがプログラムのリストに表示されなければ、手動でそれを削除する 必要があります。次の手順を実行します。

#### 旧バージョンの **NetBackup** 管理コンソールを手動で削除する方法

- **1** 旧バージョンの NetBackup 管理コンソールをインストールしたフォルダを削除しま す。
- <span id="page-103-1"></span>**2** [スタート]>[プログラム]>[Veritas NetBackup]メニューから、該当するメニュー項 目を削除します。
- **3** 関連するデスクトップのショートカットを削除します。

#### **NetBackup** のリモート管理コンソールについて

NetBackup リモート管理コンソールは、別のコンピュータからの NetBackup サーバーの 管理に使用できる、インターフェースのみのバージョンの NetBackup です。NetBackup リモート管理コンソールを実行するコンピュータは NetBackup ソフトウェアを必要としませ  $h<sub>o</sub>$ 

次に、NetBackup リモート管理コンソールの操作の概要を示します。

- このコンソールを使用すると、ローカルの NetBackup サーバー上での NetBackup 管理コンソールとまったく同様に、すべての NetBackup の操作を実行できます。バッ クアップポリシーの作成、ボリュームの管理、状態の表示、テープドライブの監視、お よびその他の操作を実行できます。
- コンソールには、ローカルホスト名ではなく、管理対象のサーバー名が表示されます。
- コンソールでは、他の NetBackup サーバーの管理のみが可能です。プライマリサー バーまたはメディアサーバーとしては機能できません。

#### **NetBackup** リモート管理コンソールのインストール

<span id="page-104-0"></span>この手順では、NetBackup 以外のコンピュータに NetBackup のリモート管理コンソール をインストールする方法を詳細に示しています。

**NetBackup** リモート管理コンソールをインストールする方法

**1** ダウンロード済みのファイルが存在する場所に移動して、Browser.exe を実行しま す。

メモ**:** NetBackup サーバーソフトウェアをすでにインストールしているコンピュータに は NetBackup のリモート管理コンソールをインストールできません。

- **2** 初期画面で、[Installation]を選択します。
- **3** [インストール (Installation)]画面で、[NetBackup Java リモート管理コンソールの インストール (NetBackup Java Remote Administration Console Installation)]を クリックします。
- **4** [ようこそ (Welcome)]画面で内容を確認して[次へ (Next)]をクリックします。
- **5** [License Agreement]画面で、使用許諾契約に同意して[Next]をクリックします。
- **6** [NetBackup のインストール形式 (NetBackup Installation Type)]画面で、[このコ ンピュータのみにインストール (Install to this computer only)]を選択して[標準イ ンストール (Typical Installation)]をクリックし、[次へ (Next)]をクリックします。 コンソールの以前のバージョンがすでにあれば、次のオプションが使えます。
	- インストールをキャンセルし、コンソールの以前のバージョンを削除します。次に、 新しいコンソールのインストールを再実行します。
	- 新しいバージョンのコンソールをインストールする代替の場所を指定します。
- **7** [Ready to Install the Program]画面で、[Installation Summary]を確認して、 [Install]をクリックします。
- **8** [インストールを完了する (Instllation Complete)]画面で、[完了 (Finish)]をクリック します。
- **9** コンソールを開くには、スタートメニューで[プログラム]、[Veritas NetBackup]、 [NetBackup バージョン管理コンソール]の順に選択します。

メモ**:** NetBackup には、すべてのサポート対象バージョンの管理コンソールが含まれて います。NetBackupのサポート対象バージョンについて詳しくは、次を参照してください。

<https://sort.veritas.com/eosl>

p.104 の「NetBackup [のリモート管理コンソールについて」](#page-103-1)を参照してください。

# NetBackup クライアントソフ トウェアのインストール

この章では以下の項目について説明しています。

- NetBackup [クライアントのインストールについて](#page-105-0)
- <span id="page-105-0"></span>Windows での NetBackup [クライアントのインストールについて](#page-106-0)
- UNIX および Linux での NetBackup [クライアントのインストールについて](#page-122-0)

### **NetBackup** クライアントのインストールについて

定義上では、NetBackup サーバーはクライアントでもあります。NetBackup サーバーソ フトウェアをインストールすると、クライアントソフトウェアもインストールされます。

**6**

クライアントソフトウェアをインストールするときは、サーバーソフトウェアがインストールされ ないため、本当のクライアントインストールを実行します。

クライアントソフトウェアは個々のコンピュータにローカルインストールするか、リモートイン ストールできます。オペレーティングシステムはどのクライアントがリモートでインストール できるか判断します。

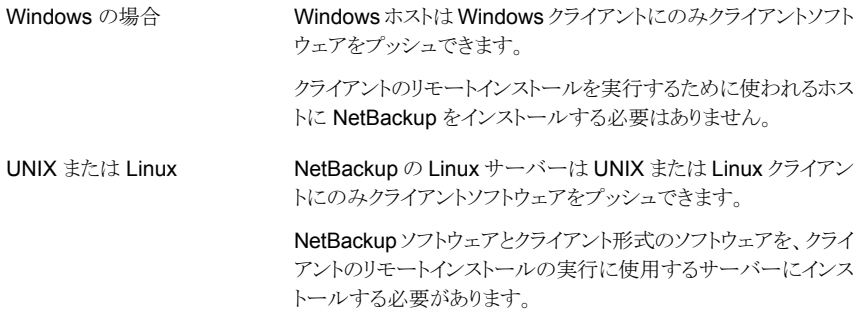

インストールの完了後に、nbserviceusercmd コマンドを使用してクライアントでサービ スユーザーを変更できます。nbserviceusercmdコマンドについて詳しくは、『NetBackup コマンドリファレンスガイド』を参照してください。サービスユーザーアカウントについて詳 しくは、[https://www.veritas.com/support/en\\_US/article.100053035](https://www.veritas.com/support/ja_JP/article.100053035) を参照してくださ い。

メモ**:** クライアントがプライマリサーバーに直接接続されないセキュアな環境にクライアント を配備するには、追加の手順が必要になります。このトピックに関する詳細情報を参照で きます。『NetBackup [セキュリティおよび暗号化ガイド』で](http://www.veritas.com/docs/DOC5332)、プライマリサーバーに未接続 でクライアントに証明書を配備する方法についてのトピックを参照してください。

メモ**:** すべてのスクリプトは、ローカルに格納してローカルで実行する必要があります。す べてのユーザーにスクリプトの書き込み権限を与えることは推奨しません。ネットワークま たはリモートの場所からスクリプトを実行することは許可されません。NetBackup をアンイ ンストールする際は、NetBackup の db\_ext (UNIX の場合) または dbext (Windows の場合) に格納されている作成済みのスクリプトを保護する必要があります。

承認を受けた場所とスクリプトについて詳しくは、ナレッジベースの記事を参照してくださ い。

<http://www.veritas.com/docs/000126002>

<span id="page-106-0"></span>お使いのデータベースエージェントについて詳しくは、当該エージェントに関するマニュ アルを確認してください。

<http://www.veritas.com/docs/DOC5332>

#### **Windows** での **NetBackup** クライアントのインストール について

Microsoft Windows 版 NetBackup クライアントのインストールウィザードを使用すると、 一連のウィザード画面からセットアップおよびインストールについての適切なオプションを 選択することができます。オプションを選択した後、インストールが始まる前に選択項目を 検証することを可能にするウィンドウが表示されます。

インストール中、ダイアログボックスにはインストールおよびセットアップの進捗状況の詳 細が表示されます。インストールが完了すると、最後に表示されるウィンドウにインストー ルの結果が表示されます。

Windows システムに NetBackup クライアントソフトウェアをインストールするとき次を注 意します。

クライアントのインストール制限 NetBackup サーバーソフトウェアがインストールされているコン ピュータには、NetBackup クライアントソフトウェアをインストール できません。この場合は、まず NetBackup サーバーソフトウェア を削除する必要があります。

> p.177 の 「Windows [サーバー、クラスタ、およびクライアントから](#page-176-0) の NetBackup [サーバーおよびクライアントソフトウェアの削除」](#page-176-0) を参照してください。

ユーザー権限

- Windows Server 2012、2012 R2、2016 システムでは、デ フォルトで管理者のみが Program Files ディレクトリに対 する書き込み権限を持っています。
- NetBackup は次の場所にログファイルと進捗ファイルを書き 込みます。

Program Files¥Veritas¥NetBackup¥Logs バックアップおよびリストアを実行するために、バックアップ、 アーカイブおよびリストアインターフェースを使用する場合、 ユーザーが Logs ディレクトリへの書き込み権限を持ってい る必要があります。ユーザーがこのディレクトリへの書き込み 権限を持たない場合、エラーメッセージが表示され、バック アップまたはリストアは取り消されます。管理者アカウントはデ フォルトで書き込み権限を持っていますが、管理者以外の ユーザーが書き込み権限を持っていることを確認する必要が あります。

#### Windows クライアントのインストール方法と必要条件について

次の方式を使用して、Windows システムに NetBackup クライアントをインストールでき ます。
| 方式             | 要件                                                                                                    | 詳細                                                                      |
|----------------|----------------------------------------------------------------------------------------------------|-------------------------------------------------------------------------|
| ローカルインストー<br>ル | NetBackupクライアントソフトウェアを<br>ローカルインストールするには、シス<br>テムが次の構成要件を満たしている<br>必要があります。                                                                                                    | インストールウィザードでは、インス<br>トールを実行するコンピュータにのみ<br>クライアントソフトウェアがインストール<br>されます。  |
|                | Microsoft 2012/2012<br>R2/Windows 8、または Windows<br>2016<br>■ Windows Sockets 準拠の<br>TCP/IP プロトコルスタック(サー<br>バーまたはオペレーティングシス<br>テムに付属の TCP/IP プロトコル<br>スタックを使用することをお勧めし<br>ます)<br>- ご使用の TCP/IPプロトコルスタッ<br>クがサポートするネットワークアダ<br>プタ (NIC) | p.111 の「NetBackup Windows クラ<br>イアントのローカルまたはリモートでの<br>インストール」を参照してください。 |

表 **6-1** インストール方法と必要条件

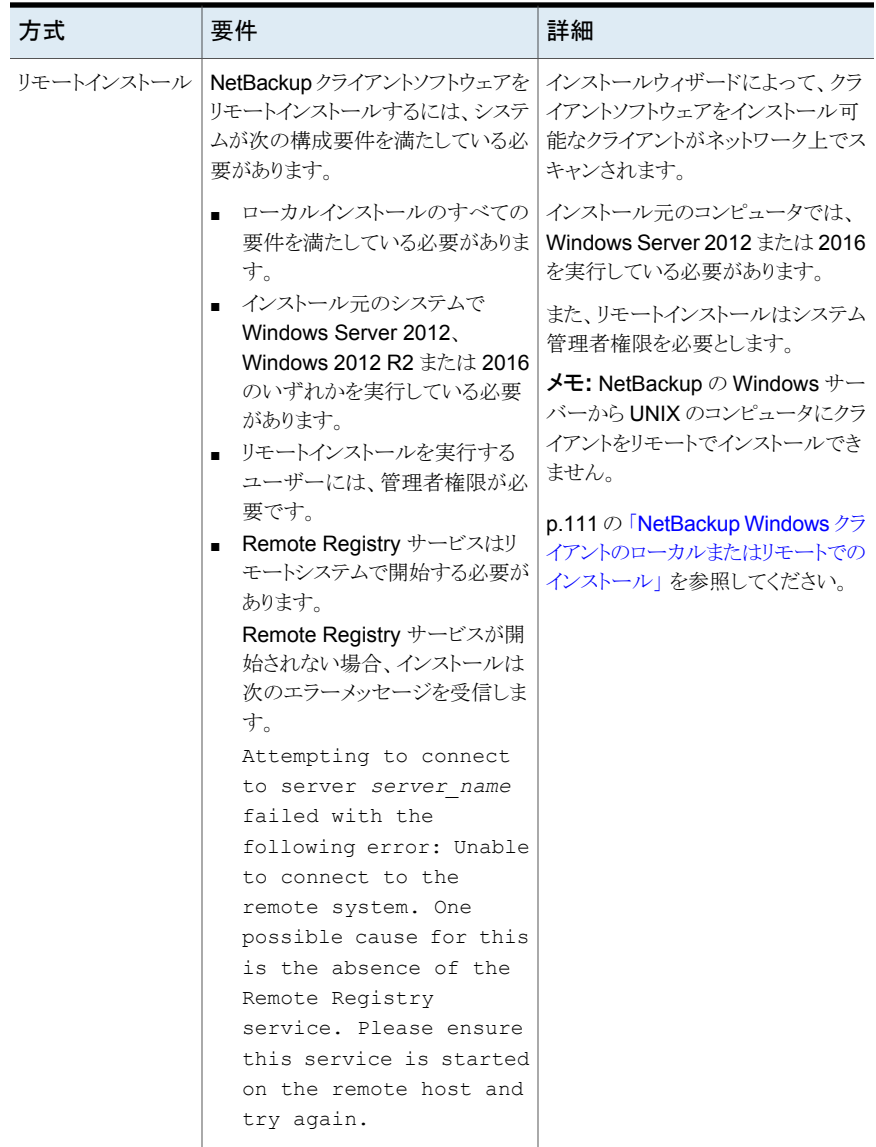

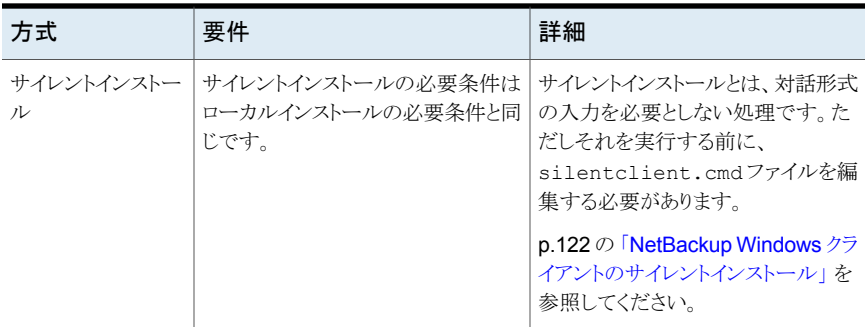

すべてのインストール方式で NTFS ディスクパーティションが必要です。

インストールする NetBackup クライアントのバージョンが NetBackup サーバーソフトウェ アのインストールされたバージョンと同じか、それよりも古いことが必要です。サーバーの バージョンよりも新しいバージョンのクライアントを使用することはできません。

<span id="page-110-0"></span>p.10の「NetBackup [のバージョン間の互換性について」](#page-9-0)を参照してください。

p.106 の「NetBackup [クライアントのインストールについて」](#page-105-0)を参照してください。

# NetBackup Windows クライアントのローカルまたはリモートでのインス トール

ローカルコンピュータまたはネットワーク上の複数のコンピュータで NetBackup をインス トールするのにこの手順を使います。インストール処理は、[キャンセル (Cancel)]をクリッ クするといつでも中止でき、[戻り (Back)]をクリックすると、前のウィンドウに戻ります。

Windows クライアントをリモートインストールするとき、次を注意します。

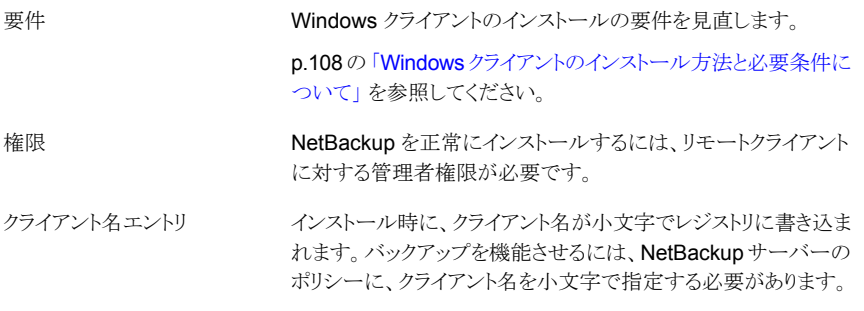

メモ**:** クライアントのインストール後、変更内容を有効にするために、システムを再起動す る必要がある場合があります。再起動が必要な場合にはアラートメッセージが表示されま す。

**NetBackup** クライアントソフトウェアを **Windows** システムにローカルまたはリモートで インストールする方法

- **1** クライアントソフトウェアをインストールするホストに管理者としてログオンします。
- **2** イメージが保存されているディレクトリに移動して、Browser.exe を実行して NetBackup インストールウィザードを起動します。
- **3** 初期画面で、[インストール (Installation)]を選択します。
- **4** [インストール (Installation)]画面で、[NetBackup クライアントソフトウェアのインス トール (NetBackup Client Software Installation)]を選択します。
- **5** [ようこそ (Welcome)]画面で内容を確認して[次へ (Next)]をクリックします。
- **6** (該当する場合) 以前にこのホストに NetBackup 10.1.1 をインストールしている場 合、[プログラムのメンテナンス (Program Maintenance)]ダイアログが表示されま す。
	- [変更(Modify)]を選択してローカルホストのインストール設定を変更するか、ロー カルホストをリモートホストへのプッシュインストールを実行するためのプラット フォームとして使用します。
	- 「修復(Repair)]を選択して、NetBackup 10.1.1 をローカルホストで元の状態に リストアします。
	- NetBackup 10.1.1 をローカルホストから削除するには、[削除 (Remove)]を選 択します。
- **7** [License Agreement]画面で、使用許諾契約に同意して[Next]をクリックします。
- **8** [Veritas NetBackup Client Installation Type]画面で、次の情報を入力します。

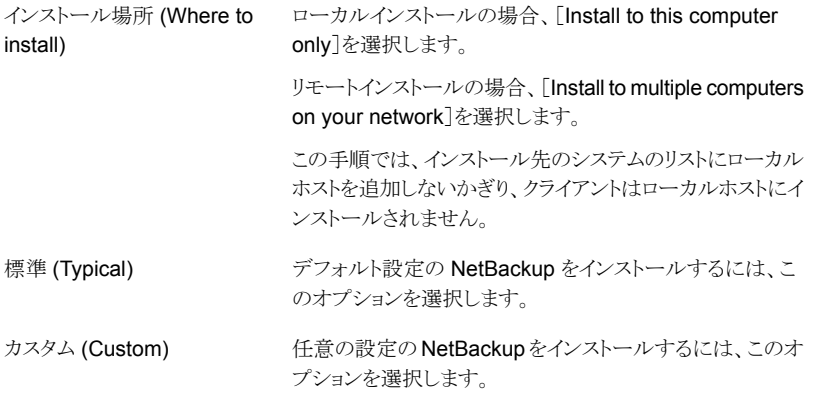

[Next]をクリックします。

**9** [NetBackup での FIPS 準拠 (FIPS Compliance in NetBackup)]画面で、 NetBackup の FIPS モードを有効または無効にします。デフォルトでは、FIPS モー ドは無効になっています。

FIPS を有効にすると、NetBackup インストーラとインストール以降の操作は FIPS モードで実行されます。NetBackup ドメインで FIPS モードを有効にする前に必要 条件を確認してください。

リモートインストール時に FIPS モードを有効にすると、NetBackup のインストールと インストール以降のリモートホストでの操作が FIPS 準拠モードで実行されます。

FIPS について詳しくは『NetBackup セキュリティおよび暗号化ガイド』を参照してく ださい。

「次へ (Next)]をクリックします。

**10** (該当する場合)この手順はローカルの[カスタム (Custom)]インストールにのみ適 用されます。

[Veritas NetBackup Client Destination Folder]画面では、NetBackup ファイル がインストールされる場所を選択できます。

宛先フォルダ

デフォルトでは、NetBackup ファイルは次の場所にインス トールされます。

C:¥Program Files¥VERITAS

NetBackup のインストール先のフォルダを変更する方法

- 「変更 (Change)]をクリックします。
- 優先の場所を参照し、新規または既存のフォルダを指 定します。
- [次へ (Next)]をクリックします。

インストールフォルダの制限事項についての追加情報を参 照できます。

p.17 の「NetBackup [インストールディレクトリの制限事項」](#page-16-0) を参照してください。

メモ**:** アップグレードの場合、インストール先は変更できま せん。

**11** (該当する場合) この手順は[カスタム (Custom)]インストールにのみ適用されます。 [NetBackup Options]画面で、次のオプションから選択します。

次のオプションを有効または無効にします。 At System Startup

- Start NetBackup Client Service Automatically デフォルトでは、システムの起動直後に NetBackup サービスが利用可能となるように、このオプションは有効 になっています。
- Start NetBackup Client Job Tracker Automatically デフォルトでは、このオプションは無効に設定されてい ます。インストール後にこのオプションを手動で起動す るには、[スタート]>[すべてのプログラム]>[Veritas NetBackup]>[NetBackup Client Job Tracker]をク リックします。

構成に必要な場合は、この画面からポート番号を変更でき ます。 NetBackup と他社製品が同じポートを共有しようとして競 合が発生した場合、ポート番号の変更が必要になることが あります。また、ファイアウォールでセキュリティの問題を引 き起こすポートの競合が発生している場合にも変更できま ポート (Ports)

> ポート番号を変更するには、置き換えるポート番号を選択 し、新しい番号を入力します。

[次へ (Next)]をクリックします。

**12** (該当する場合) この手順は[カスタム (Custom)]インストールにのみ適用されます。

す。

[NetBackup Services]画面で、NetBackup Client Service の起動アカウントおよ び起動の種類を指定します。

ログオン

[ローカルシステムアカウント (Local System account)]ま たは[このアカウント (This account)]を指定します。

デフォルトでは、[ローカルシステムアカウント(LocalSystem account)]が選択されるので、NetBackup は組み込みシス テムアカウントを使います。このオプションを選択すると、そ の下のフィールドは無効になります。

異なるシステムアカウントを指定する方法

- このオプションを選択します。
- 次のフィールドにアカウント情報を入力します。 ドメイン (Domain) ユーザー名 (Username) パスワード (Password)

[安全な中止 (Safe Abort)]オ このオプションは、インストールかアップグレードの一部とし て再起動が必要な場合、どのようにインストールを続行する かを判断します。 このオプションを選択した場合、インストール処理で再起動 が必要であると判断されると、インストール (またはアップグ レード) は停止します。システムは元の状態にロールバック されます。 このオプションを選択しない場合、インストール処理で再起 プション

動が必要であると判断されても、インストール(またはアップ グレード) は続行します。

**13** [NetBackup System Names]画面で、次のフィールドが自動的に入力されます。 通常は変更の必要がありません。

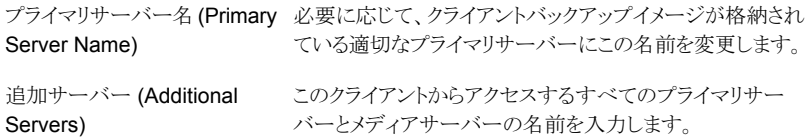

- **14** 必要なコンピュータ名を指定すると、インストーラによってセキュリティ構成が判別さ れます。
	- 環境で外部認証局が使われていることをインストーラが検出すると、[外部証明 書 (External Certificate)]画面が表示されます。手順 [15](#page-114-0) に進みます。
	- 環境で NetBackup 認証局が使われていることをインストーラが検出すると、 [NetBackup 証明書 (NetBackup Certificate)]画面が表示されます。手順 [16](#page-116-0) に進みます。
- <span id="page-114-0"></span>**15** [外部証明書 (External Certificate)]画面で、外部認証局 (ECA) を構成する方法 に基づいて、3つのラジオボタンのいずれかを選択します。選択した方法に応じて、 異なる情報を入力する必要があります。
	- [Windows 証明書ストアの使用 (Use Windows certificate store)] 証明書の場所は、*Certificate Store Name*¥*Issuer Distinguished Name*¥*Subject Distinguished Name* のように入力する必要があります。

メモ**:** 証明書ストアを指定するときは、任意の名前に対して \$hostname 変数を 使用できます。実行時に \$hostname 変数はローカルホストの名前を評価しま す。このオプションを使用すると、NetBackup ソフトウェアを多数のクライアントに プッシュインストールするときに柔軟性が高まります。

あるいは、Windows 証明書の場所をカンマ区切りのリストで指定できます。たと えば、MyCertStore¥IssuerName1¥SubjectName,

MyCertStore¥IssuerName2¥SubjectName2,

MyCertStore4¥IssuerName1¥SubjectName5 のように指定できます。

次に、表示されるラジオボタンから、証明書失効リスト (CRL) オプションを選択し ます。

- 「証明書に定義されている CRL を使用する (Use the CRL defined in the certificate)]: 追加の情報は不要です。
- [次のパスにある CRL を使用する (Use the CRL at the following path)]: CRL のパスを入力するように求められます。
- 「CRL は使用しない (Do not use a CRL)]
- [ファイルから証明書を使用する (Use certificate from a file)] このオプションを選択した後、次を指定します。
	- [証明書ファイル (Certificate file)]: このフィールドには、証明書ファイルへ のパスと証明書のファイル名を指定する必要があります。
	- 「トラストストアの場所 (Trust store location)]: このフィールドには、トラストス トアへのパスとトラストストア名を指定する必要があります。
	- [秘密鍵のパス(Private key path)]:このフィールドには、秘密鍵ファイルへ のパスと秘密鍵のファイル名を指定する必要があります。
	- [パスフレーズファイル (Passphrase file)]: このフィールドでは、パスフレー ズファイルへのパスとパスフレーズのファイル名を指定する必要があります。 このフィールドは必要に応じて指定します。
	- [CRL オプション (CRL option)]: お使いの環境の正しい CRL オプションを 指定します。
		- 「証明書に定義されている CRL を使用する (Use the CRL defined in the certificate)]: 追加の情報は不要です。
		- [次のパスにある CRL を使用する (Use the CRL at the following path)]: CRL のパスを入力するように求められます。
		- [CRL は使用しない (Do not use a CRL)]
- 「セキュリティなしで続行 (Proceed without security)] 潜在的な問題を一覧表示する警告メッセージが表示されます。現在のセキュリ ティ構成の状態に応じて、外部 CA 証明書が構成されるまで、NetBackup が バックアップやリストアを実行できない場合があります。

「次へ (Next)]をクリックして続行します。このプロセスの手順 [20](#page-117-0) に進みます。

- <span id="page-116-0"></span>**16** 続行を決定すると、インストーラは認証局の証明書の詳細をフェッチします。オプショ ンとして、[キャンセル (Cancel)]をクリックするとこの処理を中断できます。[キャンセ ル(Cancel)]をクリックした場合は、インストールを再実行するか、必要なセキュリティ コンポーネントを使用せずにインストールを続行する必要があります。必要なセキュ リティコンポーネントが存在しない場合はバックアップとリストアが失敗します。
- **17** [CA の指紋の確認 (Confirm the CA fingerprint)]画面で、表示されている指紋が 認識して信頼しているものであれば、[このホストの指紋を認識しています。証明書 配備を行わずに進みます (I recognize the fingerprint for this host. Proceed without the certificate deployment)]を選択します。[次へ (Next)]をクリックして続 行します。

表示された指紋を認識または信頼していない場合は、[証明書配備を行わずに進 みます (Proceed without the certificate deployment)]を選択します。

指紋情報を承認すると、インストーラは認証局の証明書の詳細を保存します。オプ ションとして、[キャンセル (Cancel)]をクリックするとこの処理を中断できます。[キャ ンセル(Cancel)]をクリックした場合は、インストールを再実行するか、必要なセキュ リティコンポーネントを使用せずにインストールを続行する必要があります。必要なセ キュリティコンポーネントが存在しない場合はバックアップとリストアが失敗します。

**18** インストーラは認証局の証明書の保存後にホスト証明書を配備します。オプションと して、[キャンセル (Cancel)]をクリックするとこの処理を中断できます。[キャンセル (Cancel)]をクリックした場合は、インストールを再実行するか、必要なセキュリティコ ンポーネントを使用せずにインストールを続行する必要があります。必要なセキュリ ティコンポーネントが存在しない場合はバックアップとリストアが失敗します。

**19** (該当する場合) [認証トークン (Authorization Token)]画面でプロンプトが表示さ れた場合は、セキュリティトークンを入力します。

認証トークンを入力してください (Please enter an authorization token)

トークンの形式は大文字で 16 文字です。また、[セキュリティトークンを指定せずに 続行 (Proceed without providing a security token)]オプションを選択することもで きます。このオプションを選択すると、次の警告が表示されます。

一部の環境では、セキュリティトークンの指定の失敗によりバックアップが失敗する 可能性があります。質問がある場合、バックアップ管理者に問い合わせてください (In some environments, failure to provide a security token can result in failed backups. Contact your backup administrator if you have questions)

オプションとして、セキュリティトークンを入力した後に「キャンセル (Cancel)]をクリッ クするとホスト証明書の配備を中断できます。[キャンセル (Cancel)]をクリックした場 合は、インストールを再実行するか、必要なセキュリティコンポーネントを使用せずに インストールを続行する必要があります。必要なセキュリティコンポーネントが存在し ない場合はバックアップとリストアが失敗します。

<span id="page-117-0"></span>このインストールがリモートインストールの場合、認証トークンの指定は任意です。お 使いの環境に必要な認証トークンがあるかどうかは、バックアップ管理者にお問い合 わせください。

**20** すべてのセキュリティ情報を入力すると、証明書の状態の画面が表示されます。問 題がないことが画面に示された場合は、[次へ(Next)]をクリックして続行します。[セ キュリティ証明書の状態 (Security Certificate Status)]画面に問題があることが示 された場合は、[戻る(Back)]をクリックして必要なセキュリティ情報を再入力します。

このインストールがプッシュインストールである場合、または[セキュリティなしで続行 (Proceed without security)]を選択した場合、このダイアログボックスはスキップさ れます。

- **21** [Veritas NetBackup Remote Hosts]画面で、NetBackup をインストールするホス トを指定します。
	- Destination Systems [Windows Destination Computers]アイコンを右クリックし、ドロップダウンメ ニューから選択するか、次のアイコンを使います。

参照 (Browse)

インポート (Import)

NetBackup をインストールしたいホストのネットワークを 検索するためにここをクリックします。

- [Available Svstems]ダイアログボックスで追加す るコンピュータを選択し、[次へ (Next)]をクリックし ます。
- Fremote Computer Login Credentials |ダイアロ グボックスで、リモートコンピュータのインストールを 実行するために使われるアカウントの「User Name] と[Password]を入力します。
- 複数のリモートコンピュータにインストールする場合 は、[Remember User Name and Password]の 隣にあるボックスをクリックします。このオプションを 選択すると、各リモートコンピュータにこの情報を入 力する必要がなくなります。
- 「OK]をクリックします。

■ [Remote Destination Folder]ダイアログボックス で、NetBackup がインストールされる[宛先フォル ダ (Destination Folder)]を確認または変更します。 デフォルトでは、この場所は C:¥Program Files¥Veritas になります。 複数のリモートコンピュータにインストールする場合、 同じ場所を使うには、[Use this folder for subsequent systems]の隣にあるボックスをクリック します。このオプションを選択すると、各リモートコン ピュータにこの場所を入力する必要がなくなります。

ホスト名のリストを含んでいるテキストファイルをインポー トするためにここをクリックします。テキストファイルを作 成する場合、ホスト名は次の形式で定義する必要があ ります。

Domain¥ComputerName

ホストを手動で追加するためにここをクリックします。 ■ [Manual Remote Computer Selection]ダイアロ グボックスが表示されたら、[Domain]と[Computer Name]を入力し、[OK]をクリックします。 ■ Fremote Computer Login Credentials ダイアロ グボックスで、リモートコンピュータのインストールを 実行するために使われるアカウントの「User Name] と[Password]を入力します。 複数のリモートコンピュータに追加およびインストー ルする場合は、[Remember User Name and Password]の隣にあるボックスをクリックします。こ のオプションを選択すると、各リモートコンピュータ にこの情報を入力する必要がなくなります。 ■ [OK]をクリックします。 ■ 「Remote Destination Folder]ダイアログボックス で、NetBackup がインストールされる[Destination Folder]を確認または変更します。 デフォルトでは、この場所は C:¥Program Files¥Veritas になります。 複数のリモートコンピュータにインストールする場合、 同じ場所を使うには、[Use this folder for subsequent systems]の隣にあるボックスをクリック します。このオプションを選択すると、各リモートコン ピュータにこの場所を入力する必要がなくなります。 ■ [OK]をクリックします。 追加 (Add) [Destination Systems]リストからホストを削除するに は、ホストを選択し、ここをクリックします。 削除 (Remove) 選択したリモートホストの NetBackup ファイルのインス 変更 (Change)

- [Next]をクリックします。
- **22** [Ready to Install the Program]画面で、前述の手順での選択を示す[Installation Summary]を確認します。

トールの宛先を変更するためにここをクリックします。

メモ**:** Veritas あらゆる警告メッセージの概略画面を確認することをお勧めします。イ ンストールを続行する前に問題を解決すれば、インストールおよびアップグレードの 問題を防ぐことができます。

次のオプションから 1 つ選択します。

■ インストールを開始するには、[Install]をクリックします。

- 前の画面を表示して変更するには「Back]をクリックし、その後、この画面に戻っ て[Install]をクリックします。
- インストールをキャンセルするには、[Cancel]をクリックします。

[Install]をクリックすると、インストール処理が開始され、インストールの進捗状況を 示す画面が表示されます。この処理には数分かかる場合があります。

リモートインストールは 5 つまで並行して行われます。1 つのリモートインストールが 完了すると別のリモートインストールが開始し、最大 5 つのインストールが進行中と なります。

「Install]をクリックした後に「Cancel]をクリックしても、インストールはすぐに停止しま せん。インストールはインストールがすでに開始してしまったすべてのリモートホスト で続行します。ただし、その時点以降に指定されたホストにはクライアントソフトウェ アはインストールされません。

NetBackup では、[Cancel]をクリックしたときに完了していたリモートインストールは すべて正常に終了したものと見なされます。

**23** [インストールを完了する (Instllation Complete)]画面で、[完了 (Finish)]をクリック します。

次の場所にあるインストールログを確認します。

%ALLUSERSPROFILE%¥Veritas¥NetBackup¥InstallLogs¥

インストールログファイルは、詳しいインストール情報を提供し、エラーが発生したか どうかを表示します。

メモ**:** 複数のコンピュータにリモートインストールを実行する場合、このオプションで は、ローカルコンピュータのログのみを表示できます。インストールのために選択し た各コンピュータにそれぞれのインストールログファイルが含まれています。リモート コンピュータのログファイルを表示するには、Windows エクスプローラのウィンドウを 開いて ¥¥*COMPUTERNAME* と入力し、InstallLogs ディレクトリにナビゲートします。

インストールログを検索し、次のエラーが表示されているかどうかを確認します。

- Return Value 3 を含む文字列。
- 重要なログメッセージは次のように色分けされます。 黄色 = 警告。 赤 = エラー。

# NetBackup Windows クライアントのサイレントインストール

<span id="page-121-0"></span>サイレントインストール処理は対話形式の入力を必要としません。ただし、 silentclient.cmd ファイルを実行する前に、そのファイルを編集しておく必要がありま

p.184 の「NetBackup [応答ファイルについて」](#page-183-0)を参照してください。

NetBackup クライアントのサイレントインストールは、NetBackup サービスをローカル管 理者以外のユーザーで実行する場合はサポートされません。

カスタムのサービスアカウントを使用して NetBackup をインストールする場合は、次の項 を参照してください。

p.111 の 「NetBackup Windows [クライアントのローカルまたはリモートでのインストール」](#page-110-0) を参照してください。

ローカル NetBackup クライアントのサイレントインストールを実行するために次の手順を 使います。

**Windows** で **NetBackup** クライアントソフトウェアのサイレントインストールを実行する 方法

- **1** ESD イメージ (ダウンロード済みファイル) が存在する場所に移動します。
- **2** ハードディスクドライブの一時フォルダに次のディレクトリの内容をコピーします。たと えば、C:¥temp にコピーします。

x64

す。

- **3** コピー元のファイルは読み取り専用であるため、ハードディスクドライブにコピーした ファイルの権限を変更して、更新できるようにします。
- **4** 一時ディレクトリで、テキストエディタを使用して silentclient.cmd ファイルを編集 し、スクリプトによって必要なクライアントソフトウェアがインストールされるようにしま す。
- **5** silentclient.cmd スクリプトを実行します。
- **6** インストールが正常だったことを検証するには、次のディレクトリのインストールログ ファイルを調べます。

%ALLUSERSPROFILE%¥Veritas¥NetBackup¥InstallLogs

# NetBackup クライアントの構成方法

次のいずれかの操作を実行して、NetBackup クライアントを構成することができます。

## 第6章 NetBackup クライアントソフトウェアのインストール | 123 **UNIX** および **Linux** での **NetBackup** クライアントのインストールについて

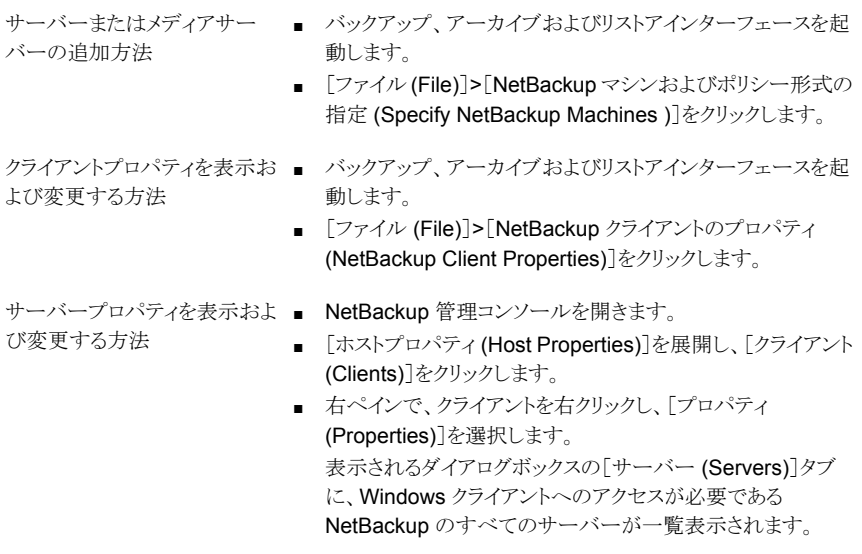

クライアント構成について詳しくは、『NetBackup [管理者ガイド](https://www.veritas.com/support/ja_JP/article.DOC5332) Vol. 1』を参照してくださ い。

# **UNIX** および **Linux** での **NetBackup** クライアントのイ ンストールについて

UNIX/Linux クライアントのインストールは、クライアントコンピュータのローカルで実行す るか、または UNIX/Linux 版 NetBackup サーバーからリモートで実行することができま す。UNIX/Linux NetBackup サーバーからクライアントソフトウェアをリモートでインストー ルするには、クライアント形式のソフトウェアを UNIX/Linux サーバーに最初にインストー ルする必要があります。

UNIX/Linux システムで NetBackup クライアントソフトウェアをインストールするときは、次 を注意します。

## 第 6 章 NetBackup クライアントソフトウェアのインストール 124 **UNIX** および **Linux** での **NetBackup** クライアントのインストールについて

UNIX/Linux パッケージの統合 アドオン製品およびデータベースエージェントの多くは

NetBackup クライアントパッケージとともにインストールされるよう になりました。これらの製品を個別にインストールする必要はなく なりました。

次の製品が NetBackup 10.1.1 クライアントパッケージに含まれ るようになりました(製品がプラットフォームでサポートされている 場合)。

- BMR ブートサーバー
- DB2
- 暗号化
- Informix
- Lotus Notes
- Oracle
- SAP
- Snapshot Client
- Sybase

リストにある製品のバイナリはクライアントパッケージによって配置 されます。ただし、製品を有効にするには、有効なライセンスが必 要です。製品構成が前に必要であった場合 (db2\_config な ど) は、構成も必要となります。

フランス語、日本語、中国語の言語パッケージは別のアドオンの ままです。これらの製品をインストールし、アップグレードする処 理は変わりません。

gzip および gunzip コマンド gzip および gunzip コマンドが各システムにインストールされ ている必要があります。これらのコマンドがインストールされてい るディレクトリは、root ユーザーの PATH 環境変数設定に含まれ ている必要があります。

UNIX/Linux クライアントからバックアップまたはリストアを開始す るには、次のグラフィカルインターフェースが利用可能です。 NetBackup-Java 互換性

- NetBackup-Java と互換性があるクライアントでは、 NetBackup-Java インターフェース (jbpSA) を使うことができ ます。インターフェースには複数のバージョンが存在します。 -h オプションを使用し、-r オプションを確認すると、サポー ト対象バージョンがわかります。
- NetBackup-Java と互換性がないクライアントでは、bp イン ターフェースを使用できます。

グラフィカルインターフェースとの互換性に関する詳しい情報が 利用可能です。『NetBackup Software Compatibility List (SCL)』 を参照してください。

## <http://www.netbackup.com/compatibility>

メモ**:** SCL の「バックアップポリシーのためのクライアントの選択」 セクションに記載され、「NetBackup 管理コンソール」セクション に記載されていないクライアントはバックアップとリストアのサポー ト対象になりますが、利用可能なすべてのグラフィカルインター フェースをサポートしません。

# UNIX および Linux クライアントのインストール方式について

次の方式を使用して、UNIX/Linux システムで NetBackup クライアントをインストールで きます。

■ この方式はインストールスクリプトを実行するコンピュータにク ライアントソフトウェアをインストールします。 ローカルインストール

- クライアントをデフォルト以外の場所にインストールするには、 クライアントソフトウェアをインストールする前にディレクトリを作 成して、リンクさせる必要があります。まず、ソフトウェアを保存 するディレクトリを作成してから、そのディレクトリへのリンクとし て /usr/openv を作成します。
- IBM 社の zSeries クライアントと IBM 社の pSeries Linux ク ライアントでは、NetBackup の ESD イメージの内容を仮想 Linux環境で読み込むことができる場所に転送する必要があ ります。イメージは、NFS マウントコマンドを使用して転送でき ます。

p.126の「UNIX[クライアントのローカルインストール」](#page-125-0)を参照して ください。

- リモート (プッシュ) インストール Linux 版 NetBackup Server から UNIX または Linux クライ アントコンピュータにクライアントソフトウェアをプッシュインス トールできます。UNIX または Linux クライアントは、メディア サーバーまたはプライマリサーバーではなく、完全なクライア ントである必要があります。クライアントソフトウェアのプッシュ インストールは、推奨インストール方式です。
	- UNIX または Linux クライアントにプッシュする前にサーバー で最初に NetBackup クライアントの形式のソフトウェアをイン ストールする必要があります。それから、クライアント名を含む ポリシーを作成する必要があります。 『NetBackup [管理者ガイド](http://www.veritas.com/docs/DOC5332) Vol. 1』

p.66 の [「プライマリサーバーへのクライアント形式のソフトウェ](#page-65-0) [アのインストール」](#page-65-0)を参照してください。

- NetBackup Linux サーバーから Windows クライアントソフト ウェアはリモートインストールできません。
- ファイアウォールによってクライアントのリモートインストールを 実行できない場合があります。
- IBM 社の zSeries および IBM 社の pSeries Linux などのク ライアントが、ESD イメージにアクセスできない場合がありま す。このような場合は、Linux のプライマリサーバーまたはメ ディアサーバーからクライアントソフトウェアをプッシュする必 要があります。
- 次のリモートインストール方式を利用できます。 p.145の 「ssh [方式を使用したクライアントソフトウェアのインス](#page-144-0) [トール」](#page-144-0) を参照してください。 p.146 の 「sftp [方式を使用したクライアントソフトウェアのイン](#page-145-0) [ストール」](#page-145-0) を参照してください。
- ネイティブインストーラを使用して、NetBackup UNIX および Linux クライアントをインストールまたはアップグレードできます。 NetBackup インストールスクリプトまたは優先するインストーラに よる方式のいずれかを使用できます。ただし、Debian パッケー ジを使用するクライアントには当てはまりません。これらのクライア ントは、NetBackup インストールスクリプトを使用してインストール またはアップグレードする必要があります。詳細情報を参照でき ます。 ネイティブな UNIX および Linux のインストーラ

p.133 の [「ネイティブインストーラによる](#page-132-0) UNIX と Linux のクライア [ントバイナリのインストール」](#page-132-0) を参照してください。

<span id="page-125-0"></span>p.106 の 「NetBackup [クライアントのインストールについて」](#page-105-0) を参照してください。

# UNIX クライアントのローカルインストール

NetBackup クライアントソフトウェアをローカルコンピュータにインストールするには、次の 手順を実行します。

[ライアントバイナリのインストール」](#page-132-0) を参照してください。

## クライアントソフトウェアを **UNIX** クライアントにローカルインストールする方法

**1** インストールスクリプトを開始するには、次のいずれかの方法を使用します。

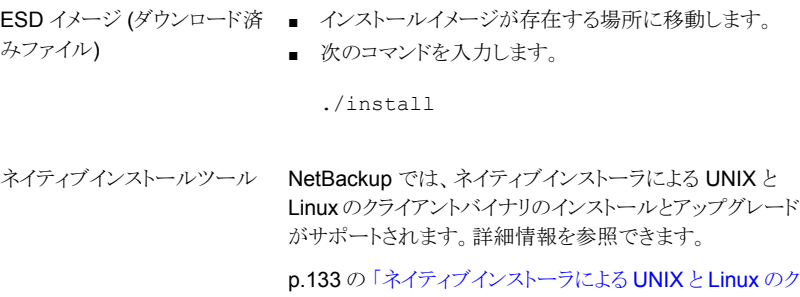

**2** 次のメッセージが表示されたら、Enter キーを押して続行します。

Veritas Installation Script Copyright 1993 - 2016 Veritas Corporation, All Rights Reserved.

Installing NetBackup Client Software

Please review the VERITAS SOFTWARE LICENSE AGREEMENT located on the installation media before proceeding. The agreement includes details on the NetBackup Product Improvement Program.

For NetBackup installation and upgrade information specific to your platform and to find out if your installed EEBs or hot fixes are contained in this release, check out the Veritas Services and Operations Readiness Tools (SORT) Installation and Upgrade Checklist and Hot fix and EEB Release Auditor, respectively, at https://sort.veritas.com/netbackup.

Do you wish to continue?  $[y,n]$  (y)

クライアントのバイナリは、バイナリがコンパイルされたオペレーティングシステムの バージョンを表します。通常、バイナリは、より新しいバージョンのオペレーティング システム上で問題なく動作します。インストール手順によって、システムに適したバイ ナリのコピーが試行されます。スクリプトでローカルのオペレーティングシステムが認 識されない場合は、選択肢が表示されます。

**3** y を入力し、Enter キーを押してソフトウェアのインストールを続行します。

Do you want to install the NetBackup client software for this client? [y,n] (y)

**4** NetBackup プライマリサーバーの名前を入力し、Enter キーを押して続行します。

Enter the name of the NetBackup primary server:

**5** NetBackup クライアント名を確認し、Enter キーを押して続行します。

Would you like to use "*client\_name*" as the configured name of the NetBackup client? [y,n] (y)

**6** (該当する場合)メッセージが表示されたら、1台以上のメディアサーバーを入力しま す。

This host cannot connect directly to the primary server; therefore,

one or more media servers are required in order to contact the primary server for security information. Enter the media servers

(one per line) or X to skip the question. Enter Q to indicate all media servers have been entered.

Enter a media server for host primary.domain, Q to quit, or X to

skip this question: media.domainq

**7** 続行を決定すると、インストーラは認証局の証明書の詳細をフェッチします。

Getting CA certificate details. Depending on the network, this action may take a few minutes. To

continue without setting up secure communication, press Ctrl+C.

Ctrl+C を押す場合は、インストールを再実行するか、必要なセキュリティコンポーネ ントを使用せずにインストールを続行する必要があります。必要なセキュリティコン ポーネントが存在しない場合はバックアップとリストアが失敗します。

**8** インストーラは、次にローカルシステムがどの認証局を使用するように構成されてい るかを確認します。ローカルシステムの認証局には、NetBackup認証局、外部認証 局、未確定のオプションがあります。

続いて、インストーラはプライマリサーバーの認証局モードとローカルシステムの認 証局の構成の組み合わせを使用して、次の手順を判断します。

**9** インストーラが証明書ファイルのパスを入力するように求めた場合、その環境では外 部認証局が使用されています。手順 [10](#page-128-0) に進みます。

インストーラが指紋情報を入力するように求めた場合、その環境では NetBackup 認証局が使用されています。手順[16](#page-130-0)に進みます。

インストーラがプライマリサーバーの認証局の構成を判断できなかった場合は、次の 2 つのオプションが示されます。

- セキュリティ構成をスキップして、インストール後に認証局を構成します。インス トール後の認証局の構成について詳しくは、次の記事を参照してください。 [https://www.veritas.com/support/en\\_US/article.100044300](https://www.veritas.com/support/en_US/article.100044300) 詳しくは、『NetBackup [セキュリティおよび暗号化ガイド』](http://www.veritas.com/docs/DOC5332)で外部 CA と外部証明 書の章を参照してください。 手順 [20](#page-132-1) に進みます。
- インストールを終了し、認証局の構成が完了したらインストールを再起動します。
- <span id="page-128-0"></span>**10** 表示されるプロンプトで、外部認証局の情報を入力します。

Enter the certificate file path or q to skip security configuration: /usr/eca/cert\_chain.pem

Enter the trust store location or q to skip security configuration: /usr/eca/trusted/cacerts.pem

Enter the private key path or q to skip security configuration: /usr/eca/private/key.pem

Enter the passphrase file path or  $q$  to skip security configuration

(default: NONE): /usr/eca/private/passphrase.txt

メモ**:** パスフレーズファイルのパスの入力は任意です。

**11** プロンプトが表示されたら、CRL の構成に必要な情報を入力します。

Should a CRL be honored for the external certificate? 1) Use the CRL defined in the certificate. 2) Use the CRL from a file path. 3) Do not use a CRL. q) skip security configuration CRL option (1):

**12** (該当する場合) 2 を指定した場合は、CRL の場所のパスを入力する必要がありま す。

Enter the CRL location path or q to skip security configuration:

/usr/eca/crl

**13** インストーラは入力された構成情報を再表示し、外部証明書の詳細の取得を試みま す。

External CA values entered: Certificate file path: /usr/eca/cert\_chain.pem Trust store file path: /usr/eca/trusted/cacerts.pem Private key file path: /usr/eca/private/key.pem Passphrase file path: /usr/eca/private/passphrase.txt CRL check level: Use the CRL from a file path. CRL location path: /usr/eca/crl

Getting external CA certificate details Issued By : CN=IITFRMNUSINT,O=Veritas,OU=iitf Subject Name : CN=cuomovm04,O=Veritas,OU=iitf Expiry Date : Oct 31 17:25:59 2019 GMT SHA1 Fingerprint : 62:B2:C3:31:D5:95:15:85:9D:C9:AE:C6:EA:C2:DF:

DF:6D:4B:92:5B

Serial Number : 0x6c7fa2743072ec3eaae4fd60085d468464319a Certificate Path : /usr/eca/cert\_chain.pem

Validating host ECA certificate.

NOTE: Depending on the network, this action may take a few minutes. To continue without setting up secure communication, press Ctrl+C.

## 第 6 章 NetBackup クライアントソフトウェアのインストール 131 **UNIX** および **Linux** での **NetBackup** クライアントのインストールについて

**14** (該当する場合) 外部証明書を登録するための事前チェックが正常に完了した場合 は、1 を選択し、Enter キーを押して続行します。

The external certificate enrollment pre-check is successful.

The external certificate is valid for use with primary server *name*

How do you want to proceed?

- 1) Continue the installation using this certificate.
- 2) Update external certificate values.
- 3) Abort the installation.

Default option (1):

手順 [20](#page-132-1) に進みます。

**15** (該当する場合) 外部証明書の登録の事前チェックが失敗した場合は、表示される 選択肢から選択します。デフォルトは2です。

The external certificate enrollment pre-check failed.

The external certificate is not valid for use with primary server *name*

How do you want to proceed?

1) Continue the installation and set up external certificates later.

2) Modify the external CA values entered.

3) Abort the installation.

<span id="page-130-0"></span>Default option (2):

手順 [20](#page-132-1) に進みます。

**16** メッセージが表示されたら、指紋情報を確認し、正確であることを承認します。

Primary server [*primary\_name*] reports CA Certificate fingerprint [*fingerprint*]. Is this correct? [y/n] (y)

指紋情報を承認すると、インストーラは認証局の証明書の詳細を保存します。

Storing CA certificate. Depending on the network, this action may take a few minutes. To

continue without setting up secure communication, press Ctrl+C.

Ctrl+C を押す場合は、インストールを再実行するか、必要なセキュリティコンポーネ ントを使用せずにインストールを続行する必要があります。必要なセキュリティコン ポーネントが存在しない場合はバックアップとリストアが失敗します。

**17** インストーラは認証局の証明書の保存後にホスト証明書をフェッチします。

Getting host certificate. Depending on the network, this action may take a few minutes. To

continue without setting up secure communication, press Ctrl+C.

Ctrl+C を押す場合は、インストールを再実行するか、必要なセキュリティコンポーネ ントを使用せずにインストールを続行する必要があります。必要なセキュリティコン ポーネントが存在しない場合はバックアップとリストアが失敗します。

**18** (該当する場合) 認証トークンを求めるメッセージが表示されたら、トークンを入力し てください。

An authorization token is required in order to get the host certificate for this host. At the prompt, enter the authorization token or q to skip the question. NOTE: The answer entered will not be displayed to the terminal.

Enter the authorization token for *primary\_server\_FQDN* or q to skip:

トークンの形式は大文字で 16 文字です。Ctrl+C を押す場合は、インストールを再 実行するか、必要なセキュリティコンポーネントを使用せずにインストールを続行す る必要があります。必要なセキュリティコンポーネントが存在しない場合はバックアッ プとリストアが失敗します。

**19** プロンプトが表示されたら、Java と JRE パッケージをインストールするかどうかを指 定します。

The Java GUI and JRE packages are currently not installed on this host.

The Java GUI and JRE can be optionally included with NetBackup. The Java GUI and JRE enable the Backup, Archive, and Restore (BAR) GUI.

Choose an option from the list below.

1) Include the Java GUI and JRE.

2) Exclude the Java GUI and JRE.

1 を指定した場合は「Including the installation of Java GUI and JRE packages」のように表示されます。2 を指定した場合は、「Excluding the installation of Java GUI and JRE packages」のように表示されます。

<span id="page-132-1"></span>**20** プロンプトに従って、インストールを完了します。

インストールフォルダの制限事項についての追加情報を参照できます。

p.17 の「NetBackup [インストールディレクトリの制限事項」](#page-16-0)を参照してください。

<span id="page-132-0"></span>**21** インストール完了後、[Exit from this Script]を選択します。

# ネイティブインストーラによる UNIX と Linux のクライアントバイナリのイ ンストール

ネイティブインストーラを使用して、NetBackup の UNIX および Linux クライアントをイン ストールできます。NetBackup インストールスクリプトまたは優先するインストーラによる方 法のいずれかを使用できます。ただし、Debianパッケージを使用するクライアントには当 てはまりません。これらのクライアントは、NetBackup インストールスクリプトを使用してイ ンストールする必要があります。

- AIX の場合: 1slpp、installp
- Linux の場合: rpm、yum など
- Solaris の場合: pkginfo、pkgadd

<span id="page-132-2"></span>インストールまたはアップグレードに成功すると、/usr/openv/pack/install.history ファイルに記録されます。

# ネイティブインストーラを使用して **UNIX** または **Linux** クライアントバイナリをインストー ルするには

**1** クライアントの /tmp ディレクトリに NetBackup インストール応答ファイル (NBInstallAnswer.conf) を作成してください。応答ファイルとその内容に関する 詳しい情報を参照できます。

p.184 の「NetBackup [応答ファイルについて」](#page-183-0)を参照してください。

**2** (該当する場合) お使いの環境で NetBackup 認証局を使用している場合、 NBInstallAnswer.conf に次の必要な情報を指定します。

CA\_CERTIFICATE\_FINGERPRINT=*fingerprint*

例 (指紋の値は読みやすくするため折り返されています):

```
CA_CERTIFICATE_FINGERPRINT=01:23:45:67:89:AB:CD:EF:01:23:45:67:
89:AB:CD:EF:01:23:45:67
```
お使いの NetBackup 環境のセキュリティ構成に応じて、応答ファイルに AUTHORIZATION TOKEN オプションを追加する必要があります。 AUTHORIZATION\_TOKEN オプションに関する詳しい情報を参照できます。

p.184 の 「NetBackup [応答ファイルについて」](#page-183-0) を参照してください。

- **3** (該当する場合) お使いの環境で外部認証局を使用している場合、 NBInstallAnswer.conf に次の必要な情報を指定します。
	- SET ECA\_CERT\_PATH=*path* このフィールドを使用して、外部証明書ファイルのパスとファイル名を指定しま す。このフィールドは、ファイルから外部証明書を設定する場合に必要です。
	- SET ECA\_TRUST\_STORE\_PATH=*path* このフィールドを使用して、トラストストアの場所を示すファイルのパスとファイル 名を指定します。このフィールドは、ファイルから外部証明書を設定する場合に 必要です。
	- SET ECA\_PRIVATE\_KEY\_PATH=*path* このフィールドを使用して、秘密鍵を示すファイルのパスとファイル名を指定しま す。このフィールドは、ファイルから外部証明書を設定する場合に必要です。
	- SET ECA\_KEY\_PASSPHRASEFILE=*path* このフィールドを使用して、キーストアにアクセスするためのパスフレーズを含む ファイルのパスとファイル名を指定します。このフィールドは省略可能で、ファイ ルから外部証明書を設定する場合にのみ適用されます。
	- SET ECA\_CRL\_CHECK\_LEVEL=*value* このフィールドを使用して、CRL モードを指定します。このフィールドは必須で す。サポートされる値は次のとおりです。
		- USE CDP: 証明書に定義されている CRL を使用します。
		- USE\_PATH: ECA\_CRL\_PATH で指定されたパスにある CRL を使用します。
		- DISABLED: CRL を使用しません。
	- SET ECA\_CRL\_PATH=*path* このフィールドを使用して、外部 CA 証明書に関連付けられている CRL へのパ スを指定します。このフィールドは、ECA\_CRL\_CHECK\_LEVEL が USE\_PATH に設 定されている場合にのみ必要です。該当しない場合は、このフィールドを空のま まにします。
- **4** (該当する場合) ネットワークアドレス変換 (NAT) クライアントをサポートするように NetBackup プライマリサーバーが構成されている場合、次の必要な情報を NBInstallAnswer.conf に入力します。

ACCEPT\_REVERSE\_CONNECTION=TRUE

詳細情報を参照できます。p.184の「NetBackup [応答ファイルについて」](#page-183-0)を参照し てください。

- **5** また、NBInstallAnswer.conf ファイルに表示される省略可能なパラメータを追加 できます。
	- SERVICES=no
- INSTALL\_PATH=*path*
- MERGE\_SERVER\_LIST=*value*

各オプションに関する詳細情報を参照できます。

p.184 の「NetBackup [応答ファイルについて」](#page-183-0)を参照してください。

- **6** 適切なクライアントパッケージから必要なクライアントファイルを抽出して、クライアン トコンピュータにコピーします。
	- 十分な容量があるシステムに UNIX クライアント用の CLIENTS1 パッケージをダ ウンロードする
	- 十分な容量があるシステムに Linux クライアント用の cLIENTS2 パッケージをダ ウンロードする
	- CLIENTS1 ファイルまたは CLIENTS2 ファイルの内容を抽出する 例:
- gunzip NetBackup 10.1.1 CLIENTS1.tar.gz; tar -xvf NetBackup\_10.1.1\_CLIENTS1.tar AIX
- Linux tar -xzvf NetBackup 10.1.1 CLIENTS2.tar.gz
- Solaris tar -xzvf NetBackup 10.1.1 CLIENTS1.tar.gz
	- 目的のオペレーティングシステムのディレクトリに移動します。 例:
- AIX CLIENTS1/NBClients/anb/Clients/usr/openv/netbackup/client/RS6000/AIX7/

#### Linux Red Hat の場合: Linux

CLIENTS2/NBClients/anb/Clients/usr/openv/netbackup/client/Linux/RedHat2.6.18/

Linux SuSE の場合:

CLIENTS2/NBClients/anb/Clients/usr/openv/netbackup/client/Linux/SuSE3.0.76

#### Linux-s390x Red Hat の場合: Linux -

CLIENTS2/NBClients/anb/Clients/usr/openv/netbackup/client/ Linux-s390x/IBMzSeriesRedHat2.6.18/ s390x

### Linux-s390x SuSE の場合:

CLIENTS2/NBClients/anb/Clients/usr/openv/netbackup/client/ Linux-s390x/IBMzSeriesSuSE3.0.76

## 第 6 章 NetBackup クライアントソフトウェアのインストール 136 **UNIX** および **Linux** での **NetBackup** クライアントのインストールについて

#### Linux-ppc64le Red Hat の場合: Linux -

ppc64le

CLIENTS2/NBClients/anb/Clients/usr/openv/netbackup/client/ Linux-ppc64le/IBMpSeriesRedHat3.10.0/

### Linux-ppc64le SuSE の場合:

CLIENTS2/NBClients/anb/Clients/usr/openv/netbackup/client/ Linux-ppc64le/IBMpSeriesSuSE4.4.21

#### Solaris SPARC の場合: Solaris

CLIENTS1/NBClients/anb/Clients/usr/openv/netbackup/client/Solaris/Solaris10/

## Solaris x86 の場合:

CLIENTS1/NBClients/anb/Clients/usr/openv/netbackup/client/Solaris/Solaris\_x86\_10\_64/

■ 以下に示すファイルをクライアントコンピュータにコピーします。

メモ**:** Java GUI と JRE のインストールは省略可能です。インストールしない場 合は、VRTSnbjava と VRTSnbjre パッケージのコピーとインストールを省略しま す。

```
VRTSnbpck.image
          VRTSpbx.image.gz
          VRTSnbclt.image.gz
          VRTSnbclibs.image.gz
          VRTSnbjre.image.gz
          VRTSnbjava.image.gz
          VRTSpddea.image.gz
          VRTSnbcfg.image.gz
AIX
```

```
VRTSnbpck.rpm
          VRTSpbx.rpm
          VRTSnbclt.rpm
          VRTSnbclibs.rpm
          VRTSnbjre.rpm
          VRTSnbjava.rpm
          VRTSpddea.rpm
          VRTSnbcfg.rpm
Linux
```
メモ**:** VRTSnbjre.rpm、VRTSnbjava.rpm、VRTSpddea.rpm の 各ファイルは、IBM pSeries クライアントではサポートされません。

## 第 6 章 NetBackup クライアントソフトウェアのインストール 137 **UNIX** および **Linux** での **NetBackup** クライアントのインストールについて

.pkg\_defaults VRTSnbpck.pkg.gz VRTSpbx.pkg.gz VRTSnbclt.pkg.gz VRTSnbclibs.pkg.gz VRTSnbjre.pkg.gz VRTSnbjava.pkg.gz VRTSpddea.pkg.gz VRTSnbcfg.pkg.gz Solaris

> メモ**:** Solaris クライアントバイナリには .pkg\_defaults という非表示 の管理ファイルが含まれます。この管理ファイルには、デフォルトのインス トール処理が含まれています。

メモ**:** z/Architecture クライアント用の VRTSpddea.rpm はないことに注意してくださ い。

メモ**:** VRTSnbjre.rpm、VRTSnbjava.rpm、VRTSpddea.rpm の各ファイルは、IBM pSeries クライアントではサポートされません。

**7** (該当する場合) Solaris および AIX でのみ、次のコマンドを使用して圧縮パッケー ジファイルを抽出します。

```
gunzip VRTS*.*
```
この処理で、以下に示すすべてのパッケージファイルが抽出されます。

VRTSnbpck.pkg VRTSpbx.pkg VRTSnbclt.pkg VRTSnbclibs.pkg VRTSnbjre.pkg VRTSnbjava.pkg VRTSpddea.pkg VRTSnbcfg.pkg

**8** 以下のコマンドを示されている順序で実行してファイルをインストールします。

メモ**:** Java GUI と JRE のインストールは省略可能です。インストールしない場合は、 VRTSnbjava と VRTSnbjre パッケージのコピーとインストールを省略します。

## 第6章 NetBackup クライアントソフトウェアのインストール | 138 **UNIX** および **Linux** での **NetBackup** クライアントのインストールについて

```
installp –ad VRTSnbpck.image all
          installp –ad VRTSpbx.image all
          installp –ad VRTSnbclt.image all
          installp –ad VRTSnbclibs.image all
          installp –ad VRTSnbjre.image all
          installp –ad VRTSnbjava.image all
          installp –ad VRTSpddea.image all
          installp –ad VRTSnbcfg.image all
          次のコマンドのみを使用してすべてのパッケージをインストールすることもで
          きます。
          installp –ad folder_name all
AIX
          rpm –U VRTSnbpck.rpm
          rpm –U VRTSpbx.rpm
          rpm –U VRTSnbclt.rpm
          rpm –U VRTSnbclibs.rpm
          rpm –U VRTSnbjre.rpm
          rpm –U VRTSnbjava.rpm
          rpm –U VRTSpddea.rpm
          rpm –U VRTSnbcfg.rpm
Linux
```
メモ**:** VRTSnbjre.rpm、VRTSnbjava.rpm、VRTSpddea.rpm の各ファ イルは、IBM pSeries クライアントではサポートされません。

以下に示す pkgadd -a *admin* -d *device* [*pkgid*] コマンドを使用 してファイルをインストールします。 Solaris

> pkgadd -a .pkg\_defaults -d VRTSnbpck.pkg VRTSnbpck pkgadd -a .pkg\_defaults -d VRTSpbx.pkg VRTSpbx pkgadd -a .pkg\_defaults -d VRTSnbclt.pkg VRTSnbclt pkgadd -a .pkg\_defaults -d VRTSnbclibs.pkg VRTSnbclibs pkgadd -a .pkg\_defaults -d VRTSnbjre.pkg VRTSnbjre pkgadd -a .pkg\_defaults -d VRTSnbjava.pkg VRTSnbjava pkgadd -a .pkg\_defaults -d VRTSpddea.pkg VRTSpddea pkgadd -a .pkg\_defaults -d VRTSnbcfg.pkg VRTSnbcfg

- -aオプションでは、デフォルトの管理ファイルの代わりに使用する特定の admin (.pkg\_defaults) を指定します。管理ファイルにはデフォルト のインストール処理が含まれます。
- -d デバイスオプションでは、ソフトウェアパッケージのソースを指定しま す。デバイスには、デバイス、ディレクトリ、またはスプールディレクトリのパ スを指定できます。
- pkgidパラメータを使用して、インストールするパッケージの名前を指定 します。このパラメータは必要に応じて指定します。
- **9** (該当する場合)応答ファイルがないか、正しく構成されていない場合は、次のエラー メッセージが表示されます。

WARNING: There is no answer file present and no valid bp.conf. Therefore, security configuration is not complete. Manual steps are required before backups and restores can occur. For more information:

https://www.veritas.com/support/en\_US/article.000127129

/usr/openv/netbackup/bin/private ディレクトリに変更し、nb\_init\_cfg コマ ンドを実行して bp.conf ファイルを構成します。手動で bp.conf ファイルを構成す ることもできます。セキュリティと証明書の構成を手動で設定しなければならない場 合があります。詳細情報を参照できます。

# [https://www.veritas.com/support/en\\_US/article.000127129](https://www.veritas.com/support/en_US/article.000127129)

UNIX クライアントと Linux クライアントに NetBackup インストールスクリプトを使用する場 合は、インストールの動作に 1 つだけ変更点があります。NetBackup インストールスクリ プトは、インストールパッケージをクライアントの /usr/openv/pack/ディレクトリにコピー しなくなりました。インストールまたはアップグレードに成功する と、/usr/openv/pack/install.history ファイルに記録されます。

# **UNIX**、**Linux** のインストールエラーメッセージ、エラーの原因、そ の解決策

ここに示されている手順とは異なるインストールを試みると、エラーメッセージが表示され ることがあります。表 [6-2](#page-139-0)に、処理およびそれによって生成されるメッセージをいくつか示 します。

# 表 **6-2** インストールのエラーメッセージと解決策

<span id="page-139-0"></span>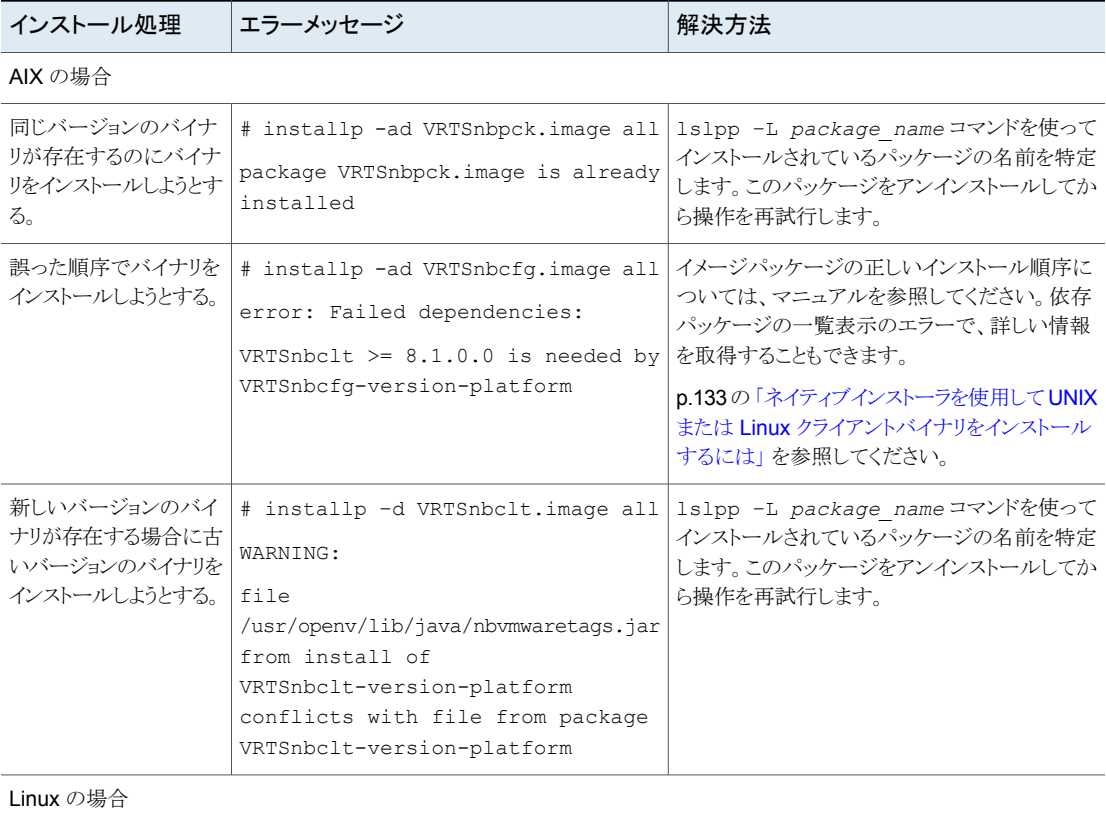

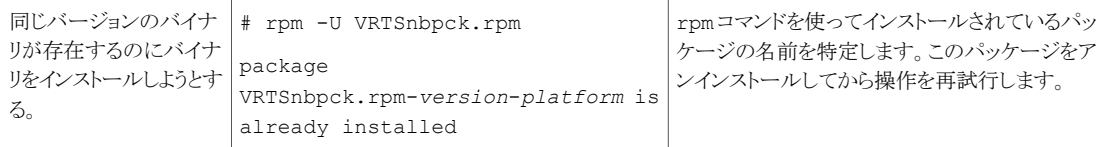

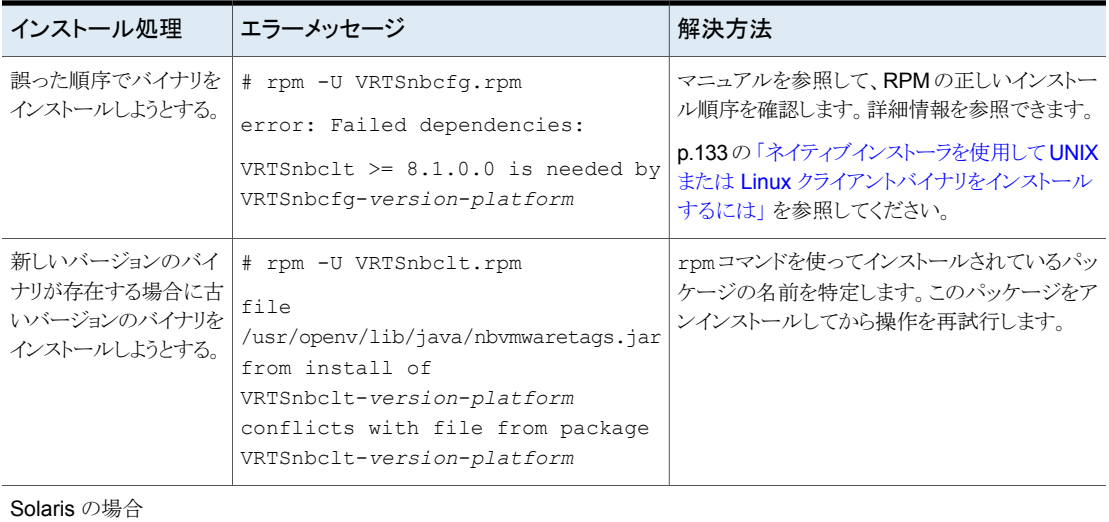

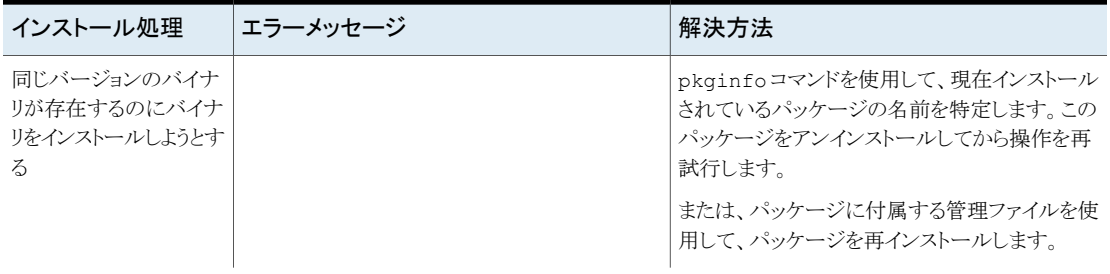

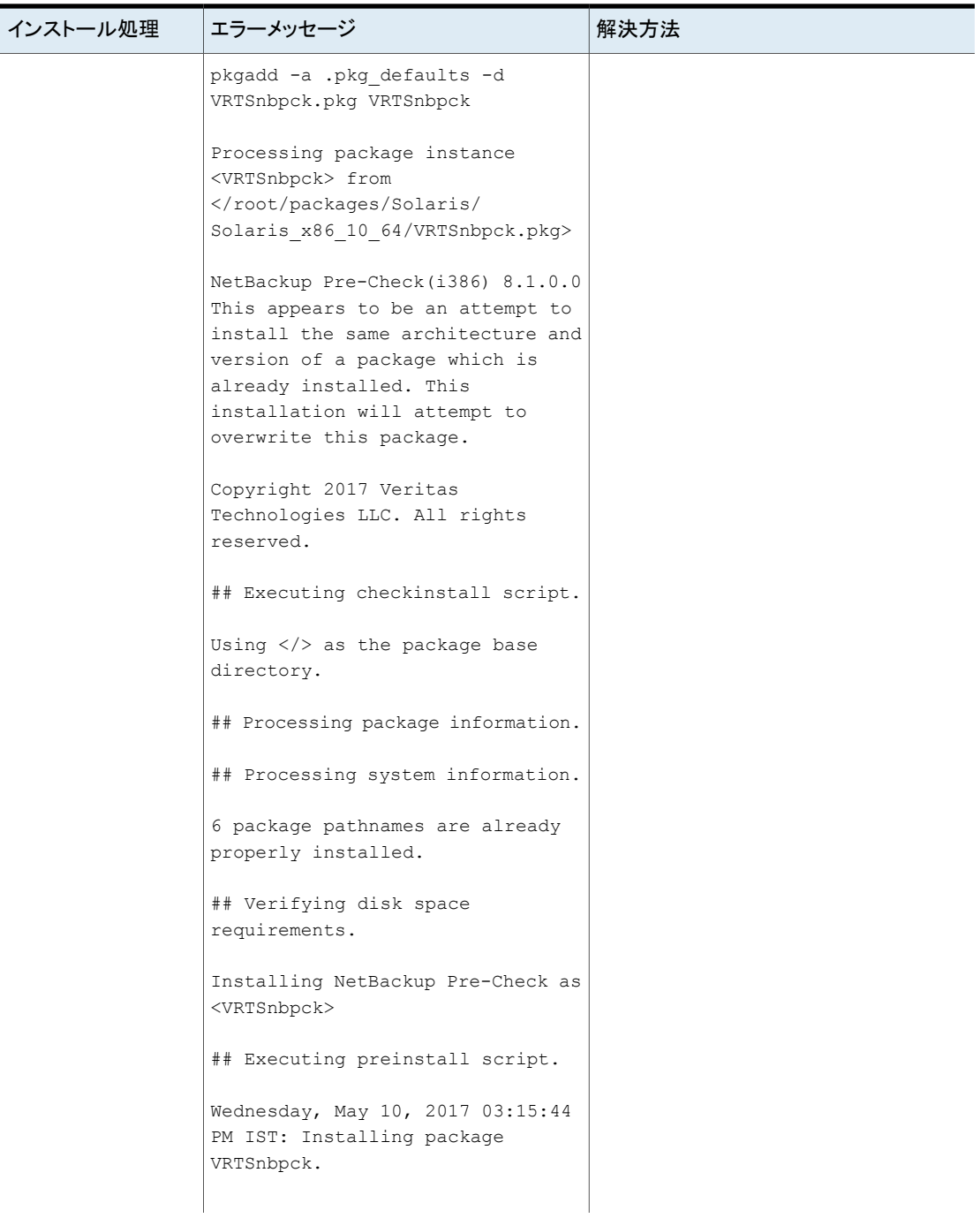

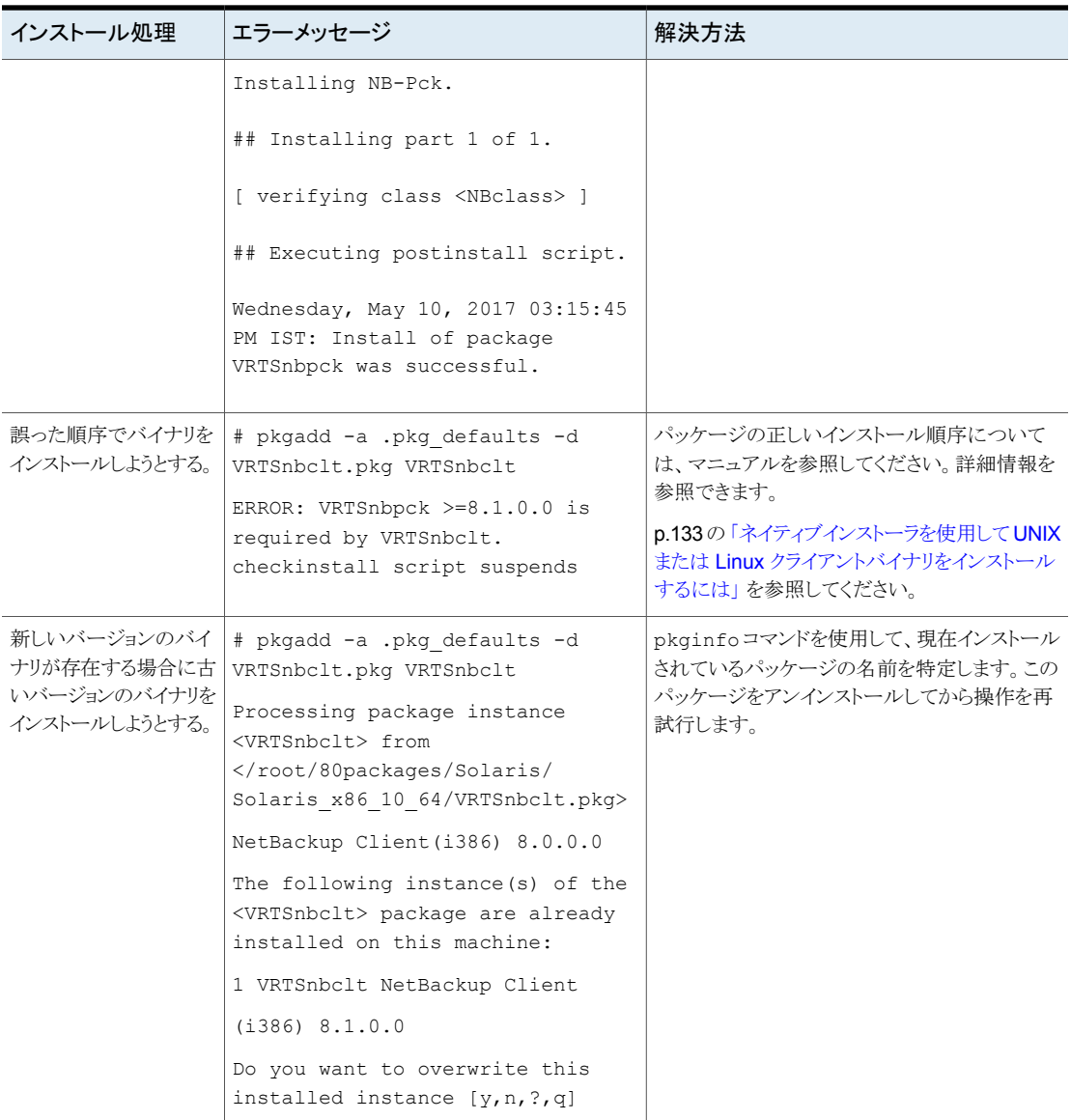

# UNIX および Linux クライアントのリモートインストール方式について

次の方法を使用して、クライアントソフトウェアを Linux プライマリサーバーからクライアン トホストに送信できます。

■ ssh
p.145の 「ssh [方式を使用したクライアントソフトウェアのインストール」](#page-144-0)を参照してくだ さい。

■ sftp p.146の 「sftp [方式を使用したクライアントソフトウェアのインストール」](#page-145-0)を参照してくだ さい。

メモ**:** クラスタ環境でのインストールの場合、NetBackup サーバーの実際のローカルホス ト名ではなく仮想名を入力します。クライアントソフトウェアのプッシュインストールを実行 できるのは、アクティブノードからだけです。

### <span id="page-144-0"></span>**ssh** 方式を使用したクライアントソフトウェアのインストール

このクライアントインストール方式は SunSSH と OpenSSH 製品の使用に基づいており、 SunSSH と OpenSSH を特定のバージョンレベルとパッチレベルに設定しておく必要が あります。これらのパッチについて詳しくは、『NetBackup 10.1.1 [リリースノート』](http://www.veritas.com/docs/DOC5332)を参照し てください。

この手順を実行する前に、次のガイドラインを参照してください。

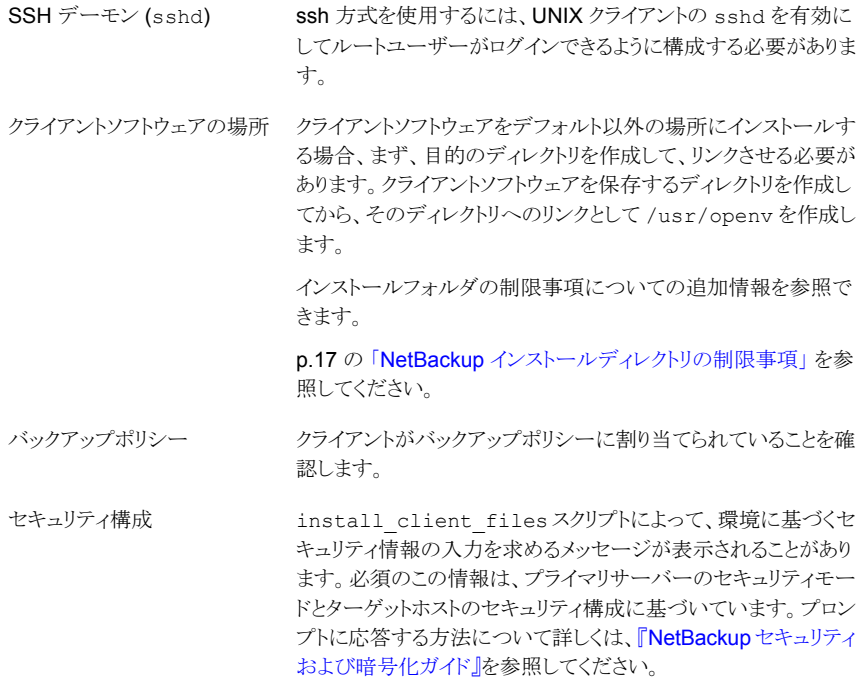

**ssh** 方式を使用して **Linux** プライマリサーバーから **UNIX** クライアントにクライアントソ フトウェアをインストールする方法

- ◆ NetBackup サーバーで、install\_client\_files スクリプトを実行します。 次のいずれかのコマンドを使用します。
	- 一度に1つのクライアントにのみソフトウェアを移動する方法 /usr/openv/netbackup/bin/install\_client\_files ssh *client client* は、クライアントのホスト名です。
	- ソフトウェアをすべてのクライアントに一度に移動する方法 /usr/openv/netbackup/bin/install\_client\_files ssh *ALL ALL* オプションは、サーバーのバックアップポリシーに構成されているすべての クライアントのインストールを指定します。

### <span id="page-145-0"></span>**sftp** 方式を使用したクライアントソフトウェアのインストール

このクライアントインストール方式は SunSSH と OpenSSH 製品の使用に基づいており、 SunSSH と OpenSSH を特定のバージョンレベルとパッチレベルに設定しておく必要が あります。これらのパッチについて詳しくは、『NetBackup 10.1.1 [リリースノート』](http://www.veritas.com/docs/DOC5332)を参照し てください。

この手順を実行する前に、次のガイドラインを参照してください。

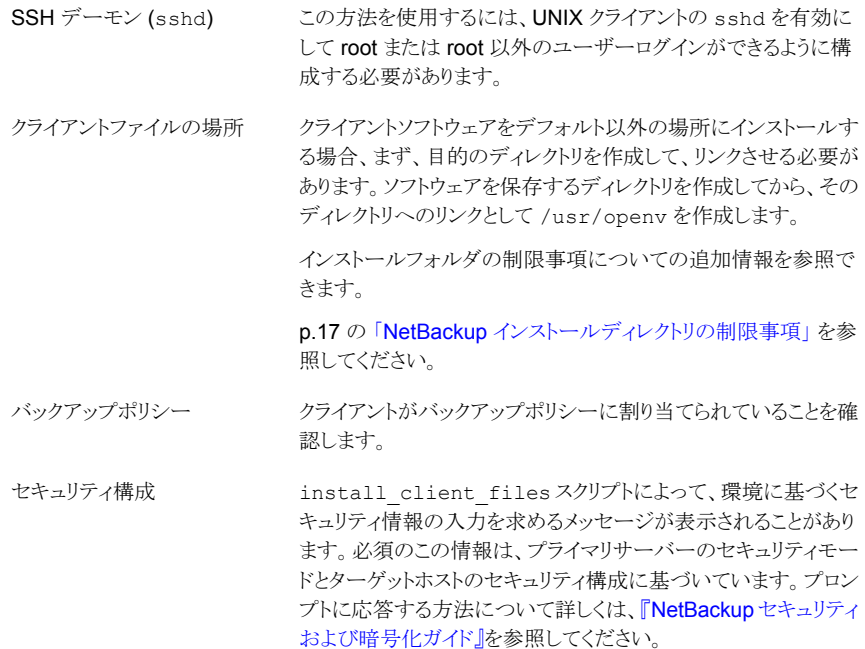

**sftp** 方式を使用して **Linux** プライマリサーバーから **UNIX** クライアントにクライアントソ フトウェアをインストールする方法

**1** サーバーからクライアントの /tmp ディレクトリにクライアントソフトウェアを移動するに は、NetBackup サーバーで install client files スクリプトを実行します。

次のいずれかのコマンドを使用します。

- ソフトウェアを1つのクライアントに一度に移動する方法 /usr/openv/netbackup/bin/install\_client\_files sftp *client user client* は、クライアントのホスト名です。 *user* は、クライアントの SSH で必要なログイン ID です。
- ソフトウェアをすべてのクライアントに一度に移動する方法 /usr/openv/netbackup/bin/install\_client\_files sftp *ALL user ALL* オプションは、サーバーのバックアップポリシーに構成されているすべての クライアントのインストールを指定します。 *user* は、クライアントで必要なログイン ID です。
- **2** スクリプトが実行された後、各クライアントコンピュータのルートユーザーは、次のスク リプトを実行する必要があります。

sh /tmp/bp.*<pid>*/client\_config

*pid* はプロセス ID です。client\_config スクリプトはバイナリをインストールしま す。

## サーバーの初期インストール後の UNIX または Linux クライアントの追 加

インストール中に選択しなかった UNIX または Linux クライアントが存在する場合には サーバーのインストール後にその UNIX または Linux クライアントを追加できます。また、 バックアップ環境に新しい UNIX または Linux クライアントを追加することもできます。

クライアントソフトウェアを後でインストールするには、まず、NetBackup サーバーに NetBackup クライアントソフトウェアをインストールする必要があります。

#### 初期インストール後にサーバーに **UNIX/Linux** クライアントを追加する方法

**1** インストールスクリプトを開始するには、次のいずれかの方法を使用します。

ESD イメージ (ダウンロード済 ■ インストールイメージが存在する場所に移動します。 ■ 次のコマンドを入力します。 みファイル)

./install

#### 第 6 章 NetBackup クライアントソフトウェアのインストール 148 **UNIX** および **Linux** での **NetBackup** クライアントのインストールについて

ネイティブインストールツール NetBackup では、ネイティブインストーラによる UNIX と Linux のクライアントバイナリのインストールとアップグレード がサポートされます。詳細情報を参照できます。

> p.133 の [「ネイティブインストーラによる](#page-132-0) UNIX と Linux のク [ライアントバイナリのインストール」](#page-132-0) を参照してください。

#### **2** 次のメッセージが表示されたら、Enter キーを押して続行します。

Veritas Installation Script Copyright 1993 - 2013 Veritas Corporation, All Rights Reserved.

Installing NetBackup Client Software

Please review the VERITAS SOFTWARE LICENSE AGREEMENT located on the installation media before proceeding. The agreement includes details on the NetBackup Product Improvement Program.

For NetBackup installation and upgrade information specific to your platform and to find out if your installed EEBs or hot fixes are contained in this release, check out the Veritas Services and Operations Readiness Tools (SORT) Installation and Upgrade Checklist and Hot fix and EEB Release Auditor, respectively, at https://sort.veritas.com/netbackup.

Do you wish to continue?  $[y,n]$   $(y)$ 

クライアントのバイナリは、バイナリがコンパイルされたオペレーティングシステムの バージョンを表します。通常、バイナリは、より新しいバージョンのオペレーティング システム上で問題なく動作します。インストール手順によって、システムに適したバイ ナリのコピーが試行されます。スクリプトでローカルのオペレーティングシステムが認 識されない場合は、選択肢が表示されます。

**3** コピーするクライアント形式を選択し、プロンプトに従ってそのクライアント形式をイン ストールします。目的のクライアント形式がすべてインストールされるまで、必要に応 じて繰り返します。

サーバーからリモートインストールを行うすべての形式の UNIX/Linux クライアントの ソフトウェアをコピーしたことを確認します。

**4** 指定したクライアントに NetBackup クライアントソフトウェアをインストールします。

p.144 の「UNIX および Linux [クライアントのリモートインストール方式について」](#page-143-0)を 参照してください。

# NetBackup の構成

この章では以下の項目について説明しています。

- <span id="page-149-0"></span>■ NetBackup [の起動と停止のスクリプトについて](#page-149-0)
- NetBackup [サーバーの構成について](#page-151-0)

# **NetBackup** の起動と停止のスクリプトについて

NetBackup をインストールするとき、インストールスクリプトは起動と停止のスクリプトの構 成も実行します。起動スクリプトを使用して、システムがブートする際に NetBackup デー モンを自動的に起動することができます。停止スクリプトを使用して、システムを停止する 際に起動スクリプトを自動的に終了することができます。

**7**

インストール処理はオペレーティングシステムの適切な場所に NetBackup の起動と停止 のスクリプトをコピーします。

非クラスタ環境でのアップグレードの場合、既存の NetBackup 関連の起動および停止 スクリプトは保存され、新しいバージョンのスクリプトがインストールされます。

表 [7-1](#page-150-0)には、NetBackup のインストール中にインストールされる各種のプラットフォームの 起動スクリプトとシャットダウンスクリプトのリンクがリストされます。

| プラットフォーム             | リンク                                                                                                    |
|----------------------|----------------------------------------------------------------------------------------------------|
| <b>AIX</b>           | /etc/rc.netbackup.aix<br>レベル2でのブート中にこのスクリプトが呼び出されるように、<br>NetBackup のインストールスクリプトによって /etc/inittab ファ<br>イルが編集され、次に示すエントリが追加されました。<br>netbackup:2:wait:/etc/rc.netbackup.aix<br>■ 停止するには、次に示す行を/etc/rc.shutdownファイルに追<br>加します。<br>/etc/rc.netbackup.aix stop                                                                                                    |
| Linux Debian         | /etc/rc0.d/K01netbackup ->/etc/init.d/netbackup<br>/etc/rc1.d/K01netbackup ->/etc/init.d/netbackup<br>/etc/rc2.d/S95netbackup ->/etc/init.d/netbackup                                                                                                    |
| <b>Red Hat Linux</b> | /etc/rc.d/rc0.d/K01netbackup<br>->/etc/rc.d/init.d/netbackup<br>/etc/rc.d/rc1.d/K01netbackup<br>->/etc/rc.d/init.d/netbackup<br>/etc/rc.d/rc2.d/S77netbackup<br>->/etc/rc.d/init.d/netbackup<br>/etc/rc.d/rc3.d/S77netbackup<br>->/etc/rc.d/init.d/netbackup<br>/etc/rc.d/rc5.d/S77netbackup<br>->/etc/rc.d/init.d/netbackup<br>/etc/rc.d/rc6.d/K01netbackup<br>->/etc/rc.d/init.d/netbackup |
| <b>SuSE Linux</b>    | /etc/init.d/rc0.d/K01netbackup<br>->/etc/init.d/netbackup<br>/etc/init.d/rc2.d/S77netbackup<br>->/etc/init.d/netbackup<br>/etc/init.d/rc3.d/S77netbackup<br>->/etc/init.d/netbackup<br>/etc/init.d/rc5.d/S77netbackup<br>->/etc/init.d/netbackup<br>/etc/init.d/rc6.d/K01netbackup<br>->/etc/init.d/netbackup                                                                                |

<span id="page-150-0"></span>表 **7-1** プラットフォーム別のNetBackupの起動と停止のスクリプトのリンク

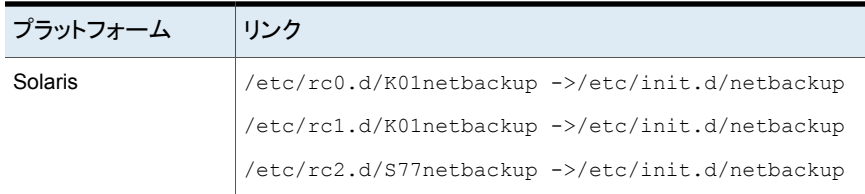

## **NetBackup** サーバーの構成について

<span id="page-151-0"></span>すべてのサーバーソフトウェアがインストールされた後、環境のロボットとストレージデバイ スと連携して働くように NetBackup を構成する準備ができています。オペレーティングシ ステムがこれらのデバイスを構成されたデバイスとして認識してから NetBackup で構成 する必要がありますので注意してください。

p.15 の [「ストレージデバイスの構成について」](#page-14-0) を参照してください。

NetBackup を構成するとき次のガイドラインを使います。

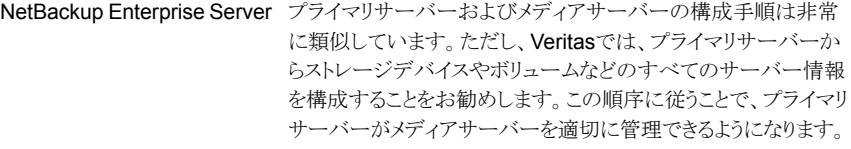

警告**:** プライマリサーバーとメディアサーバー間の通信に問題が あっても、構成ウィザードを実行することは可能です。ただし、問 題が解決されるまで、メディアサーバー上でウィザードを実行しな いでください。通信に問題がある場合にこのウィザードを実行し ても、入力した情報はプライマリサーバーによって認識されませ ん。最初に問題を修正する必要があります。問題を修正してか ら、プライマリサーバーで構成ウィザードを実行します。

#### クラスタ環境

- クラスタ内の各ノードでデバイスを構成します。
- アクティブノードのすべてのストレージデバイスが NetBackup と連携して働くように、これらを構成することから開始します。
- フェールオーバー対応 NetBackup サーバーでは、クラスタ 内の NetBackup がインストールされている各ノードにすべて のデバイスを接続します。他のノードにマイグレートする方法 については、クラスタのベンダーが提供するマニュアルを参 照してください。
- 特に指定しないかぎり、クラスタ内のプライマリサーバーおよ びメディアサーバーの仮想ホスト名を使用するように NetBackup を構成します。

アドオン製品のフェールオーバーの構成方法について詳しく は、『NetBackup [マスターサーバーのクラスタ化管理者ガイ](http://www.veritas.com/docs/DOC5332) [ド』を](http://www.veritas.com/docs/DOC5332)参照してください。

NetBackup サーバーの初期構成では、NetBackup 管理コンソールを起動し、[開始 (Getting Started)]アイコンをクリックすることをお勧めします。Veritas一連のウィザードに 従って次の構成手順を実行します。

- ストレージデバイスの構成 (Configure Storage Devices) p.155 の [「デバイスの構成ウィザードについて」](#page-154-0) を参照してください。
- ボリュームの構成 (Configure Volumes) p.157 の [「ボリュームの構成ウィザードについて」](#page-156-0) を参照してください。
- カタログバックアップの構成 (Configure the Catalog Backup) p.158 の [「カタログバックアップウィザードについて」](#page-157-0) を参照してください。
- バックアップポリシーの作成 (Create a Backup Policy) p.159 の [「バックアップポリシーの構成ウィザードについて」](#page-158-0) を参照してください。

NetBackup がすでに構成され、特定の領域を変更したいと思ったら NetBackup 管理コ ンソールの適切なウィザードをクリックします。

NetBackup のすべてのウィザードに関する詳細情報と NetBackup を構成する方法に ついて詳しくは、『NetBackup [管理者ガイド](http://www.veritas.com/docs/DOC5332) Vol. 1』を参照してください。

p.15 の [「ストレージデバイスの構成について」](#page-14-0) を参照してください。

### NetBackup 管理コンソールの起動

NetBackup 管理コンソールを NetBackup を構成するために開くには、次の手順を使い ます。 開始ウィザードによって、NetBackup を機能させるための主な構成手順が示され ます。

メモ**:** NetBackup管理コンソールの最初のウィンドウでは、開始ウィザード以外のウィザー ドを起動できます。たとえば、ディスクプールを構成するか、またはスナップショットバック アップのポリシーを作成できます。すべての NetBackup ウィザードについて詳しくは、 『NetBackup [管理者ガイド](https://www.veritas.com/support/ja_JP/article.DOC5332) Vol. 1』を参照してください。

Windows システムでは、NetBackup のインストールの最後に表示されるチェックボック ス[管理コンソールの起動 (Launch Administration Console)]にチェックマークを付ける と、この手順をスキップできます。

#### **Windows** で **NetBackup** 管理コンソールを起動する方法

- **1** NetBackup サーバーに管理者としてログオンします。
- **2** [スタート (Sart)] >[プログラム (P ograms)]>[Veritas NetBackup]>[NetBackup リモート管理コンソール (NetBackup Remote Admin Console)]をクリックします。
- **3** 構成を開始するには、管理コンソールで[開始 (Getting Started)]をクリックします。

[開始 (Getting Started)]画面が表示され、デバイスの構成を始めるように求めるメッ セージが表示されます。

メモ**:** オペレーティングシステムで動作するようにデバイスを構成する必要が引き続 きあったらウィザードを閉じます。最初にそれらのデバイスをデバイスとオペレーティ ングシステムのベンダーによって指定されたように構成する必要があります。

#### **UNIX** で **NetBackup** 管理コンソールを起動する方法

**1** root ユーザーとして NetBackup サーバーにログインします。

クラスタ環境では、root としてアクティブノードにログインします。

NetBackup サーバー以外のコンピュータでユーザーインターフェースを実行する 必要がある場合は、そのコンピュータにログオンします。 UNIX システムの場合は、 root ユーザーとしてログインします。

**2** 次のコマンドを入力します。

/usr/openv/netbackup/bin/jnbSA &

**3** root ユーザーのパスワードを入力します。

クラスタ環境では、NetBackup 管理コンソールにログインするときに、「ホスト(Host)] フィールドに仮想ホスト名を指定します。

- **4** [ログイン (Login)]をクリックします。
- **5** 構成を開始するには、管理コンソールで[開始 (Getting Started)]をクリックします。
- **6** 最初の[開始 (Getting Started)]画面で内容を確認し、[次へ (Next)]をクリックしま す。

次の画面はストレージデバイスの構成を求めるプロンプトを表示します。

メモ**:** オペレーティングシステムで動作するようにデバイスを構成する必要が引き続 きあったらウィザードを閉じます。最初にそれらのデバイスをデバイスとオペレーティ ングシステムのベンダーによって指定されたように構成する必要があります。

## デバイスの構成ウィザードについて

<span id="page-154-0"></span>バックアップを実行する前に、NetBackup 用のストレージデバイスを定義する必要があり ます。このウィザードに従って、処理を行います。ただし、お使いのオペレーティングシス テム用のストレージデバイスが正しく構成されている必要があります。NetBackup は、デ バイスが正しく取り付けられていない、または正しく構成されていない場合は、正常に動 作しません。

p.15 の [「ストレージデバイスの構成について」](#page-14-0) を参照してください。

クラスタ環境では、すべてのストレージデバイスをアクティブノードから構成します。フェー ルオーバー対応 NetBackup サーバーでは、NetBackup がインストールされている各 ノードにすべてのデバイスを接続することをお勧めします。

手順について詳しくは、『NetBackup [マスターサーバーのクラスタ化管理者ガイド』を](https://www.veritas.com/support/ja_JP/article.DOC5332)参 照してください。

このウィザードでは、次の処理を実行できます。

- バックアップデバイス用のホストのスキャン
- 自動検出されたデバイスの確認
- ドライブ構成の確認と修正
- デバイス構成の更新

ウィザードはデバイスを構成するとき次の情報を示します。

デバイスの構成

- ウィザードによって「デバイスホスト (Device Hosts)]画面が 表示されたら、デバイスを自動検出および構成するホストを指 定する必要があります (NetBackup Enterprise Server の み)。
- ウィザードによって「バックアップデバイス (Backup Devices)] 画面が表示されたら、デバイスのリストが完全かつ正確である ことを確認します。既知のバックアップデバイスがこのリストに 表示されない場合は、次の手順を実行します。
	- バックアップデバイスが物理的にホストに接続されている ことを確認します。
	- すべての指定したデバイスとオペレーティングシステムの ベンダーのインストール手順が正常に実行されることを確 認します。
	- すべてのドライブが滴切なデバイスに定義されていること を確認します。ドライブを移動する必要がある場合は、ド ライブを選択して正しい移動先へドラッグします。
- クラスタでは、各ノードにおいてストレージデバイスの構成が 実行されていることを確認します。アクティブノードで始め、そ して別のノードに NetBackup のアクティブノードを移動し、そ のノードでストレージデバイスの構成を実行します。NetBackup が実行されているクラスタの各ノードに対してこの手順を繰り 返します。

メモ**:** デフォルトでは、ロボットデーモンや NetBackup アドオ ン製品で障害が発生しても、NetBackupはフェールオーバー されません。ただし、ロボットデバイスや NetBackup アドオン 製品を構成して、これらで障害が発生した場合にNetBackup をフェールオーバーするようにできます。オペレーティングシ ステムは、フェールオーバーするように NetBackup を構成す る前に、構成されているロボットを認識する必要があります。 フェールオーバーの構成について詳しくは、『[NetBackup](https://www.veritas.com/support/ja_JP/article.DOC5332) マ [スターサーバーのクラスタ化管理者ガイド』](https://www.veritas.com/support/ja_JP/article.DOC5332)を参照してくださ

い。

- 「ストレージユニットの構成 (Configure Storage Units)]画面 で、ストレージユニットを定義します。システムがテープデバイ スを備えていない場合は、ディスクストレージユニットを定義 することで、データをディスクに格納できます。 ストレージユニットの定義
	- ストレージユニットのパスの入力には、次の規則を適用しま す。
		- 適切なパス区切り文字 (UNIX の場合はスラッシュ(/)、 Windows の場合は円記号 (¥)) を使用します。
		- Windows プラットフォームのドライブを区切る場合は、コ ロン (:) を使用します。
		- 次の文字だけを使用します。 アルファベット文字 (ASCII の A から Z および a から z) 数字 (0 から 9) その他の文字:プラス記号(+)、マイナス記号(-)、アンダー スコア (\_) またはピリオド (.)

<span id="page-156-0"></span>p.157 の [「ボリュームの構成ウィザードについて」](#page-156-0) を参照してください。

## ボリュームの構成ウィザードについて

ストレージデバイスを構成した後、開始ウィザードからボリュームの構成ウィザードを開始 します。ただし、ディスクストレージ機能だけが使用可能な場合、このウィザードはスキッ プされます。

このウィザードは構成されたそれぞれのロボットのインベントリを開始することを可能にし ます。インベントリの実行中に新しいロボットメディアが検出されると、ボリュームデータベー スは自動的に更新されます。また、スタンドアロンドライブで使用する新しいボリュームも 定義できます。

スタンドアロンドライブのボリュームまたはボリューム構成について詳しくは、『[NetBackup](https://www.veritas.com/support/ja_JP/article.DOC5332) [管理者ガイド](https://www.veritas.com/support/ja_JP/article.DOC5332) Vol. 1』を参照してください。

メモ**:** クラスタ環境では、アクティブノードからボリュームを構成します。

このウィザードは次のタスクをすることを可能にします。

- ボリュームの構成用のデバイスの選択
- ロボットのインベントリの実行
- 新しいボリュームの作成
- 新しいボリュームグループの作成

ボリュームを構成し、インベントリを実行するときウィザードは次の情報を示します。

- ロボットまたはデバイスのインベ NetBackup は、選択済みのロボットまたはデバイスのインベ ントリを実行します。 インベントリが完了した後に結果を表示 するには、[結果 (Results)]フィールドを参照してください ントリ
	- デバイスのインベントリが完了した後、ウィザードはどのデバ イススロットがクリーニングメディアを含んでいるかを指定する ように求めます。

NetBackup をアップグレードした際に、すでにバーコード規 則が存在している場合は、クリーニングメディアに使用するス ロットがバーコードリーダーによって自動的に検出されます。 クリーニングスロットを指定しない場合、NetBackup によって すべてのメディア (クリーニングメディアを含む) が標準のメ ディアと見なされ、上書きされます。

■ インベントリが完了した後、どのデバイススロットがクリーニン グメディアを含んでいるかを指定するように求められます。 「クリーニングメディアの識別 (Identify Cleaning Media)]画 面で1つ以上のスロットをクリーニングテープとして指定する と、[ロボットのインベントリ (クリーニングメディア) (Robot Inventory (Cleaning Media))]画面が表示されます。この画 面には、EMMデータベースを更新した後の結果が表示され ます。 クリーニングメディアを指定しない場合、NetBackup によって

すべてのメディア (クリーニングメディアを含む) が標準のメ ディアと見なされ、上書きされます。

- デバイスのボリューム数を指定します。 スタンドアロンドライブ
	- このウィザードでは、スタンドアロンドライブのクリーニングテー プを構成することはできません。

複数のドライブ形式を指定した場合は、次の項目が適用されま す。 複数のドライブ形式

- 1つのロボットドライブによって書き込まれるメディアは他のど のドライブでも動作しないことがあります。この場合は、 NetBackup によって、ロボットに複数の形式のドライブが存 在すると見なされます。
- ロボットに複数の形式のドライブが存在する場合、ウィザード ではロボットのインベントリを実行できません。

<span id="page-157-0"></span>p.158 の [「カタログバックアップウィザードについて」](#page-157-0) を参照してください。

## カタログバックアップウィザードについて

NetBackup カタログはバックアップファイルとディレクトリの構成と場所についての情報を 含んでいます。ディスクに障害が発生してカタログが消失した場合は、カタログバックアッ プを行うことによって、データのリストアとバックアップスケジュールを簡単に再開できるよ うになります。

したがって、データのバックアップを行う前に、カタログバックアップポリシーを構成するこ とが必要です。

このウィザードはオンラインホットカタログバックアップのポリシーを作成することを可能に します。オンラインホットカタログバックアップでは、通常のクライアントバックアップの実行 中にカタログをバックアップできます。

カタログバックアップのポリシーは次の情報を指定することを可能にします。

■ カタログバックアップの宛先 バックアップ先はどの構成されたストレージデバイスでもかまいません。追加のディザ スタリカバリ保護用に、カタログバックアップのために第 2 の場所を指定できます。

メモ**:** NetBackup はディスクへのカタログバックアップをサポートしますが、ベリタス社 はオフサイトに保管されるリムーバブルメディアにカタログをバックアップすることを推 奨します。

- ディザスタリカバリのパスフレーズ。パスフレーズについての詳しい情報を参照できま す。『NetBackup [トラブルシューティングガイド』](http://www.veritas.com/docs/DOC5332)を参照してください。
- カタログバックアップを行う日時
- カタログバックアップからのリカバリに必要であるディザスタリカバリファイルの場所

次のガイドラインを使用してカタログバックアップを構成します。

- 他のすべてのファイルやデータがバックアップされる前にカタログバックアップポリシー を構成します。
- クラスタシステムの場合、アクティブノードからカタログバックアップポリシーを構成しま す。

<span id="page-158-0"></span>カタログバックアップについて詳しくは、『NetBackup [管理者ガイド](https://www.veritas.com/support/ja_JP/article.DOC5332) Vol. 1』の「NetBackup カタログの保護」の章を参照してください。

クラスタ環境でカタログバックアップを構成する方法については、『[NetBackup](https://www.veritas.com/support/ja_JP/article.DOC5332) マスター [サーバーのクラスタ化管理者ガイド』](https://www.veritas.com/support/ja_JP/article.DOC5332)を参照してください。

## バックアップポリシーの構成ウィザードについて

このウィザードでは、1 台以上のクライアントのグループのバックアップポリシーを定義で きます。クラスタ環境では、アクティブノードからポリシーを構成します。

ウィザードに従って、次の項目を指定します。

- ポリシー名およびポリシー形式
- クライアント
- バックアップを行うファイルおよびディレクトリ
- バックアップ形式
- バックアップのローテーション
- バックアップの開始時刻

このウィザードでは、ポリシーを使用して実行するバックアップの形式を選択するように求 められます。

<span id="page-159-0"></span>表 [7-2](#page-159-0) は 利用可能なバックアップ形式を記述します。

表 **7-2** バックアップ形式の説明

| バックアップ形式   | 説明                                                                                                    |
|------------|----------------------------------------------------------------------------------------------------|
| 完全バックアップ   | ファイルリストで指定されたすべてのファイルをバックアップしま<br>す。                                                                        |
| 増分バックアップ   | ファイルリストに指定されたすべての変更ファイルのバックアップ<br>を行います。                                                                    |
| 差分バックアップ   | 差分増分バックアップとも呼ばれます。                                                                                          |
|            | 最後の正常な増分バックアップまたは完全バックアップ以降に変<br>更されているファイルのバックアップを行います。 バックアップが<br>一度も行われていない場合、すべてのファイルのバックアップが<br>行われます。 |
| 累積バックアップ   | 累積増分バックアップとも呼ばれます。                                                                                          |
|            | 最後の正常な完全バックアップ以降に変更されているファイルの<br>みのバックアップを行います。 バックアップが一度も行われていな<br>い場合、すべてのファイルのバックアップが行われます。              |
| ユーザーバックアップ | 特定のファイルをバックアップするためにユーザーによって手動<br>で開始されます。                                                                   |

バックアップポリシーを作成する場合は、次のガイドラインを使用してください。

- バックアップポリシーの構成ウィザードの[クライアントリスト (Client List)]画面には、 バックアップ対象のクライアントのリストが表示されます。このリストでクライアントの追 加、変更または削除を行うことができます。
- このバックアップポリシーを使用して完全バックアップまたは増分バックアップを行う頻 度を選択できます。また、バックアップの保持期間も選択できます。

バックアップポリシーの構成ウィザードの終了後、インストールの検証テストを実行するか どうかが尋ねられます。このテストを実行するには、NetBackup管理コンソールの左ペイ ンで[アクティビティモニター (Activity Monitor)]をクリックします。これで、バックアップジョ ブの進捗状況を監視できます。

# NetBackup ソフトウェアの アップグレード

この章では以下の項目について説明しています。

- <span id="page-160-0"></span>NetBackup [のアップグレードについて](#page-160-0)
- NetBackup [アップグレードポータルについて](#page-160-1)

# **NetBackup** のアップグレードについて

詳細なアップグレード情報については、NetBackup アップグレードポータルにある 『NetBackup [アップグレードガイド』](http://www.veritas.com/docs/DOC5332)を参照してください。次のリンクをクリックしてポータル にアクセスできます。

**8**

[https://www.veritas.com/support/en\\_US/article.100032801](https://www.veritas.com/support/en_US/article.100032801)

<span id="page-160-1"></span>p.23 の 「Veritas Services and [Operations](#page-22-0) Readiness Tools について」 を参照してく ださい。

p.161 の「NetBackup [アップグレードポータルについて」](#page-160-1)を参照してください。

# **NetBackup** アップグレードポータルについて

NetBackup アップグレードポータルには、バージョン 10.1.1 へのアップグレードに必要 な情報とその手順が含まれています。次に、ポータルへのリンクを示します。

[https://www.veritas.com/support/en\\_US/article.100032801](https://www.veritas.com/support/en_US/article.100032801)

ポータルのマニュアルに記述されているように、NetBackup 10.1.1 にアップグレードす る必要があります。

NetBackup 10.1.1 へのアップグレードの計画と準備をサポートするため、ポータルで利 用できる重要な情報を次に示します。

- カタログバックアップ アップグレードに失敗した場合に備えて、アップグレードの前に、カタログバックアップ を作成し、カタログのバックアップを用意する必要があります。
- NetBackup 10.1.1 の NetBackup カタログチェック (NBCC) ユーティリティ アップグレードの前に、カタログをチェックし、アップグレードの失敗の原因になる可能 性のある不整合がカタログにないことを確認する必要があります。NBCC の結果がカ タログの不整合を示した場合は、ガイダンスについて、ベリタス社のテクニカルVeritas サポートに補足情報を求める必要があります。
- カタログのクリーンアップ 正常なアップグレードを妨げる可能性のある不整合が現在のNetBackupカタログに 含まれないようにする必要があります
- NetBackup 10.1.1 へのアップグレード カタログのクリーンアップと NBCC の結果が許容可能であると宣言されてから、 NetBackup 10.1.1 へのアップグレードを開始します。

NetBackup 10.1.1 のアップグレード処理に関して質問または問題がある場合は、Veritas のテクニカルサポートに連絡してください。

p.23 の 「Veritas Services and [Operations](#page-22-0) Readiness Tools について」 を参照してく ださい。

# NetBackupサーバーおよび クライアントソフトウェアの削 除

この章では以下の項目について説明しています。

- Linux システムでの NetBackup [サーバーソフトウェアの削除について](#page-162-0)
- UNIX および Linux システムでの NetBackup [クライアントソフトウェアの削除につい](#page-163-0) [て](#page-163-0)

**9**

- UNIX および Linux [のサーバーおよびクライアントからの](#page-164-0) NetBackup の削除
- Windows システムでの NetBackup [サーバーソフトウェアの削除について](#page-175-0)
- Windows [サーバー、クラスタ、およびクライアントからの](#page-176-0) NetBackup サーバーおよび [クライアントソフトウェアの削除](#page-176-0)
- <span id="page-162-0"></span>■ Windows サーバーおよび Windows クライアントからの Java [コンソールの状態デー](#page-180-0) [タの削除について](#page-180-0)
- [新しいメディアサーバーに全データを移行してクラスタ化されたメディアサーバーを削](#page-180-1) [除する](#page-180-1)

## **Linux** システムでの **NetBackup** サーバーソフトウェア の削除について

NetBackup の削除手順は、インストールされているすべてのアドオン製品と共に NetBackup を完全に削除します。各手順で、NetBackup を削除する前に、必要なすべ てのデータを保存したり、アドオン製品を削除したりできるようになっています。

Veritas ベリタス社は NetBackup サーバーソフトウェアを削除するときに以下の順序を 使うことを推奨します。

- すべての必要なデータを保存します。 このタスクは NetBackup を後日再インストールすることを計画している場合非常に重 要です。
- NetBackup サーバーソフトウェアを削除する前にすべてのアドオン製品を削除しま す。
- NetBackup サーバーソフトウェアを削除します。

メモ**:** NetBackup サーバーソフトウェアの削除の一環として、セキュリティ証明書は自 動的に削除されます。証明書を保持する場合は、NetBackup を削除する前に保存 してください。

このトピックに関する詳細情報を参照できます。NetBackupを再インストールするとき のホストID ベースの証明書の保持について詳しくは『 NetBackup [セキュリティおよ](http://www.veritas.com/docs/DOC5332) [び暗号化ガイド](http://www.veritas.com/docs/DOC5332)』を参照してください。

p.165の「UNIXおよび Linux [のサーバーおよびクライアントからの](#page-164-0) NetBackup の削除」 を参照してください。

<span id="page-163-0"></span>p.164 の 「UNIX および Linux システムでの NetBackup [クライアントソフトウェアの削除に](#page-163-0) [ついて」](#page-163-0) を参照してください。

# **UNIX** および **Linux** システムでの **NetBackup** クライア ントソフトウェアの削除について

UNIX/Linux クライアントから NetBackup を削除する場合は、次のガイドラインを参照し ます。

NetBackup クライアントソフトウェアを削除しても、PBX は削除されません。PBX を手動 で削除する必要があります。このマニュアルのクライアントソフトウェアの削除手順には、 このタスクを実行する方法を記述する手順が含まれています。

NetBackup クライアントソフトウェアの削除の一環として、セキュリティ証明書は自動的に 削除されます。証明書を保持する場合は、NetBackup を削除する前に保存してくださ い。

このトピックに関する詳細情報を参照できます。NetBackup を再インストールするときの ホスト ID ベースの証明書の保持について詳しくは『 NetBackup [セキュリティおよび暗号](http://www.veritas.com/docs/DOC5332) [化ガイド』](http://www.veritas.com/docs/DOC5332)を参照してください。

<span id="page-164-0"></span>警告**:** PBX を実行する必要がある他の Veritas ソフトウェア製品をクライアントで使用し ている場合、PBX を削除しないでください。

# **UNIX** および **Linux** のサーバーおよびクライアントから の **NetBackup** の削除

この手順では、UNIX および Linux のサーバーおよびクライアントから NetBackup を削 除します。NetBackup を正常に削除するための特定の作業の実行手順については、他 のマニュアルの参照が必要となる場合もあります。

UNIX および Linux のサーバーおよびクライアントから NetBackup を削除する場合は、 次のガイドラインを参照します。

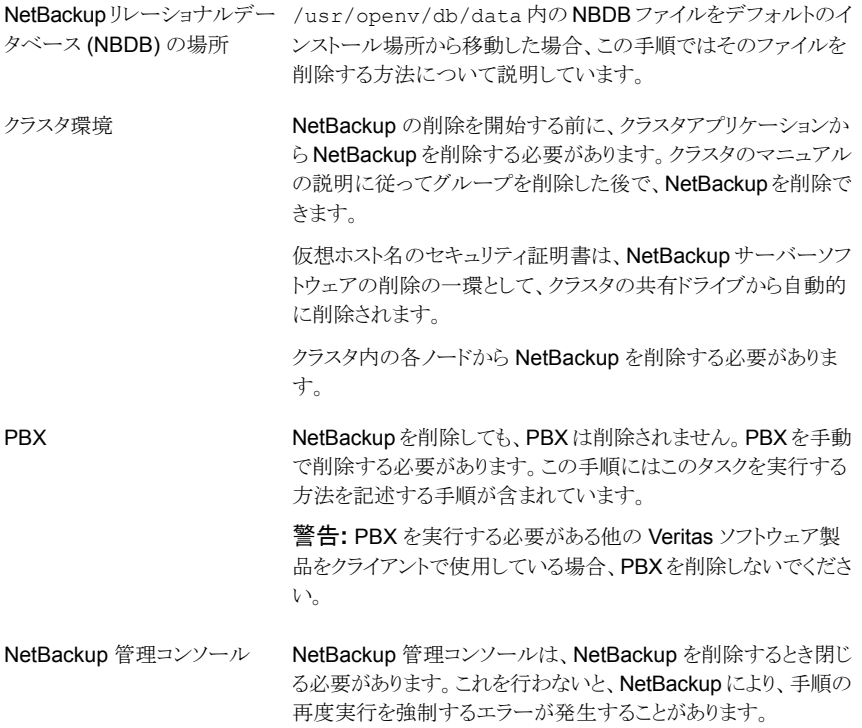

#### **Linux** サーバーから **NetBackup** を削除する方法

- **1** サーバーまたはクライアントでルートユーザーとしてログオンします。
- **2** (該当する場合: サーバーのみ) カタログバックアップを実行します。
- **3** NetBackup 管理コンソールが開いている場合は、ここで閉じる必要があります。
- **4** (該当する場合: サーバーのみ) インストールされているアドオン製品から、重要な データをすべて保存します。
- **5** 次のコマンドを使って NetBackup または Media Manager デーモンを停止します。 /usr/openv/netbackup/bin/bp.kill\_all
- **6** 次のコマンドを使ってインストール済みのアドオン製品を識別します。

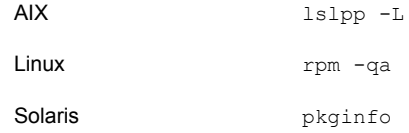

リストされている 7 つのアドオン製品のいずれかを探します。

```
VRTSfrnb (Applies only to servers)
VRTSfrnbclt
VRTSjanb (Applies only to servers)
VRTSjanbclt
VRTSzhnb (Applies only to servers)
VRTSzhnbclt
VRTSnbsds (Applies only to servers)
```
見つかったアドオン製品を削除します。

**7** 次のコマンドを実行して、/etc/vx/vrtslog.conf ファイルに格納された VxUL プ ライマリ構成から NetBackup を登録解除します。

/usr/openv/netbackup/bin/vxlogcfg -r -p 51216

-p オプションには、プロダクト ID (NetBackup は 51216) を指定します。

**8** (該当する場合: サーバーのみ) BMR がサーバーでサポートされ、有効になってい る場合、次のコマンドを使って関連ファイルを削除します。

/usr/openv/netbackup/bin/bmrsetupmaster -undo -f

- **9** (該当する場合: サーバーのみ) NBDB ファイルをデフォルトのインストール場所から 移動した場合、次の手順を実行して手動で削除する必要があります。
	- NBDB ファイルが存在する次のディレクトリに移動します。 /usr/openv/db/data
	- vxdbms.conf ファイルを開きます。 このファイルには、データベース関連のファイルのリストと、各ファイルのパスが記 載されています。
	- データベース関連の各ファイルを削除します。

**10** (該当する場合: サーバーのみ) NetBackup ファイバートランスポートがサーバーで サポートされ、有効になっている場合、次のコマンドを使って関連ファイルを削除し ます。

/usr/openv/netbackup/bin/admincmd/nbftsrv\_config -d

**11** (該当する場合: サーバーのみ) NetBackup サーバーライブラリを削除するには、次 のコマンドを実行します。

メモ**:** 仮想ホスト名のセキュリティ証明書は、NetBackup サーバーソフトウェアの削 除の一環として、クラスタの共有ドライブから自動的に削除されます。

このトピックに関する詳細情報を参照できます。NetBackupを再インストールすると きのホストID ベースの証明書の保持について詳しくは『 NetBackup [セキュリティお](http://www.veritas.com/docs/DOC5332) [よび暗号化ガイド』](http://www.veritas.com/docs/DOC5332)を参照してください。

Linux: rpm -e VRTSnbslibs

**12** (該当する場合: サーバーのみ) NetBackup サーバーパッケージを削除するには、 次のコマンドを実行します。

メモ**:** 仮想ホスト名のセキュリティ証明書は、NetBackup サーバーソフトウェアの削 除の一環として、クラスタの共有ドライブから自動的に削除されます。

このトピックに関する詳細情報を参照できます。 NetBackup を再インストールすると きのホスト ID ベースの証明書の保持について詳しくは『 NetBackup [セキュリティお](http://www.veritas.com/docs/DOC5332) [よび暗号化ガイド』](http://www.veritas.com/docs/DOC5332)を参照してください。

Linux: rpm -e VRTSnetbp

**13** 適切なコマンドを次のように使用して、NetBackup 構成パッケージを削除します。

AIX installp -u VRTSnbcfg

Linux rpm -e VRTSnbcfq

- Solaris pkgrm VRTSnbcfg
- **14** PureDisk をサポートするクライアントの場合は、次のコマンドを実行してすべての PureDisk ファイルを削除します。

/opt/pdde/pddeuninstall.sh -forceclean

**15** (該当する場合:サーバーのみ) MSDP をサポートするクライアントの場合は、次のコ マンドを実行してすべての MSDP ファイルを削除します。

/opt/pdde/pddeuninstall.sh -basedir /usr/openv/pdde/ -ostdir /usr/openv/lib/ost-plugins/ -forceclean

メモ**:** 上のコマンドは、3 つのパラメータ (basedir、, ostdir、forceclean) およ び入力パスとして 2 つのディレクトリパラメータを受け取る単独のコマンドであること に注意してください。

**16** 適切なネイティブコマンドを次のとおり使って NetBackup-Javaディスプレイコンソー ルを削除します。

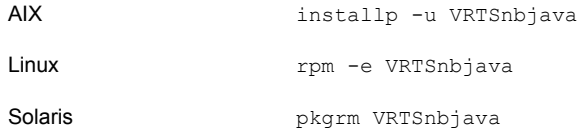

**17** 適切なネイティブコマンドを次のとおり使って NetBackup Java Runtime Environment を削除します。

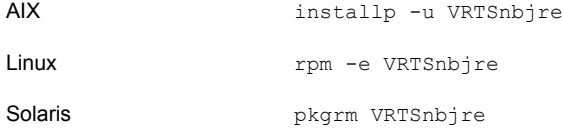

**18** 適切なネイティブコマンドを次のとおり使って NetBackup クライアントを削除します。

メモ**:** NetBackup サーバーソフトウェアの削除の一環として、セキュリティ証明書は 自動的に削除されます。証明書を保持する場合は、NetBackup を削除する前に保 存してください。

このトピックに関する詳細情報を参照できます。NetBackupを再インストールすると きのホスト ID ベースの証明書の保持について詳しくは『NetBackup [セキュリティお](http://www.veritas.com/docs/DOC5332) [よび暗号化ガイド』](http://www.veritas.com/docs/DOC5332)を参照してください。

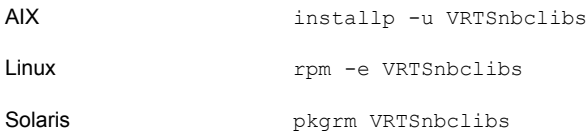

**19** 適切なネイティブコマンドを次のとおり使って NetBackup クライアントを削除します。

メモ**:** NetBackup サーバーソフトウェアの削除の一環として、セキュリティ証明書は 自動的に削除されます。証明書を保持する場合は、NetBackup を削除する前に保 存してください。

このトピックに関する詳細情報を参照できます。NetBackupを再インストールすると きのホスト ID ベースの証明書の保持について詳しくは『NetBackup [セキュリティお](http://www.veritas.com/docs/DOC5332) [よび暗号化ガイド』](http://www.veritas.com/docs/DOC5332)を参照してください。

AIX installp -u VRTSnbclt

Linux rpm -e VRTSnbclt

Solaris **phases** pkgrm VRTSnbclt

メモ**:**実行している NetBackup プロセスとデーモンがある場合は、NetBackup の削 除を成功させるために手動で終了します。

**20** 適切なネイティブコマンドを次のとおり実行して PBX を削除します。

メモ**:** PBX を実行する必要がある他の Veritas ソフトウェア製品をサーバーで使用 している場合、PBX を削除しないでください。

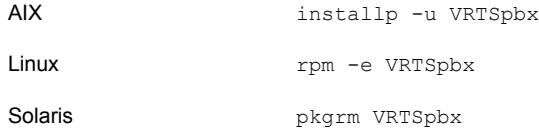

- **21** 次のとおり適切なコマンドを使用して NetBackup 事前チェックパッケージを削除し ます。
	- AIX installp -u VRTSnbpck
	- Linux rpm -e VRTSnbpck
	- Solaris **pkgrm** VRTSnbpck

**22** (該当する場合: Linux のみ): 次のコマンドを実行して、Veritas PDDE パッケージを 削除します。

rpm -e VRTSpddei

**23** /usr/openv ディレクトリを削除します。

警告**:** 使用する rm コマンドは、このコマンドを実行するコンピュータにインストール されているアドオン製品を削除します。

- /usr/openv がシンボリックリンクであるかどうかを、次に示すコマンドで判定しま す。/usr/openv がシンボリックリンクである場合は、実際のパスをメモしておき ます。このパスは後続のコマンドに必要です。 file -h /usr/openv /usr/openv: symbolic link to /opt/openv
- /usr/openv がシンボリックリンクの場合は、次に示すコマンドを実行します。

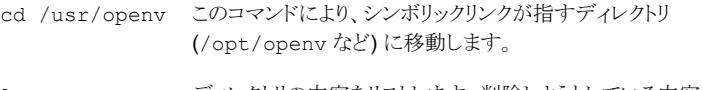

ディレクトリの内容をリストします。削除しようとしている内容を確認 するには、この情報を確認します。 ls

警告**:** 次の手順に進む前に、現在のディレクトリおよびサブディレクトリが削除対 象であることを確認してください。異なるディレクトリを削除しないようにするには、 前のコマンドを実行して現在のディレクトリを確認し、そのディレクトリ内のファイ ルを表示します。ディレクトリの場所と内容を確認したら、次のコマンドを使用して ディレクトリを削除します。

cd / アートディレクトリに移動します。

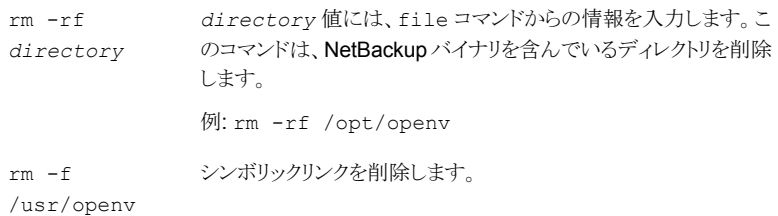

■ /usr/openv が実際のディレクトリの場合は、次に示すコマンドを実行します。 rm -rf /usr/openv

メモ**:** オペレーティングシステムによっては、/usr/openv ディレクトリを削除する ために rmdir コマンドが必要になる場合もあります。

rmdir /usr/openv

**24** Linux システムの場合のみ:

起動スクリプトと停止スクリプトを変更した場合は、次のコマンドを実行します。

/sbin/chkconfig --del netbackup

Linux のディストリビューションによっては、起動とシャットダウンのスクリプトは削除済 みである場合があります。

p.150 の「NetBackup [の起動と停止のスクリプトについて」](#page-149-0)を参照してください。

**25** 表示されるスクリプトを削除します。オペレーティングシステムによっては、起動とシャッ トダウンのスクリプトは削除済みである場合があります。

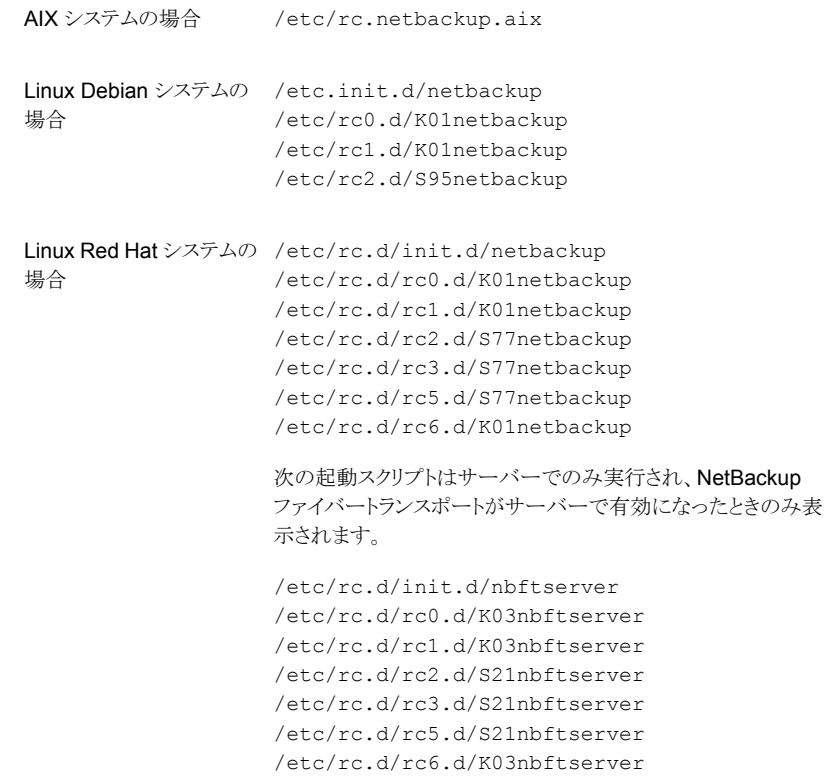

```
Linux SuSE システムの場 /etc/init.d/netbackup
                  /etc/init.d/rc0.d/K01netbackup
                  /etc/init.d/rc2.d/S77netbackup
                  /etc/init.d/rc3.d/S77netbackup
                  /etc/init.d/rc5.d/S77netbackup
                  /etc/init.d/rc6.d/K01netbackup
                  次の起動スクリプトはサーバーでのみ実行され、NetBackup
                  ファイバートランスポートがサーバーで有効になったときのみ表
                  示されます。
                  /etc/init.d/nbftserver
                  /etc/init.d/rc2.d/K01nbftserver
                  /etc/init.d/rc2.d/S05nbftserver
                  /etc/init.d/rc3.d/K01nbftserver
                  /etc/init.d/rc3.d/S05nbftserver
                  /etc/init.d/rc5.d/K01nbftserver
                  /etc/init.d/rc5.d/S05nbftserver
合:
その他のサーバーおよびク /etc/init.d/netbackup
                 /etc/rc0.d/K01netbackup
                  /etc/rc1.d/K01netbackup
                  /etc/rc2.d/S77netbackup
                  次の起動スクリプトはサーバーでのみ実行され、NetBackup
                  ファイバートランスポートがサーバーで有効になったときのみ表
                  示されます。
                  /etc/init.d/nbftserver
                  /etc/rc0.d/K03nbftserver
                  /etc/rc1.d/K03nbftserver
                  /etc/rc2.d/S21nbftserver
ライアントの場合:
```
**26** AIX システムの場合のみ:

■ /etc/inittab ファイルで、次の NetBackup のエントリを削除します。

/etc/rc.netbackup.aix

■ /etc/rc.shutdown ファイルで、次の行を削除します。

/etc/rc.netbackup.aix stop

**27** 次のとおり LiveUpdate コンポーネントを削除します。

■ 最初に、次のファイルを調べて NetBackup が LiveUpdate を使う唯一の製品 であるかどうかを確認します。

/etc/Product.Catalog.JavaLiveUpdate

■ NetBackup が現在 LiveUpdate を使用する唯一の製品である場合は、次のコ マンドを実行します。

/opt/Symantec/LiveUpdate/uninstall.sh -a

■ LiveUpdate が /opt/Symantec ディレクトリにインストールされている唯一の製 品である場合は、次のファイルを削除します。

rm -f /etc/Symantec.conf

メモ**:** 次の製品カタログファイルを削除する前に、空であることを確認してくださ い。空のファイルのサイズは 0 バイトになります。製品カタログファイルが空でな ければ、他の製品に必要であるため、ファイルを削除しないでください。

rm -f /etc/Product.Catalog.JavaLiveUpdate

**28** ルートユーザーアカウントに対する NetBackup-Java アプリケーションの状態デー タを削除するには、次のように適切なコマンドを実行します。

警告**:** スラッシュ文字 (/) とピリオドまたはドット文字 (.) の間に空白を挿入しないでく ださい (/.veritas)。これらの文字の間に空白があると、ルート階層下のすべての ファイルが削除されます。

- すべてのリリースについてルートユーザーアカウントに対する NetBackup-Java アプリケーションの状態データを削除するには、次のコマンドを実行します。 /bin/rm -rf /.veritas
- 特定のリリースについてルートユーザーアカウントに対する NetBackup-Java ア プリケーションの状態データを削除するには、次のコマンドを実行します。 /bin/rm -rf /.veritas/java/*version*

*version* は 6 桁の NetBackup バージョン番号です。たとえば、アップグレード が適用されていない NetBackup バージョン 8.0 は 800000 として入力します。 **29** NetBackup-Java ユーザーに、\$HOME/.veritas ディレクトリが削除可能であること を通知します。

\$HOME/.veritas と \$HOME/.veritas/java ディレクトリには、ユーザーが NetBackup-Java アプリケーションを終了するときに保存されるアプリケーションの 状態情報が含まれます。保存される情報には、表の列の順序とサイズが含まれま す。この処理によって、このディレクトリが削除されます (ルートユーザーのみ)。

\$HOME/.java/.userPrefs/vrts に存在する \$HOME/.veritas/java/.userPrefs/vrts サブディレクトリは削除してもかまいま せん。

- **30** NetBackupアクセス制御機能が有効になっている場合、クライアントおよびサーバー にいくつかのファイルが配置されます。これらのファイルは、次のカテゴリに分類され ます。
	- NetBackup アプリケーションの一時ファイル このファイルは、NetBackup とともに削除されます。
	- 個々のユーザーのキャッシュファイル これらのキャッシュファイルは、\$HOME/.vxss ディレクトリに存在します。このディ レクトリを削除できることをすべてのユーザーに通知します。

ファイルは、NetBackup管理コンソールでのシングルサインオン操作によっての み、コンソールが実行されているホスト上の /.vxssディレクトリに生成されます。 これらのファイルは、終了機能を実行すると、NetBackup 管理コンソールによっ て削除されるため、通常、このディレクトリには一時ファイルは格納されません。 ただし、システムがクラッシュした場合、このディレクトリのファイルは削除されませ ん。データを損失せずにこれらのファイルを安全に削除するには、コンソールを 停止してください。

また、NetBackup では、クライアントとサーバーの NetBackup アプリケーション のキャッシュ済みの証明書も作成されます。これらのファイルは、/.vxss ディレ クトリに存在します。通常、これらのファイルには、ネットワークインターフェースの DNS エントリとの一貫性がある名前 (たとえば、machine.company.com) が付 けられます。次に、ディレクトリエントリの例を示します。

/usr/openv/var/vxss/credentials/machine.company.com

/usr/openv/var/vxss/credentials/dhcp

これらのファイルは、bpnbat -LoginMachine コマンドを実行すると、作成され ます。このコンピュータに、後で NetBackup の再インストールを行う予定がある 場合は、次のいずれかを実行します。

- 証明書を vxss/credentials ディレクトリに保持します。
- 証明書を保持しない場合は、Root+ABブローカーで最初に設定されたコン ピュータの ID パスワードを入力する必要があります。または、再インストール 時に、Root+AB ブローカーでパスワードをリセットすることもできます。

<span id="page-175-0"></span>Root+AB ブローカーについて詳しくは、『NetBackup [セキュリティおよび暗号](http://www.veritas.com/docs/DOC5332) [化ガイド』を](http://www.veritas.com/docs/DOC5332)参照してください。 NetBackup アクセス制御機能およびその削除方法について詳しくは、 『NetBackup [セキュリティおよび暗号化ガイド』を](http://www.veritas.com/docs/DOC5332)参照してください。

## **Windows** システムでの **NetBackup** サーバーソフト ウェアの削除について

NetBackup サーバーソフトウェアを削除するとき、処理によってサーバーから VERITAS/NetBackup ディレクトリが削除されます。

NetBackup サーバーソフトウェアを次のように削除できます。

- サーバーソフトウェア、構成とカタログ情報を削除します。
- サーバーソフトウェアを削除し、NetBackup 構成とカタログ情報を保存します。 NetBackup を再インストールする場合は、この手順を使用して、NetBackup を削除 する前に構成、カタログおよびログファイルの情報を保存しておいてください。

メモ**:** NetBackup サーバーソフトウェアの削除の一環として、セキュリティ証明書は自 動的に削除されます。証明書を保持する場合は、NetBackup を削除する前に保存 してください。

このトピックに関する詳細情報を参照できます。NetBackupを再インストールするとき のホスト ID ベースの証明書の保持について詳しくは『 NetBackup [セキュリティおよ](http://www.veritas.com/docs/DOC5332) [び暗号化ガイド](http://www.veritas.com/docs/DOC5332)』を参照してください。

メモ**:** アンインストール後に、一部のレジストリやディレクトリの情報が Windows コン ピュータに残ります。これらのファイルが NetBackup Authentication Service または NetBackup Authorization Service のどちらかで使用中の可能性があるため、この 動作は意図的なものです。

p.177 の「Windows [サーバー、クラスタ、およびクライアントからの](#page-176-0) NetBackup サー [バーおよびクライアントソフトウェアの削除」](#page-176-0) を参照してください。

# **Windows** サーバー、クラスタ、およびクライアントから の **NetBackup** サーバーおよびクライアントソフトウェア の削除

<span id="page-176-0"></span>NetBackup ソフトウェアと NetBackup の構成情報とカタログ情報を削除するには、次の 手順を使います。

**NetBackup** サーバーおよびクライアントソフトウェアを削除する方法

**1** (該当する場合: クラスタのみ) グループを削除する場合は、クラスタのマニュアルの 説明に従います。

複数のノードから NetBackup を一度に削除することはできません。

**2** (該当する場合: サーバーとクラスタのみ) NetBackup 管理コンソールが開いている 場合は閉じます。

(該当する場合: クライアントのみ) NetBackup のバックアップ、アーカイブ、リストア インターフェースが開いている場合は閉じます。

NetBackup を削除しようとしたときにこれらのインターフェースのいずれかが開いて いると、エラーが発生してこの手順を再開するよう強制される場合があります。

- **3** スタートメニューで[設定]、[コントロールパネル]の順に選択します。
- **4** [コントロールパネル]ウィンドウで、インストール済みのプログラムとアプリケーション の適切なユーティリティを選択します。
- **5** [現在インストールされているプログラム (Currently Installed Programs)]のリスト で、サーバーおよびクラスタの[Veritas NetBackup]をクリックします。クライアントの [Veritas NetBackup Client]を選択します。

メモ**:** サーバーとクラスタの Veritas NetBackup アイテムを削除すると、Veritas NetBackup Java GUI と Veritas NetBackup JRE パッケージが削除されることに 注意してください。

**6** [削除]をクリックします。

Windows の場合、[はい (Yes)]をクリックして続行した後、PBX がまだ動作してい ることを知らせる別のダイアログボックスが表示されます。

Veritas は[アプリケーションを終了しない]をクリックすることを推奨します。(再起動 が必要になります)]をクリックして NetBackup の削除を続行することを推奨します。 PBX は削除のために必要に応じて自動的に停止し、再起動します。

**7** (該当する場合: サーバーとクラスタのみ) 次のとおり、NetBackup Deduplication ユーザーディレクトリを削除します。

Documents and Settings ディレクトリで、purediskdbuser ディレクトリを削除しま す。

仮想ホスト名のセキュリティ証明書は、NetBackup サーバーソフトウェアの削除の一 環として、クラスタの共有ドライブから自動的に削除されます。

NetBackup サーバーソフトウェアを削除して NetBackup の構成情報とカタログ情報を 保存するには、次の手順を使います。

#### **NetBackup** 構成とカタログ情報を削除したり保存したりする方法

**1** NetBackup 管理コンソールが開いている場合は、閉じます。

NetBackup を削除しようとしたときにコンソールセッションが開いていると、この手順 の再開を強制するエラーが発生することがあります。

- **2** スタートメニューで[設定]、[コントロールパネル]の順に選択します。
- **3** [コントロールパネル]ウィンドウで、インストール済みのプログラムとアプリケーション の適切なユーティリティを選択します。
- **4** [現在インストールされているプログラム (Currently Installed Programs)]のリスト で、[Veritas NetBackup]をクリックします。
- **5** [変更 (Change)]をクリックします。これによって、NetBackup の変更、修復および 削除を実行できます。
- **6 「Program Maintenance**]ダイアログボックスで、[削除 (Remove)]を選択します。
- **7** [NetBackup のすべての構成、カタログおよびログファイルを削除する (Remove all NetBackup Configuration, Catalog, and Log files)]の横にあるチェックボック スのチェックをはずして、この機能を無効にします(このチェックボックスには、デフォ ルトでチェックマークが付いています)。
- **8** [次へ (Next)]をクリックします。
- **9** NetBackupアクセス制御機能が有効になっている場合、クライアントおよびサーバー にいくつかのファイルが配置されます。これらのファイルは、次のカテゴリに分類され ます。

NetBackup アプリケーションの このファイルは、NetBackup とともに削除されます。 一時ファイル

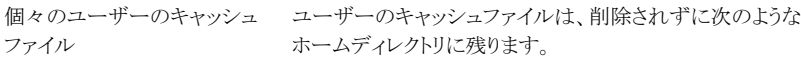

user¥Local Settings¥Application Data¥VERITAS¥NetBackup

ファイルは、NetBackup 管理コンソールでのシングルサイ ンオン操作によってのみ、コンソールが実行されているホス ト上の ¥NetBackup ディレクトリに生成されます。これらの ファイルは、終了機能を実行すると、NetBackup 管理コン ソールによって削除されるため、通常、このディレクトリには 一時ファイルは格納されません。ただし、システムがクラッ シュした場合には、このディレクトリのファイルが残ることがあ ります。データを損失せずにこれらのファイルを安全に削除 するには、コンソールを停止してください。

また、NetBackup では、クライアントとサーバーの NetBackup アプリケーションのキャッシュ済みの証明書も 作成されます。これらのファイルは、¥NetBackup ディレク トリ内に存在します。通常、これらのファイルには、ネットワー クインターフェースの DNS エントリとの一貫性がある名前 (machine.company.com など) が付けられます。次に、 ディレクトリエントリの例を示します。

user¥Local Settings¥Application Data¥VERITAS¥NetBackup¥pc.comp.com

user¥Local Settings¥Application Data¥VERITAS¥NetBackup¥dhcp

これらのファイルは、bpnbat -LoginMachine コマンドを 実行すると、作成されます。このコンピュータに、後で NetBackup の再インストールを行う予定がある場合は、次 のいずれかを実行します。

- 証明書を ¥NetBackup ディレクトリに保持します。
- 証明書を保持しない場合は、Root+ABブローカーで最 初に設定されたコンピュータの ID パスワードを入力す る必要があります。または、再インストール時に、 Root+AB ブローカーでパスワードをリセットすることもで きます。詳しくは、『NetBackup [セキュリティおよび暗号](http://www.veritas.com/docs/DOC5332) [化ガイド』](http://www.veritas.com/docs/DOC5332)を参照してください。
**10** 次のとおり NetBackup Deduplication ユーザーディレクトリを削除します。

メモ**:** この手順は、NetBackup の以前のバージョンからバージョン 10.1.1 にアップ グレードした場合にのみ必要です。

Documents and Settings ディレクトリで、purediskdbuser ディレクトリを削除しま す。

# **Windows** サーバーおよび **Windows** クライアントから の **Java** コンソールの状態データの削除について

NetBackup Java コンソールは、ユーザー単位の状態データを保存しています。この情 報にはユーザー設定、ツールバーの場所、および関連する設定が含まれています。 NetBackup Java コンソールをアンインストールした後に、次のフォルダを削除することに よって、状態データを削除します。

*USERPROFILE\_DIR*¥Veritas¥Java¥*JAVA\_VERSION*

- 移動ユーザープロファイルの場合は、USERPROFILE DIRは %APPDATA% にあります。
- Windows のローカルユーザープロファイルの場合は、USERPROFILE DIR は %LOCALAPPDATA% にあります。
- JAVA\_VERSIONは6桁の NetBackup のバージョン番号です。たとえば、アップグ レードが適用されていない NetBackup バージョン 8.0 は 800000 になります。

## 新しいメディアサーバーに全データを移行してクラスタ化 されたメディアサーバーを削除する

NetBackup 環境からクラスタ化されたメディアサーバーを削除できます。すべてのデー タをクラスタから新しいスタンドアロンサーバーに移行してから古いクラスタサーバーを廃 止する必要があります。

すべての NetBackup リソースを移行してメディアサーバーを廃止するために必要な手 順については、で詳しく説明しています。http://www.veritas.com/docs/DOC5332 『NetBackup 管理者ガイド Vol. 1』で「メディアサーバーの廃止方法について」を参照し てください。http://www.veritas.com/docs/DOC5332

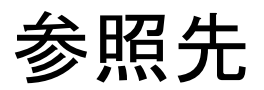

この章では以下の項目について説明しています。

- [クラスタ化されたプライマリサーバーの非アクティブノードで証明書を生成する](#page-181-0)
- NetBackup [応答ファイルについて](#page-183-0)
- NetBackup 10.1.1 [用にインストールされた](#page-206-0) NetBackup IT Analytics Data Collector

**10**

- NetBackup IT Analytics Data Collector [の手動インストールまたはアンインストール](#page-207-0)
- [NetBackup](#page-207-1) 用 Data Collector の手動構成
- 維持される Java Virtual Machine [のオプション](#page-209-0)
- RBAC [ブートストラップについて](#page-210-0)
- NetBackup プライマリサーバー Web [サーバーのユーザーとグループの作成](#page-212-0)
- NetBackup Java Runtime [Environment](#page-214-0) について
- インストール後の Java GUI と JRE [の追加または削除](#page-216-0)
- <span id="page-181-0"></span>■ Replication Director を使用した NetApp [ディスクアレイの使用](#page-217-0)
- NetBackup [データベースに対するセキュリティ強化](#page-221-0)
- NetBackup [プライマリサーバーとドメインのサイズについてのガイダンス](#page-221-1)

# クラスタ化されたプライマリサーバーの非アクティブノー ドで証明書を生成する

クラスタ化されたプライマリサーバーのインストールまたはアップグレードが完了したら、す べての非アクティブノードで証明書を生成する必要があります。この手順は、クラスタの非 アクティブノードのバックアップおよびリストアを成功させるために必要です。

#### クラスタ化されたプライマリサーバーの非アクティブノードで証明書を生成する

メモ**:** 特に明記しない限り、すべてのコマンドは非アクティブノードから発行します

**1** (該当する場合) すべての非アクティブノードをクラスタに追加します。

クラスタのすべてのノードが現在クラスタの一部ではない場合、最初にこれらをクラス タに追加します。このプロセスについて詳しくは、オペレーティングシステムのクラス タの手順を参照してください。

**2** nbcertcmd コマンドを実行し、非アクティブノードに認証局の証明書を格納します。

Linux の場合: /usr/openv/netbackup/bin/nbcertcmd -getCACertificate

Windows の場合: *install\_path*¥NetBackup¥bin¥nbcertcmd -getCACertificate

**3** nbcertcmd コマンドを実行し、非アクティブノードでホスト証明書を生成します。

nbcertcmd -getCertificate

- **4** (該当する場合) nbcertcmd -getCertificate コマンドが失敗し、トークンが必要 なことを示すエラーメッセージが表示される場合は、認証局からのトークンが必要で す。表示されている手順を使用してトークンを取得し、正しく使用します。
	- アクティブノードで、必要な変更を許可するように、示されているとおりに bpnbat コマンドを使用します。認証ブローカーを要求するメッセージが表示されたら、 ローカルノード名ではなく、仮想サーバー名を入力します。 bpnbat -login -loginType WEB
	- アクティブノードで、nbcertcmd コマンドを使用してトークンを作成します。 nbcertcmd -createToken -name *token\_name* この手順ではトークン名は重要ではありません。コマンドを実行すると、トークン 文字列値が表示されます。次のコマンドで必要になるため、この値をメモします。
	- 非アクティブノードで、nbcertcmdコマンドとともに認証トークンを使用して、ホス ト証明書を格納します。 nbcertcmd -getCertificate -token このコマンドでは、トークン文字列値が求められます。nbcertcmd -createToken コマンドから入手したトークン文字列値を入力します。

証明書に関する詳しい情報を参照できます。『NetBackup セキュリティおよび暗号化ガ イド』で、プライマリサーバーノードでの証明書の配備に関するセクションを参照してくだ さい。

## **NetBackup** 応答ファイルについて

<span id="page-183-0"></span>NetBackup では、事前定義された一連の構成オプションを使用して、無人インストール、 サイレントインストール、アップグレードを実行する方法を提供します。これらのオプション を使うと、次のことが可能になります。

- 一部のデフォルト値を上書きします。
- 対話式のインストール時の質問への回答を回避します。

UNIX と Linux では、プライマリ、メディア、およびクライアントのテンプレートは、Veritas からダウンロードした、NetBackup インストールイメージの最上位で利用可能です。これ らのテンプレートは、必要に応じて変更し、インストール時とアップグレード時に使用でき るように /tmp/NBInstallAnswer.conf に配置する必要があります。

Windows では、プライマリ、メディア、およびクライアントのテンプレートは、ベリタスからダ ウンロードした、NetBackup インストールイメージの最上位にある windows x64 ディレク トリで利用可能です。これらのテンプレートはそれぞれ、silentprimary.cmd、 silentmedia.cmd、silentclient.cmd と呼ばれます。

メディアとクライアントのテンプレートは、Veritas からダウンロードした、NetBackup イン ストールイメージの最上位で利用可能です。

インストールスクリプトを実行する前にターゲットホストに NetBackup 応答ファイルを設定 します。ファイルが存在しない場合はファイルを作成します。サポート対象のエントリを関 連する情報とともに示します。

<span id="page-183-1"></span>

| オプション                     | NetBackup の役 プラットフォーム<br>割 |                | インストールに必要かどうか                          |
|---------------------------|----------------------------|----------------|----------------------------------------|
| REBOOT INSTALL J          | プライマリ、メディア、<br>およびクライアント   | Windows        | 不要                                     |
| ACCEPT EULA J             | プライマリ、メディア、<br>およびクライアント   | UNIX および Linux | 不要                                     |
| ACCEPT REVERSE CONNECTION | クライアント                     | すべて            | 不要                                     |
| ADDITIONALSERVERS         | プライマリ、メディア、<br>およびクライアント   | Windows        | 不要                                     |
| LALLOW PRE 90 UPGRADE J   | プライマリ                      | すべて            | 不要                                     |
| AUTHORIZATION TOKEN J     | メディアおよびクライ <br>アント         | すべて            | 詳しくは、「セキュリティ構成の注意事項に<br>ついて」を参照してください。 |

表 **10-1** テンプレートのすべてのオプションと必要なコンピュータ

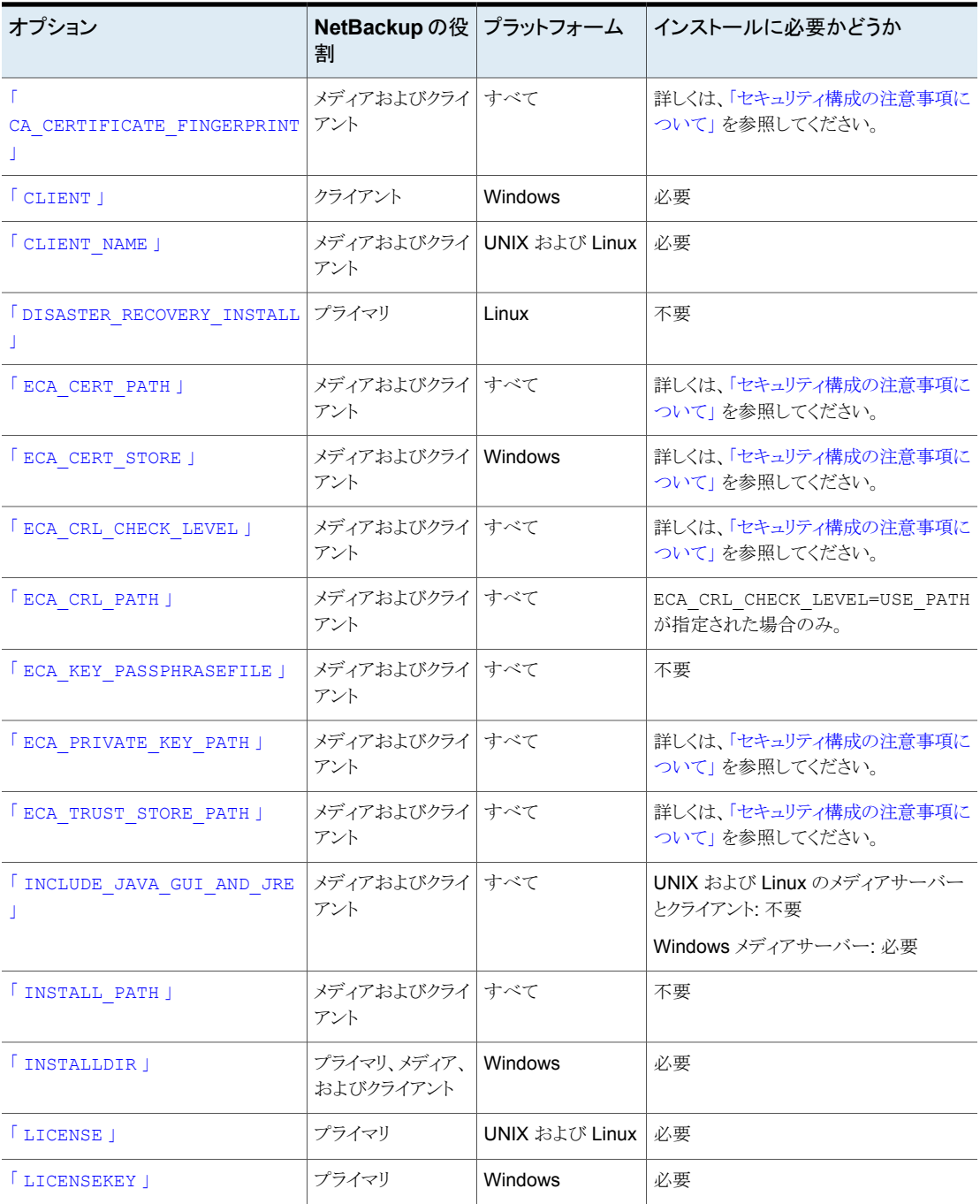

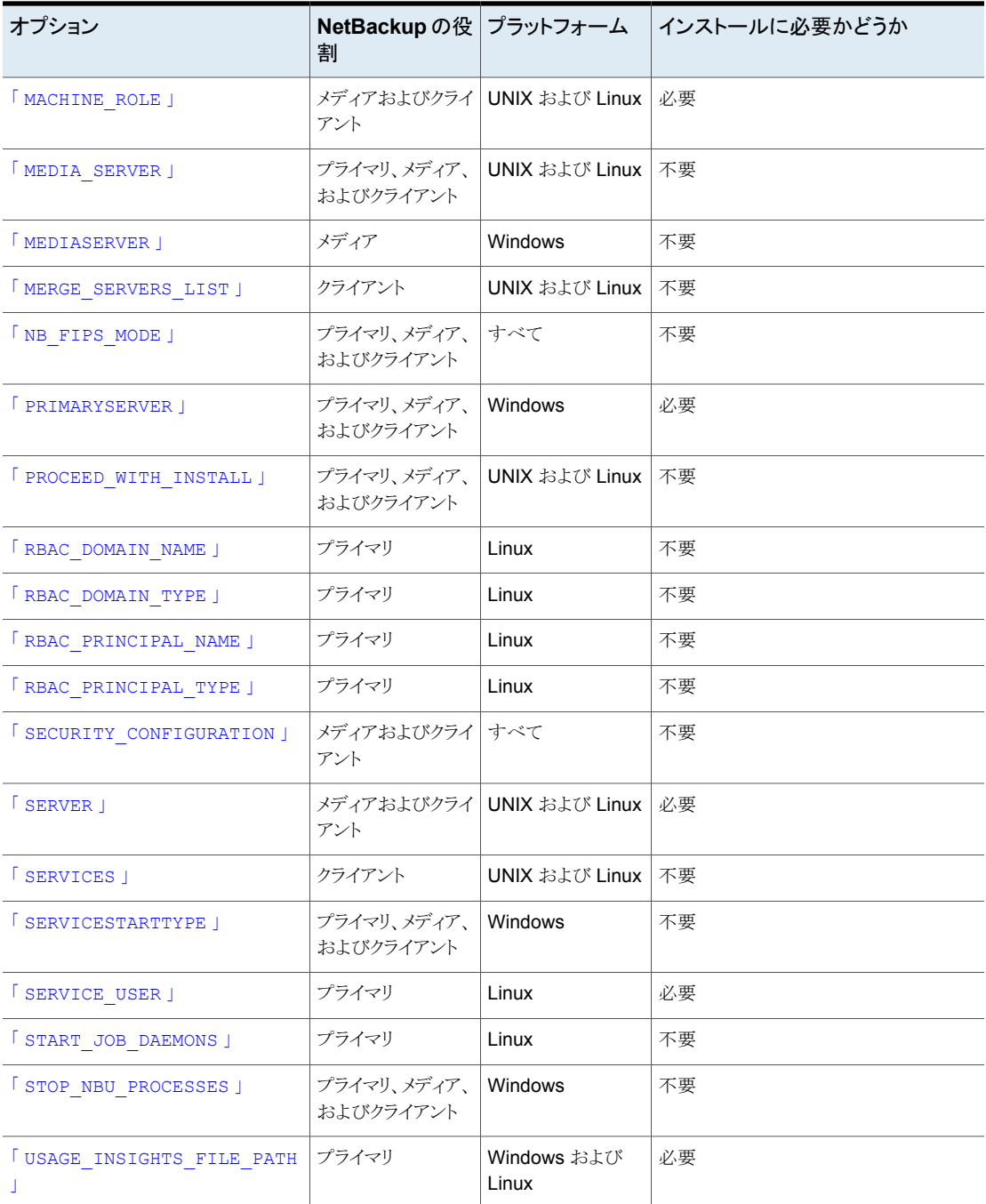

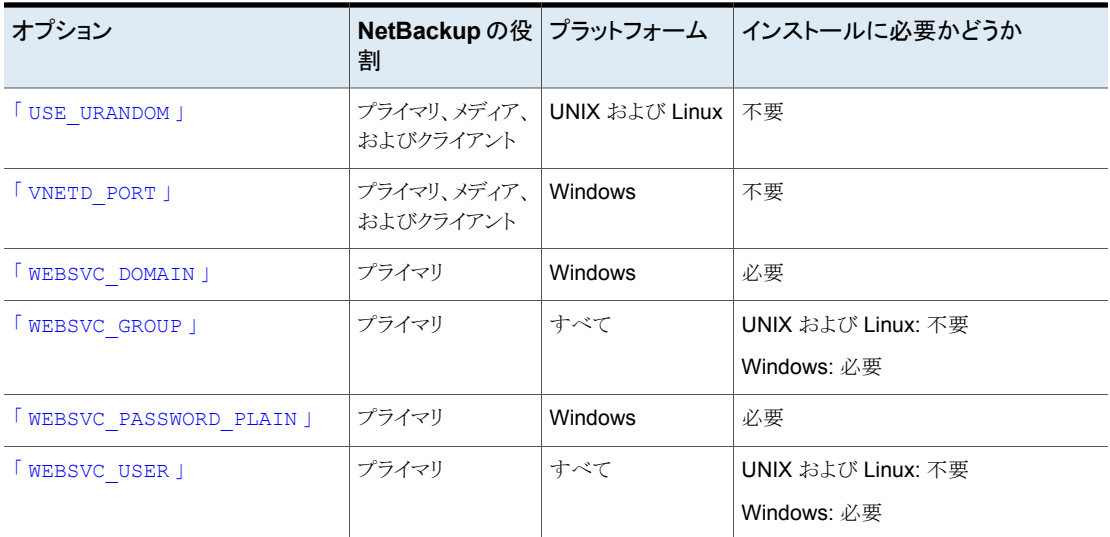

### プラットフォームおよび役割別の応答ファイルオプション

これらの表には、プラットフォームと役割に基づいて利用可能な応答ファイルオプション が示されています。一覧に示されているオプションの一部は必須ではありません。詳しく は、表 [10-1](#page-183-1) またはオプションの詳細を参照してください。

表 **10-2** Windows コンピュータ

| プライマリ                    | メディア                       | クライアント                                                       |
|--------------------------|----------------------------|--------------------------------------------------------------|
| ABORT REBOOT INSTALL     | ABORT REBOOT INSTALL       | ABORT REBOOT INSTALL                                         |
| ADDITIONALSERVERS        | ADDITIONALSERVERS          | ACCEPT REVERSE CONNECTION                                    |
| ALLOW PRE 90 UPGRADE     | AUTHORIZATION TOKEN        | ADDITIONALSERVERS                                            |
| INSTALLDIR               | CA CERTIFICATE FINGERPRINT | AUTHORIZATION TOKEN                                          |
| LICENSEKEY               | ECA CERT PATH              | CA CERTIFICATE FINGERPRINT                                   |
| NB FIPS MODE             | ECA CERT STORE             | CLIENT                                                       |
| PRIMARYSERVER            | ECA CRL CHECK LEVEL        | ECA CERT PATH                                                |
| SERVICESTARTTYPE         | ECA CRL PATH               | ECA CERT STORE                                               |
| STOP NBU PROCESSES       | ECA KEY PASSPHRASEFILE     | ECA CRL CHECK LEVEL                                          |
| USAGE INSIGHTS FILE PATH | ECA PRIVATE KEY PATH       | $\begin{array}{lllllll} \texttt{ECA\_CRL\_PATH} \end{array}$ |
| VNETD PORT               | ECA TRUST STORE PATH       | ECA KEY PASSPHRASEFILE                                       |
| WEBSVC DOMAIN            | INCLUDE JAVA GUI AND JRE   | ECA PRIVATE KEY PATH                                         |
| WEBSVC GROUP             | INSTALL PATH               | ECA TRUST STORE PATH                                         |
| WEBSVC PASSWORD PLAIN    | INSTALLDIR                 | INCLUDE_JAVA_GUI_AND_JRE                                     |
| WEBSVC USER              | MEDIASERVER                | INSTALL PATH                                                 |
|                          | NB FIPS MODE               | INSTALLDIR                                                   |
|                          | PRIMARYSERVER              | NB FIPS MODE                                                 |
|                          | SERVICESTARTTYPE           | PRIMARYSERVER                                                |
|                          | STOP NBU PROCESSES         | SERVICESTARTTYPE                                             |
|                          | VNETD PORT                 | STOP NBU PROCESSES                                           |
|                          |                            | VNETD PORT                                                   |
|                          |                            |                                                              |

表 **10-3** UNIX および Linux コンピュータ

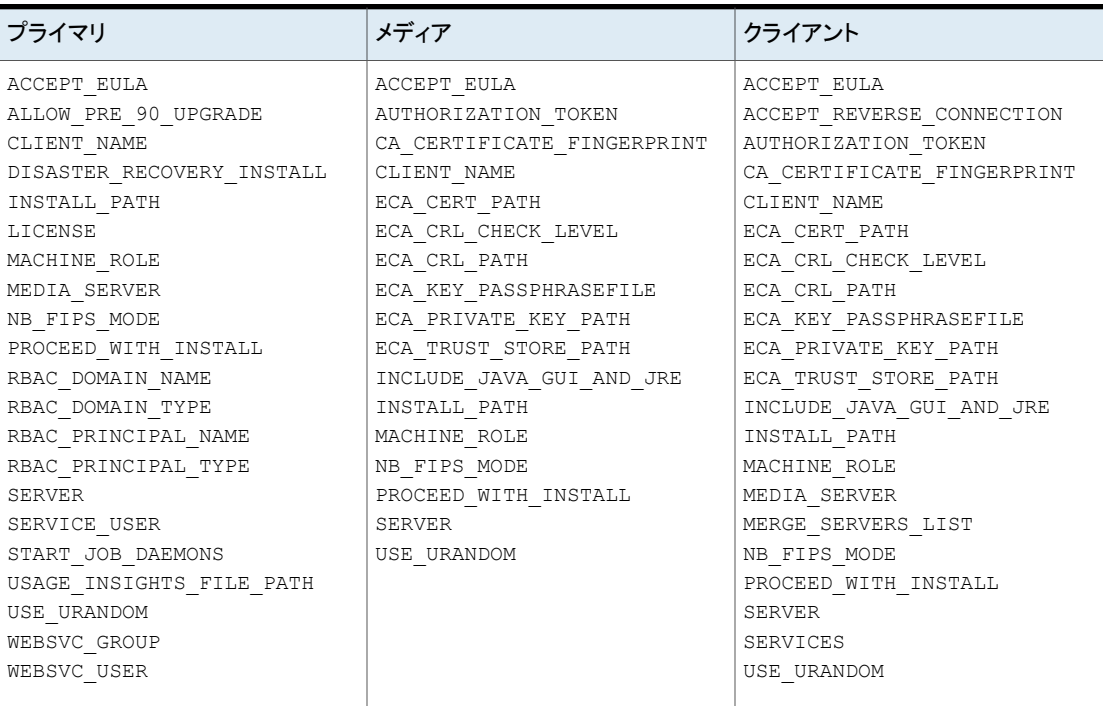

### <span id="page-188-0"></span>セキュリティ構成の注意事項について

NetBackup のバージョンおよび実行される操作によって、テンプレートファイルに必要な セキュリティパラメータが決まります。

### 初期インストールまたは **8.1** より前のバージョンのアップグレード でのセキュリティ構成に関する注意事項

この操作が初回インストール、または 8.1 より前のバージョンからのアップグレードの場合 は、少なくとも 1 セットのセキュリティ構成パラメータを指定する必要があります。セキュリ ティ構成はスキップできますが、スキップした場合は、インストールまたはアップグレード 後に各ターゲットホストで手順を手動で実行する必要があります。

NetBackup プライマリサーバーを認証局として使用するには、プライマリサーバーの CA CERTIFICATE FINGERPRINT を指定する必要があります。プライマリサーバーのセ キュリティレベル、またはこのコンピュータがプライマリサーバーですでに構成されている かどうかに応じて、AUTHORIZATION TOKEN オプションが必要になることがあります。詳し くは、[https://www.veritas.com/support/en\\_US/article.000127129](https://www.veritas.com/support/en_US/article.000127129) を参照してください。

UNIX および Linux で外部認証局を使用するには、ECA\_CERT\_PATH、 ECA\_CRL\_CHECK\_LEVEL、ECA\_PRIVATE KEY\_PATH、ECA\_TRUST\_STORE\_PATH の値が 必須です。詳しくは、[https://www.veritas.com/support/en\\_US/article.100044300](https://www.veritas.com/support/en_US/article.100044300) を 参照してください。

詳しくは、『NetBackup [セキュリティおよび暗号化ガイド』で](http://www.veritas.com/docs/DOC5332)外部 CA と外部証明書の章 を参照してください。

Windows で外部認証局を使用するには、ECA\_CERT\_STORE と ECA\_CRL\_CHECK\_LEVEL の値を指定するか、UNIX と Linux で以前に指定したすべての値を指定します。

ECA CRL\_PATH と ECA\_KEY\_PASSPHRASEFILE の値は省略可能です。詳しくは、 [https://www.veritas.com/support/en\\_US/article.100044300](https://www.veritas.com/support/en_US/article.100044300) を参照してください。

詳しくは、『NetBackup [セキュリティおよび暗号化ガイド』で](http://www.veritas.com/docs/DOC5332)外部 CA と外部証明書の章 を参照してください。

### **NetBackup 8.1** 以降のアップグレードのセキュリティ構成に関す る注意事項

すでに安全な通信が構成されているバージョンの NetBackup からアップグレードする場 合 (NetBackup 8.1 以降)、CA\_CERTIFICATE\_FINGERPRINT と AUTHORIZATION\_TOKEN の値は無視されます。

### **NetBackup 8.2** 以降のアップグレードのセキュリティ構成に関す る注意事項

ECA がすでに構成されているバージョンの NetBackup からアップグレードする場合 (NetBackup 8.2 以降)、すべての ECA\* パラメータは無視されます。

### 外部認証局の構成のスキップについて

<span id="page-189-0"></span>認証局を構成せずにインストールまたはアップグレードを続行するには、 SECURITY\_CONFIGURATION キーを含め、そのキーを SKIP に設定します。 CA CERTIFICATE FINGERPRINT、AUTHORIZATION TOKEN、およびすべての ECA 値 を応答ファイルから削除します。必要な認証局コンポーネントを構成せずにインストール またはアップグレードを続行すると、バックアップとリストアが失敗します。

#### **ABORT\_REBOOT\_INSTALL**

- 説明: このオプションは、再起動が必要な場合にインストールまたはアップグレードを 停止します。有効な値は 0 (停止しない) または 1 (停止) です。
- 該当するプラットフォーム: Windows のみ。
- デフォルト値· 0
- 必要/不要: 不要。
- ABORT\_REBOOT\_INSTALL 0 | 1
- 表 [10-1](#page-183-1) に戻ります。

#### <span id="page-190-0"></span>**ACCEPT\_EULA**

- 説明: このオプションは、EULA の条項に同意し、インストールまたはアップグレード を続行するかどうかを指定します。
- 該当するプラットフォーム: UNIX および Linux
- デフォルト値: なし
- 必要/不要: 不要
- ACCEPT EULA = yes | no
- <span id="page-190-1"></span>■ 表 [10-1](#page-183-1) に戻ります。

#### **ACCEPT\_REVERSE\_CONNECTION**

- 説明: NAT クライアントと NetBackup ホストとの接続方法を識別する場合に、このオ プションを使用します。許可される値は TRUE と FALSE です。NetBackup で NAT を サポートする場合はこのオプションを TRUE に、それ以外の場合は FALSE に設定し ます。次の場合、ACCEPT REVERSE CONNECTION=FALSE を設定します。
	- NetBackup で NAT クライアントをサポートしない場合。
	- NetBackup クライアントがファイアウォールの背後に存在しない場合。
- 該当するプラットフォーム: UNIX と Windows の両方。
- デフォルト値: FALSE
- <span id="page-190-2"></span>■ ACCEPT\_REVERSE\_CONNECTION=TRUE | FALSE
- 表 [10-1](#page-183-1) に戻ります。

#### **ADDITIONALSERVERS**

- 説明:このオプションは、プライマリサーバーにセキュリティ要求をプロキシするために 使用される NetBackupメディアサーバーを含める場合に使用します。このホストの前 回のインストール以降に追加されたサーバーのみを一覧表示します。インストール処 理では、既存のサーバーのセットが新しいものと統合されています。IP アドレスの使 用はサポートされていません。有効な入力値は、完全修飾コンピュータ名のカンマで 区切られたリストです。
- 該当するプラットフォーム: Windows のみ。
- デフォルト値: なし。
- 必要/不要: 不要。
- ADDITIONALSERVERS *server1*,*server2*,*servern*
- 表 [10-1](#page-183-1) に戻ります。

#### <span id="page-191-0"></span>**ALLOW\_PRE\_90\_UPGRADE**

- 説明:このフィールドはプライマリサーバーのみを対象としています。この値は、9.0よ り前のリリースの NetBackup から NetBackup 9.0 以降へのアップグレードを続行で きるかどうかを判定します。アップグレードには、無制限の有効期限変換プロセスが 含まれます。この変換は、9.0 より前の NetBackup から 9.0 以降の NetBackup に アップグレードするときにのみ行われます。アップグレードの動作とこのオプションの 必要性は、プライマリサーバーのプラットフォームによって異なります。
	- Windows

この値は、Windowsプライマリサーバーのサイレントアップグレードに必要です。 アップグレードを続行する場合は 1 を指定し、アップグレードを停止する場合は 0 を指定します。この値は、対話形式の Windows プライマリサーバーのアップグ レード中は無視されます。NetBackup カタログのサイズと必要な変換時間によっ ては、アップグレードを続行するかどうかを確認するメッセージが表示されることが あります。

■ Linux

Linux プライマリサーバーの場合は、yes または no を指定するとユーザーに確 認メッセージが表示されなくなります。無制限の有効期限変換によってアップグ レードプロセスが延長されることが予想される場合、値 yes はアップグレードを続 行することを意味します。値 no はアップグレードが停止することを意味します。こ の値を指定しない場合、アップグレードを続行するかどうかを確認するメッセージ が NetBackup によって表示されます。

NetBackup 9.0 以降のバージョンでは、2038 年より先の有効期限がサポートされて います。NetBackup の以前のバージョンとの互換性を確保するために、無制限の有 効期限が設定されたすべての項目は、新しい無制限の有効期限の値を反映するよう に更新されます。この変換によって、アップグレードを完了するために必要な時間が 長くなる場合があります。詳しくは、次の記事を参照してください。

[https://www.veritas.com/content/support/en\\_US/article.100048600](https://www.veritas.com/content/support/en_US/article.100048600)

- 該当するプラットフォーム: UNIX と Windows の両方。
- デフォルト値: なし
- 必要/不要: プラットフォームおよびアップグレード方法に依存します。
- <span id="page-191-1"></span>■ ALLOW PRE 90 UPGRADE=yes|no (UNIX) ALLOW PRE 90 UPGRADE=1|0 (Windows)
- 表 [10-1](#page-183-1) に戻ります。

#### **AUTHORIZATION\_TOKEN**

■ 説明: このオプションは、NetBackup がホスト証明書の取得時に認証トークンまたは 再発行トークンを自動的に使用するかを指定します。AUTHORIZATION TOKEN は大 文字で 16 文字です。一部の環境では、バックアップおよびリストアが正常に動作す

るために認証トークンが必要です。この情報が必要な場合に、応答ファイルに指定さ れていないと、インストールは失敗します。SKIP を指定すると、インストーラはトークン を含まずにホスト証明書を取得しようとします。環境によっては、この選択により、イン ストール後に手動による追加の手順が必要となる場合があります。

AUTHORIZATION\_TOKEN は、次のいずれかの条件では無視されることに注意してくだ さい。

- ECA がプライマリサーバーで使用されている
- プライマリサーバーのセキュリティレベルが High より低い値に設定されている
- 該当するプラットフォーム: UNIX と Windows の両方。
- デフォルト値: なし。
- 必要/不要:詳しくは[、「セキュリティ構成の注意事項について」](#page-188-0) を参照してください。
- <span id="page-192-0"></span>■ AUTHORIZATION\_TOKEN=*ABCDEFGHIJKLMNOP* | SKIP
- 表 [10-1](#page-183-1) に戻ります。

#### **CA\_CERTIFICATE\_FINGERPRINT**

■ 説明: このオプションは、認証局 (CA) 証明書の指紋を指定します。 SHA-1 指紋と SHA-256指紋の両方がサポートされます。証明書の指紋は、インストールまたはアッ プグレード中に CA から取得されます。指紋形式は 59 文字または 95 文字であり、 0から9の数字、Aから F の英字およびコロンの組み合わせです。たとえば、 01:23:45:67:89:AB:CD:EF:01:23:45:67:89:AB:CD:EF:01:23:45:67 となりま す。指紋の値は、最初の SERVER=*server\_name* オプションに指定されているサー バーの指紋と一致する必要があります。

CA CERTIFICATE FINGERPRINT は、次のいずれかの条件では無視されることに注 意してください。

- ECA がプライマリサーバーで使用されている
- プライマリサーバーのセキュリティレベルが High より低い値に設定されている
- 該当するプラットフォーム: UNIX と Windows の両方。
- デフォルト値: なし。
- <span id="page-192-1"></span>■ 必要/不要:詳しくは[、「セキュリティ構成の注意事項について」](#page-188-0) を参照してください。
- CA\_CERTIFICATE\_FINGERPRINT=*fingerprint*
- 表 [10-1](#page-183-1) に戻ります。

#### **CLIENT**

■ 説明: このオプションは、NetBackup がこのクライアントホストの識別に使用する名前 を指定します。%COMPUTERNAME% 値により、ローカルホストがコンピュータ名を提供で きるようになります。この値を使用すると、単一のプライマリサーバードメイン内のすべ てのコンピュータに同じ応答ファイルを使用できます。IP アドレスの使用はサポートさ れていません。

- 該当するプラットフォーム: Windows のみ。
- デフォルト値: なし。
- 必要/不要: 必要。
- CLIENT=*client\_name* | %COMPUTERNAME%
- <span id="page-193-0"></span>■ 表 [10-1](#page-183-1) に戻ります。

#### **CLIENT\_NAME**

■ 説明: このオプションは、NetBackup がこのコンピュータの識別に使用する名前を指 定します。XLOCALHOSTX 値により、ローカルホストがコンピュータ名を提供できるよう になります。この値を使用すると、単一のプライマリサーバードメイン内のすべてのコ ンピュータに同じ応答ファイルを使用できます。この値は、bp.conf ファイルに追加さ れます。

アップグレードで CLIENT\_NAME が指定されている場合、応答ファイルで指定される 名前が bp.conf ファイルで構成されている値と一致することを検証するチェックが行 われます。

- 該当するプラットフォーム: UNIX および Linux のみ。
- デフォルト値: なし。
- 必要/不要: 必要
- <span id="page-193-1"></span>■ CLIENT\_NAME=*name* | XLOCALHOSTX
- 表 [10-1](#page-183-1) に戻ります。

#### **DISASTER\_RECOVERY\_INSTALL**

- 説明: このオプションは、インストールがディザスタリカバリインストールであるかどうか を指定します。この操作は、対話形式のインストールによってディザスタリカバリファイ ルを使用するインストールにのみ適用されます。
- 該当すろプラットフォーム: Linux のみ
- デフォルト値: なし
- 必要/不要: 不要
- DISASTER\_RECOVERY\_INSTALL = no
- 表 [10-1](#page-183-1) に戻ります。

#### <span id="page-194-0"></span>**ECA\_CERT\_PATH**

- 説明: このオプションは、外部証明書ファイルのパスとファイル名を指定します。 ECA がホストですでに構成されている場合、またはプライマリサーバーで NBCA の みが使用されている場合、アップグレード時に ECA\_CERT\_PATH オプションは無視さ れます。
- 該当するプラットフォーム: すべて。
- デフォルト値: なし。
- 必要/不要:詳しくは[、「セキュリティ構成の注意事項について」](#page-188-0) を参照してください。
- ECA\_CERT\_PATH=*path\_and\_file\_name*
- <span id="page-194-1"></span>■ 表 [10-1](#page-183-1) に戻ります。

#### **ECA\_CERT\_STORE**

- 説明: このオプションは、Windows 証明書ストアの外部証明書の場所を指定します。 このオプションは、Windows 証明書ストアから外部証明書を設定する場合に必要で す。
- 該当するプラットフォーム: Windows のみ。
- デフォルト値: なし。
- 必要/不要:詳しくは[、「セキュリティ構成の注意事項について」](#page-188-0) を参照してください。
- <span id="page-194-2"></span>■ ECA\_CERT\_STORE=*store\_name*¥*issuer\_distinguished\_name*¥*subject*
- 表 [10-1](#page-183-1) に戻ります。

#### **ECA\_CRL\_CHECK\_LEVEL**

- 説明: このオプションは CRL モードを指定します。 サポートされる値は次のとおりで す。
	- USE CDP: 証明書に定義されている CRL を使用します。
	- USE PATH: ECA CRL\_PATH で指定されたパスにある CRL を使用します。
	- DISABLED: CRL を使用しません。
	- ECA がホストですでに構成されている場合、またはプライマリサーバーで NBCA のみが使用されている場合、アップグレード時に ECA\_CERT\_PATH オプションは 無視されます。
- 該当するプラットフォーム: すべて。
- デフォルト値: なし。
- 必要/不要:詳しくは[、「セキュリティ構成の注意事項について」](#page-188-0) を参照してください。
- ECA\_CRL\_CHECK\_LEVEL=*value*
- <span id="page-195-0"></span>■ 表 [10-1](#page-183-1) に戻ります。

#### **ECA\_CRL\_PATH**

- 説明: このオプションは、外部 CA 証明書に関連付けられている CRL のパスとファイ ル名を指定します。 ECA がホストですでに構成されている場合、またはプライマリサーバーで NBCA の みが使用されている場合、アップグレード時に ECA\_CERT\_PATH オプションは無視さ れます。
- 該当するプラットフォーム: すべて。
- デフォルト値: なし。
- 必要/不要: ECA\_CRL\_CHECK\_LEVEL=USE\_PATH が指定された場合のみ。
- <span id="page-195-1"></span>■ ECA\_CRL\_PATH=*path*
- 表 [10-1](#page-183-1) に戻ります。

#### **ECA\_KEY\_PASSPHRASEFILE**

- 説明:このオプションは、キーストアにアクセスするためのパスフレーズを含むファイル のパスとファイル名を指定します。 ECA がホストですでに構成されている場合、またはプライマリサーバーで NBCA の みが使用されている場合、アップグレード時に ECA\_CERT\_PATH オプションは無視さ れます。
- 該当するプラットフォーム: すべて。
- デフォルト値: なし。
- <span id="page-195-2"></span>■ 必要/不要: 不要
- ECA\_KEY\_PASSPHRASEFILE=*path/filename*
- 表 [10-1](#page-183-1) に戻ります。

#### **ECA\_PRIVATE\_KEY\_PATH**

- 説明: このオプションは、秘密鍵を示すファイルのパスとファイル名を指定します。 ECA がホストですでに構成されている場合、またはプライマリサーバーで NBCA の みが使用されている場合、アップグレード時に ECA\_CERT\_PATH オプションは無視さ れます。
- 該当するプラットフォーム: すべて。
- デフォルト値: なし。
- 必要/不要:詳しくは[、「セキュリティ構成の注意事項について」](#page-188-0) を参照してください。
- ECA\_PRIVATE\_KEY\_PATH=*path/filename*
- <span id="page-196-0"></span>■ 表 [10-1](#page-183-1) に戻ります。

#### **ECA\_TRUST\_STORE\_PATH**

- 説明: このオプションは、トラストストアの場所を示すファイルのパスとファイル名を指 定します。 ECA がホストですでに構成されている場合、またはプライマリサーバーで NBCA の みが使用されている場合、アップグレード時に ECA\_CERT\_PATH オプションは無視さ れます。
- 該当するプラットフォーム: すべて。
- デフォルト値: なし。
- 必要/不要:詳しくは[、「セキュリティ構成の注意事項について」](#page-188-0) を参照してください。
- <span id="page-196-1"></span>■ ECA\_TRUST\_STORE\_PATH=*path/filename*
- 表 [10-1](#page-183-1) に戻ります。

#### **INCLUDE\_JAVA\_GUI\_AND\_JRE**

- 説明: インストール時またはアップグレード時にオプションの Java および JRE コン ポーネントを処理する方法を決定するために使用します。サポートされる値は次のと おりです。
	- INCLUDE: Java GUI と JRE をインストールまたはアップグレードの一部として含 めます。
	- EXCLUDE: Java GUI と JRE を除外します。
	- MATCH: ホスト上の既存の構成を照合します。初期インストールでこのオプションを 指定すると、コンポーネントはインストールされません。
- 該当するプラットフォーム: すべて。
- デフォルト値: なし
- <span id="page-196-2"></span>■ 必要/不要: UNIX および Linux の場合は不要、Windows メディアサーバーの場合 は必要。
- 表 [10-1](#page-183-1) に戻ります。

#### **INSTALL\_PATH**

■ 説明: このオプションは、NetBackup バイナリをインストールする場所を指定します。 このオプションに必要なのは、ベースディレクトリへの絶対パスのみです。インストーラ は/openvを自動的に追加します。このオプションは、アップグレード中にNetBackup の場所を変更する目的では使用できません。

アップグレード時に、INSTALL\_PATH オプションが無視されることに注意してください。

- 該当するプラットフォーム: UNIX および Linux のみ。
- デフォルト値: /usr
- 必要/不要: 不要
- INSTALL\_PATH = *path*
- <span id="page-197-0"></span>■ 表 [10-1](#page-183-1) に戻ります。

#### **INSTALLDIR**

- 説明: このオプションは、NetBackup をインストールする場所を指定します。 ベース ディレクトリへの完全修飾パスが必要です。
- 該当するプラットフォーム: Windows のみ。
- デフォルト値: なし。
- 必要/不要: 必要
- <span id="page-197-1"></span>■ INSTALLDIR=C:¥Program Files¥Veritas
- 表 [10-1](#page-183-1) に戻ります。

#### **LICENSE**

- 説明:このオプションは、プライマリサーバーに適用するライセンスキー文字列を指定 します。ライセンスをさらに適用する場合は、追加の「LICENSE = *key\_string*」行を 追加できます。このオプションはキーの追加のみ実行し、既存のキーは削除されませ  $\lambda$
- 該当するプラットフォーム: UNIX および Linux のみ。
- デフォルト値: なし。
- 必要/不要:必要(プライマリサーバーの場合)。メディアサーバーとクライアントの場合 は不要。
- <span id="page-197-2"></span>■ LICENSE = *key\_string*
- 表 [10-1](#page-183-1) に戻ります。

#### **LICENSEKEY**

- 説明: このオプションは、プライマリサーバーインストール用の NetBackup ライセンス キーを指定します。
- 該当するプラットフォーム: Windows のみ。
- デフォルト値: なし。
- 必要/不要:必要(プライマリサーバーの場合)。メディアサーバーとクライアントの場合 は不要。
- LICENSEKEY=*NetBackup\_license\_key*
- <span id="page-198-0"></span>■ 表 [10-1](#page-183-1) に戻ります。

#### **MACHINE\_ROLE**

- 説明: このオプションは、このコンピュータでインストールおよび構成を実行するため のNetBackupの役割を指定します。アップグレードの場合、この値はコンピュータに 構成されている役割と一致する必要があります。
- デフォルト値: なし。サポートされる値は、PRIMARY、MEDIA、CLIENT です。
- 該当するプラットフォーム: UNIX および Linux のみ。
- 必要/不要: 必要。
- MACHINE\_ROLE = PRIMARY | MEDIA | CLIENT
- <span id="page-198-1"></span>■ 表 [10-1](#page-183-1) に戻ります。

#### **MEDIA\_SERVER**

- 説明: クライアントの場合、このオプションは、指定したホストを NetBackup が使用し てこのクライアントに対するセキュリティ保護された Web 要求をトンネリングするように 指定します。クライアントとプライマリサーバー上の NetBackup Web サービスの間の 通信が遮断される場合、トンネルが必要です。この通信は、NetBackup のインストー ルまたはアップグレード時にホスト証明書を入手するために必要です。 プライマリサーバーとメディアサーバーの場合、MEDIA SERVER エントリは指定したホ ストがプライマリサーバーに対して実行できる処理に影響します。MEDIA\_SERVER エ ントリに一覧表示されたホストは、プライマリサーバーに対する権限が制限されます。 たとえば、MEDIA SERVER エントリに一覧表示されたホストには、プライマリサーバー で新しいデバイスを追加するためのアクセス権がありません。プライマリサーバーとメ ディアサーバーの場合、インストールまたはアップグレードの一環として応答ファイル のすべての MEDIA SERVER 行が bp.conf ファイルに追加されます。 役割に関係なく、応答ファイルには複数の MEDIA\_SERVER エントリを含めることがで きます。
- 該当するプラットフォーム: UNIX および Linux のみ。
- デフォルト値: なし。
- <span id="page-198-2"></span>■ 必要/不要: 不要。
- MEDIA\_SERVER=*media\_server\_name*
- 表 [10-1](#page-183-1) に戻ります。

#### **MEDIASERVER**

■ 説明: このオプションは、このコンピュータがメディアサーバーとして認識するホストの 名前を指定します。IP アドレスの使用はサポートされていません。

- 該当するプラットフォーム: Windows のみ。
- デフォルト値: なし。
- 必要/不要: 不要。
- MEDIASERVER=*media\_server\_name*
- <span id="page-199-0"></span>■ 表 [10-1](#page-183-1) に戻ります。

#### **MERGE\_SERVERS\_LIST**

- 説明: プライマリ上の bp.conf にあるサーバーを、このクライアントの bp.conf に格 納されているサーバーリストに統合します。
- 該当するプラットフォーム: UNIX および Linux のみ。
- デフォルト値: NO
- 必要/不要: 不要。
- <span id="page-199-1"></span>■ MERGE\_SERVERS\_LIST = yes | no
- 表 [10-1](#page-183-1) に戻ります。

#### **NB\_FIPS\_MODE**

■ 説明: このオプションは、FIPS モードで NetBackup をインストールするかどうかを指 定します。

NetBackup では、アップグレード中の FIPS モードの変更はサポートされていませ ん。既存の NetBackup のバージョンが FIPS をサポートしている場合は、アップグ レードの前に FIPS モードを変更します。それ以外の場合は、アップグレードの完了 後に変更します。NetBackup の FIPS 構成について詳しくは、『NetBackup セキュ リティおよび暗号化ガイド』を参照してください。

- 該当するプラットフォーム: すべて。
- デフォルト値: Disable
- <span id="page-199-2"></span>■ 必要/不要: 不要。
- NB\_FIPS\_MODE = Enable | Disable
- 表 [10-1](#page-183-1) に戻ります。

#### **PRIMARYSERVER**

■ 説明: このオプションは、このコンピュータが現在の NetBackup プライマリサーバー として認識するサーバー名を指定します。このホストがプライマリサーバーの場合 は、%COMPUTERNAME% を値に使用できます。IP アドレスの使用はサポートされていま せん。ADDITIONALSERVERS オプションを使用すると、追加のプライマリサーバーを指 定できます。

- 該当するプラットフォーム: Windows のみ。
- デフォルト値: なし。
- 必要/不要: 必要。
- PRIMARYSERVER=*primary\_server\_name*
- <span id="page-200-0"></span>■ 表 [10-1](#page-183-1) に戻ります。

#### **PROCEED\_WITH\_INSTALL**

- 説明: このオプションを使用すると、インストール前チェックの後にインストールを続行 または停止できます。続行する前に、失敗した重要でないチェックの一部を解決する ことが必要な場合があります。重要なチェックエラーがあると、インストールまたはアッ プグレードは引き続き中止されます。
- 該当するプラットフォーム: UNIX および Linux
- デフォルト値: なし
- 必要/不要: 不要
- <span id="page-200-1"></span>■ PROCEED\_WITH\_INSTALL = yes | no
- 表 [10-1](#page-183-1) に戻ります。

#### **RBAC\_DOMAIN\_NAME**

- 説明:このオプションは、管理者の役割に、役割ベースのアクセス制御(RBAC)権限 が構成されているプリンシパルのドメイン名を指定します。
- デフォルト値: なし。
- 該当するプラットフォーム: UNIX および Linux のみ。
- <span id="page-200-2"></span>■ 必要/不要: 不要
- RBAC\_DOMAIN\_NAME = *domain\_name*
- 表 [10-1](#page-183-1) に戻ります。

#### **RBAC\_DOMAIN\_TYPE**

- 説明:このオプションは、管理者の役割に、役割ベースのアクセス制御(RBAC)権限 が構成されているプリンシパルのドメイン形式を指定します。
- 該当するプラットフォーム: UNIX および Linux のみ。
- デフォルト値: なし。
- 必要/不要: 不要
- RBAC\_DOMAIN\_TYPE = *domain\_type*

<span id="page-201-0"></span>■ 表 [10-1](#page-183-1) に戻ります。

#### **RBAC\_PRINCIPAL\_NAME**

- 説明:このオプションは、管理者の役割に、役割ベースのアクセス制御(RBAC)権限 が構成されているプリンシパルの名前を指定します。このユーザーまたはユーザーグ ループがシステムに存在する必要があります。
- 該当するプラットフォーム: UNIX および Linux のみ。
- デフォルト値: なし。
- 必要/不要: 不要
- RBAC\_PRINCIPAL\_NAME = *principal\_name*
- <span id="page-201-1"></span>■ 表 [10-1](#page-183-1) に戻ります。

#### **RBAC\_PRINCIPAL\_TYPE**

- 説明:このオプションは、管理者の役割に、役割ベースのアクセス制御(RBAC)権限 が構成されているプリンシパルの形式を指定します。
- 該当するプラットフォーム: UNIX および Linux のみ。
- デフォルト値: なし。
- 必要/不要: 不要
- <span id="page-201-2"></span>■ RBAC\_PRINCIPAL\_TYPE = USER | USERGROUP
- 表 [10-1](#page-183-1) に戻ります。

#### **SECURITY\_CONFIGURATION**

- 説明: ホストで NetBackup 認証局も外部認証局も構成されていない場合にのみ適 用できます。NBCA または ECA を使用するようにホストを構成せずにインストールま たはアップグレードを続行するには、このオプションを SKIP に設定します。セキュリ ティをスキップした場合は、インストールまたはアップグレードが完了したときにすべて のターゲットホストで追加の手順を手動で実行する必要があります。このオプションが SKIP に設定されている場合、CA\_CERTIFICATE\_FINGERPRINT、 AUTHORIZATION TOKEN、ECA オプションには値を指定できません。
- 該当するプラットフォーム: すべて。
- デフォルト値: なし。
- 必要/不要: 不要。
- SECURITY\_CONFIGURATION = SKIP
- 表 [10-1](#page-183-1) に戻ります。

#### <span id="page-202-0"></span>**SERVER**

- 説明: このオプションは、このコンピュータが現在の NetBackup プライマリサーバー として認識するサーバー名を指定します。認識する必要のあるサーバーが他にある 場合は、追加の SERVER= 行を追加できます。SERVER= 行が複数ある場合、最初に 表示されるのがプライマリサーバーです。これらのエントリは、bp.conf ファイルに追 加されます。
- 該当するプラットフォーム: UNIX および Linux のみ。
- デフォルト値・かし。
- 必要/不要: 必要。
- SERVER=*primary\_server\_name*
- <span id="page-202-1"></span>■ 表 [10-1](#page-183-1) に戻ります。

#### **SERVICES**

- 説明: このオプションは、クライアントのインストールまたはアップグレードの完了時に NetBackupサービスを起動するかどうかを指定します。起動しないことを指定すると、 NetBackup サービスは起動しません。インストールまたはアップグレードの終了後、 NetBackup サービスが起動する前に、手動による追加手順の実行が必要になる場 合があります。
- 該当するプラットフォーム: UNIX および Linux のみ。
- デフォルト値: YES
- 必要/不要: 不要。
- <span id="page-202-2"></span>■ SERVICES=no
- 表 [10-1](#page-183-1) に戻ります。

#### **SERVICESTARTTYPE**

- 説明: このオプションは、ホストサーバーの再起動後に、NetBackup サービスを再起 動するかどうかを指定します。
- 該当するプラットフォーム: Windows のみ。
- デフォルト値: Automatic
- 必要/不要: 不要。
- SERVICESTARTTYPE=Automatic | Manual
- 表 [10-1](#page-183-1) に戻ります。

#### <span id="page-203-0"></span>**SERVICE\_USER**

- 説明: このオプションは、プライマリサーバー上でほとんどの NetBackup サービスま たはデーモンを起動するために使用するサービスユーザーアカウントを指定します。 次の点に注意してください。
	- Veritas では、root ユーザーをサービスユーザーとして使用しないことをお勧めし ます。
	- Veritas では、nbwebsvc ユーザーをサービスユーザーとして使用しないことをお 勧めします。
	- nbwebgrp グループはサービスユーザーのセカンダリグループである必要があり ます。
	- /usr/openv ディレクトリの所有権は、このオプションで指定する新しいサービス ユーザーアカウントに変更されます。
	- インストール後にこのユーザーを変更するには、nbserviceusercmd --changeUser コマンドを使用します。
	- クラスタサーバーの場合、すべてのクラスタノードでサービスユーザーとサービス ユーザー ID が同じである必要があります。
	- サービスユーザーアカウントについて詳しくは、次を参照してください。 <https://www.veritas.com/docs/100048220>
- 該当するプラットフォーム: Linux のみ。
- デフォルト値: なし。
- 必要/不要: 必要。
- <span id="page-203-1"></span>■ SERVICE\_USER=*name*
- 表 [10-1](#page-183-1) に戻ります。

#### **START\_JOB\_DAEMONS**

- 説明: このオプションは、ジョブの実行を制御する NetBackup デーモンを開始する かどうかを指定します。
- 該当するプラットフォーム: Linux のみ。
- デフォルト値: yes
- 必要/不要: 不要。
- START JOB DAEMONS=yes|no
- 表 [10-1](#page-183-1) に戻ります。

#### <span id="page-204-0"></span>**STOP\_NBU\_PROCESSES**

- 説明:このオプションは、インストール処理でアクティブな NetBackup プロセスが検 出された場合、そのプロセスを自動的に停止するかどうかを指定します。インストール またはアップグレードの前に、実行中の NetBackup ジョブがないことと、すべての NetBackup データベースが停止していることを確認します。有効な入力値は、0 (停 止しない) および 1 (停止) です。
- 該当するプラットフォーム: Windows のみ。
- デフォルト値: 0
- 必要/不要: 不要。
- STOP\_NBU\_PROCESSES = 0 | 1
- <span id="page-204-1"></span>■ 表 [10-1](#page-183-1) に戻ります。

#### **USAGE\_INSIGHTS\_FILE\_PATH**

- 説明: このオプションは、Usage Insights のカスタマ登録キーファイルのパスとファイ ル名を指定します。
- 該当するプラットフォーム: すべて。
- デフォルト値: なし。
- 必要/不要: 必要 (プライマリサーバーの場合)
- <span id="page-204-2"></span>■ USAGE\_INSIGHTS\_FILE\_PATH = *path\_and\_file\_name*
- 表 [10-1](#page-183-1) に戻ります。

#### **USE\_URANDOM**

- 説明:このオプションを使用すると、乱数生成のエントロピーソースとして/dev/urandom を指定できます。
- 該当するプラットフォーム: すべて。 該当するプラットフォーム: UNIX および Linux
- デフォルト値: DISABLE
- <span id="page-204-3"></span>■ 必要/不要: 不要。
- USE\_URANDOM = ENABLE | DISABLE
- 表 [10-1](#page-183-1) に戻ります。

#### **VNETD\_PORT**

■ 説明: このオプションは、NetBackup の vnetd プロセスが使用するポートを指定しま す。

- 該当するプラットフォーム: Windows のみ。
- デフォルト値: 13724
- 必要/不要: 不要。
- VNETD\_PORT=*port\_number*
- <span id="page-205-0"></span>■ 表 [10-1](#page-183-1) に戻ります。

#### **WEBSVC\_DOMAIN**

- 説明: このオプションは、Web サーバーをドメイン (Active Directory) アカウントと関 連付ける場合に使用します。このフィールドにドメイン名を指定します。Webサーバー をローカルアカウントに関連付ける場合は、このフィールドを空白のままにします。
- 該当するプラットフォーム: Windows のみ。
- デフォルト値: なし。
- 必要/不要: 不要。
- <span id="page-205-1"></span>■ WEBSVC\_DOMAIN=*domain\_name*
- 表 [10-1](#page-183-1) に戻ります。

#### **WEBSVC\_GROUP**

- 説明:このオプションは、NetBackup Web サーバーが使用するアカウントのグルー プ名を指定します。このグループはシステムに存在している必要があります。
- 該当するプラットフォーム: すべて。
- デフォルト値: nbwebgrp
- 必要/不要: 不要 (Linux プライマリサーバーの場合)、必要 (Windows プライマリサー バーの場合)。
- <span id="page-205-2"></span>■ WEBSVC\_GROUP=*custom\_group\_account\_name*
- 表 [10-1](#page-183-1) に戻ります。

#### **WEBSVC\_PASSWORD\_PLAIN**

■ 説明: このオプションは、Windows WEBSVC\_USER アカウントのパスワードを指定しま す。websvc のパスワードに特殊文字が含まれている場合 ((% ^ & < > | ' ` , ; = ( ) ! " ¥ [ ] . \* ?) は、パスワードに適切なエスケープ文字を追加しま す。たとえば、websvc のパスワードが abc% の場合は、abc%% と入力する必要があり ます。

注意**:**このオプションは、このアカウントのパスワードを平文にします。そのため、セキュ リティ上の問題になる可能性があります。

- 該当するプラットフォーム: Windows のみ。
- デフォルト値: なし。
- WEBSVC\_PASSWORD\_PLAIN=*password*
- <span id="page-206-1"></span>■ 表 [10-1](#page-183-1) に戻ります。

#### **WEBSVC\_USER**

- 説明:このオプションは、NetBackup Web サーバーが使用するアカウントのユーザー 名を指定します。このユーザーはシステムに存在している必要があります。
- 該当するプラットフォーム: すべて。
- デフォルト値: nbwebsvc
- 必要/不要: 不要 (Linux プライマリサーバーの場合)、必要 (Windows プライマリサー バーの場合)。
- <span id="page-206-0"></span>■ WEBSVC\_USER=*custom\_user\_account\_name*
- 表 [10-1](#page-183-1) に戻ります。

## **NetBackup 10.1.1**用にインストールされた **NetBackup IT Analytics Data Collector**

NetBackup 10.1.1以降、NetBackup IT Analytics Data Collectorはクラスタ化されてい ないすべてのプライマリサーバーにインストールされます。NetBackup IT Analytics は、 NetBackup のレポートと分析のためのソリューションです。NetBackup IT Analytics 11.0 では、お客様が OpsCenter から NetBackup IT Analytics に移行できるように特別に作 成された NetBackup のみの機能セットが導入されています。

インストール中またはアップグレード中にインストールされます。コレクタをインストールし て構成すると、Data Collector は NetBackup の情報を Veritas にレポートします。

その他の要件については、『APTARE IT Analytics 認定構成ガイド』を参照してくださ い。

Data Collector について詳しくは、 [https://www.veritas.com/support/en\\_US/article.100052742](https://www.veritas.com/support/en_US/article.100052742) を参照してください。

## **NetBackup IT Analytics Data Collector** の手動イン ストールまたはアンインストール

<span id="page-207-0"></span>NetBackup IT Analytics Data Collector は NetBackup の情報をVeritasにレポートし ます。次に示す情報を使用して、Data Collector を手動でインストールまたはアンインス トールします。

NetBackup IT Analytics Data Collector を手動インストールするには:

- Linux プライマリサーバーの場合:
	- 一時的な場所に /usr/openv/ita\_dc.tar.gz を抽出します。
	- *temporary location*/dc installer -i /usr/openv -n を実行します。
- Windows プライマリサーバーの場合:
	- インストールメディアパックを見つけて、x64/ITA\_DC フォルダに移動します。
	- silentinstall.cmd /INSTALL\_PATH:*NetBackup\_install\_path* /INSTALL\_TYPE:INSTALL /REMOVE\_NON\_OEM\_DIR:Y を実行します。

メモ**:** インストールパスに引用符を含めないでください。

NetBackup IT Analytics Data Collector をアンインストールするには:

- Linux プライマリサーバーの場合は、次に示すコマンドを使用します。 /usr/openv/analyticscollector/UninstallerData/uninstall\_dc.sh -r
- <span id="page-207-1"></span>■ Windows プライマリサーバーの場合: Windows の[プログラムと機能]で、NetBackup IT Analytics Data Collector を見つ けます。この項目を右クリックし、[アンインストール]を選択します。 アンインストールスクリプトについまです。スクリプトは、次の場所に格納されていま す。

*install\_path*¥Veritas¥NetBackup IT Analytics¥DC¥silentuninstall.cmd

### **NetBackup** 用 **Data Collector** の手動構成

プライマリサーバーのインストールでは、通常、NetBackup IT Analytics Data Collector のバイナリが自動的に配備されます。バイナリは C:/Program Files/veritas/ (Windows) または /usr/openv/analyticscollector (Linux) にインストールされま す。

このセクションでは、Data Collector を手動で構成するために必要な手順について説明 します。

Data Collector を構成するときは、次の詳細を手元に用意します。

- (ポータルで構成されている) Data Collector の名前。
- (ポータルで構成されている) Data Collector のパスコード。
- (ポータルで Data Collector を作成したときに生成された) データレシーバの URL。
- (ポータルで Data Collector を作成したときに生成され、NetBackup プライマリサー バーにコピーした) 鍵ファイルのパス。

詳しくは、『NetBackup IT Analytics ユーザーガイド』の「Data Collector の追加または 編集」セクションを参照してください。

#### **Windows** で **Data Collector** を手動で構成するには**:**

- **1** 次のコンテンツを使用して、バッチスクリプト responsefile.cmd として応答ファイ ルを作成します。これらは、Data Collector の構成に必要なユーザー入力に対する 応答です。
	- SET DATACOLLECTOR\_NAME=*name\_of\_the\_data\_collector*
	- SET DATACOLLECTOR\_PASSWORD=*passcode\_for\_the\_data\_collector*
	- SET DATARECEIVER\_URL=*data\_receiver\_URL*
	- SET DATACOLLECTOR\_KEY\_FILE\_PATH=*path\_to\_the\_key\_file*
	- SET HTTP\_PROXY\_CONF=N
	- SET PROXY\_HTTP\_URL=
	- SET PROXY HTTP PORT=
	- SET PROXY\_HTTPS\_URL=
	- SET PROXY\_HTTPS\_PORT=
	- SET PROXY\_USERID=
	- SET PROXY\_PASSWORD=
	- SET PROXY NOT FOR=
- **2** 各フィールドの値を適切なデータで更新します。サンプル応答ファイル responsefile.cmd もインストーラメディアに含まれています。
- **3** 次のコマンドを実行します。

"C:¥ProgramData¥Veritas¥NetBackup IT Analytics¥DC¥configure.cmd" /RESPFILE:*response\_file\_path* /INSTALL\_TYPE:CONFIG

#### **Linux** で **Data Collector** を手動で構成するには**:**

**1** 次のコンテンツを使用して応答ファイルを作成します。これらは、Data Collector の 構成に必要なユーザー入力に対する応答です。

COLLECTOR\_NAME=*name\_of\_the\_data\_collector* COLLECTOR\_PASSWORD=*passcode\_for\_the\_data\_collector* DR\_URL=*data\_receiver\_URL* COLLECTOR\_KEY\_PATH=*path\_to\_the\_key\_file* HTTP\_PROXY\_CONF=N HTTP\_PROXY\_ADDRESS= HTTP\_PROXY\_PORT= HTTPS\_PROXY\_ADDRESS= HTTPS\_PROXY\_PORT= PROXY\_USERNAME= PROXY\_PASSWORD= PROXY\_EXCLUDE=

- **2** 各フィールドの値を適切なデータで更新します。サンプル応答ファイルは、インストー ルメディアとシステム上の /usr/openv/analyticscollector/installer/responsefile.sample で利 用可能です。
- <span id="page-209-0"></span>**3** 次のコマンドを実行します。

/usr/openv/analyticscollector/installer/ dc\_installer.sh -c *responsefile\_path*

## 維持される **Java Virtual Machine** のオプション

NetBackup 9.0 より前では、NetBackup のアップグレード時に、Web サービス Java Virtual Machine (JVM) のすべての調整値 (メモリの割り当てなど) が上書きされます。 NetBackup 9.0 で、Veritasはアップグレードで維持される一連の Web サーバー JVM の調整オプションを定義しました。これらのオプションは、ローカルホストに格納されてい る実行可能シェルスクリプトで環境変数として定義されています。スクリプトの内容によっ て、初期設定の JVM の調整オプションが上書きされます。このスクリプトは、NetBackup 9.0 以降の Web サービスが起動されたときにのみ実行されます。デフォルト値を上書き するオプションを構成できます。このスクリプトはいつでも定義できます。値を定義したら、 以降のアップグレード時に再定義する必要はありません。

#### 維持される **JVM** の調整オプションを定義するには、次のようにします。

**1** 適切な NetBackup 構成ディレクトリに wmcConfig スクリプトを作成します。

Windows の場合:

*install\_path*¥Veritas¥NetBackup¥var¥global¥wsl¥config¥wmcConfig.bat

UNIX および Linux の場合:

/usr/openv/var/global/wsl/config/wmcConfig.sh

**2** サポートされている変数のリストから目的の変数を含めるように、スクリプトを編集しま す。各値は個別の行にする必要があります。サポートされる変数は次のとおりです。

WMC\_HEAP WMC\_METASPACE WMC\_NEW\_RATIO WMC\_SURVIVOR\_RATIO WMC\_GC\_CONFIG WMC\_HEAP\_DUMP\_CONFIG

変数とその適切な範囲について詳しくは、Oracle の JVM マニュアルを参照してく ださい。

<span id="page-210-0"></span>**3** Web サービスを再起動して、構成の変更を適用します。

## **RBAC** ブートストラップについて

Linux プラットフォームでの NetBackup のインストールまたはアップグレード時に、RBAC ブートストラップで、ユーザーまたはユーザーグループに、役割ベースのアクセス制御 (RBAC) 権限を割り当てることができます。Linux インストーラで bpnbaz -AddRBACPrincipal コマンドを使用して、/tmp/NBInstallAnswer.conf ファイルに 指定したユーザーまたはユーザーグループに、管理者の役割の権限を付与します。

メモ**:** RBAC ブートストラップは、以前にユーザーまたはユーザーグループが特定のオブ ジェクトへのアクセスを制限されていた場合でも、指定したユーザーまたはユーザーグ ループにすべてのオブジェクトへのアクセスを提供します。たとえば、既存のユーザー Tester1 がデフォルトの VMware 管理者の役割に割り当てられているとします。RBAC ブートストラップに Tester1 を指定すると、Tester1 に管理者の役割が割り当てられます。

インストールまたはアップグレード後に、Windows と Linuxの両方のプラットフォームで、 bpnbaz -AddRBACPrincipal コマンドをスタンドアロンで実行してRBAC 権限を割り当 てることができます。このコマンドはプライマリサーバーでのみ利用できます。このコマンド について詳しくは、『NetBackup [コマンドリファレンスガイド』を](http://www.veritas.com/docs/DOC5332)参照してください。

### **Linux** プラットフォームにおけるインストール時およびアップグレー ド時の **RBAC** ブートストラップ**:**

インストールパッケージから入手できる応答ファイルテンプレート NBInstallAnswer-primary.template を使用して、/tmp/NBInstallAnswer.conf ファイルを作成します。インストールまたはアップグレードを実行する前に、作成したファ イルに次のエントリを追加します。

RBAC\_DOMAIN\_TYPE = *domain\_type*

RBAC\_DOMAIN\_NAME = *domain\_name*

RBAC\_PRINCIPAL\_TYPE = USER | USERGROUP

RBAC\_PRINCIPAL\_NAME = *principal\_name*

RBAC DOMAIN TYPE には、NT, VX, UNIXPWD, LDAP の値を指定できます。

メモ**:** RBAC\_\* オプションについて詳しくは、次のページを参照してください。

p.184 の「NetBackup [応答ファイルについて」](#page-183-0)を参照してください。

すべてのエントリが空または存在しない場合、RBACブートストラップは実行されません。 この場合、インストールトレースファイルに「Answer file did not contain any RBAC entries」というメッセージが記録されます。インストール処理は常に、RBAC ブートスト ラップが成功したかどうかにかかわらず続行されます。SEC\_CONFIG カテゴリに、監査レ コードが作成されます。

RBAC ブートストラップが成功した場合は、次のメッセージが表示されます。

Successfully configured the RBAC permissions for *principal\_name*.

ユーザーまたはユーザーグループに管理者のRBACの役割がすでに割り当てられてい る場合も、このメッセージが表示されます。

応答ファイルに 1 つ以上の RBAC エントリが存在しても、応答ファイルに必要なエントリ が存在しない場合は、次のメッセージが表示されます。

Warning: Unable to configure the RBAC permissions. One or more required fields are missing in /tmp/NBInstallAnswer.conf.

RBAC ブートストラップに他の問題がある場合は、次のメッセージが表示されます。

Warning: Failed to configure the RBAC permissions for *principal\_name*. Refer to logs in /usr/openv/netbackup/logs/admin for more information.

RBAC ブートストラップが成功し、監査が失敗した場合は、次のメッセージが表示されま す。

Successfully configured the RBAC permissions for *user\_or\_usergroup\_name*.

WARNING: Auditing of this operation failed. Refer to logs in /usr/openv/netbackup/logs/admin for more information.

<span id="page-212-0"></span>インストールまたはアップグレードの完了後、指定したユーザーまたはユーザーグループ に、管理者の役割と対応する RBAC アクセス権が割り当てられます。ユーザーは、API と Web UI にアクセスできるようになります。

### **NetBackup** プライマリサーバー **Web** サーバーのユー ザーとグループの作成

NetBackup 8.0 より、NetBackup プライマリサーバーには、重要なバックアップ操作をサ ポートするための構成済み Web サーバーが含まれます。この Web サーバーは、権限 が制限されているユーザーアカウント要素の下で動作します。これらのユーザーアカウン ト要素は、各プライマリサーバー (またはクラスタ化されたプライマリサーバーの各ノード) で使用できる必要があります。

メモ**:** セキュリティのため、管理者またはスーパーユーザー権限を持つ Web サーバー ユーザーまたはグループは作成しないでください。

多数の手順を実行すると、オペレーティングシステムでユーザーとグループを作成できま す。特定のいくつかの方法を示していますが、他の方法でも同じ目標を達成できる可能 性があります。ホームディレクトリのパス、ユーザー名、およびグループ名はハードコード されていないため、変更することができます。デフォルトのローカルユーザー名は nbwebsvc、デフォルトのローカルグループ名は nbwebgrp です。ユーザーとグループに は、デーモンを実行するための十分なアクセス権がある必要があります。

このトピックに関する詳細情報を参照できます。

p.36 の 「UNIX および Linux [の場合のインストール要件」](#page-35-0) を参照してください。

オペレーティングシステム固有のアカウントとグループの要件に注意してください。

- Linux のクラスタ環境では、すべてのクラスタノードでローカルアカウントが一貫して定 義されていることを確認します。UID は、ローカルアカウントごとに同じである必要が あります。UNIX で LDAP アカウントを使うことができます。
- Windows のクラスタ化されたプライマリサーバーでは、ドメインアカウントを使用する 必要があります。非クラスタ環境ではドメインアカウントを使用できますが、必須ではあ りません。
- Windows のクラスタ化されたプライマリサーバーでは、ドメイングループを使用する 必要があります。

これらの要件のいずれかが満たされない場合、NetBackup プライマリサーバーのインス トールは失敗します。Windows では、インストールプロセスの一部として、ユーザーアカ ウントのパスワードを指定するように求められます。

メモ**:** Web サーバーアカウントに関連付けられたパスワードの期限が初期構成後に切れ た場合、NetBackup はパスワードの期限が切れたことを通知しません。アカウントとパス ワードはオペレーティングシステムが管理するため、この動作は正常であり、想定どおり です。

Web サーバーがアクティブなままであるかぎり、アカウントと Web サーバーは正常に動 作し続けます。

Web サーバーを再起動したときや、nbwmc サービスを再起動しようとした場合、サービス は期限切れのパスワードが原因で失敗します。オペレーティングシステムの該当する領 域に移動し、正しいパスワードを入力して、サービスを再起動します。

Web サービスアカウントとグループに関する詳しい情報を参照できます。『 [NetBackup](http://www.veritas.com/docs/DOC5332) [セキュリティおよび暗号化ガイド』](http://www.veritas.com/docs/DOC5332)および Web サービスアカウントのセクションを参照して ください。

#### ユーザーアカウントとローカルグループを作成する方法**:**

- **1** ローカルグループを作成します。
	- Linux の場合: # groupadd nbwebgrp
	- Windows の場合: C:¥>net localgroup nbwebgrp /add
- **2** ローカルユーザーを作成します。
	- Linux の場合: # useradd -g nbwebgrp -c 'NetBackup Web Services account' -d /usr/openv/wmc nbwebsvc
	- Windows の場合: C:¥>net user nbwebsvc *strong\_password* /add
- **3** (該当する場合) Windows の場合のみ、ユーザーをグループのメンバーにします。

C:¥>net localgroup nbwebgrp nbwebsvc /add

- **4** (該当する場合) Windows の場合のみ、[サービスとしてログオン]権限をユーザー に付与します。
	- 「コントロールパネル]、「管理ツール]、「ローカルセキュリティポリシー]の順に進 みます。
	- 「セキュリティの設定]で、「ローカルポリシー]、「ユーザー権利の割り当て]の順 にクリックします。
	- 「サービスとしてログオン]を右クリックして「プロパティ]を選択します。
- ローカルユーザーを追加します。デフォルトのローカルユーザー名はnbwebsvc です。
- <span id="page-214-0"></span>■ 変更を保存して「サービスとしてログオン<sup>]</sup>の「プロパティ]ダイアログボックスを閉 じます。

### **NetBackup Java Runtime Environment** について

次の製品のいずれかをインストールするときに、Veritasはカスタマイズされたバージョン の Java Runtime Environment (JRE) をインストールします。カスタマイズされたバージョ ンの JRE には、標準 JRE インストールに含まれる man、plugin など、すべてのディレ クトリが含まれているわけではありません。

JRE をインストールする製品は、次のとおりです。

- NetBackup プライマリサーバー、メディアサーバー、UNIX および Linux クライアント ソフトウェア
- NetBackup Java リモート管理コンソール

NetBackup 8.3 以降、Linux メディアサーバーと Windows メディアサーバー、および UNIX クライアントと Linux クライアントでは、Java GUI と JRE パッケージはオプションで す。

以前のリリースと同様に、Java GUI および JRE パッケージは必須であるため、すべての プライマリサーバーに自動的にインストールされます。Java GUI と JRE は、Windows クライアントのデフォルトインストールの一部ではありません。Windows クライアントでこの 機能が必要な場合は、Java リモート管理コンソールをインストールしてください。

NetBackup のさまざまなインストール方法が用意されているため、ユーザーは Java GUI やJRE のパッケージをインストールするかどうかを選択できます。インストールまたはアッ プグレード後の Java GUI や JRE のインストールまたは削除についての詳しい情報も参 照できます。

p.217 の「インストール後の Java GUI と JRE [の追加または削除」](#page-216-0)を参照してください。

以前は、NetBackup と共にインストールされる JRE パッケージは、ソフトウェアを以降の リリースにアップグレードした場合にのみ更新されました。nbcomponentupdate ユーティ リティを使用して、JRE を以下の製品でサポートされているバージョンに更新することが できます。

- NetBackup プライマリサーバー、メディアサーバー、UNIX および Linux クライアント ソフトウェア
- NetBackup Java リモート管理コンソール

メモ**:** このユーティリティを使用して、NetBackup Plug-in for VMware vCenter の JRE を更新することはできません。

システムで NetBackup 8.0 以降を実行している場合、表 [10-4](#page-215-0) を使用して、 nbcomponentupdate ユーティリティの場所を特定します。

<span id="page-215-0"></span>

| 製品                                 | オペレー<br>ティングシス<br>テム | パス                                                |
|------------------------------------|----------------------|---------------------------------------------------|
| NetBackup                          | Windows              | install path¥netbackup¥java¥nbcomponentupdate.exe |
|                                    | UNIX または  <br>Linux  | /usr/openv/java/nbcomponentupdate                 |
| NetBackup Java リ<br>モート管理コンソー<br>ル | Windows              | install path¥java¥nbcomponentupdate.exe           |

表 **10-4** JRE 更新ユーティリティの場所

NetBackup 7.7.x 以前がある場合、以下の場所から nbcomponentupdate ユーティリ ティをダウンロードします。

#### [https://www.veritas.com/support/en\\_US/article.000115043](https://www.veritas.com/support/en_US/article.000115043)

nbcomponentupdate コマンドとそのパラメータに関する詳細情報を参照できます。

#### 『NetBackup [コマンドリファレンスガイド』](http://www.veritas.com/docs/DOC5332)

NetBackup とともにインストールされる JRE は、その NetBackup リリースに対してサポー トされているメジャーバージョンです。サポートされているメジャー JRE バージョンのマイ ナーバージョンに更新するには、このユーティリティを使用します。たとえば、NetBackup 8.0 が JRE 1.8.0.31 をインストールした場合、サポート対象のメジャーバージョンは 1.8 です。JRE 1.8.0.92 に更新するには、このユーティリティを使用します。

Veritas は、JRE ベンダーがインストール済みの JRE バージョンに対し End-of-Life を 宣言した場合にのみ別のメジャー JRE バージョンに更新することを推奨します。お使い の環境にインストール済みの JRE バージョンでもある JRE 1.8 に対し、JRE ベンダーが End-of-Life を宣言した場合は、JRE 1.9 に更新します。

JRE を更新しようとする前に、NetBackup などの製品を終了します。更新時に製品が実 行中である場合、ユーティリティが終了し、製品を終了するように求めるエラーメッセージ が表示されます。

注意**:** JRE 更新が進行中の場合、ユーティリティを停止しないでください。このアクション により、JRE を使用する NetBackup などの製品が不安定になる可能性があります。

追加バージョンの JRE がその他のアプリケーションに対してシステムにインストールされ ている場合、NetBackup JRE はそれらの JRE と干渉しません。NetBackup JRE は Web ブラウザとの統合を行ったり、Java アプレットまたは Web Start の実行を許可した
りするものではありません。したがって、NetBackup JRE は Java アプレットまたは Web Startの脆弱性を利用するタイプのブラウザベースの攻撃で使用されることがありません。

NetBackup JRE アラートに関する詳しい情報を参照できます。

<http://www.veritas.com/docs/TECH50711>

# インストール後の **Java GUI** と **JRE** の追加または削除

インストール操作が完了したら、Java GUI と JRE パッケージを追加または削除できま す。

#### **Java GUI** および **JRE** の追加

パッケージを追加するには、次に示すオプションのいずれかを使用します。

- VxUpdate ポリシー (アドホック操作)を作成して実行し、Java GUI および JRE パッ ケージを含めるように指定します。
- UNIXの場合は、インストールメディアにアクセスし、次に示すコマンドを実行します。

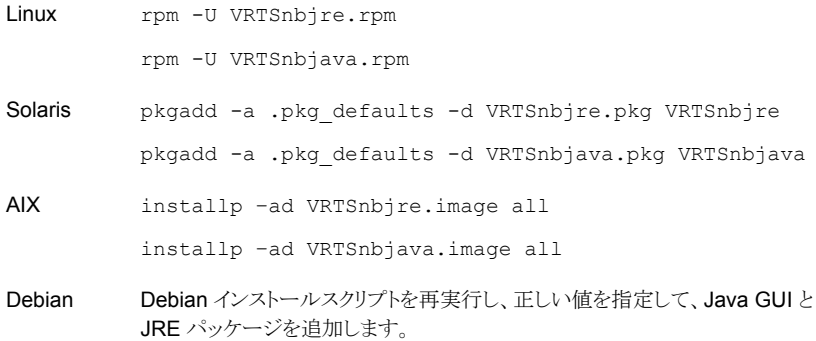

- Windows の場合は、インストールメディアにアクセスし、次に示すパッケージを実行 します。
	- Veritas NetBackup JRE.msi
	- Veritas NetBackup Java GUI.msi

#### **Java GUI** および **JRE** の削除

パッケージを削除するには、次に示すオプションのいずれかを使用します。

- VxUpdate ポリシー (アドホック操作)を作成して実行し、Java GUI および JRE パッ ケージを除外するように指定します。
- UNIX の場合、次のコマンドを実行します。

Linux rpm -e VRTSnbjava.rpm rpm -e VRTSnbjre.rpm pkgrm VRTSnbjava pkgrm VRTSnbjre Solaris installp –u VRTSnbjre installp –u VRTSnbjava AIX Debian インストールスクリプトを再実行し、正しい値を指定して、Java GUI と JRE パッケージを削除します。 Debian

- Windows の場合
	- スタートメニューで「設定]、「コントロールパネル]の順に選択します。
	- 「コントロールパネル]ウィンドウで、インストール済みのプログラムとアプリケーショ ンの適切なユーティリティを選択します。
	- 「現在インストールされているプログラム]のリストで「Veritas NetBackup Java]を 選択し、「削除]をクリックします。
	- 「現在インストールされているプログラム]のリストで「Veritas NetBackup JRE]を 選択し、「削除]をクリックします。

# **Replication Director** を使用した **NetApp** ディスクア レイの使用

Replication Director は、2 つの異なる状況で NetApp ディスクアレイのスナップショット をレプリケートできます。

- 非クラスタモード: 7-Mode は、 NAS および SAN におけるスナップショットのレプリ ケートに使われています。プラグインは、OCUM (OnCommand Unified Manager) サーバー (図 [10-1\)](#page-219-0) にインストールする必要があります。
- クラスタモード: clustered Data ONTAP (cDOT) は、ストレージの仮想マシン間 (SVM またはvServer)におけるスナップショットのレプリケートに使います。サポート対象は、 NAS のみです。 プラグインは、OCUM サーバー、プライマリサーバー、またはあらゆるメディアサー

バー (図 [10-2](#page-220-0)) 以外の Windows コンピュータまたは Linux コンピュータにインストー ルする必要があります。

モードは両方とも同じトポロジーをサポートします。

表 [10-5](#page-218-0) では、NetBackup バージョンと NetApp プラグインの間の関連について説明し ます。

<span id="page-218-0"></span>

| <b>NetBackup</b><br>のバージョン | NetApp プ<br>ラグイン<br>バージョン | 説明                                                                              | OCUM サーバーに対するプラ<br>イマリサーバーの比                                                                                                    | サポート対象のポリシー<br>形式                      |
|----------------------------|---------------------------|---------------------------------------------------------------------------------|----------------------------------------------------------------------------------------------------|----------------------------------------|
| 7.7 以降                     | 11                        | 7-Mode のサポートがすべ  <br>ての NetBackup<br><b>Replication Director 機能</b><br>に提供されます。 | 1つのプライマリサーバーが多数の<br>OCUMサーバーをサポートします。<br>プラグインは、OCUM<br>(OnCommand Unified Manager)<br>サーバーにインストールする必要が<br>あります。                                         | MS-Windows、標準、<br>NDMP, VMware, Oracle |
|                            | 1.1 P1                    | ての NetBackup<br><b>Replication Director 機能</b><br>に提供されます。                      | 7-Mode のサポートがすべ   1つのプライマリサーバーが多数の  <br>OCUMサーバーをサポートします。                                                                                                | MS-Windows、標準、<br>NDMP, VMware, Oracle |
|                            | 2.0                       | cDOT サポートを提供しま<br>す。                                                            | 1つのプライマリサーバーが多数の<br>OCUMサーバーをサポートします。<br>プラグインは、OCUM サーバー、<br>プライマリサーバー、またはあらゆ<br>るメディアサーバー以外の<br>Windows コンピュータまたは Linux<br>コンピュータにインストールする必<br>要があります。 | MS-Windows、標準、<br>NDMP, VMware, Oracle |

表 **10-5** バージョンの互換性

メモ**:** プラグインをアップグレードする前に NetBackup 環境全体をアップグレードする必 要があります。すべてのプライマリサーバー、メディアサーバー、クライアント、プラグイン と通信するホストをアップグレードします。

<span id="page-219-0"></span>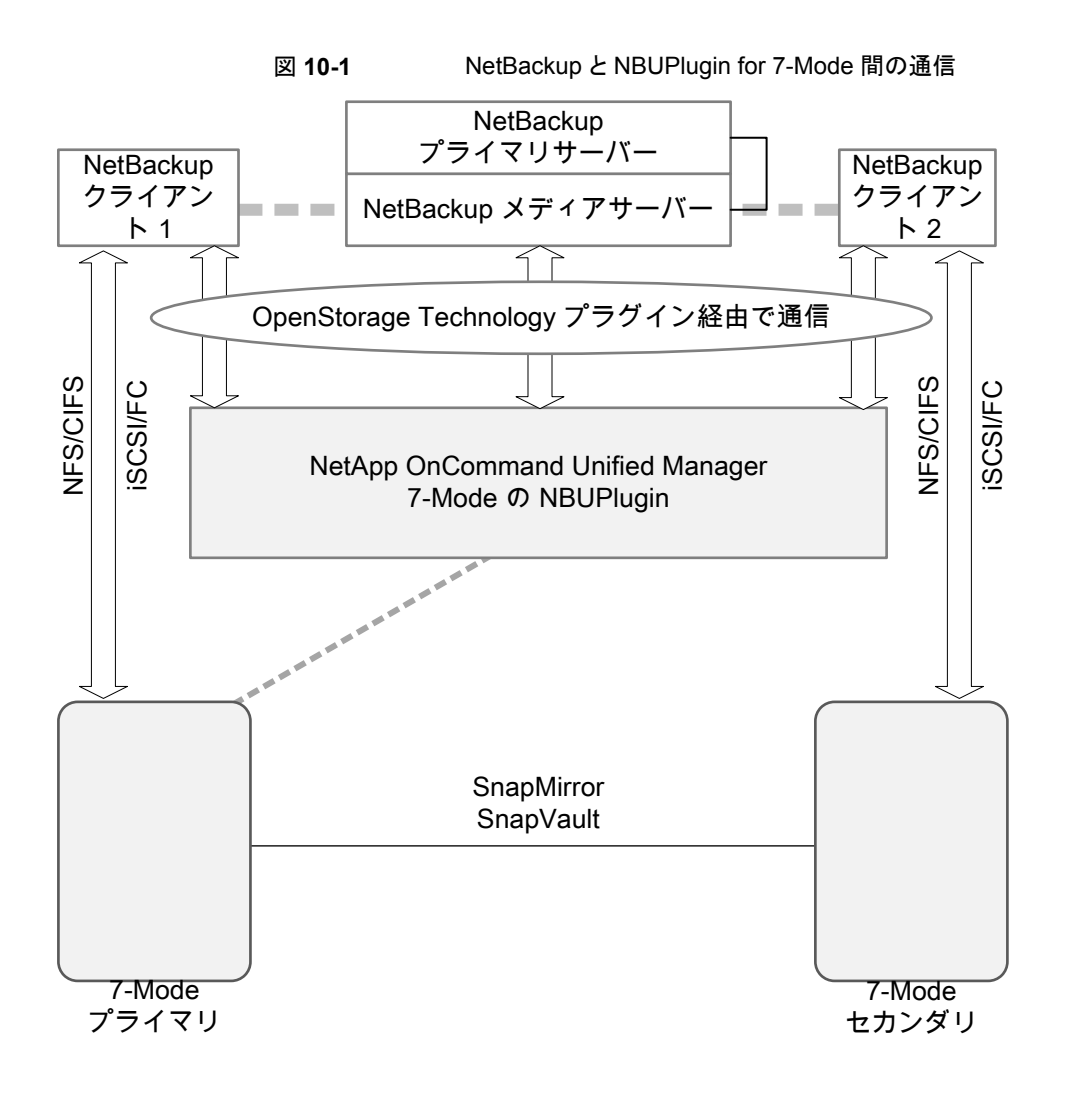

<span id="page-220-0"></span>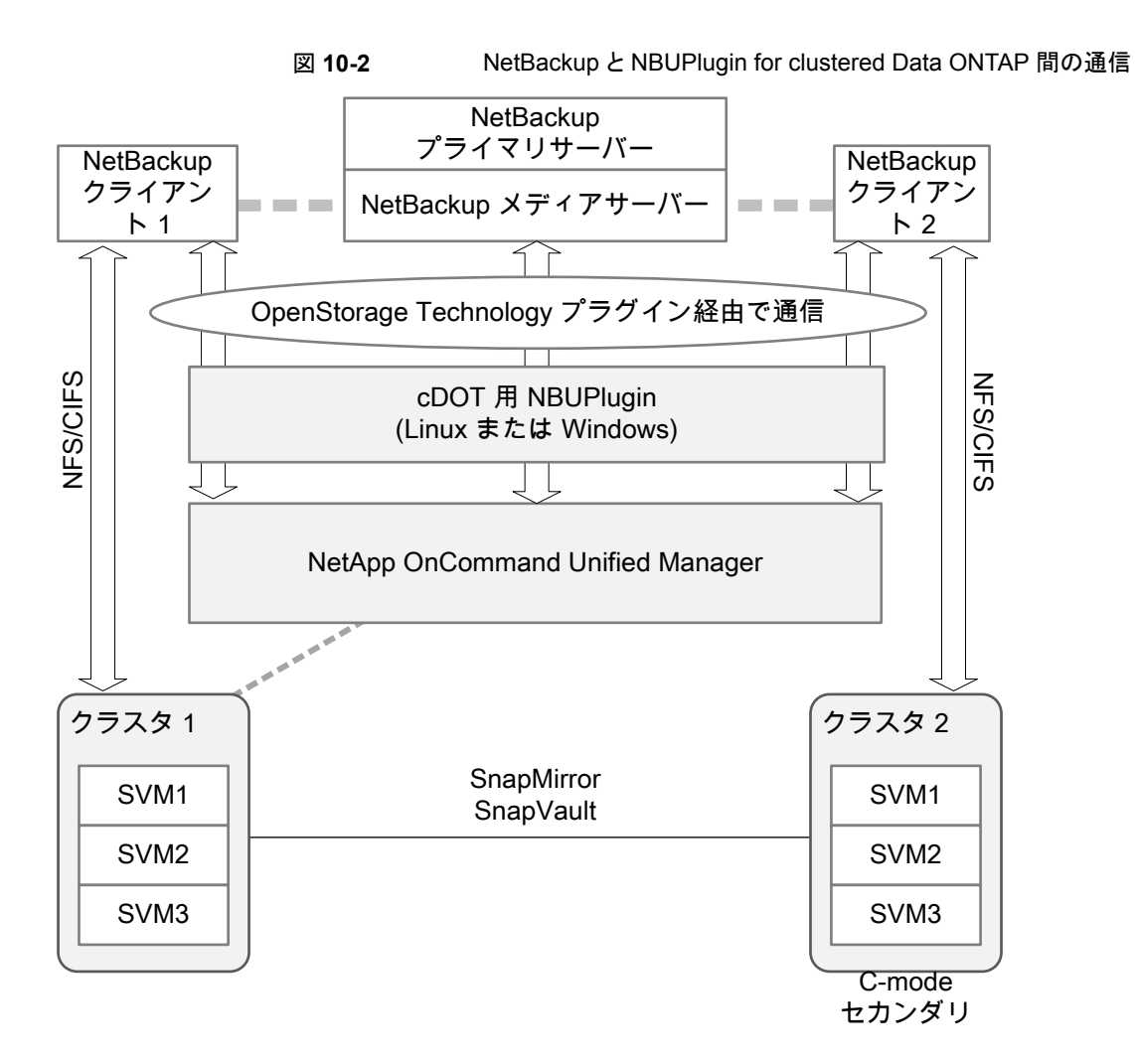

#### プラグインのバージョンの判断

NBUPlugin のバージョンを判断するには、NBUPlugin がインストールされているシステ ムで次のバージョンファイルを検索します。

Windowsの場合: *Install path*¥Program Files¥Netapp¥NBUPlugin¥version.txt

UNIX の場合: /usr/NetApp/NBUPlugin/version.txt

ファイルの内容には、製品名、ビルドの日付、NBUPlugin のバージョンが記載されてい ます。複数のプラグインがインストールされている場合は、両方のリストに表示されます。

### プラグインのアップグレード

NetApp Plug-in for Veritas NetBackup をアップグレードするには、古いプラグインを使 用するすべてのストレージライフサイクルポリシージョブがアップグレード前に完了してい ることを確認してください。

ストレージライフサイクルポリシーに関連付けられたすべてのジョブの完了、処理中、また は未開始を判断するには、次のコマンドを使用します。

Windows の場合: *install path*¥NetBackup¥bin¥admincmd>nbstlutil.exe stlilist -U

UNIX の場合: /usr/openv/netbackup/bin/admincmd/nbstlutil stlilist -U

# **NetBackup** データベースに対するセキュリティ強化

NetBackup のセキュリティ変更の一部として、Veritas により NetBackup (NBDB) デー タベースのパスワードが変更される可能性があります。ユーザーが NetBackup データ ベースのパスワードをデフォルト値から変更している場合、パスワードの変更は行われま せん。デフォルトパスワードのままになっている NetBackup データベースが、新しいラン ダム生成されたパスワードにより更新されます。NetBackup のすべての新しいインストー ルでは、セキュリティ強化の一環として、ランダムに生成されたパスワードが NetBackup データベースに割り当てられます。このパスワードは、インストールまたはアップグレード 中には提供されません。このランダムに生成されたパスワードを変更するには nbdb\_admin コマンドを使用します。nbdb\_admin コマンドについて詳しくは、『[NetBackup](http://www.veritas.com/docs/DOC5332) コマンドリ [ファレンスガイド』](http://www.veritas.com/docs/DOC5332)を参照してください。

## **NetBackup** プライマリサーバーとドメインのサイズにつ いてのガイダンス

NetBackup プライマリサーバーのサイズ決定は、全体的な NetBackup ソリューション設 計の一環として重要なアクティビティです。Veritas は、NetBackup プライマリサーバーと NetBackup ドメイン用に最適な構成を判断するために、データ保護を包括的に評価す ることをお勧めします。

次の情報はガイドラインを示すものです:

■ NetBackup では、カタログサイズにハード制限はありません。ただし、Veritas はカタ ログバックアップとリカバリのパフォーマンスを良好にするために、カタログサイズを 4 TB 未満に保つことをベストプラクティスとして推奨します。 NetBackup カタログのサイズと、NetBackup カタログからのデータの読み取りに関連 するパフォーマンスは、I/O パフォーマンス、つまりディスク速度によって決定されま す。Veritas では、可能な場合はカタログに SSD (ソリッドステートドライブ) を使用す ることをお勧めします。ディスクには優れた読み取りおよび書き込みパフォーマンスが 必要です。これは、大規模環境ではさらに重要です。 長期保持 (LTR) を使用したイメージでは、圧縮とカタログアーカイブを使用したカタ ログサイズの管理をお勧めします。 圧縮とカタログアーカイブによるカタログサイズの管理について詳しくは、『NetBackup バックアップ計画とパフォーマンスチューニングガイド』を参照してください。

- EMM データベース内のデバイス数は 1.500 を超えないようにしてください。 デバイスには、テープドライブ、テープライブラリ、ディスクプールなどがあります。
- メディアサーバーの数は50を超えないようにしてください。 各 NetBackup ドメイン内で管理可能な数のメディアサーバーとストレージターゲット を維持することが重要です。配備されるメディアサーバーとストレージターゲットは管 理および保守が必要で、最終的にパッチの適用とアップグレードが必要になります。 これらの各メディアサーバーにも、保守が必要な構成が含まれています。したがって、 管理性、操作性、管理の影響を考慮することが重要です。Veritas では、バックアップ の作業負荷をサポートするために、必要な CPU、メモリ、ネットワーク帯域幅、および ディスク I/O で適切にサイズが設定されたメディアサーバーとストレージターゲットの 配備をお勧めします。同じ作業負荷でDRの場所への複製またはレプリケーションが 必要かどうかを考慮することも重要です。それらの二次的なオプションに対応するよう に、メディアサーバーとストレージターゲットのサイズを決定することは不可欠です。ま とめると、ドメインごとに 50 未満の数を維持しながら、適切なサイズのメディアサー バーとストレージターゲットを配備することを Veritas はお勧めします。
- ジョブの数は、1クライアントあたり1秒に1つを超えないようにする必要があります が、別々のクライアントから各ジョブを送信することで、1秒に複数のジョブを送信でき ます。各バックアップクライアントには「1 クライアントあたり 1 秒に 1 つのジョブ」の制 限があるため、複数のクライアントで並列して実行される場合があります。
- CPU やメモリなどのコンピュータリソースは、プライマリサーバーがどこまで拡張でき るかに影響します。

メディアサーバーからのメタデータストリームの処理に対応するには、必須の量のシステ ムリソースがプライマリサーバーに存在する必要があります。メディアサーバーは、バック アップしたファイルに関するメタデータをプライマリサーバーに送信します。このメタデー タは定期的にバッチ処理され、送信されます。調整パラメータ MAX\_ENTRIES\_PER\_ADD によって決定されるバッチサイズは、プライマリサーバーのパフォーマンス、特に多数の 小さいファイルを含むバックアップイメージの場合に大きな影響を与えます。

NetBackup カタログにメタデータを送信するためのバッチサイズについて詳しくは、 『NetBackup バックアップ計画とパフォーマンスチューニングガイドガイド』を参照してく ださい。

プライマリサーバーは、これらのメタデータメッセージのペイロードをそれぞれ処理する必 要があります。各ペイロードにはオペレーティングシステムプロセスが必要で、それぞれ のプロセスがシステムリソースを消費します。消費されるシステムリソースは、ディスク容 量、CPU サイクル、メモリ容量、ネットワーク帯域幅、ディスク I/O です。

表 [10-6](#page-223-0) に、詳細を示します。

<span id="page-223-0"></span>表 **10-6** サイズの決定に関するガイドライン

| プロセッサの数 | 推奨メモリ要件 | プライマリサーバーごとのメ<br> ディアサーバーの最大数* |
|---------|---------|--------------------------------|
|         | 128 GB  | 20                             |
| 16      | 256 GB  | 100                            |

\* Veritas では、メディアサーバーの数をドメインごとに 50 未満に制限することをお勧め します。

プロセッサとメモリの要件について、追加の推奨事項が利用可能です。

p.36 の「UNIX および Linux [の場合のインストール要件」](#page-35-0)を参照してください。

p.68 の「Windows および Windows [クラスタのインストール要件」](#page-67-0)を参照してください。